# -Terminal Concepts-

### **What Is Terminal?**

Terminal Basics

**Communications Sessions** 

**Considerations** 

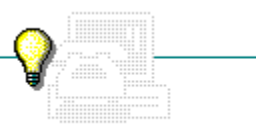

# -Terminal Concepts-

### **Composition What Is Terminal?**<br>Composition Rasics **Terminal Basics**

**Hardware Requirements Before You Start Communications Sessions** ٢ **Considerations** 

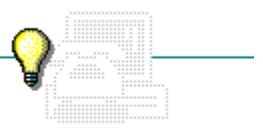

 What Is Terminal? Terminal Basics Communications Sessions

> A Sample Session **How Settings Affect a Session** How Terminal Connects to the Remote Computer **How Terminal Transfers Files Binary Transfers Text Transfers How to View a File How a Session Ends**

# -Terminal Concepts-

Click a folder or topic title. Or to read in the recommended order click the >> button.

-Other Considerations

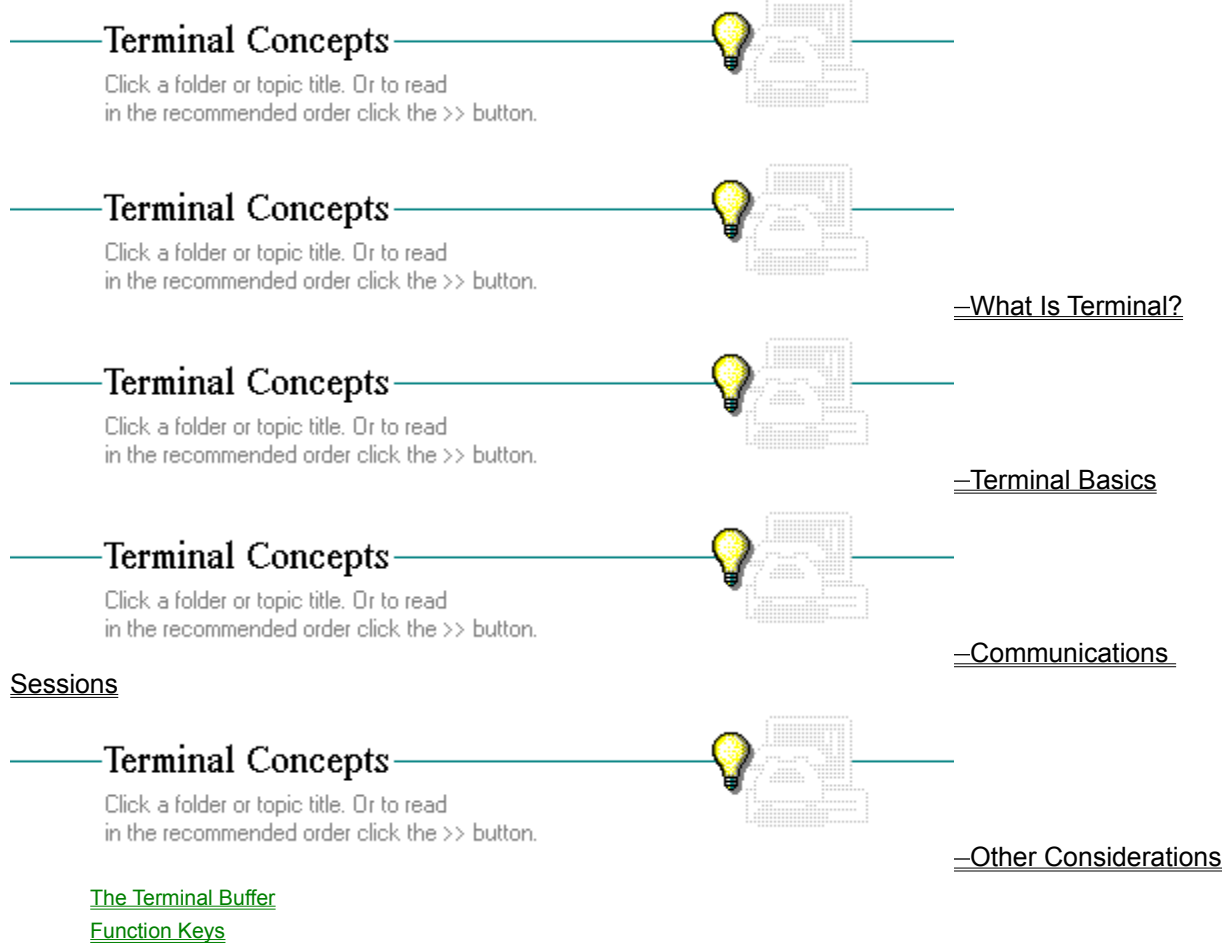

How Terminal Prints

### What is Terminal?

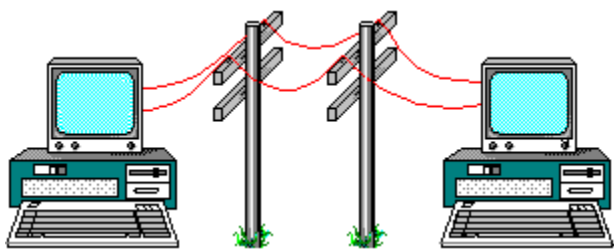

Microsoft Terminal is a communications application. With Terminal you can connect your computer to other computers and exchange information. For example, you can use Terminal to hook up to an online news service or to online bulletin boards.

If you are new to communications applications, you may want to read an introductory book on the subject. The topics presented here assume that you have a basic understanding of telecommunication concepts and terms.

### Hardware Requirements

You can connect and transfer files to another computer in the same room or to computers in different offices or buildings.

To connect two computers in the same room, you need a null modem cable or adapter. Each machine must have its own communications application running. Terminal or another communications application will do.

To communicate with computers in different locations, you need the following hardware:

- An unused serial port п
- A modem

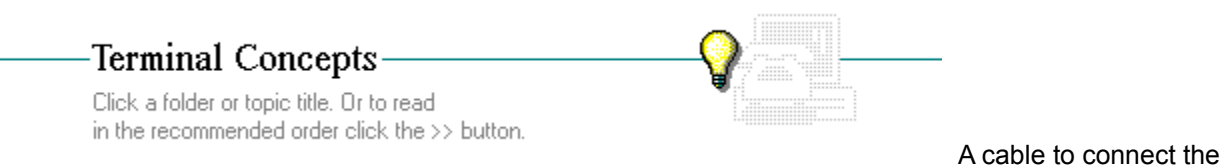

modem to the port

See your hardware manual or computer dealer for more information about these components.

## Before You Start

You need to know the communications settings for the other computer before you can connect. The basic settings include:

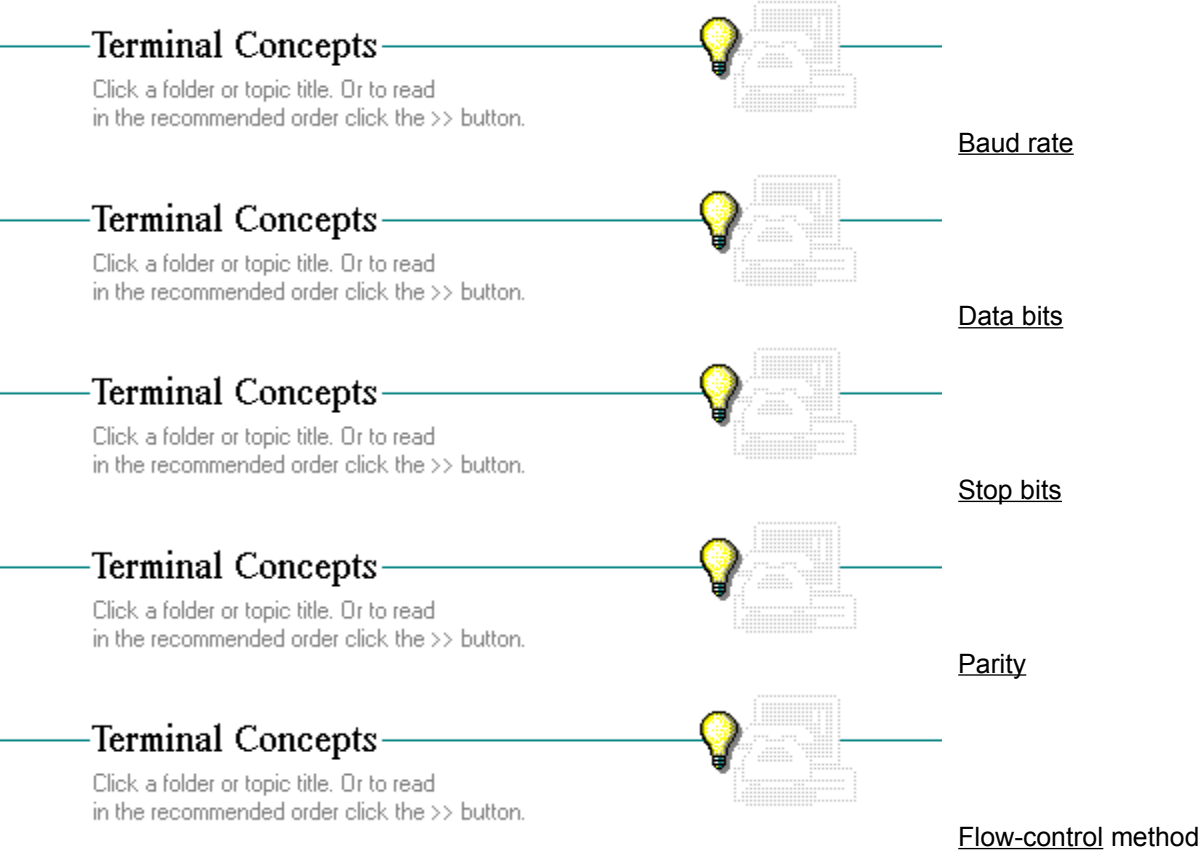

#### (handshaking)

If you use an online service, this information is in the introductory package you received from the service.

You can also use Terminal settings files (.TRM) created with previous versions of Windows. For example, if you used Windows 2.0 to create a Terminal file that was for connecting to a mail system, you can still use this file to connect to the mail system.

### A Sample Session

Suppose you want to hook up to a remote system for online services. You might want to read mail and then download a file from the service. Your session might go like this:

- 1 Start Terminal.
- 2 Change settings, such as the phone number to dial.
- 3 Dial the remote computer.
- 4 Transfer a file.
- 5 View a file.
- 6 End the session.

Your actual sessions might vary. You might not need to transfer or view files, or you might want to use settings that you saved previously.

## -Terminal Concepts-

Click a folder or topic title. Or to read in the recommended order click the >> button.

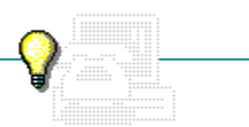

Related Concepts

**Concepts**

**How a Session Ends** How Settings Affect a Session How Terminal Connects to the Remote Computer **How Terminal Transfers Files** How to View a File

#### **remote**

Describes a computer that is connected to your computer through a modem and over telephone lines.

### How Settings Affect a Session

Each Terminal session requires that you indicate settings for the remote computer. You can save your settings in a file to use again, or you can change settings for a particular session.

The settings include:

# Terminal Concepts-

Click a folder or topic title. Or to read in the recommended order click the >> button.

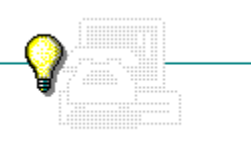

the remote computer. The number can include pauses to wait for an outside line.  $+$ 

### Terminal Concepts-

Click a folder or topic title. Or to read in the recommended order click the >> button.

can tell Terminal to emulate the type of terminal required by the remote computer, such as VT-100.

### Terminal Concepts-

Click a folder or topic title. Or to read in the recommended order click the >> button.

You can change the terminal mode, add carriage returns and line feeds, set the number of columns for your monitor, change the cursor shape, set a font for your display, select a language, change the buffer size, and display scroll bars.

settings. Your baud rate, data bits, stop bits, parity, and flow control must match the remote computer's

# -Terminal Concepts-

Click a folder or topic title. Or to read in the recommended order click the >> button.

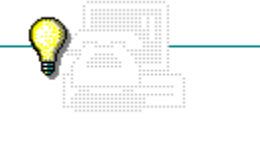

Terminal preferences.

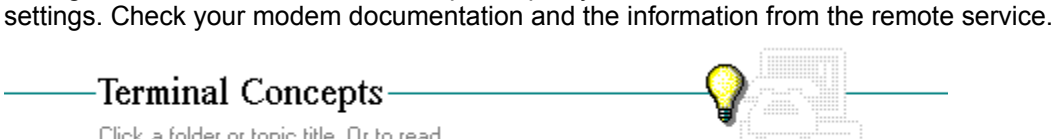

Modem commands.

Terminal includes commands for several popular modem types. If your modem is not included, you can enter the appropriate commands for it.

## -Terminal Concepts-

Terminal Concepts-Click a folder or topic title. Or to read in the recommended order click the >> button.

Click a folder or topic title. Or to read in the recommended order click the >> button.

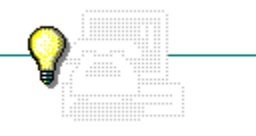

Related Procedure

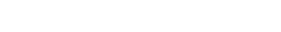

Terminal emulation. You

The phone number for

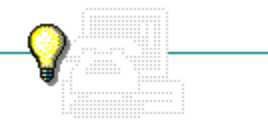

**Communications** 

### **example**

You might need to dial 9, then wait for a tone to dial out from your office. This string 9,,1-800-555-1212 dials the 9, then pauses for 4 seconds before dialing the remaining numbers.

### How Terminal Connects to the Remote Computer

Once you specify the settings for a session, you can call the remote system. Terminal uses the phone number you specified, or it prompts you for a phone number.

Terminal dials the modem, then waits for a reponse from the other computer. If you are connecting to a service, the response is usually a request for your log-on name and password.

If you are connected directly to another computer with a cable, you do not need to dial a phone number.

## -Terminal Concepts-

Click a folder or topic title. Or to read in the recommended order click the >> button.

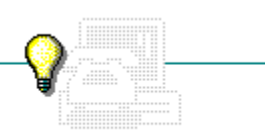

Related Procedure

## How Terminal Transfers Files

Once you have called another computer, you can send or receive files. Terminal sends and receives files using two basic methods: text transfer or binary transfer.

Text transfer works only with unformatted text files. Text transfer can be quicker than binary transfer because there is less error checking.

You use binary transfer for sending text files or binary files, such as program files. Binary transfer checks more rigorously for errors and loss of data. Windows supports XModem/CRC and Kermit protocols.

Once you have specified text transfer or binary transfer, you can send or receive the file.

#### **text files**

Files prepared with a text editor or word processing application and saved unformatted. Text files are sometimes called ASCII files. They contain only printable ASCII characters and control codes such as carriage returns and line feeds.

### **binary files**

Files containing ASCII and extended-ASCII characters. Binary files are not converted or translated during the transfer process. Program, or application, files are binary files.

### Binary Transfers

When you use binary transfer, you need to set the transfer method, then send or receive the file.

Binary transfer uses standard protocols for data transmission. You do not need to know the communications settings for the remote computer, only the protocol. Terminal supports XModem/CRC and Kermit protocols.

When you send a binary files, Terminal sends a copy of the file on your disk. The original file remains on your disk.

When you receive a binary file, Terminal stores a copy on your hard disk. The original file remains on the remote computer.

During file transfer, Terminal displays a status bar to indicate transfer progress. Click  $\Box$  to see the status bar for sending a file.

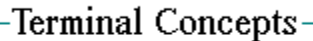

Click a folder or topic title. Or to read in the recommended order click the >> button.

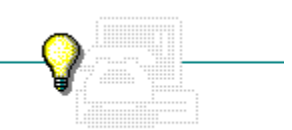

Related Proceduures

**Receiving Binary Files Sending Binary Files Setting Up Binary Transfers** 

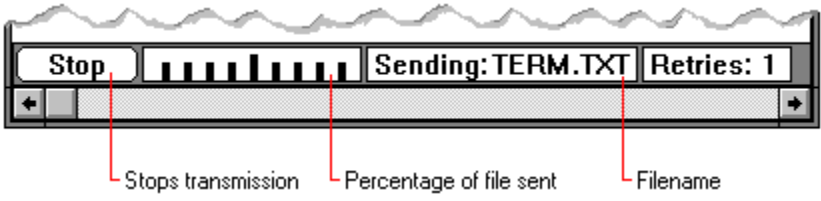

When you send a file, the status bar indicates the current percentage sent. When you receive a file, Terminal does not display the percentage received.

### Text Transfers

When you transfer text, you need to choose a transfer method, then send or receive the file. Terminal provides three methods for transferring text files. The type you use depends on your remote computer.

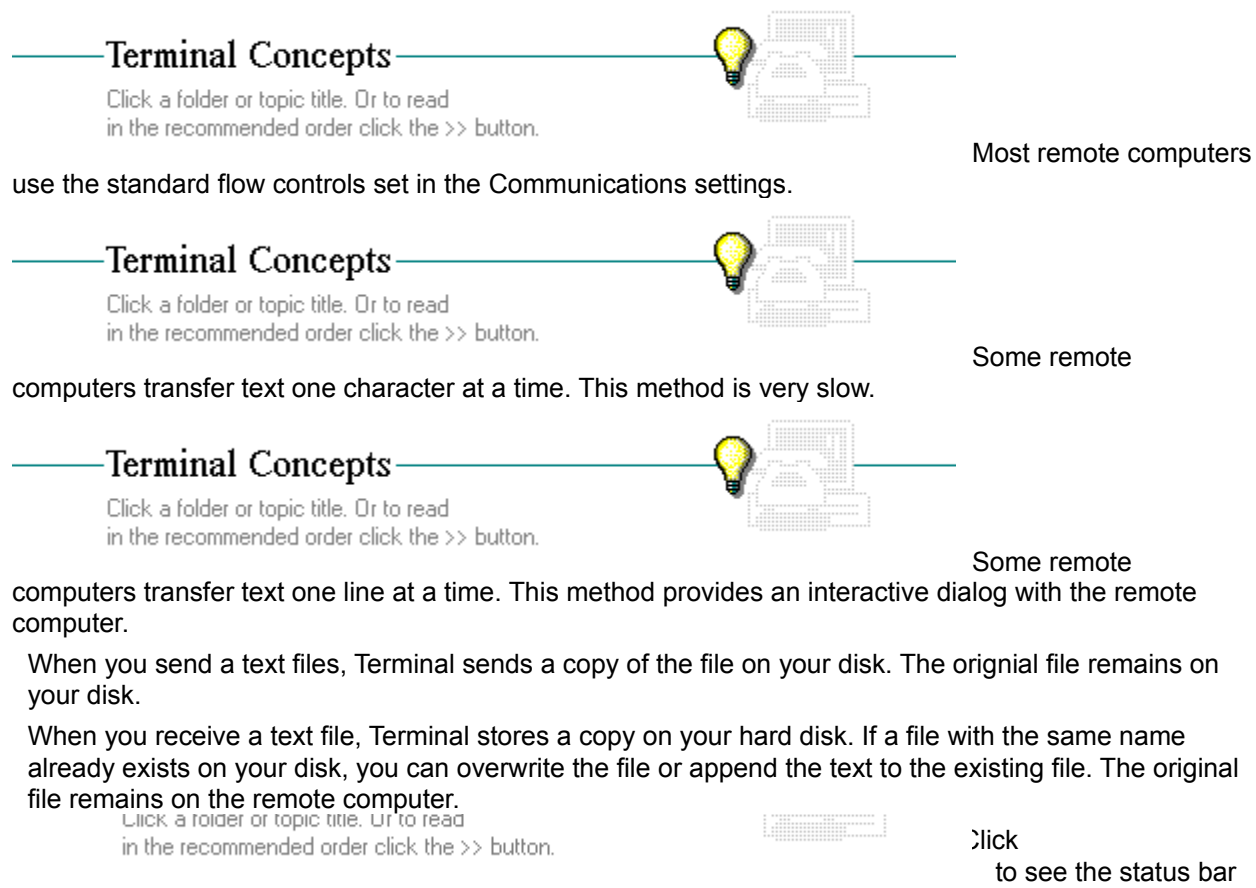

for sending a file.

Terminal Concepts-

Click a folder or topic title. Or to read in the recommended order click the >> button.

Related Proceduures

Appending Incoming Information to Existing Text Files Overwriting Incoming Information to Existing Text Files **Receiving New Text Files** Selecting Standard Flow Control for Text File Transfers **Sending Text Files** Transferring Text Files a Character at a Time Transferring Text Files a Line at a Time

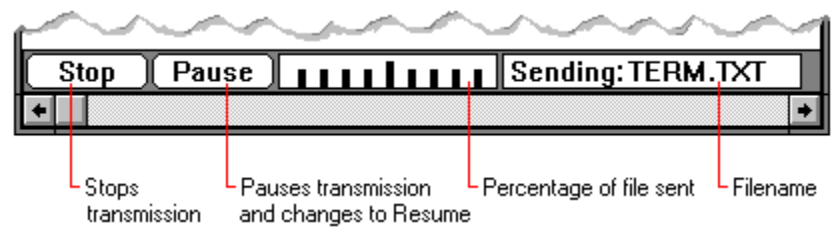

When you send a file, the status bar indicates the current percentage sent. When you receive a file, Terminal does not display the percentage received.

### How to View a File

With Terminal you can view a text file on your disk before you send it or after you receive it. Terminal will display the file one character at a time in the window. Because the file can scroll quickly past, you may need to pause, resume, or stop the display.

You can view a file from disk while connected to a remote computer, but not during a file transfer.

# -Terminal Concepts-

Click a folder or topic title. Or to read in the recommended order click the >> button.

Related Proceduures

Pausing, Resuming, and Stopping Transfers Viewing Text Files

## How a Session Ends

The recommended steps for ending your session with the remote computer are:

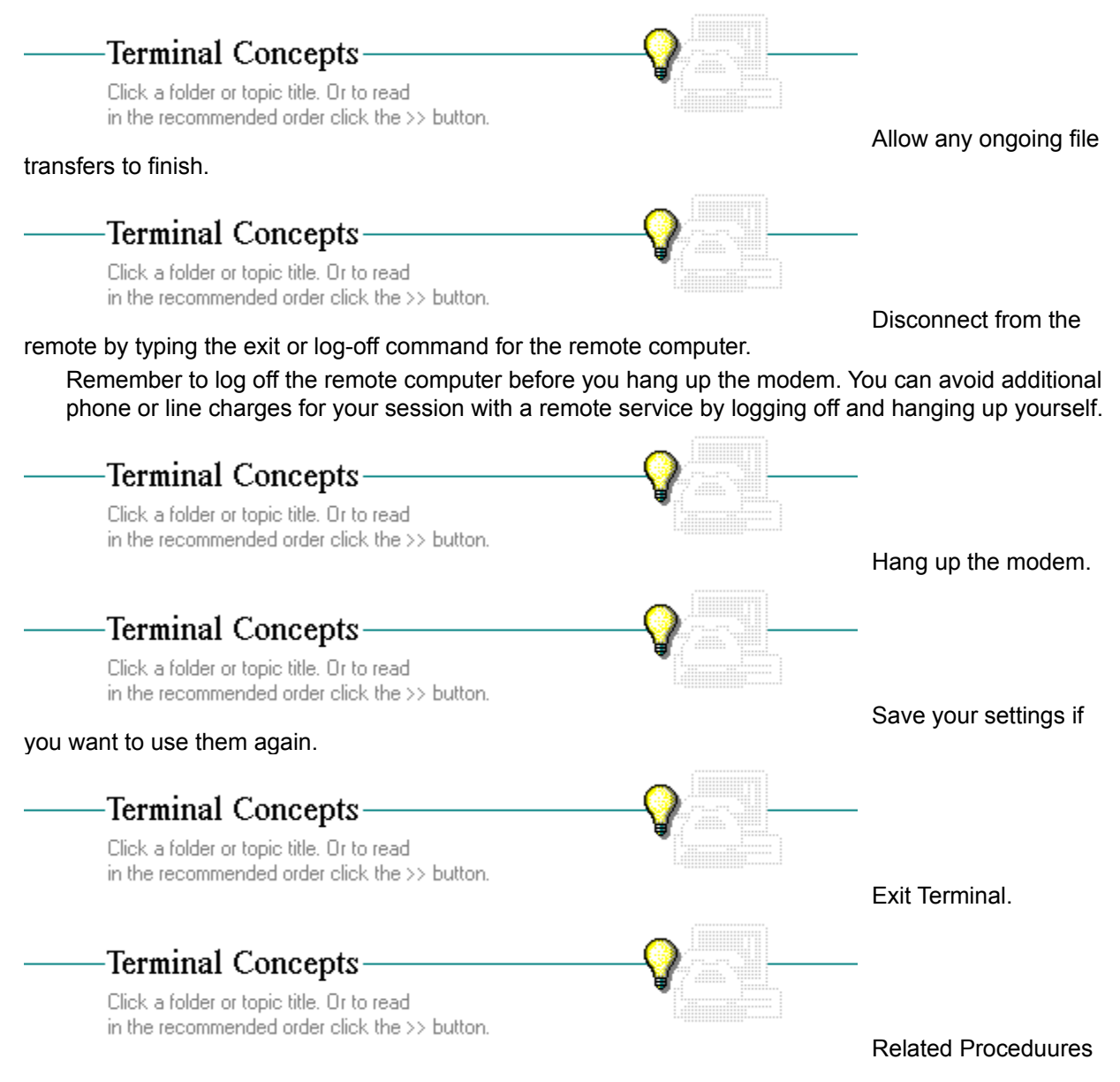

Disconnecting from the Remote Computer Saving New or Renaming Existing Settings Files

### The Terminal Buffer

Terminal has a buffer area in the window to store the text from a communication session. The text can include the prompts from the remote computer and your responses, text from a file you receive, or text that you paste from the Windows Clipboard. You can scroll through the buffer just as you would scroll through a window in another Windows application.

As you receive or type new text, the buffer fills up. The text at the top of the buffer is deleted to add new text at the bottom. The buffer can hold about 100 lines of text at a time. You can change the buffer to hold up to 400 lines.

When you paste text into the buffer, Terminal sends the text to the remote computer. You can also send text that is already in the buffer. For example, viewing a file from your disk places text in the buffer, but does not send the text. You can select part of the text in the buffer, then send the selected text to the remote computer.

### -Terminal Concepts-

Click a folder or topic title. Or to read in the recommended order click the >> button.

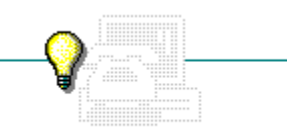

Related Proceduures

**Selecting Text** Sending Selected Text to the Remote Computer **Setting the Buffer Size** Viewing Text Files

### Function Keys

With Terminal, you can assign communications commands and keystrokes to function keys. To execute the commands, you press the function key and CTRL+ALT. For example, you could assign your log-on command sequence to F1. Then, you would type CTRL+ALT+F1, and Terminal would execute the log-on command sequence for you.

If you assign function keypad names to the function keys, you can also use the function keypad to execute the commands.

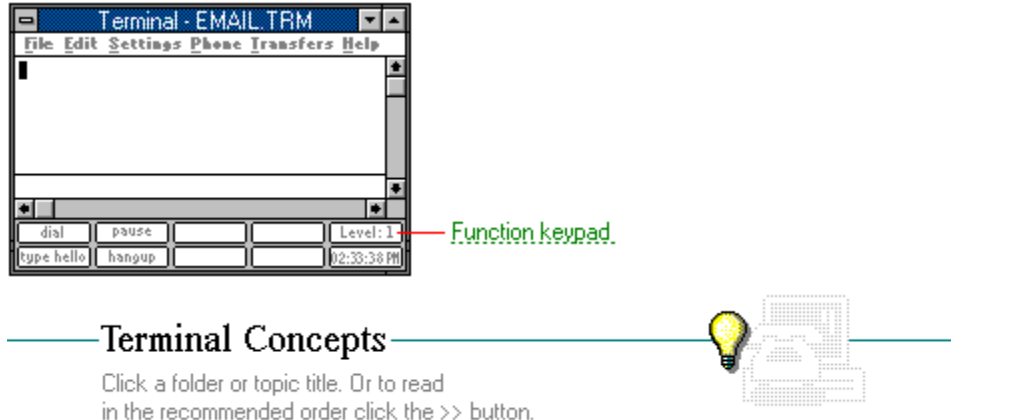

Related Proceduures

### **function keypad**

Keypad of names for the function keys. To execute a function key, you can click the keypad name. You can assign up to 32 function keys. The keys are grouped into four levels of eight keys each.

Assigning Function Keys and Their Commands Assigning up to Four Functions to a Key Showing and Hiding the Function Keypad Using the Function Keys You Assign

### **function keys**

The keys starting with "F" at the top of your keyboard.

# How Terminal Prints

### You can print text in two ways:

# -Terminal Concepts-

Click a folder or topic title. Or to read in the recommended order click the >> button.

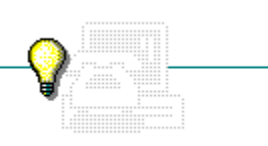

Turn on Printer Echo to send incoming text to the printer and to yourscreen. If you want to print your keystrokes as well, you need to turn on Local Echo when you specify terminal modes.

# -Terminal Concepts-

Click a folder or topic title. Or to read in the recommended order click the >> button.

### buffer.

# Terminal Concepts-

Click a folder or topic title. Or to read in the recommended order click the >> button.

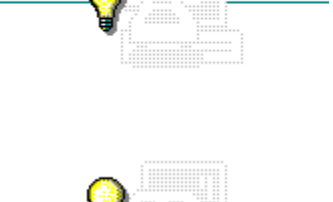

Related Procedures

Print selected text in the

Changing Printers and Printer Options Printing Incoming Text Printing Selected Text **Specifying Terminal Modes**
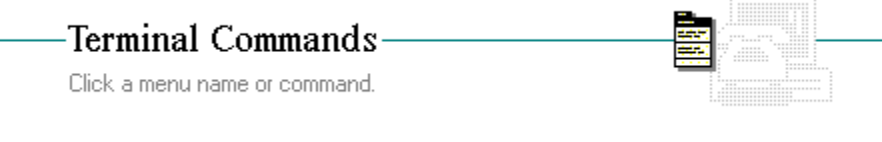

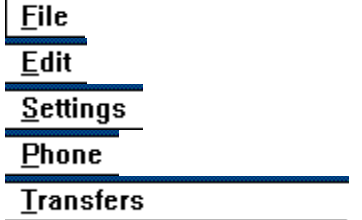

# -Terminal Concepts-

0 

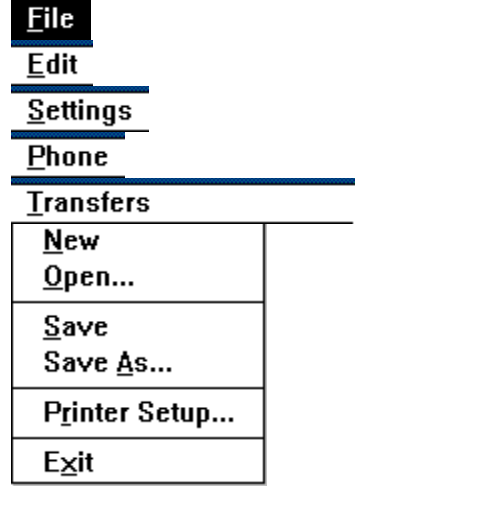

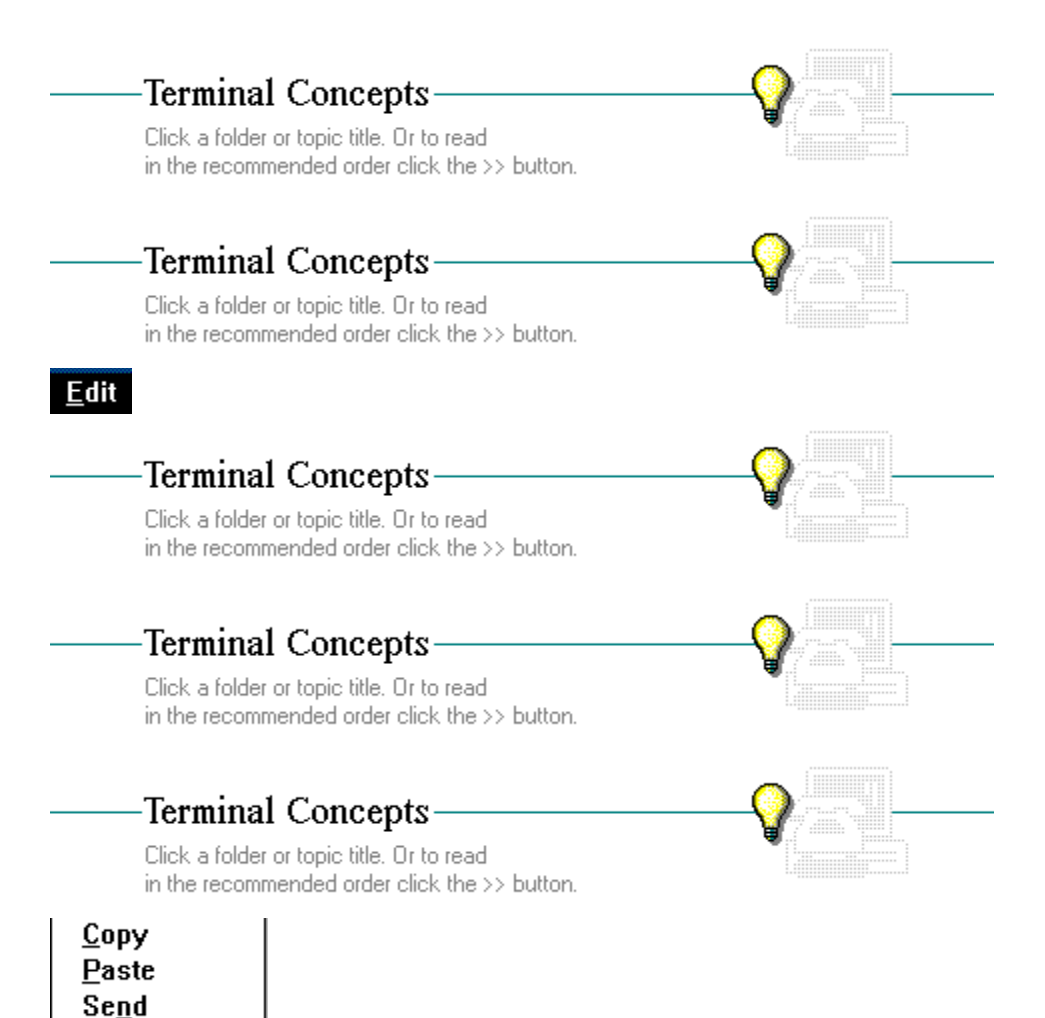

Select All Clear Buffer

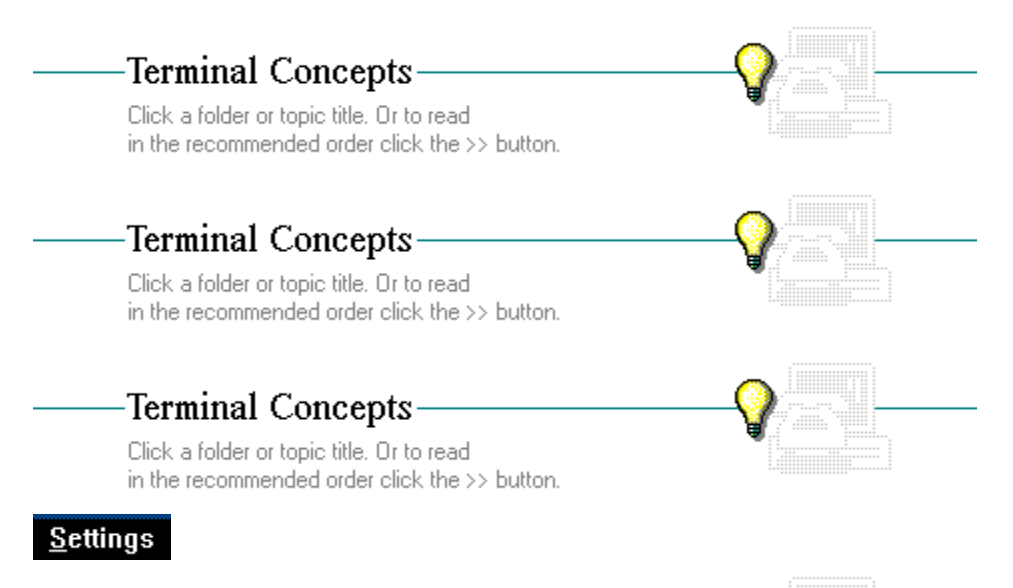

## Terminal Concepts-

Click a folder or topic title. Or to read in the recommended order click the >> button.

# Terminal Concepts-

Click a folder or topic title. Or to read in the recommended order click the >> button.

Phone Number... **Terminal Emulation... Terminal Preferences...** Function Keys... Text Transfers... Binary Transfers... Communications... Modem Commands...

**Printer Echo Timer Mode Show Function Keys** 

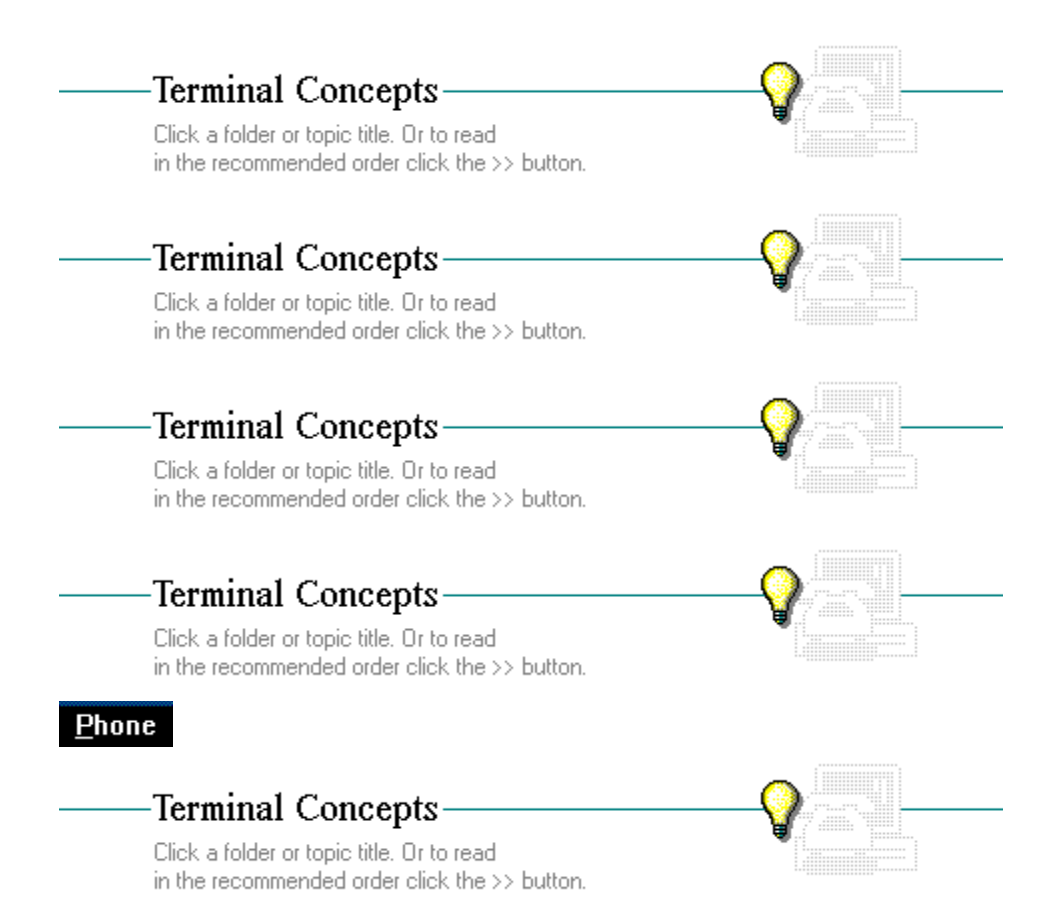

Dial Hangup

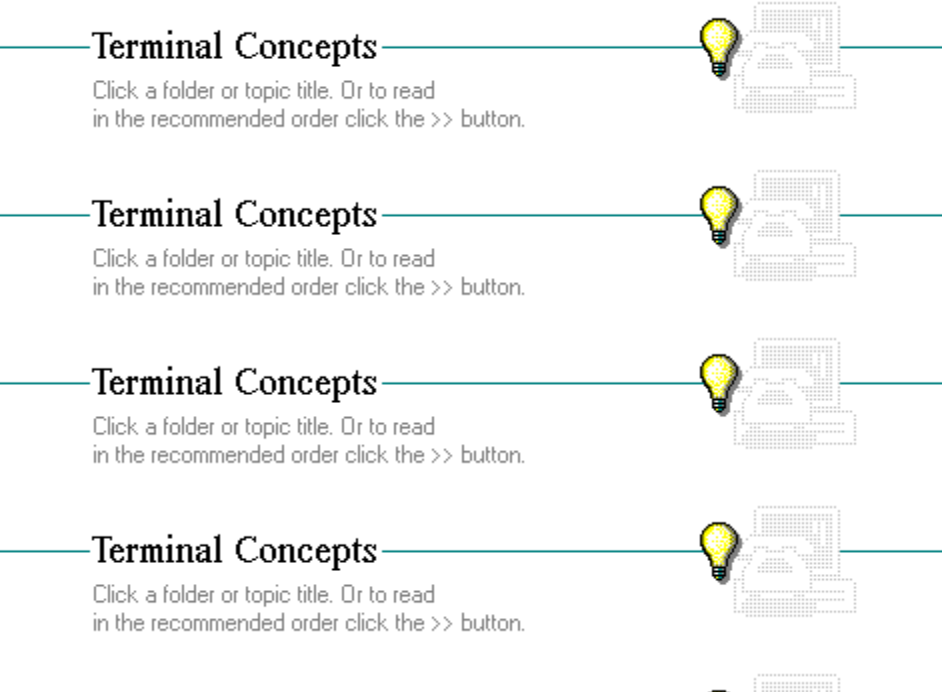

# Terminal Concepts

Click a folder or topic title. Or to read in the recommended order click the >> button.

#### **Iransfers**

Send Text File... Receive Text File... **View Text File...** 

Send Binary File... Receive Binary Eile...

Pause Resume

**Stop** 

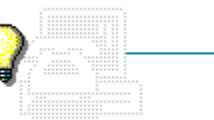

# New Command

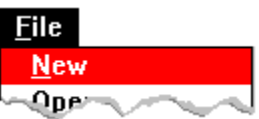

Creates a new file.

A Terminal file consists of the settings you specify in a communications session.

When you choose this command, Teminal lets you saves changes to the current file.

# -Terminal Concepts-

Click a folder or topic title. Or to read<br>in the recommended order click the  $>>$  button.

# Open Command

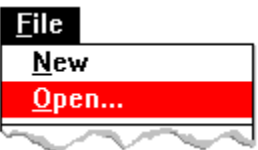

Opens an existing file.

A Terminal file consists of the settings you specify in a communications session.

When you choose this command, Terminal lets you save changes to the current file.

# -Terminal Concepts-

Click a folder or topic title. Or to read in the recommended order click the >> button.

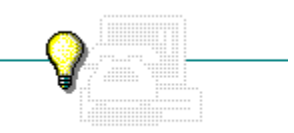

## Save Command

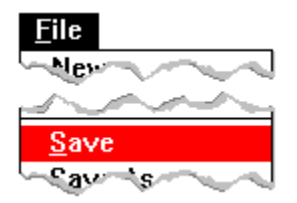

Saves changes to the current file.

A Terminal file consists of the settings you specify in a communications session.

When you choose this command, the file remains open so you can continue working on it.

# -Terminal Concepts-

Click a folder or topic title. Or to read in the recommended order click the >> button.

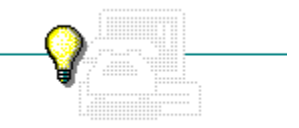

## Save As Command

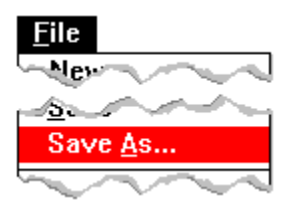

Saves a new file or an existing file under another name.

You might want to rename a file so that you can change an existing file without modifying the original.

If you don't specify an extension, .TRM is automatically assigned to the filename. If you specify an extension, it overrides any automatic extension.

If you name your file TERMINAL.TRM, Terminal will automatically open this file next time you start Terminal from File Manager or Program Manager.

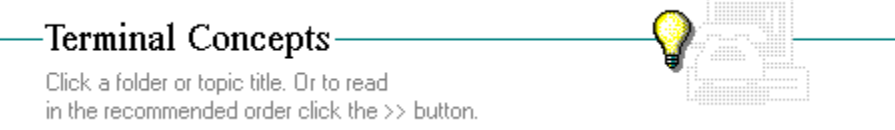

### Printer Setup Command

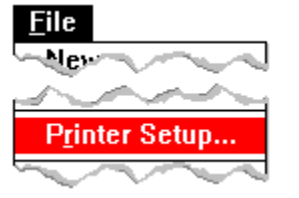

Sets printer options for Terminal before printing incoming text. In the dialog box, you can:

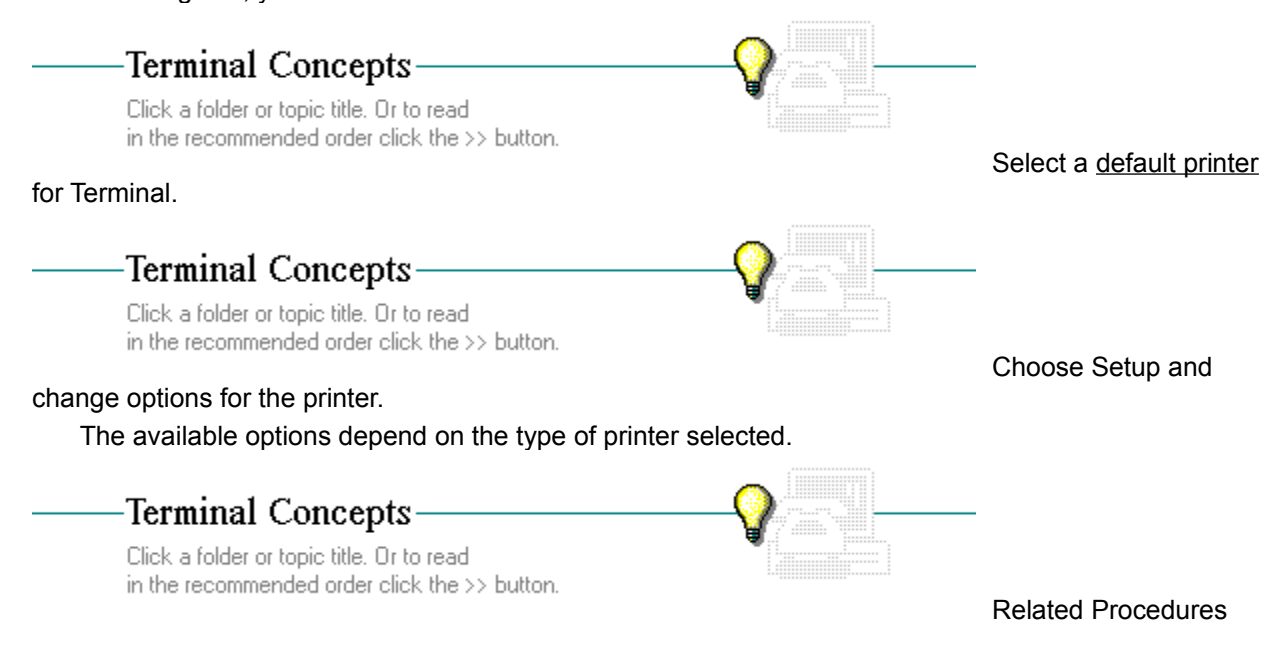

#### **Procedures**

Changing Printers and Printer Options Printing Incoming Text

# Exit Command

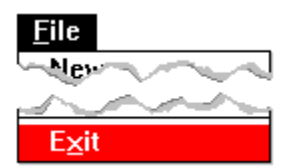

Exits Terminal and closes the Terminal window. If the current file is unsaved, Terminal lets you save it before exiting.

# Copy Command

Edit Copy **Least Contract Contract Contract Contract Contract Contract Contract Contract Contract Contract Contract Contract Contract Contract Contract Contract Contract Contract Contract Contract Contract Contract Contract Contract** 

Copies selected text onto the Clipboard.

Once you copy text onto Clipboard, you can send it to a remote computer or paste it into another application.

# -Terminal Concepts-Click a folder or topic title. Or to read in the recommended order click the >> button.

#### **Procedures**

Copying Text onto the Clipboard Sending the Clipboard Contents

# Paste Command

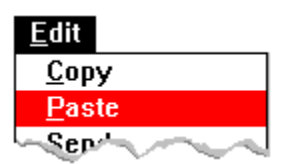

Sends a copy of the Clipboard contents to the remote computer. The contents of the Clipboard remain unchanged.

# -Terminal Concepts-

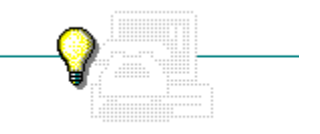

## Send Command

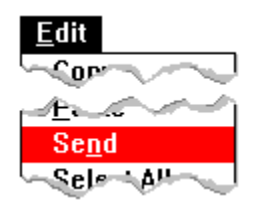

Sends selected text to the remote computer.

The Send command copies selected text from the Terminal window and places it onto the Clipboard, erasing the previous contents of the Clipboard. Then the command sends the Clipboard contents to the remote computer.

In Terminal, choosing this command is the equivalent of choosing both the Copy and Paste commands.

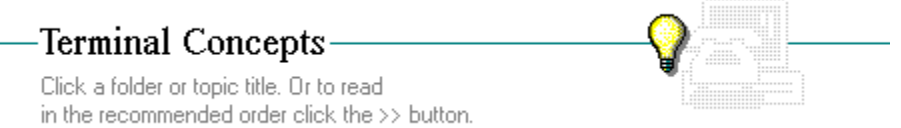

# Select All Command

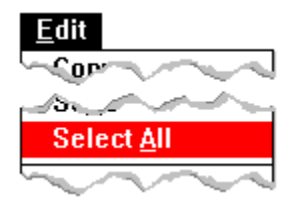

Selects all text in the Terminal window and scroll buffer.

After you select the text, you can choose the Send command to send the text to the remote computer . Or, you can choose the Copy command to copy it to the Clipboard, then switch to another application and choose Paste to paste the text into a document.

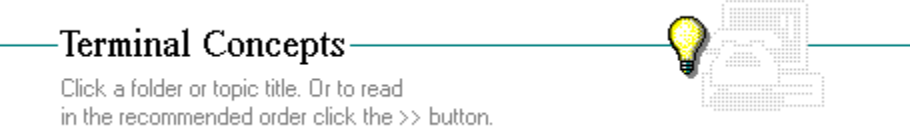

# Clear Buffer Command

**Edit** €or" Clear Buffer

Clears the contents of the scroll buffer. By clearing text you received and are storing in the buffer, you can free up memory.

# -Terminal Concepts-

### Phone Number Command

## $Settings$ </u> Phone Number... مسی میں اس کا اس کا اس کا اس کا اس کا اس کا اس کا اس کا اس کا اس کا اس کا اس کا اس کا اس کا اس کا اس کا اس کا<br>اس کا اس کا اس کا اس کا اس کا اس کا اس کا اس کا اس کا اس کا اس کا اس کا اس کا اس کا اس کا اس کا اس کا اس کا اس Specifies the phone number and other options for dialing the remote computer. You can specify: Terminal Concepts-Click a folder or topic title. Or to read in the recommended order click the >> button. The phone number. Terminal Concepts-Click a folder or topic title. Or to read in the recommended order click the >> button. That Terminal wait a specified number of seconds for a connect signal before timing out. Terminal Concepts-Click a folder or topic title. Or to read in the recommended order click the >> button. That Terminal redial after timing out. Terminal Concepts-Click a folder or topic title. Or to read in the recommended order click the >> button. That the system bell sound when you've made a successful connection to the remote computer. -Terminal Concepts-Click a folder or topic title. Or to read in the recommended order click the >> button.

# Terminal Emulation Command

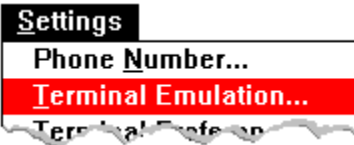

Specifies the terminal emulation type.

You can choose TTY (Generic), DEC VT-100 (ANSI), or DEC VT-52.

# -Terminal Concepts-

Click a folder or topic title. Or to read in the recommended order click the >> button.

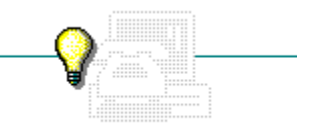

## Terminal Preferences Command

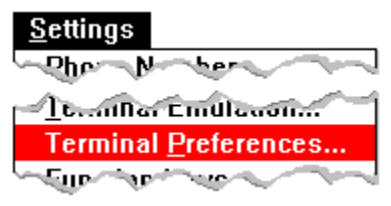

Sets preferences for how your computer terminal behaves during a session.

You can specify:

# -Terminal Concepts-

Click a folder or topic title. Or to read in the recommended order click the >> button.

in the recommended order click the >> button.

incoming text, display keystrokes in the window, and turn on the system bell for the remote computer.

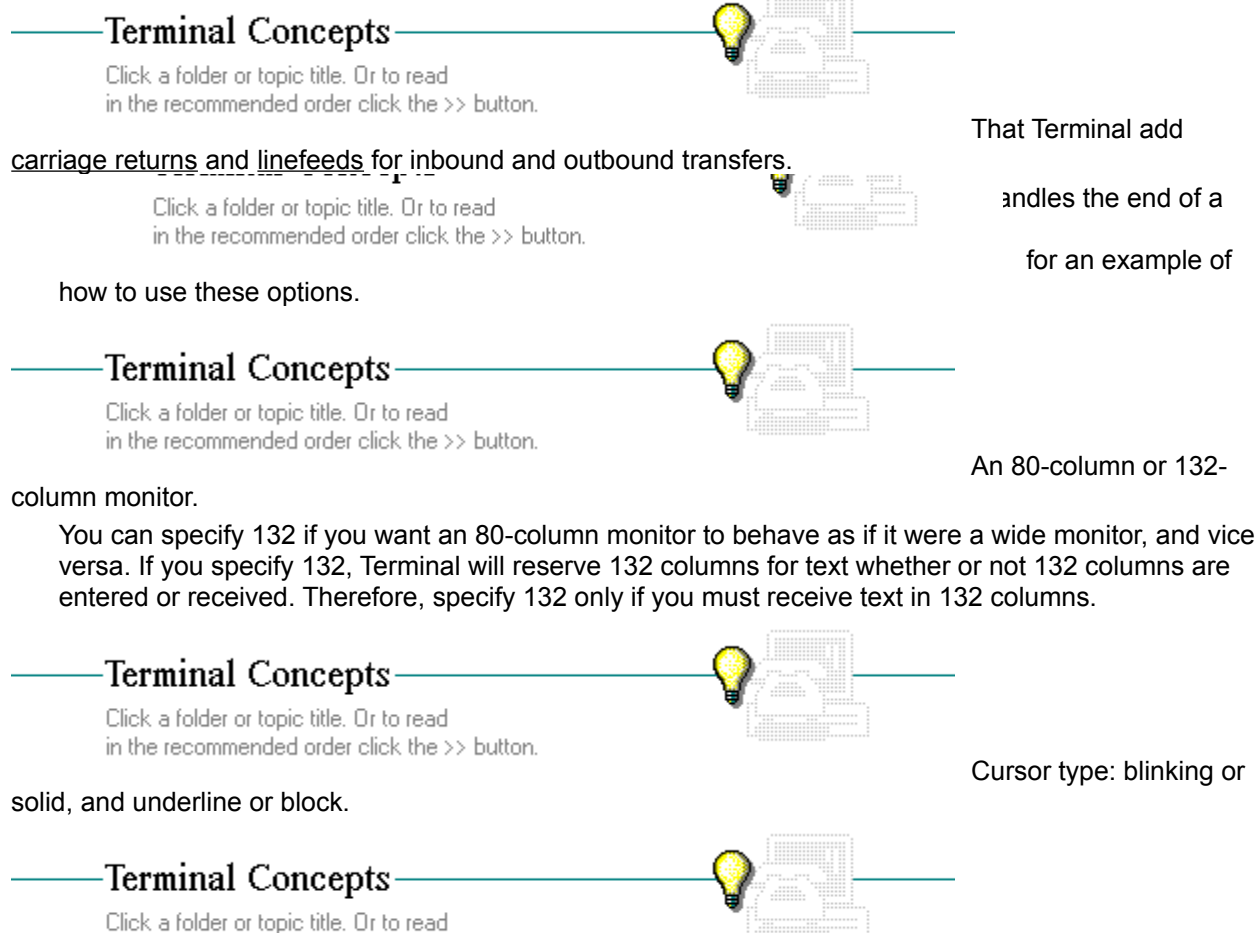

Terminal font and font

That Terminal wrap

size.

### -Terminal Concepts-

Click a folder or topic title. Or to read in the recommended order click the >> button.

transfers in a language other than English.

## Terminal Concepts-

Click a folder or topic title. Or to read in the recommended order click the >> button.

#### show in the Terminal window.

Use Terminal's scroll bars to see information currently not visible in the window.

### Terminal Concepts-

Click a folder or topic title. Or to read in the recommended order click the >> button.

#### information Terminal can store in the scroll buffer.

The number of lines of

Whether scroll bars

If you type a number higher than available memory permits, Terminal sets the buffer lines to the largest number permitted.

### -Terminal Concepts-

Click a folder or topic title. Or to read in the recommended order click the >> button.

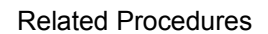

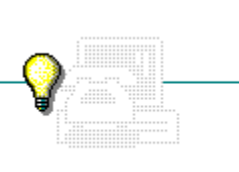

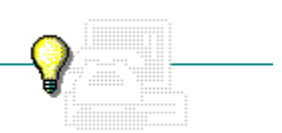

A country setting for file

#### **Procedures**

Selecting a Different Language **Selecting Fonts** Setting the Buffer Size **Showing the Scroll Bars** Specifying Carriage Returns and Linefeeds (CR to CR/LF) **Specifying Columns for Your Monitor** Specifying the Type of Cursor Specifying Terminal Modes

### Function Keys Command

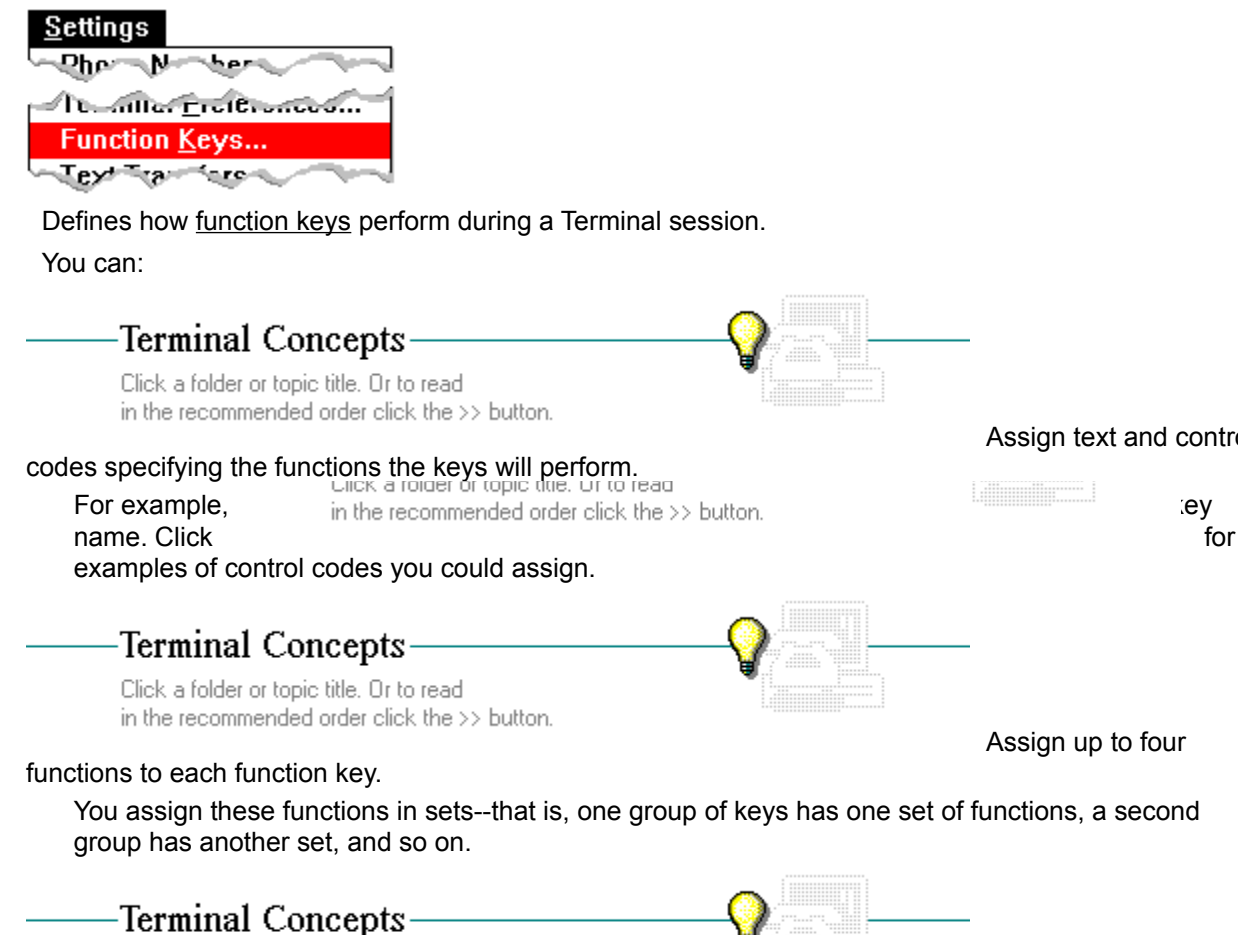

Click a folder or topic title. Or to read

in the recommended order click the >> button.

in the keypad at the bottom of the Terminal window.

# -Terminal Concepts-

Click a folder or topic title. Or to read in the recommended order click the >> button.

#### to the function keys.

For example, you could type "type hello" as the name of a function key for a prompt command. Names are optional.

To execute the command of a function key, click the keypad name, or press CTRL+ALT and the function key.

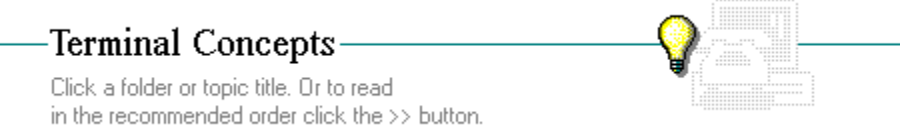

Assign text and control

Assign up to four

Show the function keys

Assign keypad names

#### **example**

The following are control codes you could use:

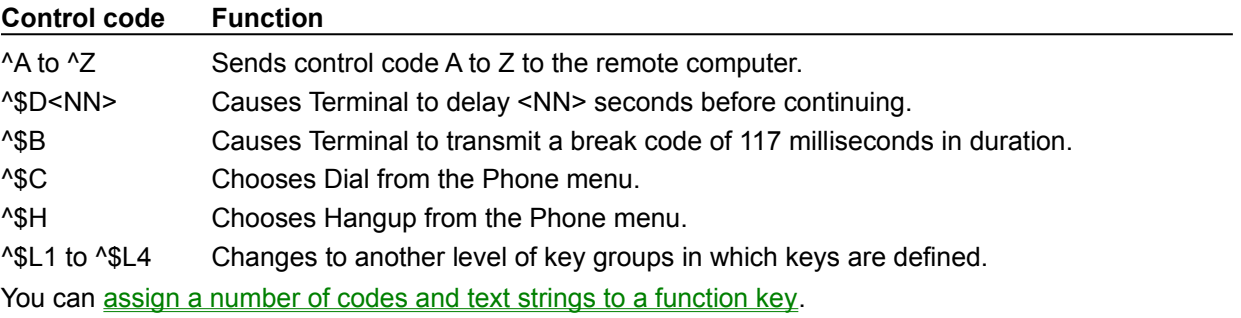

#### **Procedures**

Assigning up to Four Functions to a Key **Assigning Function Keys and Their Commands** Showing and Hiding the Function Keypad

### Text Transfers Command

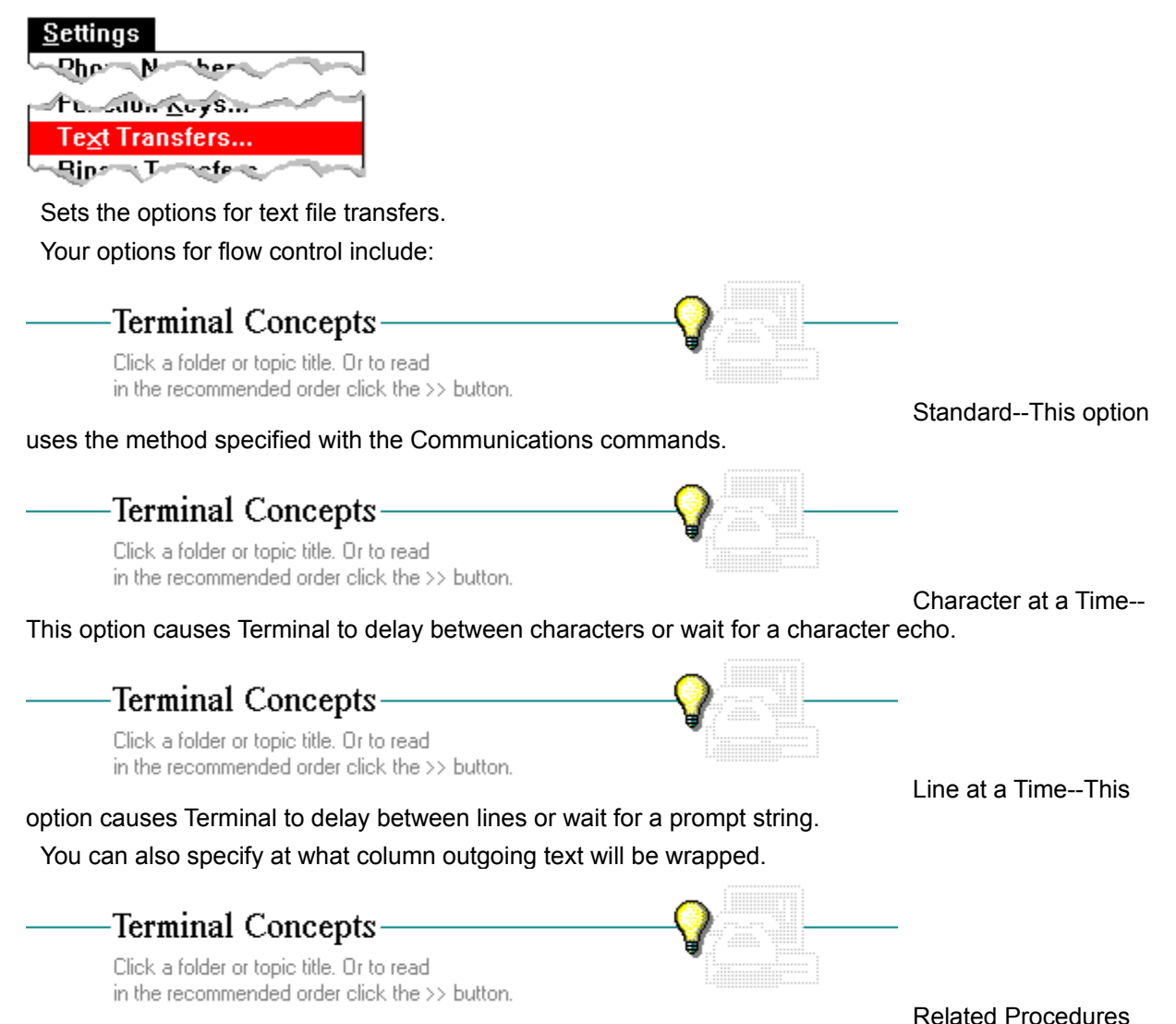

#### **Procedures**

Selecting Standard Flow Control for Text File Transfers Setting Word Wrap for Text File Transfers Transferring Text Files a Character at a Time Transferring Text Files a Line at a Time Understanding Text and Binary Transfers

# Binary Transfers Command

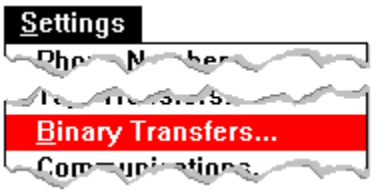

Sets the XModem/CRC or Kermit protocol for binary transfers.

# -Terminal Concepts-

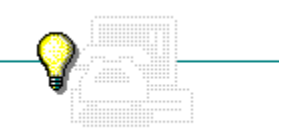

#### **Procedures**

**Setting Up Binary Transfers** Understanding Text and Binary Transfers

### Communications Command

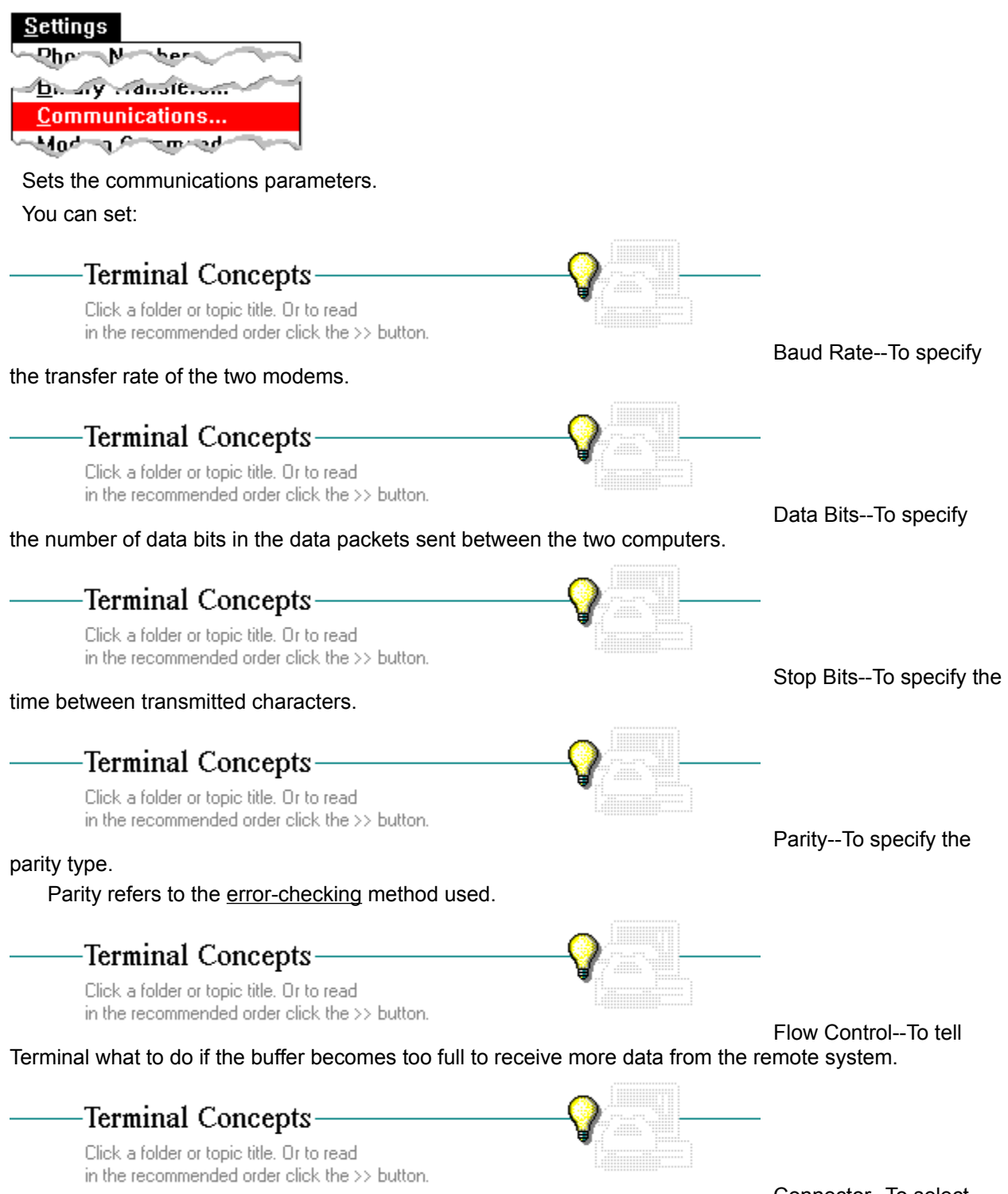

the communications port your modem uses.

Connector--To select

### -Terminal Concepts-

Click a folder or topic title. Or to read in the recommended order click the >> button.

the byte in which an error occurred.

## -Terminal Concepts-

Click a folder or topic title. Or to read in the recommended order click the >> button.

#### the modem signal.

Parity Check--To show

Carrier Detect--To use

When Carrier Detect is selected, Terminal uses the carrier detect signal to determine whether the modem is on line. When carrier detect is off, Terminal looks at the modem response string to determine if it is connected.

## -Terminal Concepts-

Click a folder or topic title. Or to read in the recommended order click the >> button.

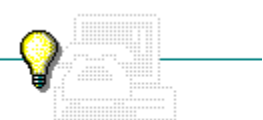

### Modem Commands Command

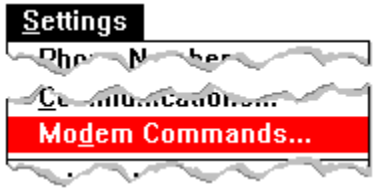

Specifies modem commands.

When you choose Modem Commands, Terminal displays some of the commands for a given type of modem. You can change the default modem type and display a different set of commands. If your modem is not one of the types that Terminal lists, you can modify the commands of a modem type, or select None and enter the commands yourself.

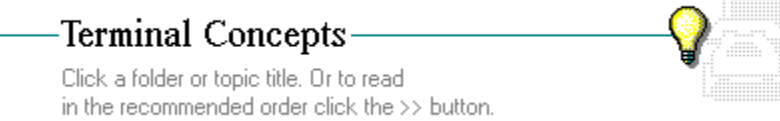

### Printer Echo Command

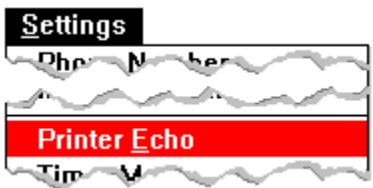

Prints your incoming text and keystrokes.

Printer Echo turns printing mode on and off. When printing mode is on, all information received by Terminal is sent to the printer. If Local Echo is turned on, your keystrokes are also sent to the printer.

Keystrokes and incoming informaton are printed only if you have connected and installed a printer. Keystrokes and informaton are automatically printed on the default printer.

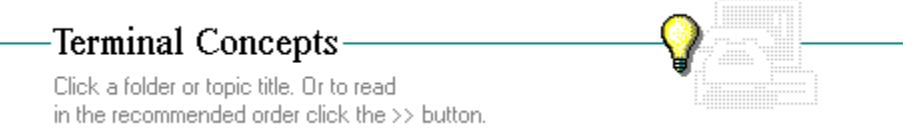
**Installing New Printers** Printing Incoming Text **Specifying Terminal Modes** 

### Timer Mode Command

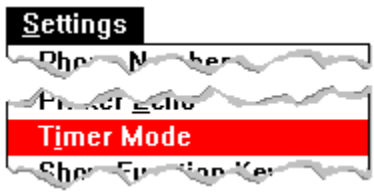

Times your Terminal sessions.

When you show the function keypad, Terminal also displays the system time or timer in a box in the window's lower-right corner. (The system time is the time of day; the timer is for timing the length of your Terminal session.) Use this command to switch from the system time to the timer.

### -Terminal Concepts-

Click a folder or topic title. Or to read in the recommended order click the >> button.

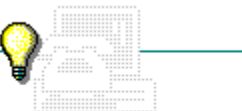

Showing and Hiding the Function Keypad **Timing Terminal Sessions** 

# Show/Hide Function Keys Command

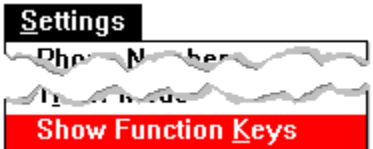

Shows or hides the function keypad, and the timer or system time.

The function keypad is used to choose function keys you assign with the **Function Keys command**. These function keys execute communications commands you might ordinarily have to type.

The system time is the time of day; the timer is for timing the length of your Terminal session.

# -Terminal Concepts-

Click a folder or topic title. Or to read in the recommended order click the >> button.

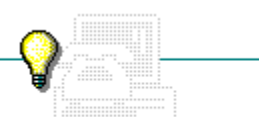

## Dial Command

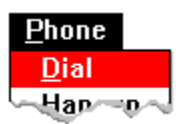

Dials and connects your computer to the remote computer.

Terminal uses the phone number specified with the **Phone Number command** or prompts you to supply the information.

# -Terminal Concepts-Click a folder or topic title. Or to read<br>in the recommended order click the >> button.

### Hangup Command

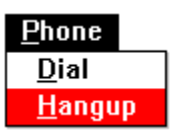

Disconnects your computer from the remote computer.

**CAUTION:** You should signal the remote computer with an exit command before choosing this command. If you choose this command first, you will be disconnected from the remote computer, but its phone connection will remain off the hook. Your account might continue to be charged for connect time until the remote system detects that the connection has been dropped.

### Terminal Concepts-

Click a folder or topic title. Or to read in the recommended order click the >> button.

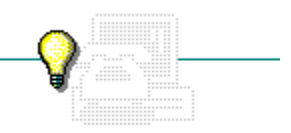

### Send Text File Command

#### **Transfers** Send Text File... **<u>└─Qeoべeで~±₣₠</u></u>**

Sends a text file to the remote computer.

Use this command to send files you have saved in ASCII format (with minimal formatting codes). In the dialog box, you can specify:

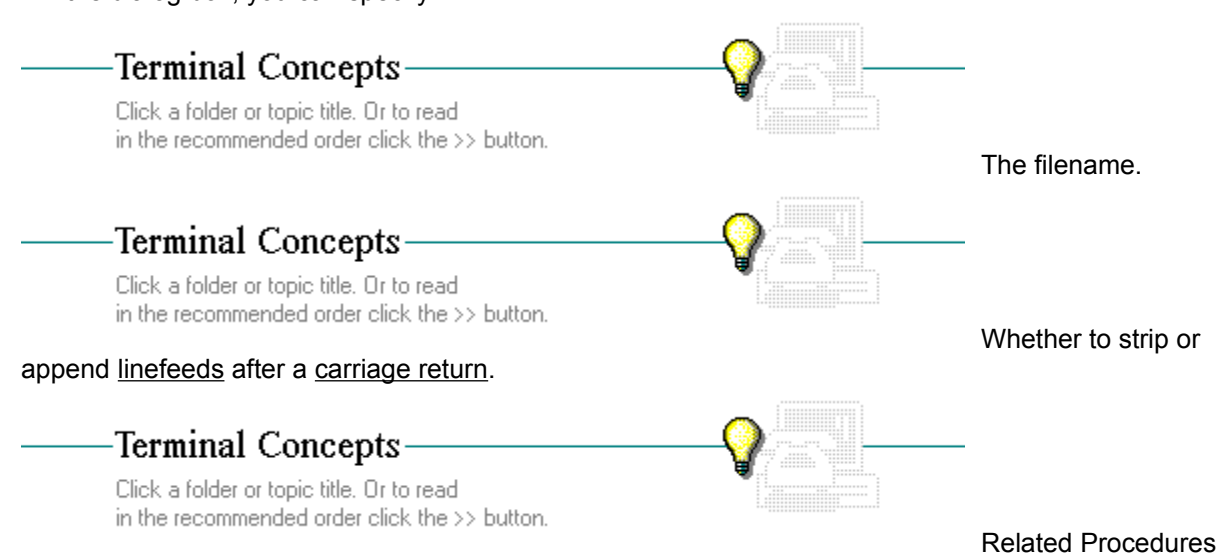

**Sending Text Files** Understanding Text and Binary Transfers

### Receive Text File Command

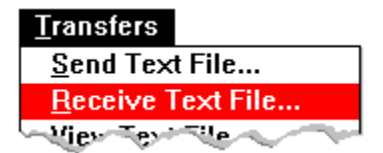

Receives a text file from the remote computer.

Use this command to receive files that were saved in ASCII format (with minimal formatting codes). You can specify:

#### Terminal Concepts-

Click a folder or topic title. Or to read in the recommended order click the >> button.

#### for a new or existing file.

If you don't specify an extension, .TXT is automatically assigned to the filename. If you specify an extension, it overrides any automatic extension.

If you choose the name of an existing file, Terminal will overwrite the file with the file it receives.

#### Terminal Concepts-

Click a folder or topic title. Or to read in the recommended order click the >> button.

#### existing file.

This option adds incoming text to the end of an existing file.

#### -Terminal Concepts-

Click a folder or topic title. Or to read in the recommended order click the >> button.

#### control codes in a text file.

This option lets you retain some of the file's formatting codes rather than save the file in pure ASCII form.

#### -Terminal Concepts-

Click a folder or topic title. Or to read in the recommended order click the >> button.

#### incoming text in tabular format.

Terminal will put tab characters between incoming text separated by two or more consecutive spaces.

### Terminal Concepts-

Click a folder or topic title. Or to read in the recommended order click the >> button.

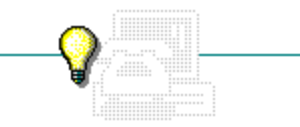

Whether to receive

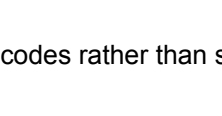

A name and directory

Whether to save some

Whether to append an

Appending Incoming Information to Existing Text Files Overwriting Incoming Information to Existing Text Files Receiving Incoming Text Files in Tabular Format **Receiving New Text Files** Saving Control Codes in Incoming Text Files Understanding Text and Binary Transfers

### View Text File Command

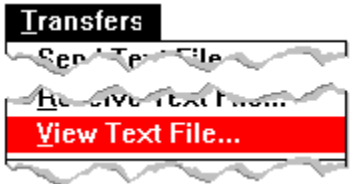

Lets you view a text file before you send or receive it.

Use this command to view files saved in ASCII format (with minimal formatting codes).

In the dialog box, you can specify:

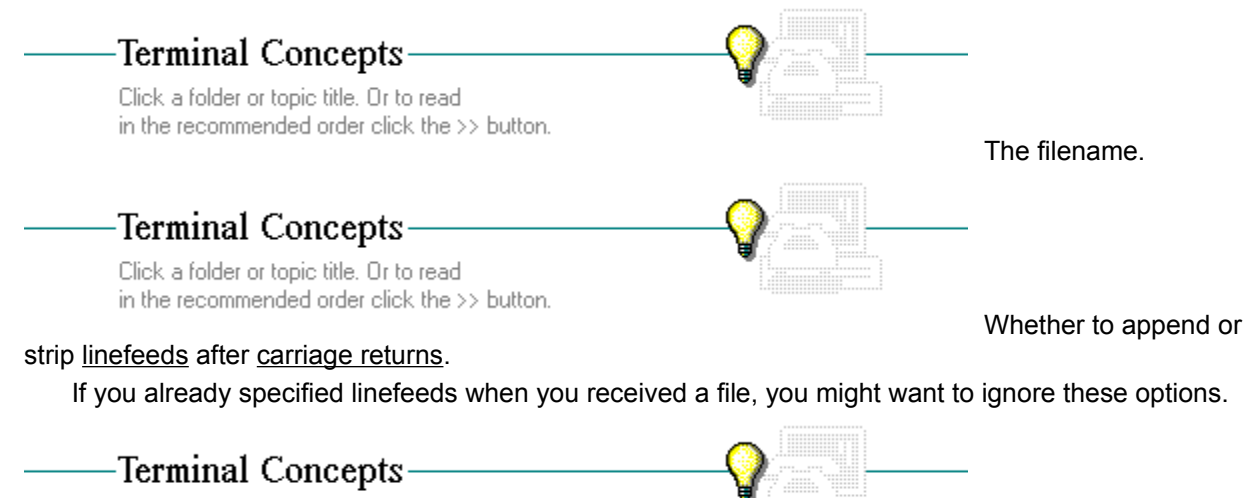

Click a folder or topic title. Or to read in the recommended order click the >> button.

### Send Binary File Command

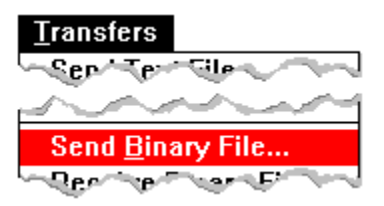

Specifies and sends a binary file to the remote computer.

The binary file is sent according to the protocol specified with the Binary Transfers command.

You cannot pause or resume a binary file transfer. If Terminal is running as an icon during a transfer, the icon will flash when the transfer is either completed or fails. Restore Terminal to a window to continue your communications session.

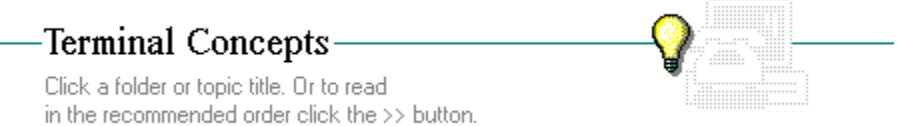

**Setting Up Binary Transfers Sending Binary Files** Understanding Text and Binary Transfers

#### Receive Binary File Command

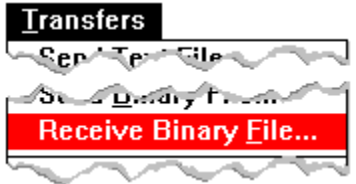

Names and receives a binary file from the remote computer.

If you specify the name of an existing file, Terminal overwrites the file with the file it receives.

You cannot pause or resume a binary file transfer. If Terminal is running as an icon during a transfer, the icon will flash when the transfer is either completed or fails. Restore Terminal to a window to continue your communications session.

Occasionally, a communications error prevents the successful transfer of data. When this occurs, the remote system will try again. When the maximum number of retries has been reached, Terminal cancels the file transfer. The Retries box at the bottom of the Terminal window displays the number of times the remote system has tried to send the data.

Terminal receives a file in binary file format according to the protocol specified with the Binary Transfers command.

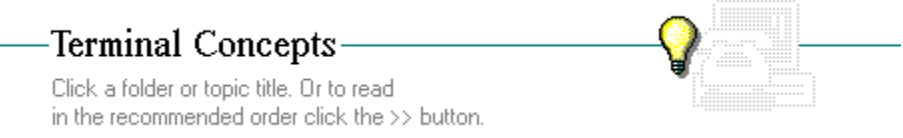

**Setting Up Binary Transfers Receiving Binary Files** Understanding Text and Binary Transfers

# Pause Command

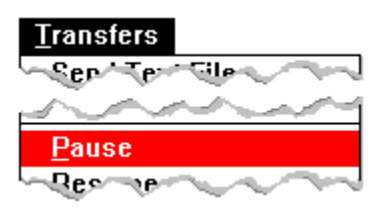

Pauses a text file transfer.

You cannot pause a binary file transfer.

You can also pause a transfer by choosing the Pause button at the bottom of the Terminal window.

# -Terminal Concepts-

Click a folder or topic title. Or to read in the recommended order click the >> button.

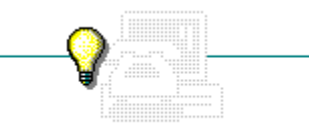

### Resume Command

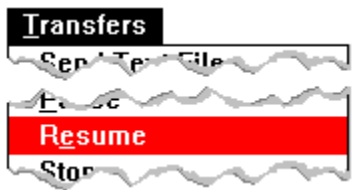

Resumes a text file transfer that has been paused.

You cannot resume a binary file transfer.

You can also resume a transfer by choosing the Resume button at the bottom of the Terminal window.

# -Terminal Concepts-

Click a folder or topic title. Or to read<br>in the recommended order click the >> button.

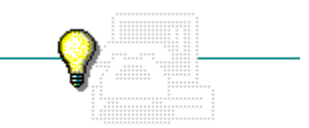

# Stop Command

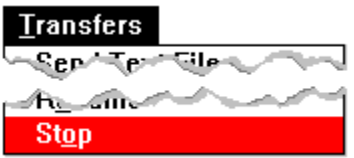

Stops a text or binary file transfer.

You can also stop a transfer by choosing the Stop button at the bottom of the Terminal window.

# -Terminal Concepts-

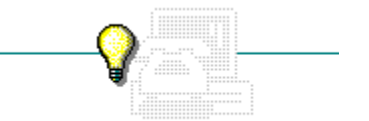

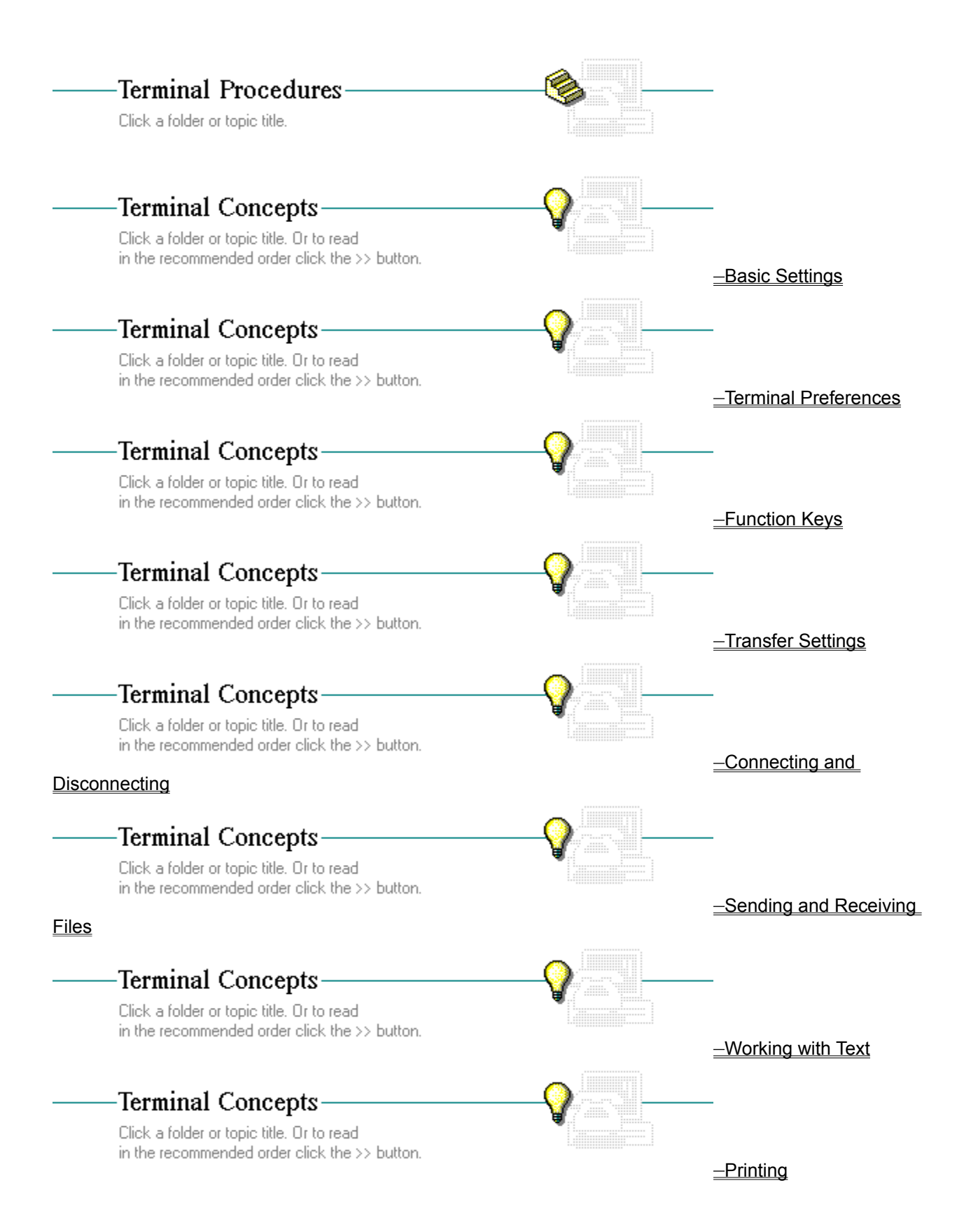

# -Terminal Concepts-

<u> Elemento I</u>

**Files** 

-Working with Terminal

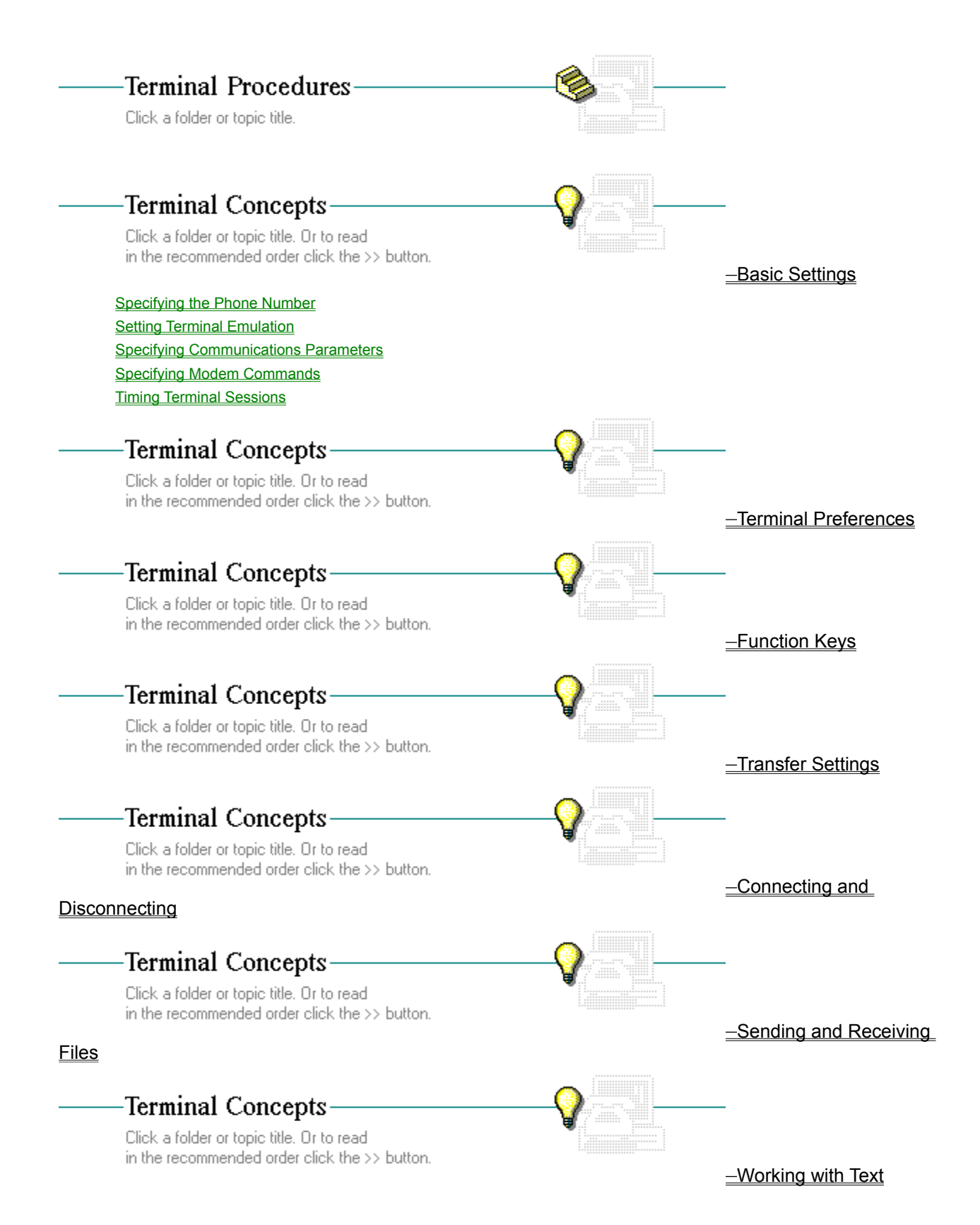

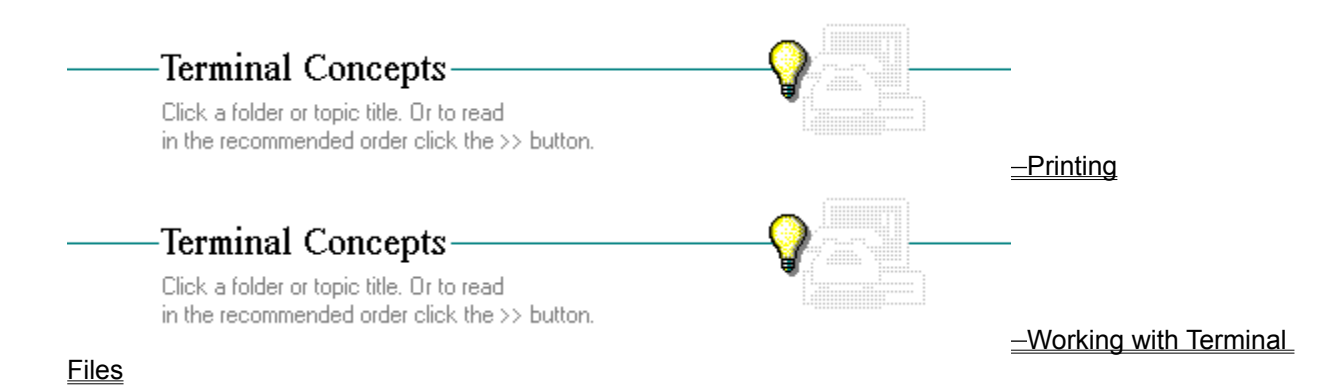

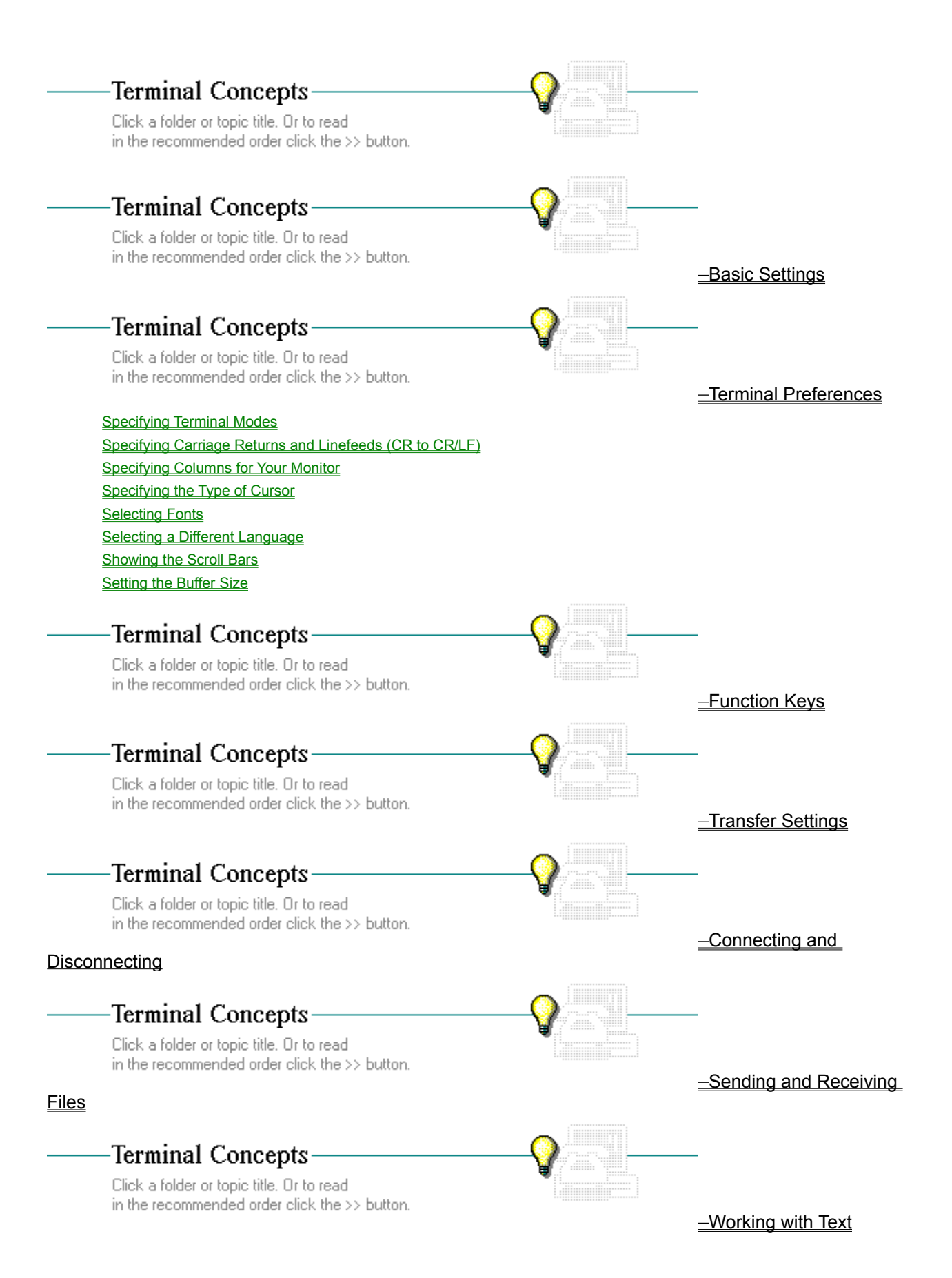

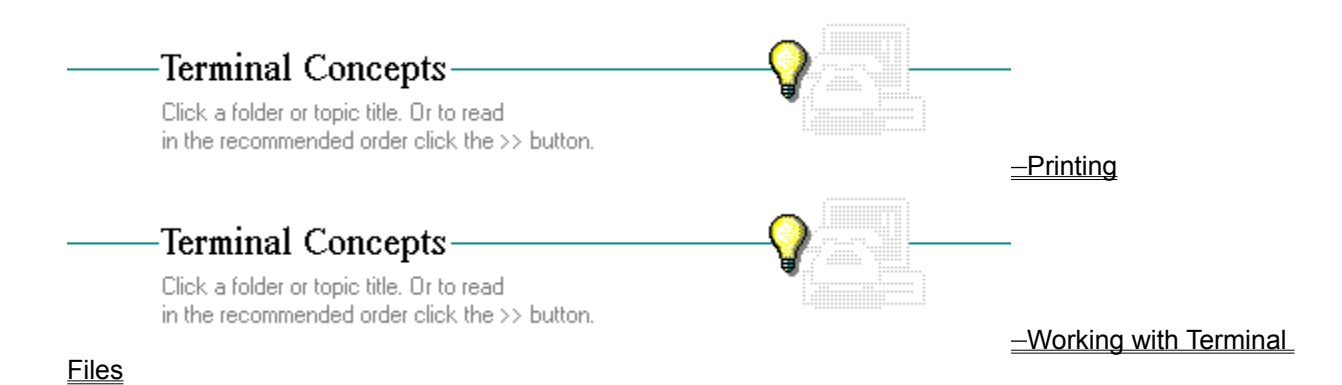

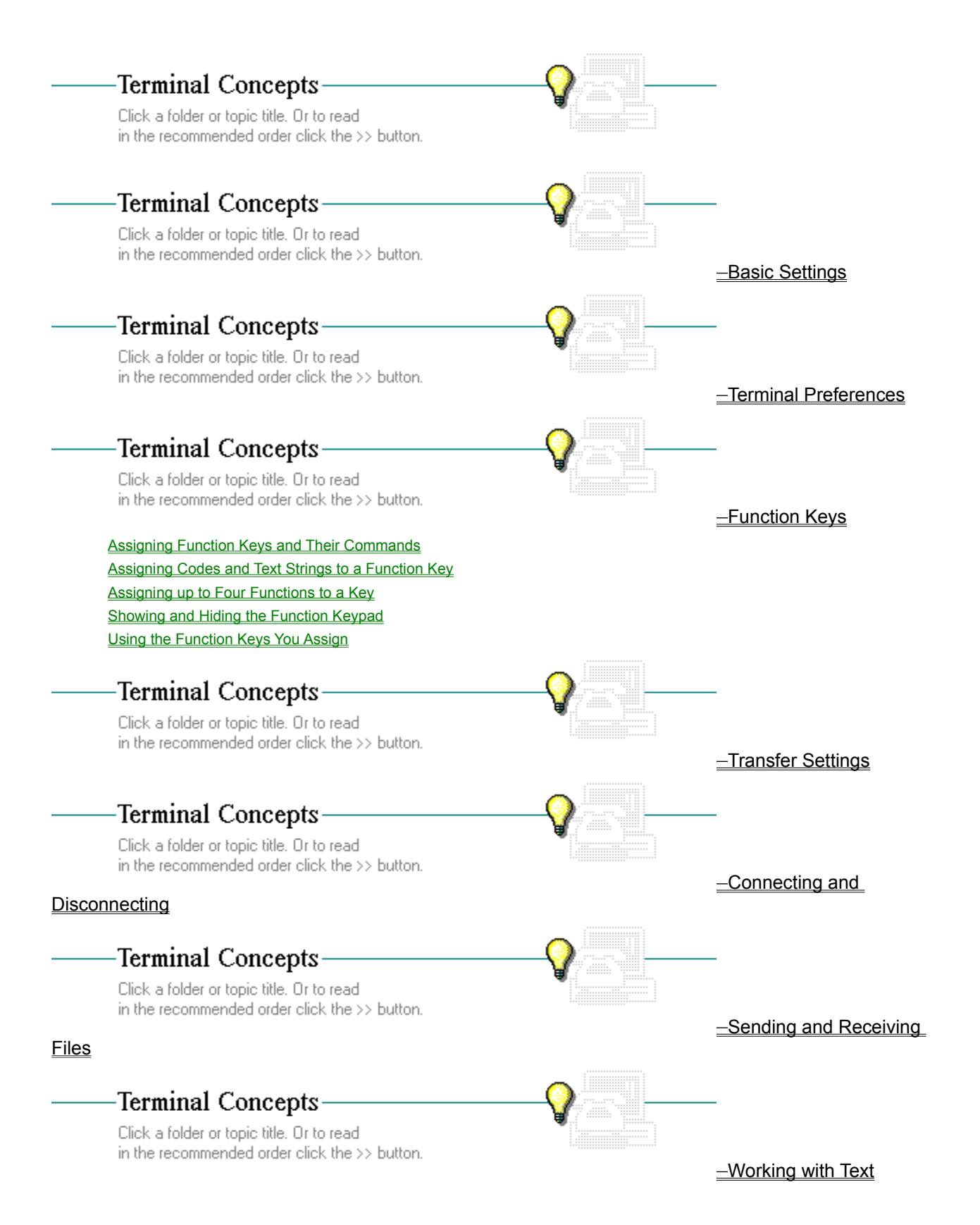

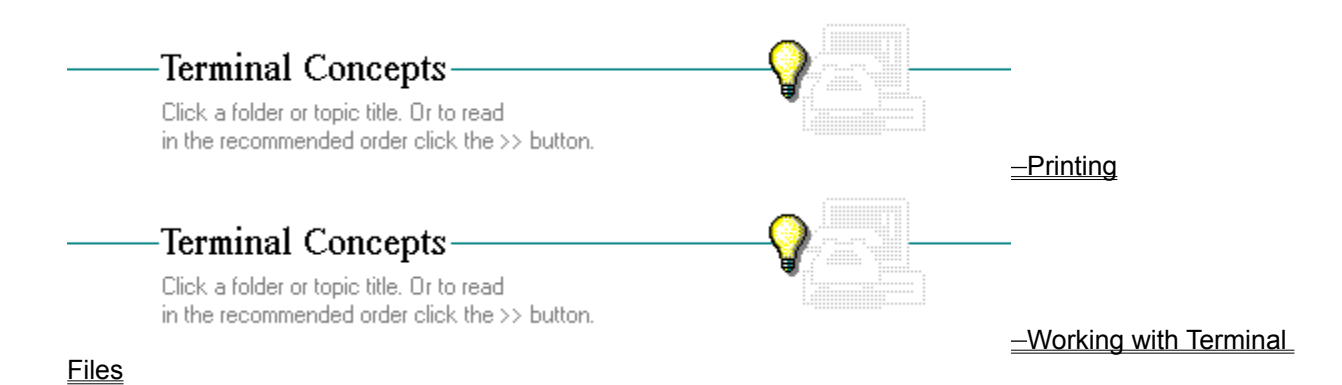

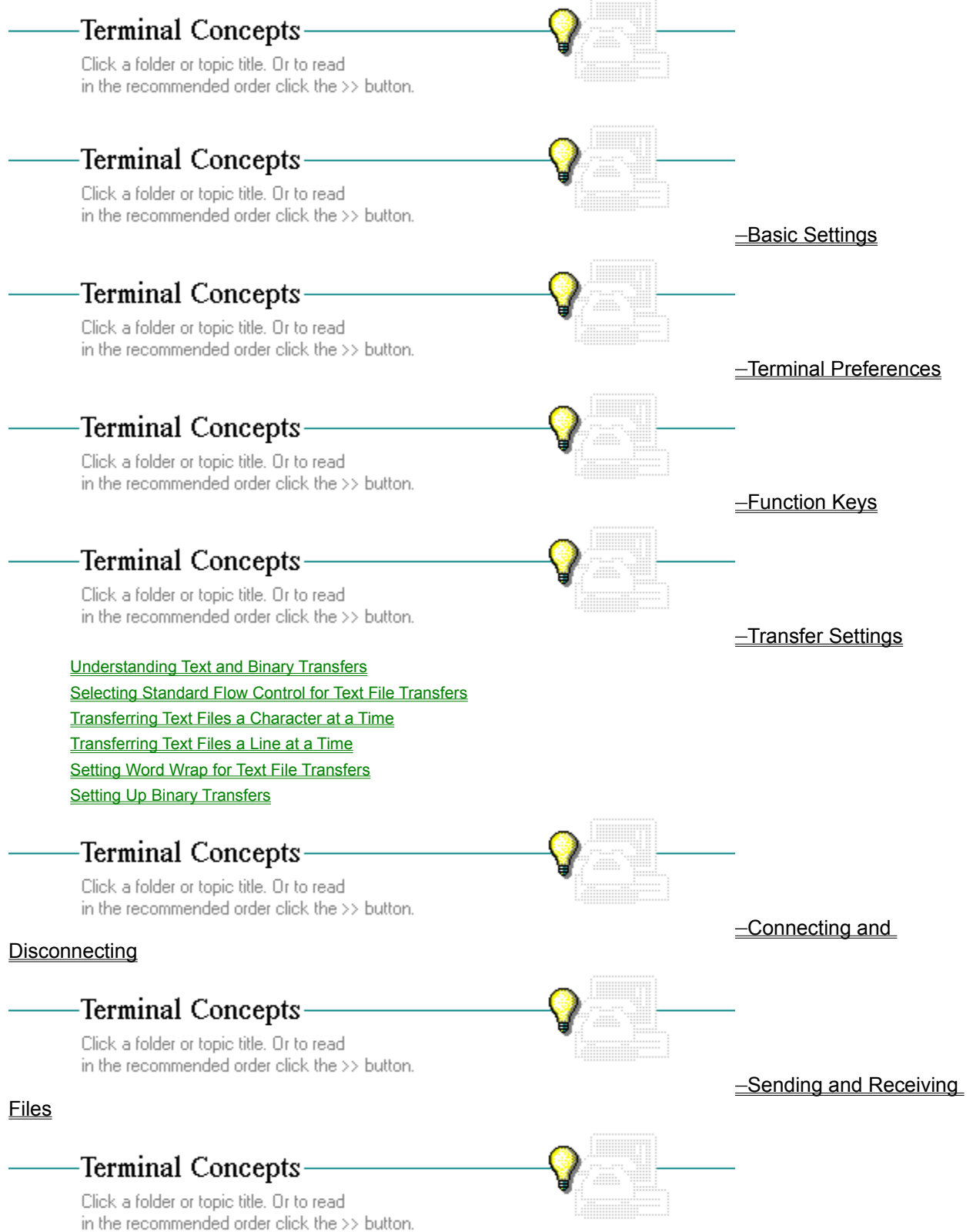

-Working with Text

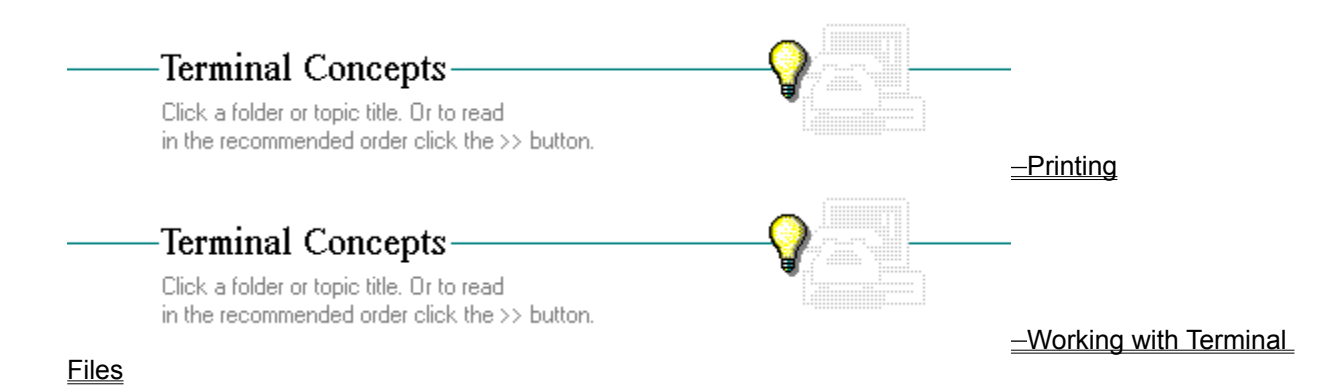

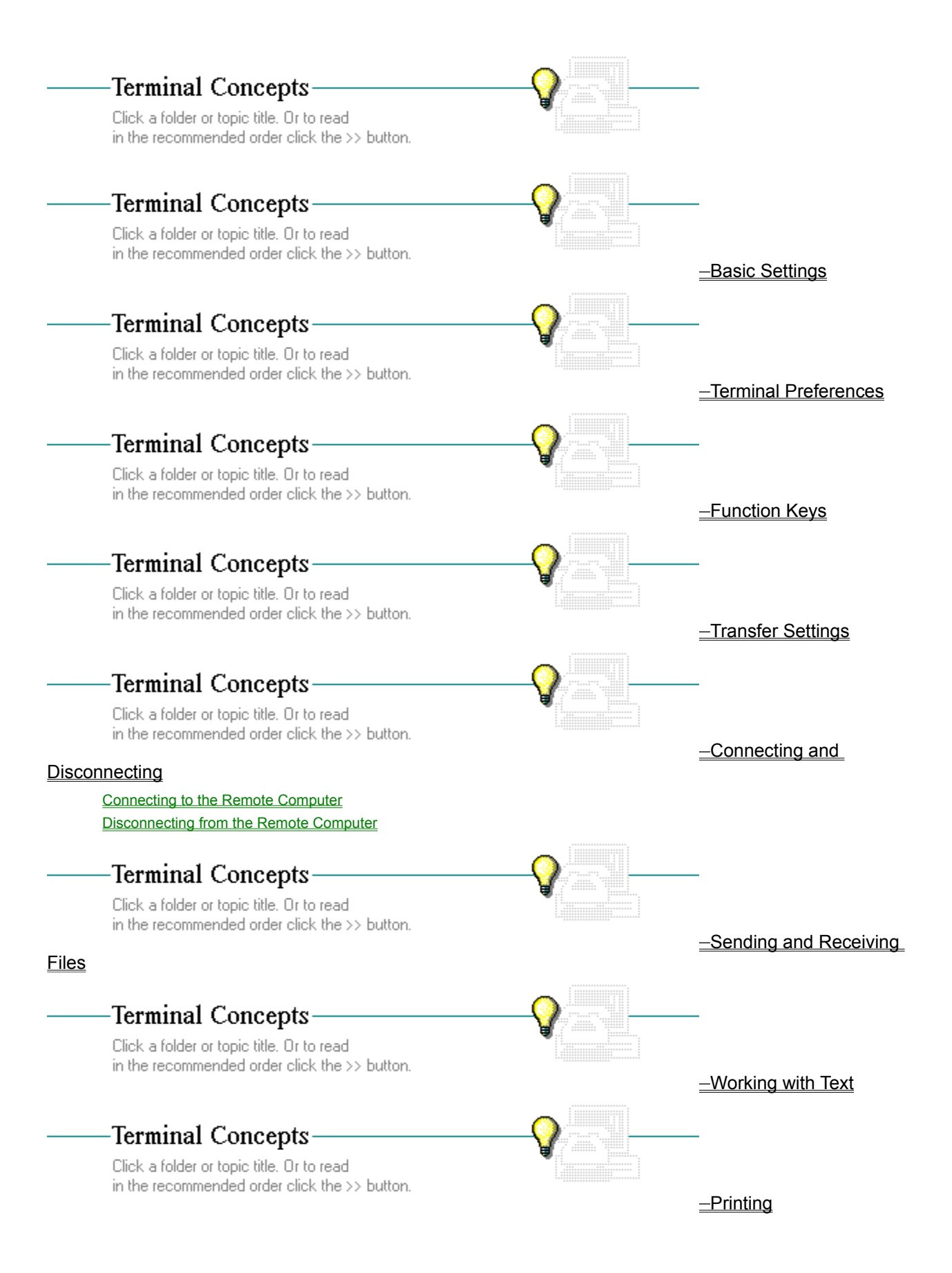

# -Terminal Concepts-

<u> Elemento I</u>

**Files** 

-Working with Terminal

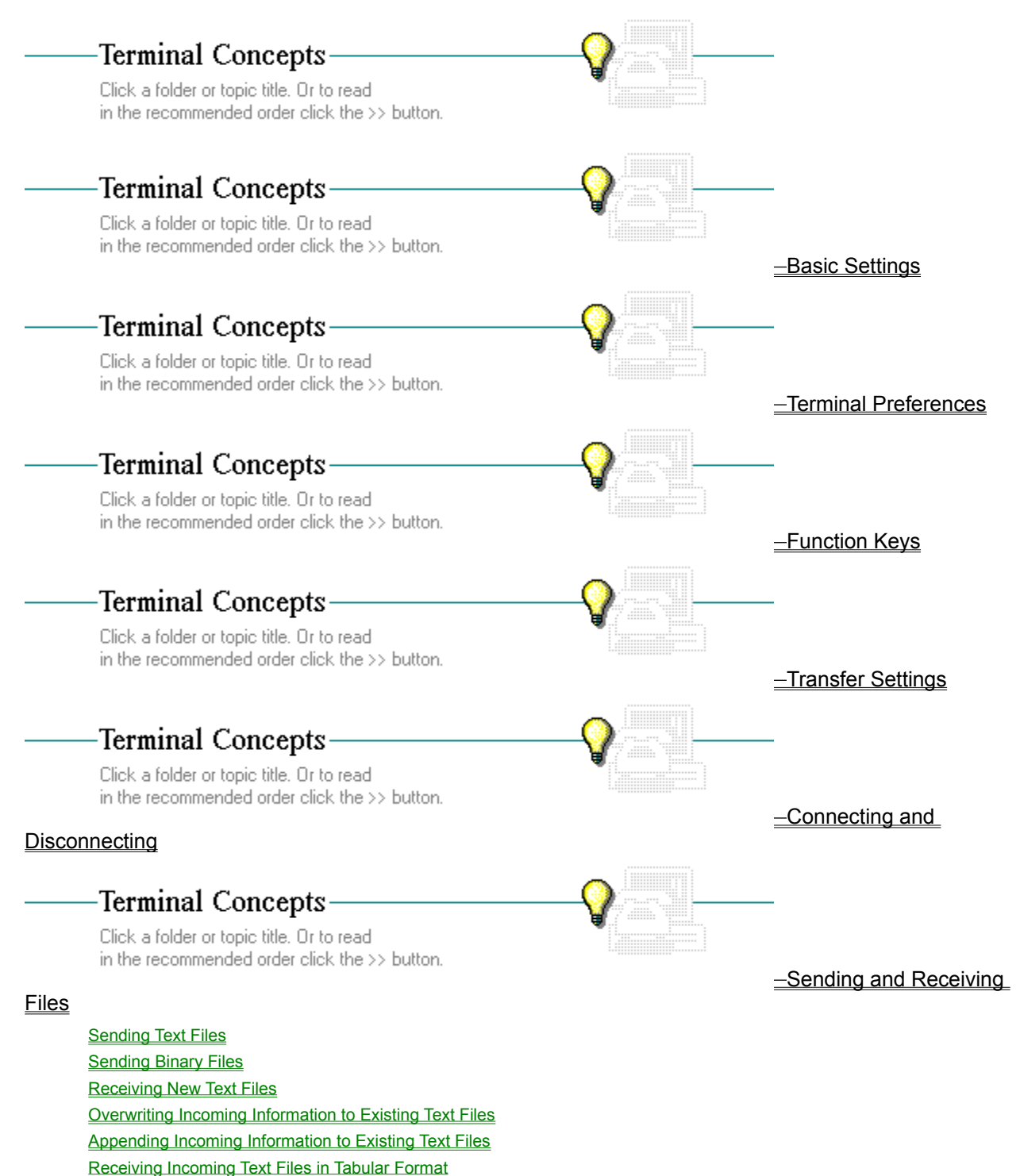

Saving Control Codes in Incoming Text Files

Receiving Binary Files

Viewing Text Files

Pausing, Resuming, and Stopping Transfers

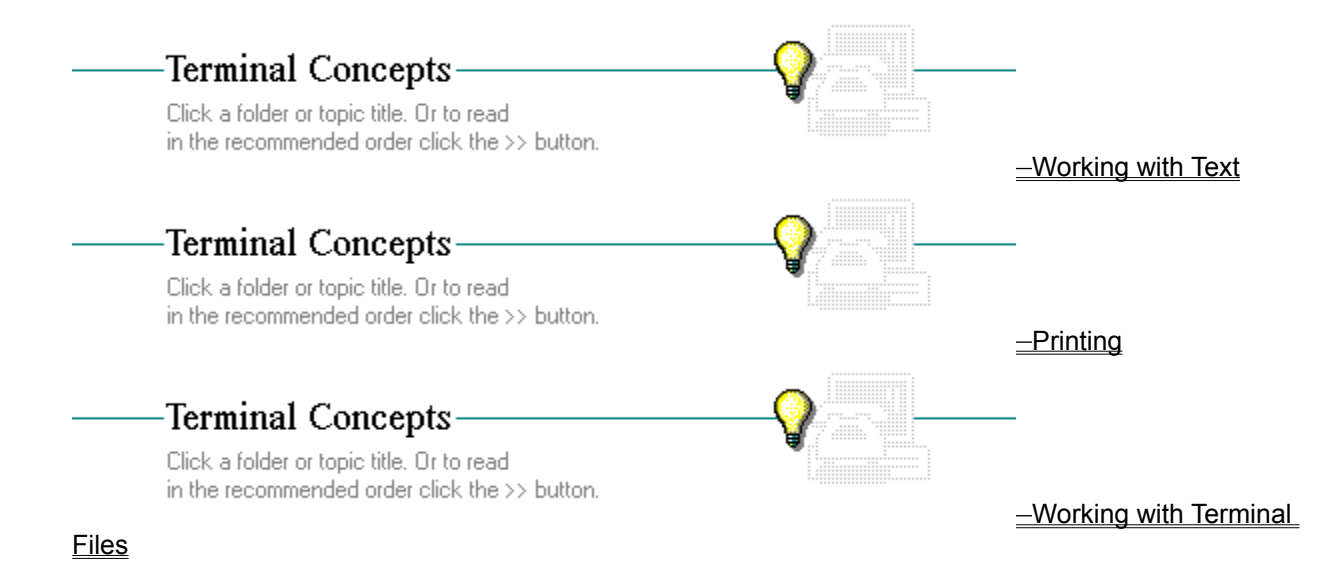

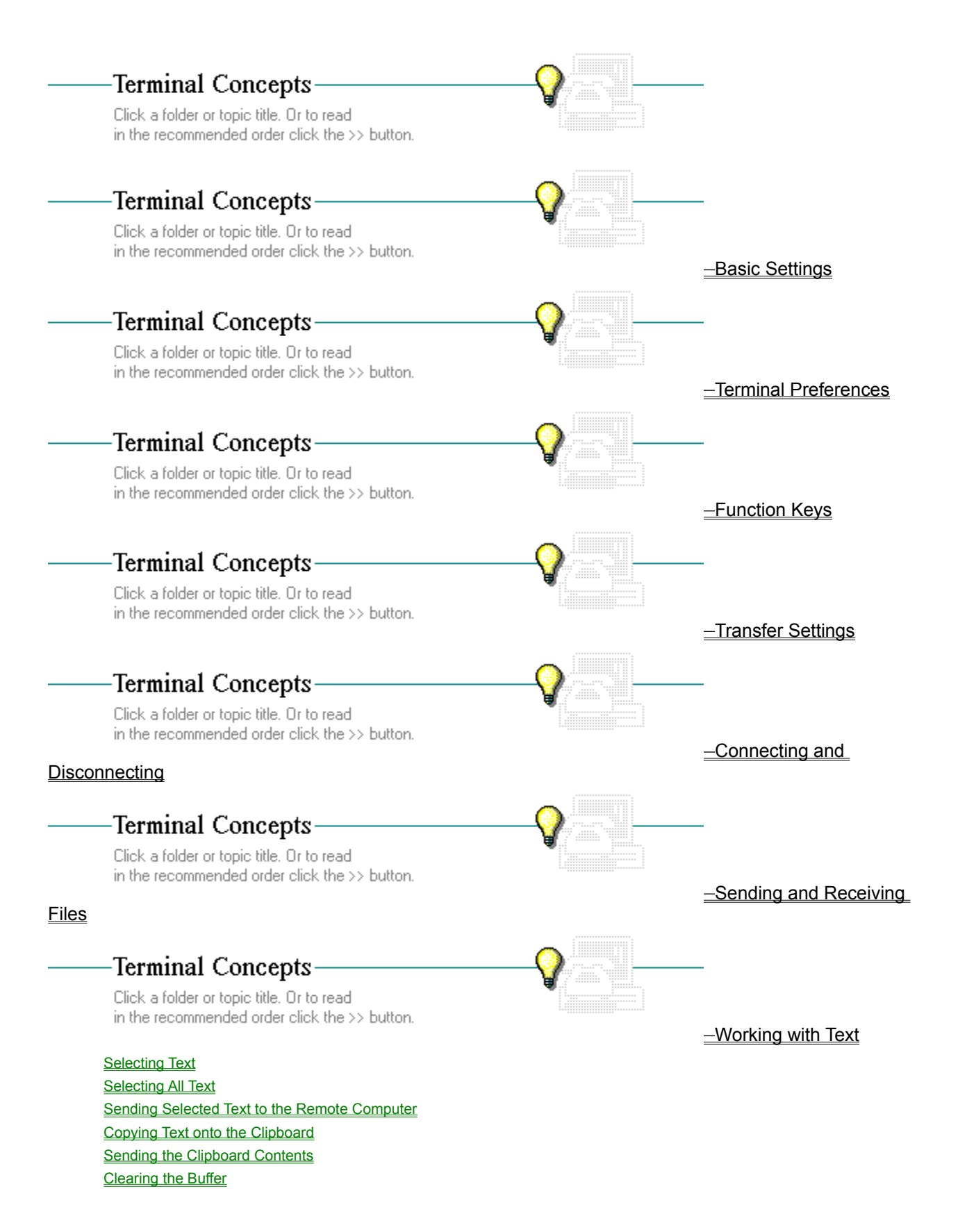

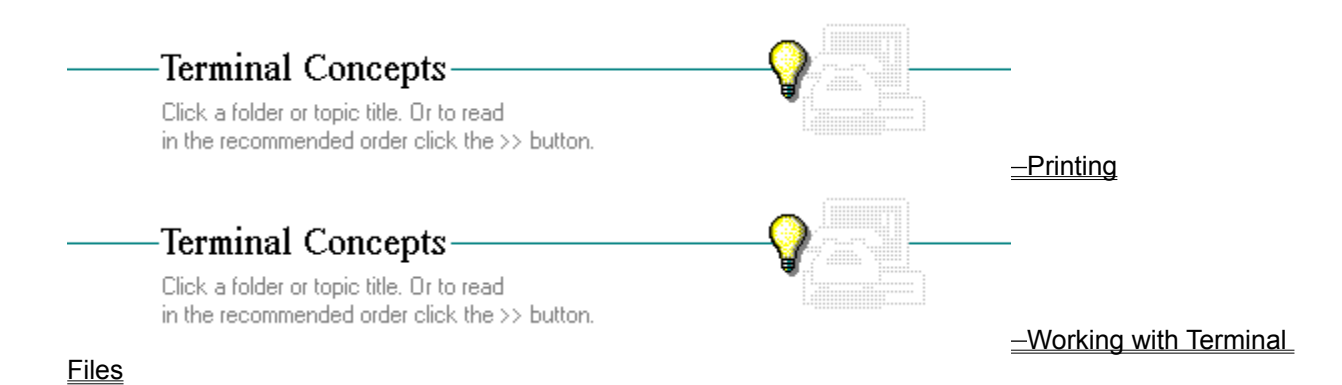

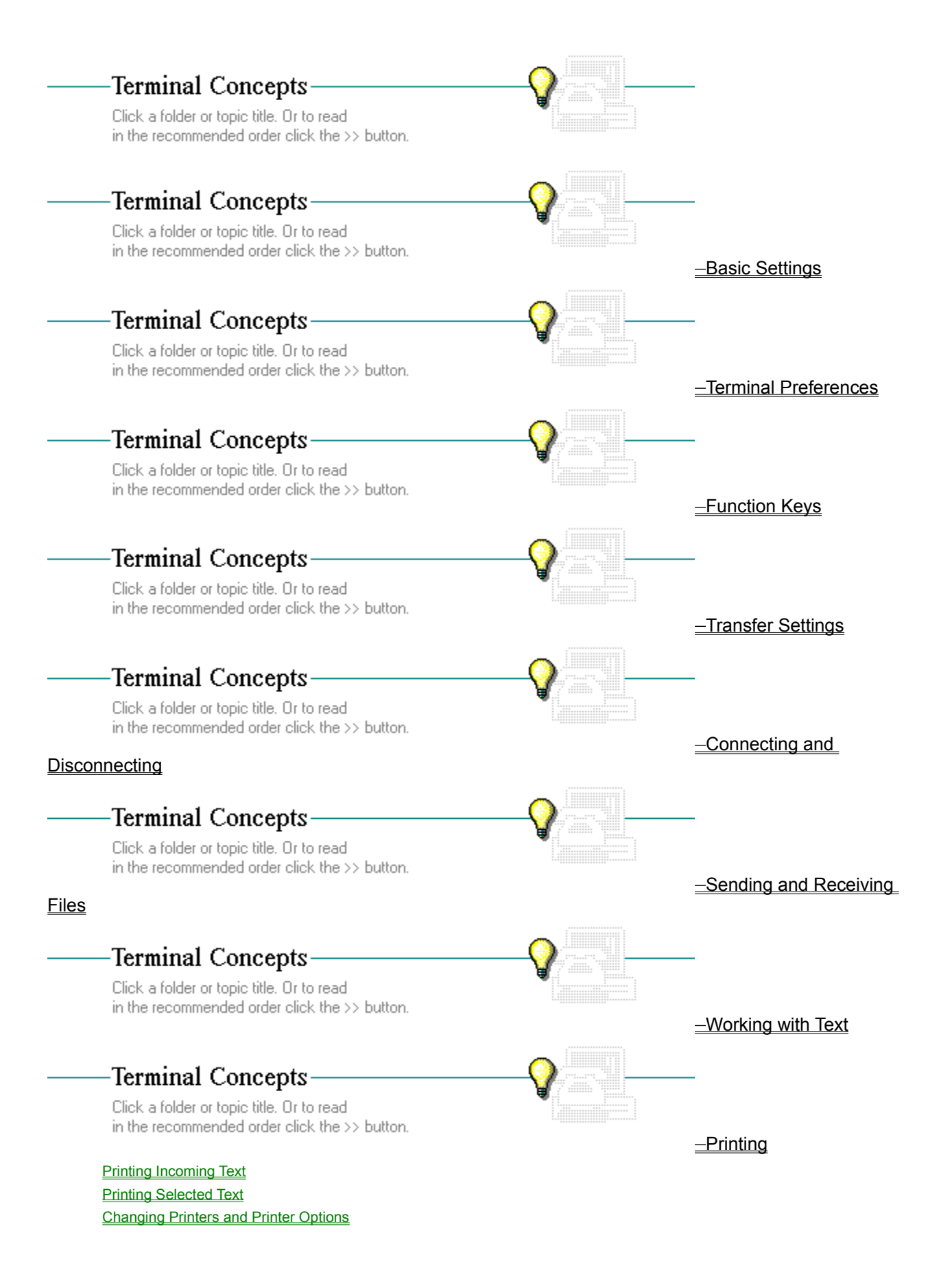
# -Terminal Concepts-

<u> Elemento I</u>

**Files** 

-Working with Terminal

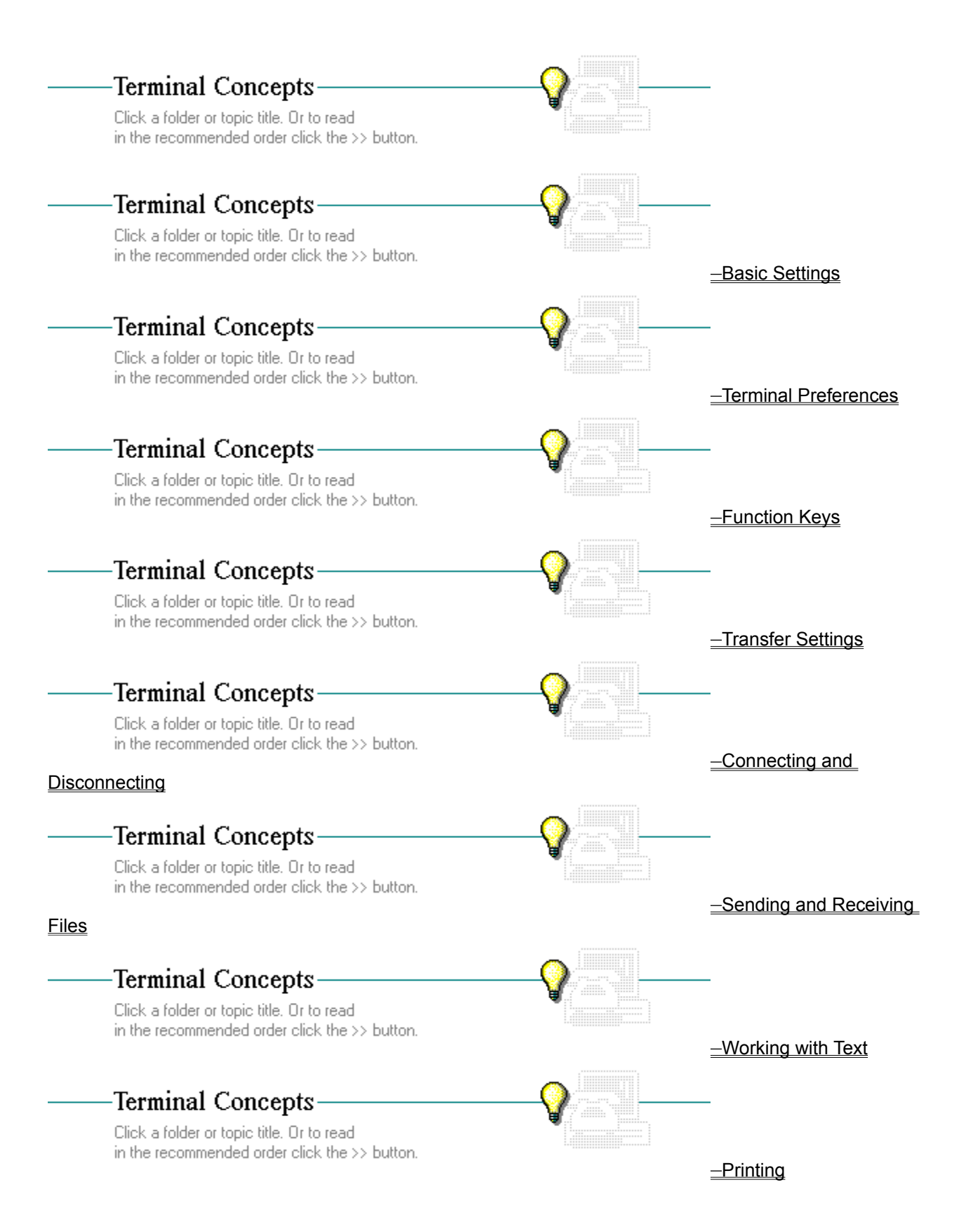

# -Terminal Concepts-

### **Files**

**Creating New Files Opening Existing Files Saving Existing Files Saving New or Renaming Existing Files** 

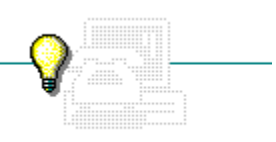

-Working with Terminal

### Specifying the Phone Number

You specify the phone number you want Terminal to dial when you choose Dial from the Phone menu.

### **To specify the phone number that Terminal will dial:**

- 1 Choose Phone Number from the Settings menu.
- 2 Type the phone number in the Dial text box.

You can type parentheses and dashes, but they are not required. Type commas to provide any delays needed for the number to be processed by the telephone system. Each comma inserts a delay of approximately 2 seconds.

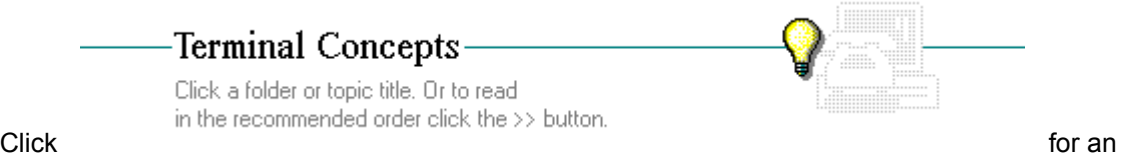

example.

3 Select the other options you want and click OK.

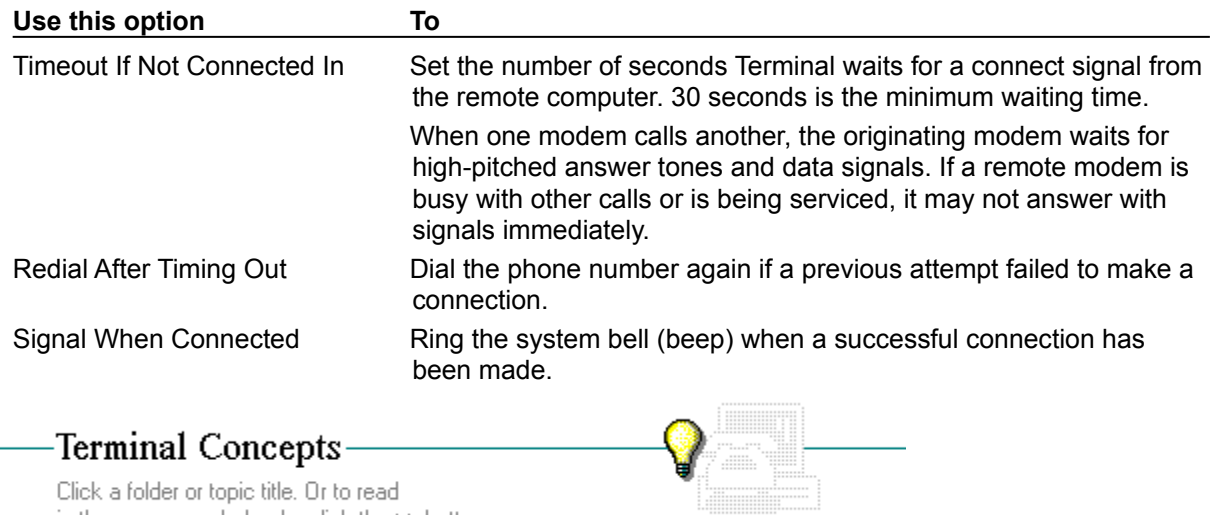

Click a folder or topic title. Or to read in the recommended order click the >> button.

### **example**

The following string first dials a 9, then pauses for 4 seconds before dialing the 11-digit number shown: 9,,1-800-555-1212

## Setting Terminal Emulation

With Terminal, your computer can emulate the terminal type required by the remote computer with which you are exchanging data.

### **To set the terminal emulation type:**

- 1 Choose Terminal Emulation from the Settings menu.
- 2 Select a terminal type.

The terminal types shown are the most common ones used by the large, mainframe computers that host online services. If you are not sure which terminal to use, select TTY. If you select TTY, the remote system receives formatting codes for only the carriage return, backspace, and tab characters.

3 Click OK.

To use the function keys for DEC VT-100 (ANSI) terminal emulation, you must also press the SCROLL LOCK key. If SCROLL LOCK is turned off, the function keys and arrow keys assume normal Windows (not VT-100) functionality, such as F1=Help.

## -Terminal Concepts-

Click a folder or topic title. Or to read in the recommended order click the >> button.

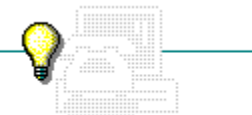

## Specifying Communications Parameters

You must specify communications settings before exchanging information with another computer. Check your modem documentation and the remote service package for the correct settings.

#### **To specify communications parameters:**

- 1 Choose Communications from the Settings menu.
- 2 Select the options appropriate for your system and the remote computer, and then click OK.

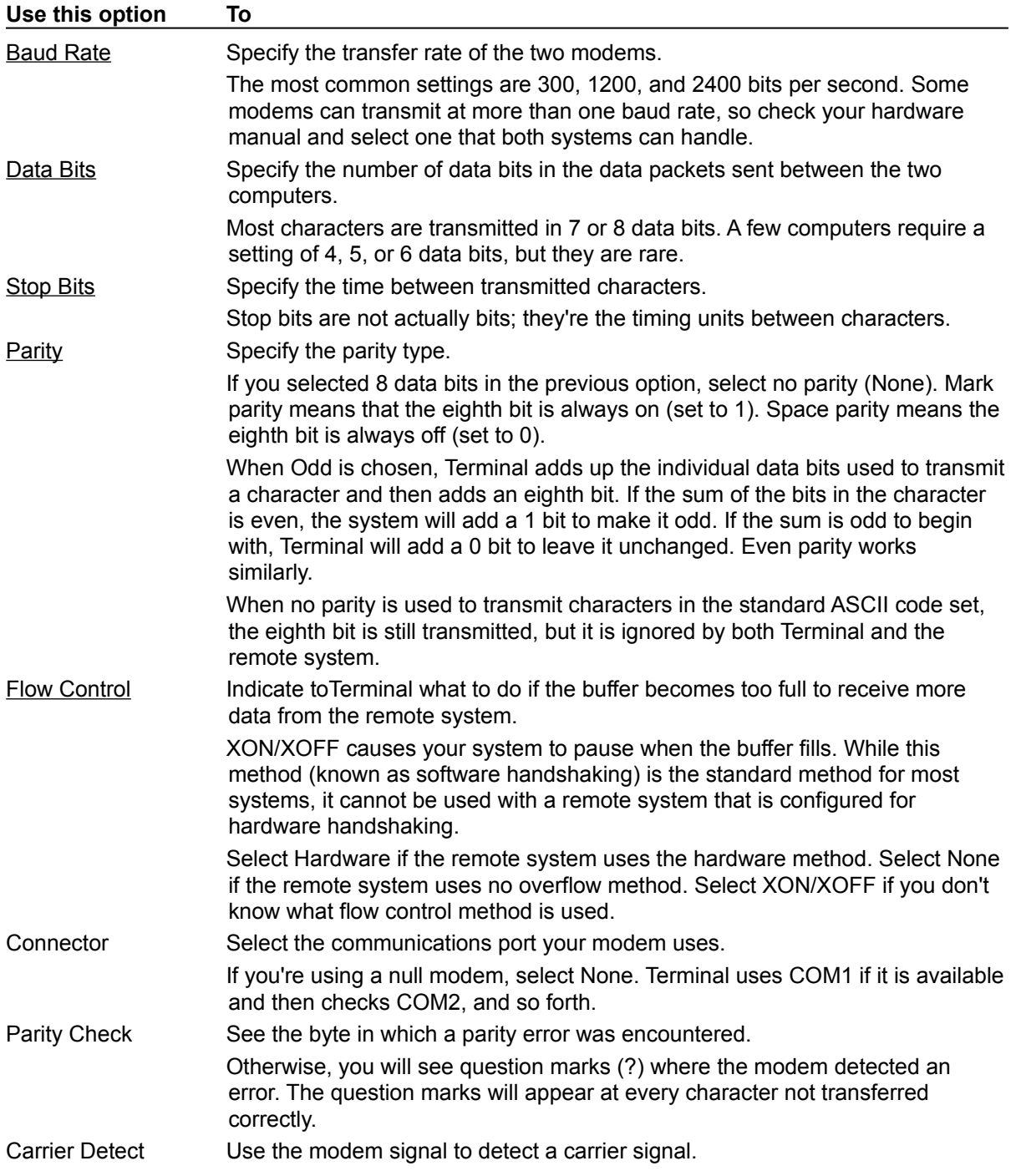

When Carrier Detect is selected, Terminal uses the carrier detect signal to determine whether the modem is on line. When Carrier Detect is off, Terminal looks at the modem response string to determine if it is connected.

If your modem still isn't connecting after you have correctly set the other options, clear this check box to use Terminal's method and try connecting again.

## -Terminal Concepts-

Click a folder or topic title. Or to read in the recommended order click the >> button.

## Specifying Modem Commands

You can specify the command settings appropriate for your modem.

When you choose the Modem Commands command, Terminal displays the commands used for several popular types of modems. If your modem is not one of these types, you can enter the appropriate commands for it yourself.

#### **To specify modem commands:**

- 1 Choose Modem Commands from the Settings menu.
- 2 Select your type of modem from the Modem Defaults area.

When you select another type of modem, the commands change accordingly. These commands are explained in your hardware manual.

3 Change the commands as appropriate.

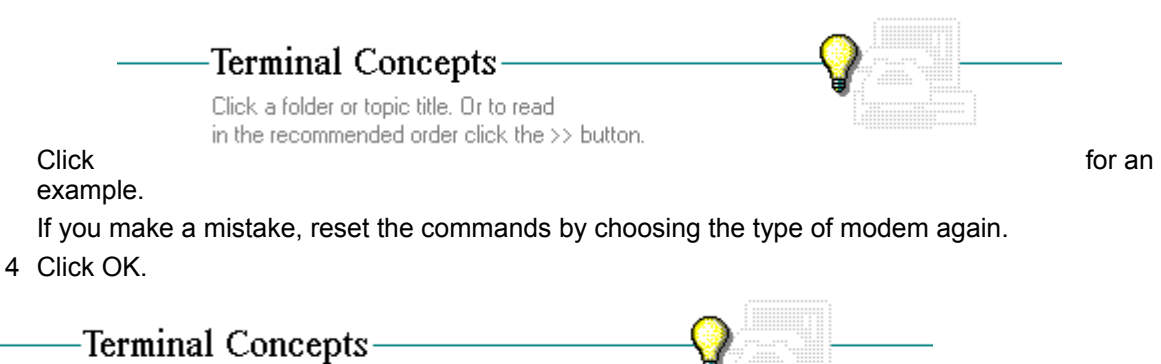

Click a folder or topic title. Or to read in the recommended order click the >> button.

#### **example**

If the Hayes commands are the same ones used by your modem, yet you want to use a phone system that has pulse dialing instead of tone dialing, you would change the Hayes Dial Prefix command from ATDT to ATDP.

### Timing Terminal Sessions

When you show the function keypad, Terminal also displays the system time or timer in a box in the window's lower-right corner.

When you choose the timer, it is set to 00:00:00. Terminal then tracks how long you have been connected to the remote system. That way, you can monitor the length of your hook-up time and avoid charges you did not anticipate.

#### **To time your sessions:**

- 1 Make sure the function keypad is visible.
- 2 Choose Timer Mode from the Settings menu. The timer starts.
- 3 Choose Timer Mode again to reset the timer. Or click the time display to switch between the system time and timer without resetting the timer.

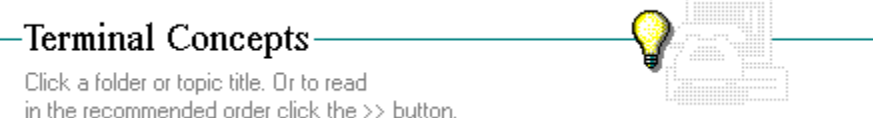

# Specifying Terminal Modes

### **To specify terminal modes:**

Þ.

In the Terminal Preferences dialog box, select the appropriate Terminal Modes check boxes:

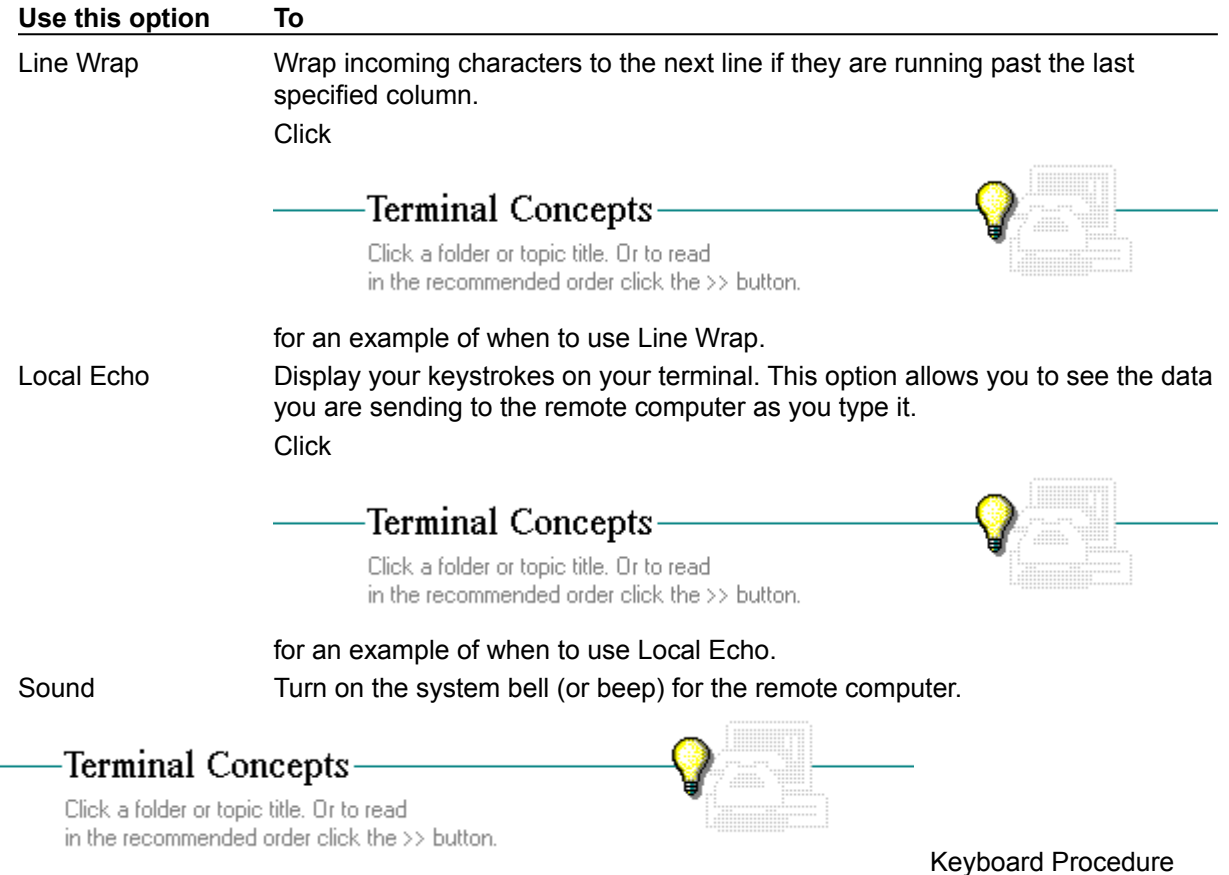

### **example**

If the host terminal uses 132-column lines and you have an 80-column terminal, select this option. When Line Wrap is not selected, incoming characters to the right of the specified column width are lost.

#### **example**

If the remote system echoes your characters back to you (known as remote echo), do not select Local Echo or you will see duplicated characters on your terminal. If the remote system is not configured for remote echo, select Local Echo to display the outgoing characters as you type them.

The remote system may operate in half or full duplex. Half-duplex systems cannot echo your keystrokes to your screen. Full-duplex systems can echo your typing.

## Specifying Carriage Returns and Linefeeds (CR to CR/LF)

#### **To cause a carriage return to be interpreted as a carriage return plus a linefeed:**

In the Terminal Preferences dialog box, select the Inbound and/or Outbound check boxes.

You can select Inbound, Outbound, both, or neither. If you select Inbound, carriage returns in any text coming from the remote computer will be interpreted as carriage returns followed by linefeeds. If you select Outbound, you are assuming that carriage returns you send will be interpreted by the remote computer as carriage returns followed by linefeeds.

Whether you select Inbound or Outbound depends on how the remote system handles the end of a line and what it expects from other computers. Click

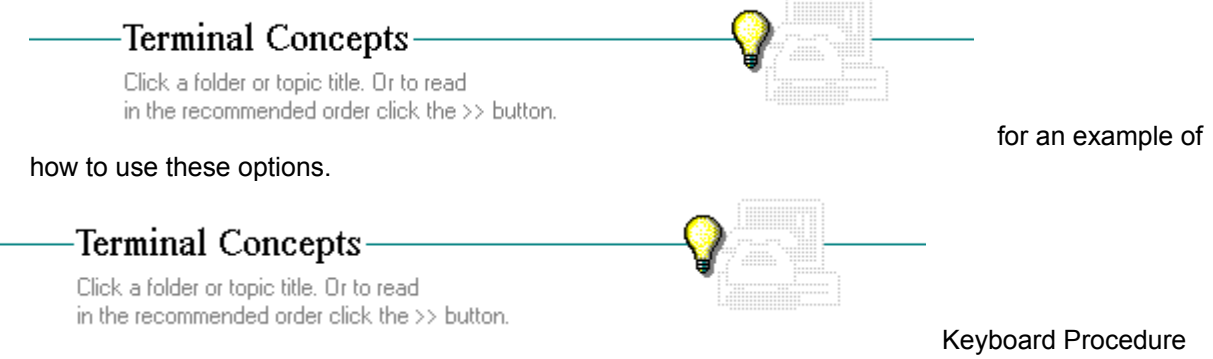

### **carriage return**

Moves the print head or cursor to the left margin (depending on the computer type).

### **linefeed**

Moves text on a printer or monitor down one line.

#### **example**

If the remote system sends carriage returns only, select Inbound to make all incoming carriage returns act like a carriage return followed by a linefeed. If the remote system sends carriage returns followed by linefeeds, do not select Inbound; if you do, each carriage return will be followed by two linefeeds. The same holds true of Outbound; if the remote system expects to get carriage returns and add its own linefeeds, do not select Outbound.

## Specifying Columns for Your Monitor

### **To specify columns:**

### Terminal Concepts-

Click a folder or topic title. Or to read in the recommended order click the >> button.

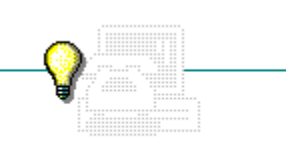

#### Preferences dialog box, click the 80 or 132 option button.

In the Terminal

You can specify 132 if you want an 80-column monitor to behave as if it were a wide monitor, and vice versa. If you specify 132, Terminal will reserve 132 columns for text whether or not 132 columns are entered or received. Therefore, specify 132 only if you must receive text in 132 columns.

## -Terminal Concepts-

Click a folder or topic title. Or to read in the recommended order click the >> button.

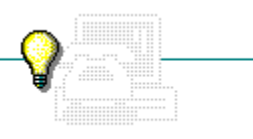

# Specifying the Type of Cursor

### **To specify how the cursor will appear:**

- 1 In the Terminal Preferences dialog box, select the Block or Underline option to specify the cursor's shape.
- 2 Select the Blink check box if you want a blinking cursor.

## -Terminal Concepts-

Click a folder or topic title. Or to read in the recommended order click the >> button.

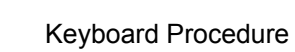

# Selecting Fonts

### **To select a terminal font:**

- 1 In the Terminal Preferences dialog box, select one of the fonts from the Terminal Font box.
- 2 Select a font size.

Characters you type or receive will appear in the specified font and font size.

# -Terminal Concepts-

Click a folder or topic title. Or to read in the recommended order click the >> button.

## Selecting a Different Language

Use this setting to send and receive data in another language.

### **To select a different language:**

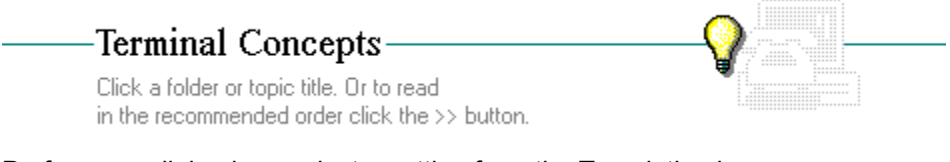

Preferences dialog box, select a setting from the Translation box.

In the Terminal

By selecting a country name, you specify which International Standards Organization, 7-bit character set to use. Make sure the host computer recognizes the character set you select.

## -Terminal Concepts-

Click a folder or topic title. Or to read in the recommended order click the >> button.

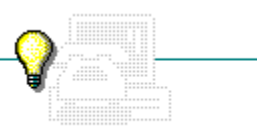

## Showing the Scroll Bars

Use Terminal's scroll bars to see information currently not visible in the window.

### **To show the scroll bars:**

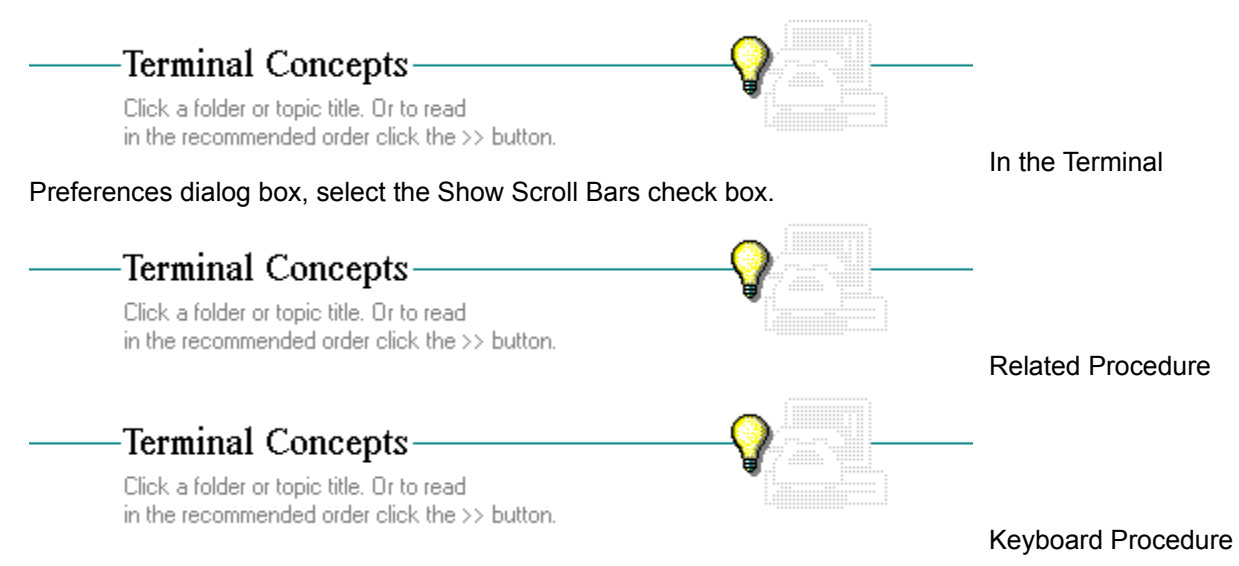

## Setting the Buffer Size

### **To set how many lines of information can be saved in the buffer:**

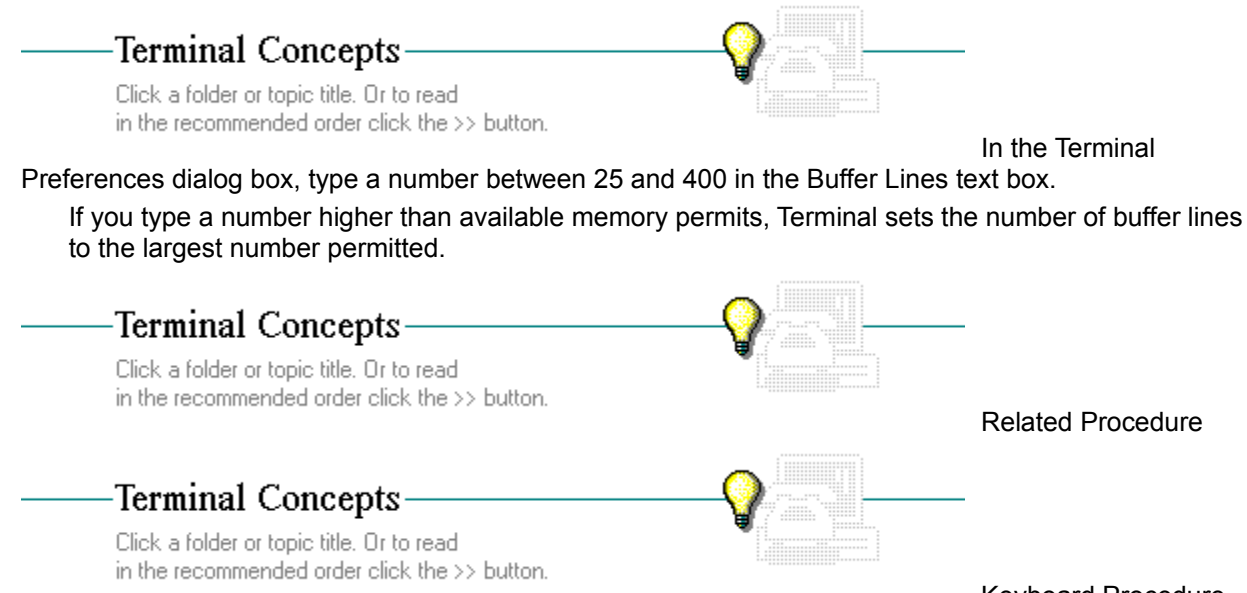

## Assigning Function Keys and Their Commands

By assigning function keys, you can automatically execute communications commands that you might ordinarily have to type.

### **To assign function keys:**

- 1 Choose Function Keys from the Settings menu.
- 2 Type a name for each function key in the Key Name box.

For example, you could type "type hello" as the name of a prompt command. Names are optional.

3 Type text and/or codes in the Command box to define each function key. For example, you could type "hello" in the Command box that corresponds to the "type hello" key

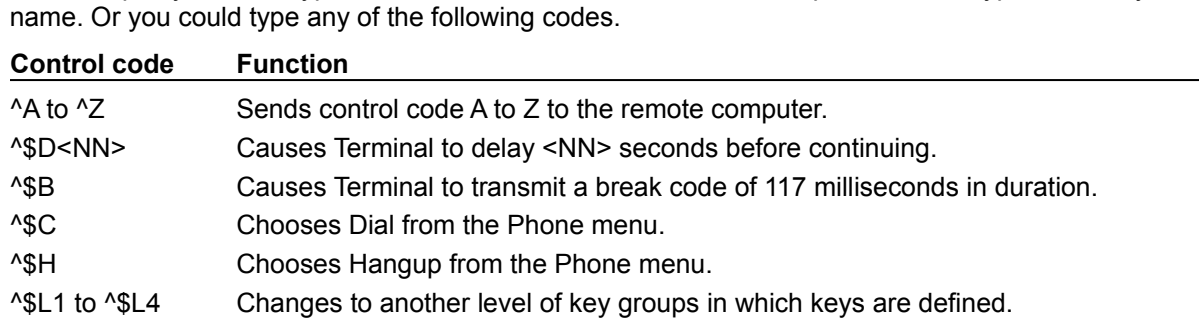

You can assign a number of codes and text strings to a function key.

- 4 Select the Keys Visible check box to display the function keypad names (if any) in the keypad at the bottom of the Terminal window.
- 5 Click OK.

To execute the command of a function key, click the keypad name, or press CTRL+ALT and the function key.

## Terminal Concepts-

Click a folder or topic title. Or to read in the recommended order click the >> button.

## Terminal Concepts

Click a folder or topic title. Or to read in the recommended order click the >> button.

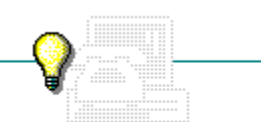

Related Procedures

#### **Procedures**

Assigning up to Four Functions to a Key Showing and Hiding the Function Keypad Using the Function Keys You Assign

## Assigning Codes and Text Strings to a Function Key

You can assign a number of codes and text strings to a function key. For example, you can assign a sequence that includes a number, a name, and a password to log on to a remote computer. A sample log-on command sequence might be:

^\$C^\$D03^M^\$D02myname^M^\$D04password^M

where myname represents your log-on name or user I.D., and password represents your password to the remote computer. These commands would perform the following actions in order:

1 Dial the number that you specified from the Settings menu (^\$C).

2 Wait 3 seconds (^\$DO3).

3 Send a carriage return (^M).

4 Wait 2 seconds (^\$DO2).

5 Send your log-on name to the remote computer (myname).

6 Send a carriage return (^M).

7 Wait 4 seconds (^\$DO4).

8 Send your password (password).

9 Send a carriage return (^M).

The delays are needed to give the remote computer enough time to respond with prompts. For example, an online service would prompt you to enter your log-on name.

## Assigning up to Four Functions to a Key

You assign key functions in sets--that is, one group of keys has one set of functions, a second group has another set, and so on.

### **To specify sets of function keys:**

- 1 Choose Function Keys from the Settings menu.
- 2 Select a number in the Key Level area.
- 3 Assign up to eight function key names and commands.
- 4 Repeat steps 2 and 3 to define other sets.
- 5 Press OK.

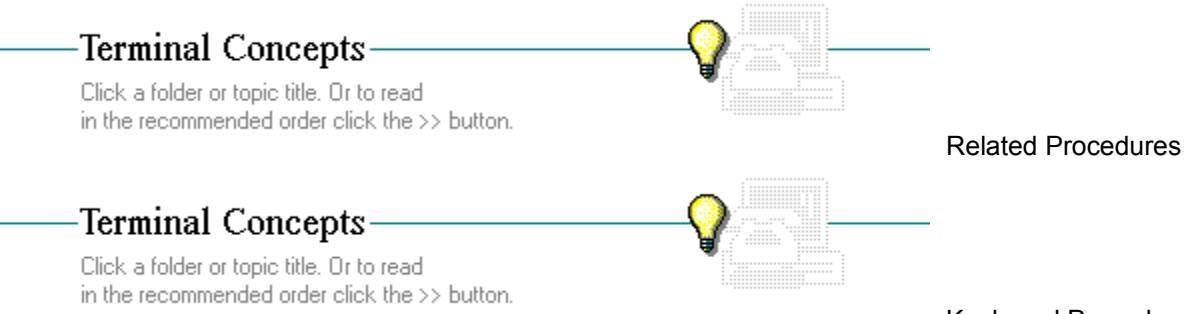

#### **Procedures**

Assigning Function Keys and Their Commands Showing and Hiding the Function Keypad Using the Function Keys You Assign

## Showing and Hiding the Function Keypad

You can switch the function keypad at the bottom of the window on and off as you work.

### **To display or hide the function keypad:**

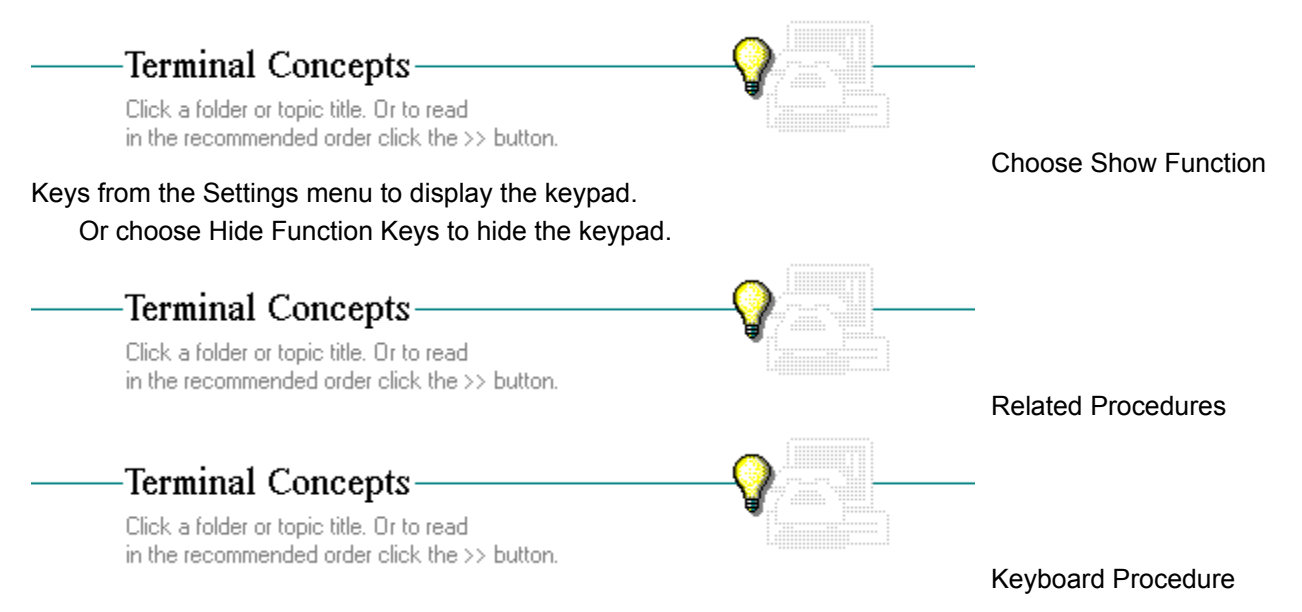

### **Procedures**

Assigning Function Keys and Their Commands **Timing Terminal Sessions** Using the Function Keys You Assign

## Using the Function Keys You Assign

Once you assign function keys, you can use Terminal's function keypad with a mouse if the function keypad is showing.

### **To use the function keypad:**

- 1 Turn on the function keypad.
- 2 Click the Level pad to select the level of function keys you want.
- 3 Click the name of the function key you want.

## -Terminal Concepts-

Click a folder or topic title. Or to read in the recommended order click the >> button.

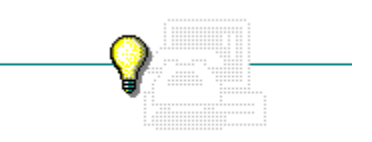

## Understanding Text and Binary Transfers

Before you send or receive files by using commands on the Transfers menu, you can specify the transfer rules. You should do so only if you plan to send or receive text or binary files. You need not do so if you are simply going to read or send electronic mail.

Text files are prepared with a text editor or word processing application and saved unformatted. This type of file is known as an ASCII file and contains only the printable ASCII characters and the few control codes needed for minimal formatting, such as carriage returns and linefeeds. Font, style, and size specifications are stripped out. Because most applications can work with text alone, this format is useful for transfers between vastly different systems.

Binary files consist of ASCII characters plus the extended-ASCII character set. These files are not converted or translated during the transfer process.Unlike text transfers, which require you to know the settings needed by the remote computer, binary transfers allow you to use standard protocols for data transmission. You must specify the protocol that the remote computer uses. Terminal gives you the choice of two common protocols--XModem/CRC and Kermit. If you intend to transfer program files, you must use a binary transfer.

The two methods of transfer--text and binary--differ in a number of ways. In general, it is preferable to send both text and binary files using the binary transfer method because this method checks more rigorously for errors and loss of data. However, if you do not need to send formatting codes and you are not worried about the loss of data, the text transfer method can be faster. Some significant differences between binary and text transfers are summarized in the following:

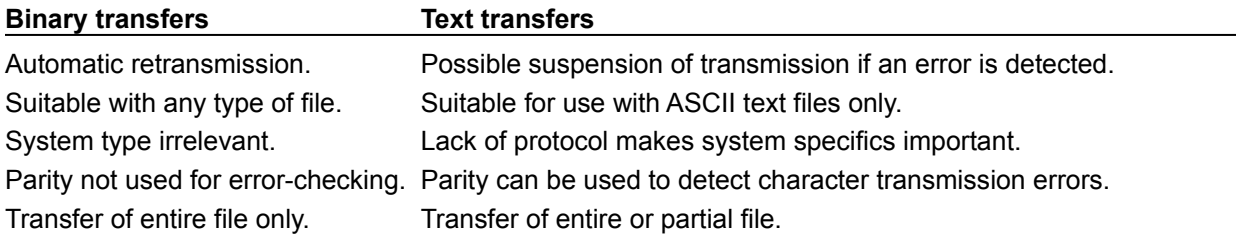

When communicating with a system that does not recognize either of the binary protocols supported by Windows (XModem/CRC or Kermit), you will need to do a text transfer. Text transfers are intended for use with ASCII text files only.

## Selecting Standard Flow Control for Text File Transfers

### **To select standard flow control:**

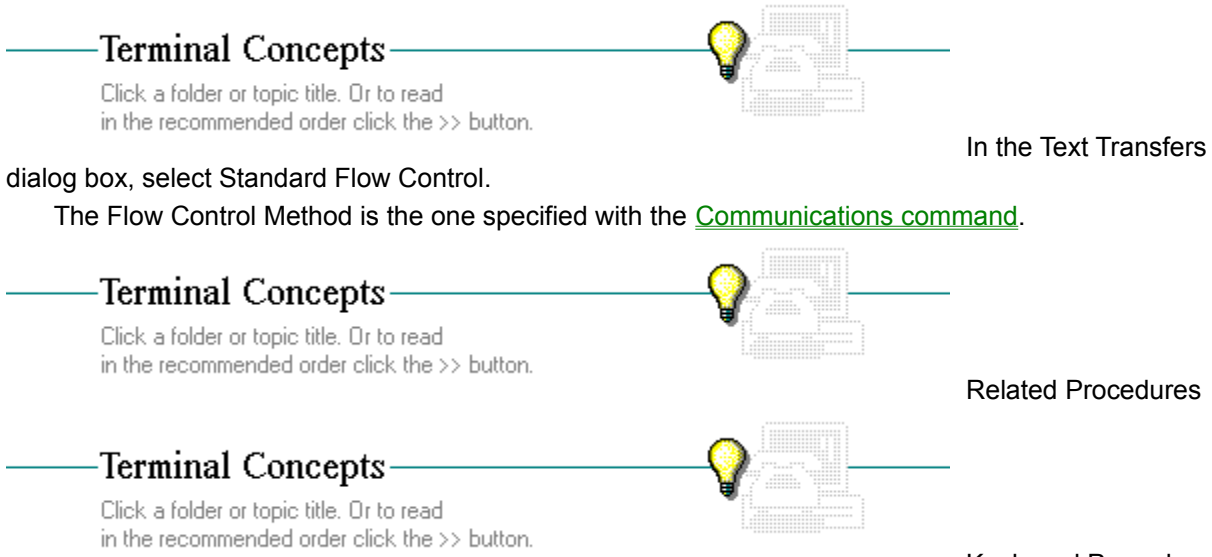

#### **Procedures**

Transferring Text Files a Character at a Time Transferring Text Files a Line at a Time Understanding Text and Binary Transfers

# Transferring Text Files a Character at a Time

### **To transfer a character at a time:**

- 1 In the Text Transfers dialog box, select Character at a Time.
- 2 Select Delay Between Characters or Wait for Character Echo.

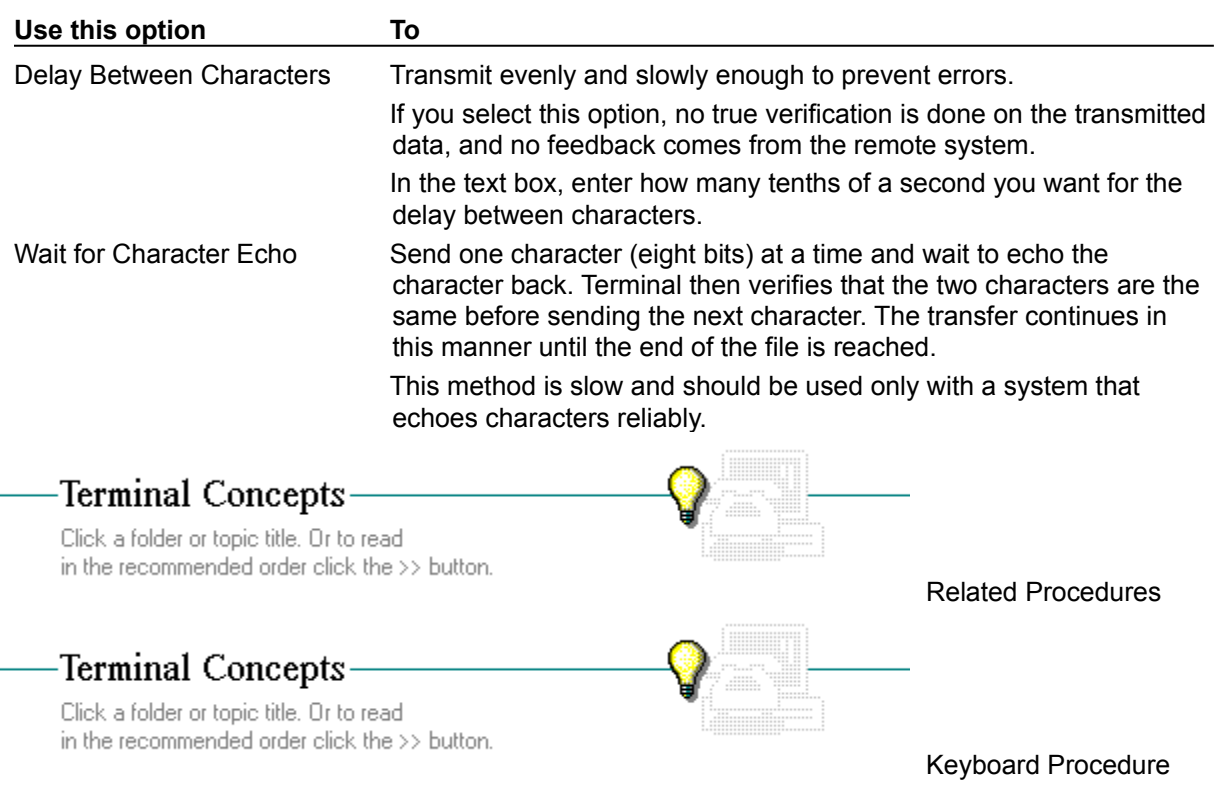
Selecting Standard Flow Control for Text File Transfers Transferring Text Files a Line at a Time Understanding Text and Binary Transfers

# Transferring Text Files a Line at a Time

### **To transfer a line at a time:**

- 1 In the Text Transfers dialog box, select Line at a Time.
- 2 Specify Delay Between Lines or Wait for Prompt String.

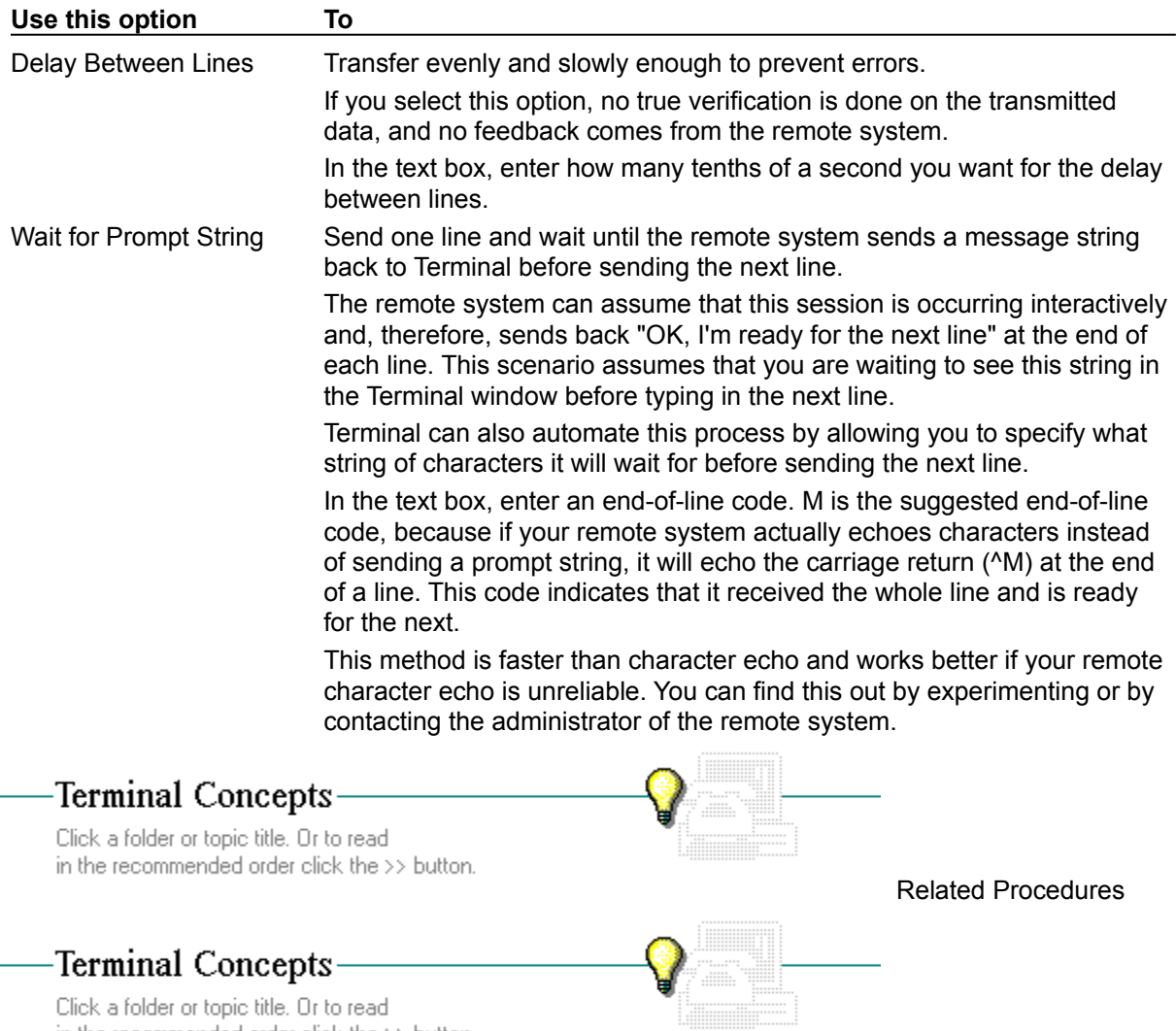

Click a folder or topic title. Or to read in the recommended order click the >> button.

Selecting Standard Flow Control for Text File Transfers Transferring Text Files a Character at a Time Understanding Text and Binary Transfers

# Setting Word Wrap for Text File Transfers

### **To set the word wrap for outgoing text:**

- 1 In the Text Transfers dialog box, select the Word Wrap Outgoing Text at Column check box.
- 2 Type the number of columns you want.

Use this option if the files were created with a text editor or word processor. You can specify a column up to 132 characters wide, regardless of the size of your terminal. If you don't select this option, outgoing text will be sent as it is currently formatted. To send a file to a 132-column terminal, enter 131. Reducing the column size by one leaves one character space for the end-of-line code (usually  $^{\wedge}$ M).

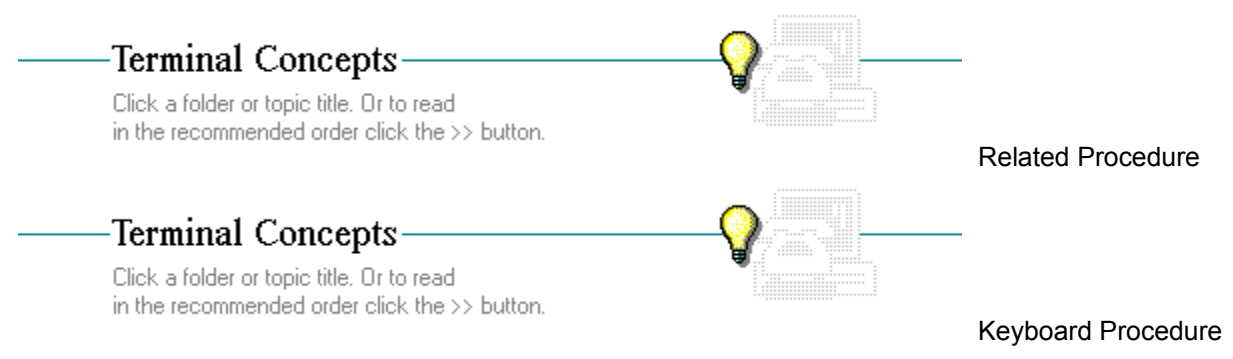

# Setting Up Binary Transfers

### **To set up a binary transfer:**

- 1 Choose Binary Transfers from the Settings menu.
- 2 Select a protocol and click OK.

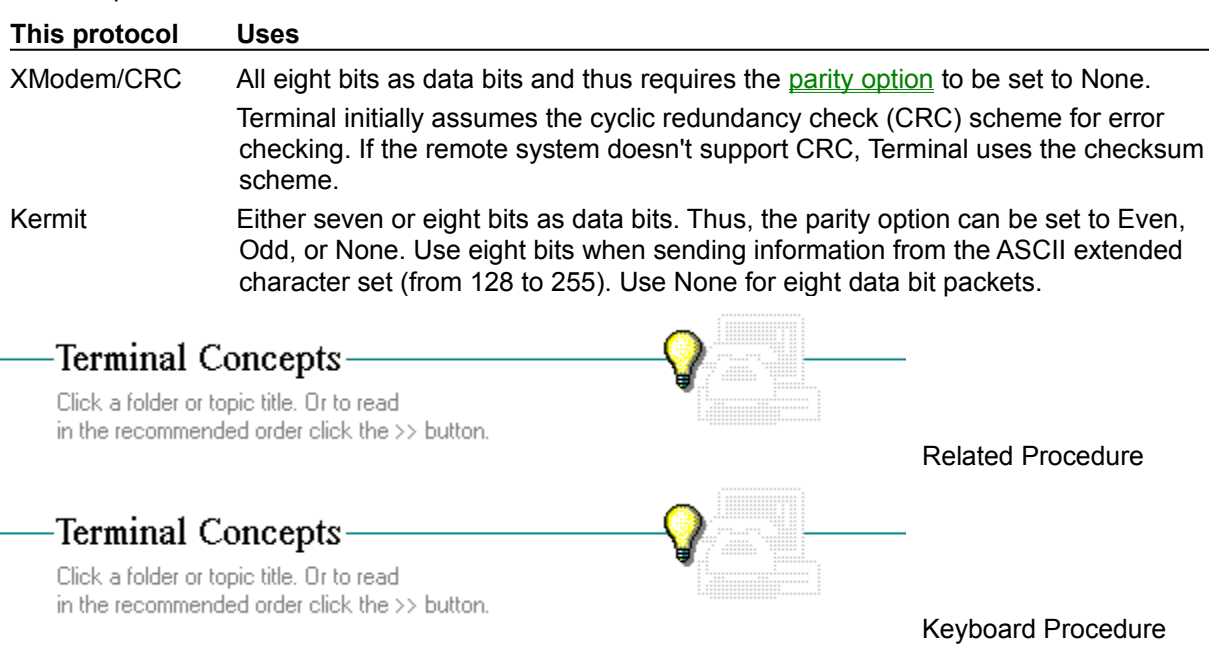

### Connecting to the Remote Computer

Once you specify the settings for a session or open a Settings file, you can call the remote system. Terminal uses the phone number specified in the Phone Number option on the Settings menu or prompts you to supply the information.

### **To connect to the computer:**

- 1 Choose Dial from the Phone menu.
- 2 Specify the phone number and options if you did not specify them with the Phone Number command. Then click OK.

## Terminal Concepts-

Click a folder or topic title. Or to read in the recommended order click the >> button.

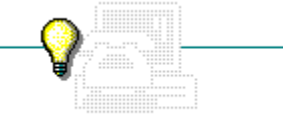

### Disconnecting from the Remote Computer

**CAUTION:** You should signal the remote computer with an exit command before choosing Hangup. If you choose Hangup first, you will be disconnected from the remote computer, but its phone connection will remain off the hook. Your account might continue to be charged for connect time until the remote system detects that the connection has been dropped.

### **To disconnect from the computer:**

- 1 Type the remote computer's exit command. This command hangs up the remote modem.
- 2 Choose Hangup from the Phone menu.

### -Terminal Concepts-

Click a folder or topic title. Or to read in the recommended order click the >> button.

# Sending Text Files

If you specified the settings for text transfers, you can send your file. You can use the Send Text File command on the Transfers menu to send files you have saved in ASCII format (with minimal formatting codes).

### **To send text files:**

- 1 Choose Send Text File from the Transfers menu.
- 2 If the file is in the current directory, select the name of the file in the Files box. If the file is not in the current directory, select the directory you want in the Directories box. Then select the name of the file in the Files box.  $\blacksquare$
- 3 Select Append LF to attach a linefeed to the end of each line of text you send.

Or select Strip LF to strip out linefeeds.

You should strip linefeeds if the remote system adds them to incoming text.

4 Click OK to begin sending the file.

You will see the file scroll in the Terminal window.

5 Choose a Transfers menu command or click a button at the bottom of the Terminal window to pause, resume, or stop the transfer.

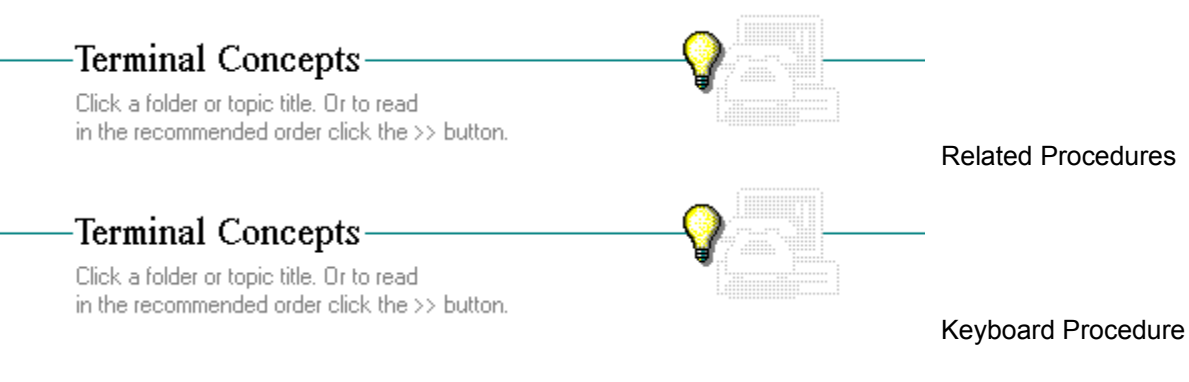

Browsing Through the Directories List Box Specifying Carriage Returns and Linefeeds (CR to CR/LF) Understanding Text and Binary Transfers

### **hint**

The current directory is shown below the Filename box. Double-clicking the two periods [..] at the top of the Directories box shows the files and directories located one level closer to a disk's root directory.

Instead of using the Files and Directories list boxes to select a file, you can type the complete pathname in the Filename box.

# Sending Binary Files

### **To send a binary file:**

- 1 Tell the host computer to prepare to receive a binary file, and indicate the type of protocol to use. The binary file is sent according to the protocol specified with the Binary Transfers command.
- 2 Choose Send Binary File from the Transfers menu.
- 3 If the file is in the current directory, double-click the name of the file in the Files box. If the file is not in the current directory, double-click the directory you want in the Directories box. Then select the name of the file in the Files box.  $\blacksquare$ 
	- The file transfer begins, and the bottom of the window displays the name of the file being sent.
- 4 Click the Stop button to terminate the file transfer. Or choose Stop from the Transfers menu. You cannot pause or resume a binary file transfer.

If Terminal is running as an icon during a binary transfer, the icon will flash when the transfer is either completed or fails. Restore Terminal to a window to continue your communications session.

# Terminal Concepts Click a folder or topic title. Or to read in the recommended order click the >> button. Terminal Concepts Click a folder or topic title. Or to read in the recommended order click the >> button.

Related Procedures

Browsing Through the Directories List Box Understanding Text and Binary Transfers

# Receiving New Text Files

If you specified the settings for text transfers, you can receive a new text file.

### **To receive a new text file:**

- 1 Choose Receive Text File from the Transfers menu.
- 2 If you want to receive the file in the current directory, type the filename, including a filename extension if you want to specify one.

The .TXT extension is automatically assigned to the filename if you don't specify an extension. If you specify an extension, it overrides any automatic extension.

If you want to receive the file in a different directory, double-click its name in the Directories box. Then

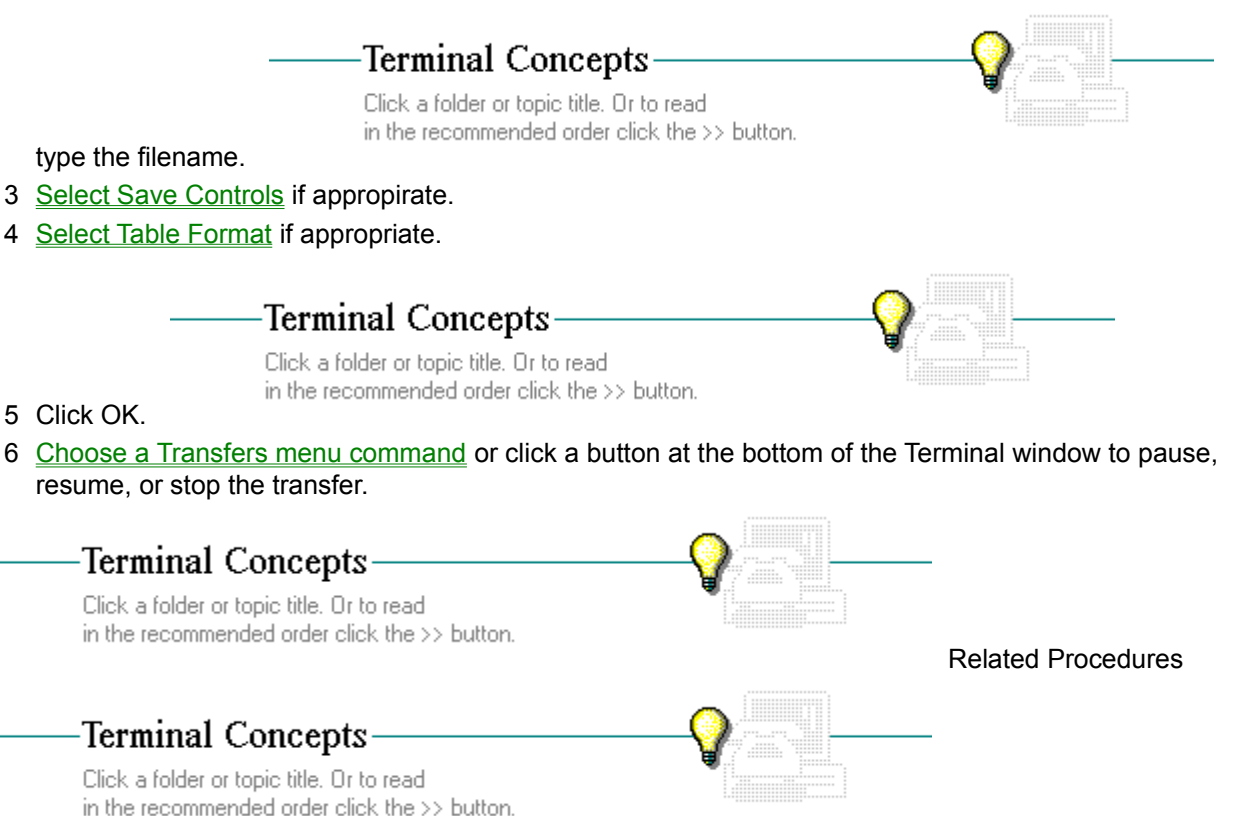

Browsing Through the Directories List Box Receiving Incoming Text Files in Tabular Format Saving Control Codes in Incoming Text Files Understanding Text and Binary Transfers

#### **hint**

Instead of using the Files and Directories list boxes to receive a file, you can type the complete pathname in the Filename box and click OK.

# Overwriting Incoming Information to Existing Text Files

If you specified the settings for text transfers, you can overwrite an existing text file.

### **To overwrite a file:**

- 1 Choose Receive Text File from the Transfers menu.
- 2 If you want to overwrite a file in the current directory, type the filename, including the filename extension.

If you want to overwrite a file in a different directory, double-click its name in the Directories box. Then

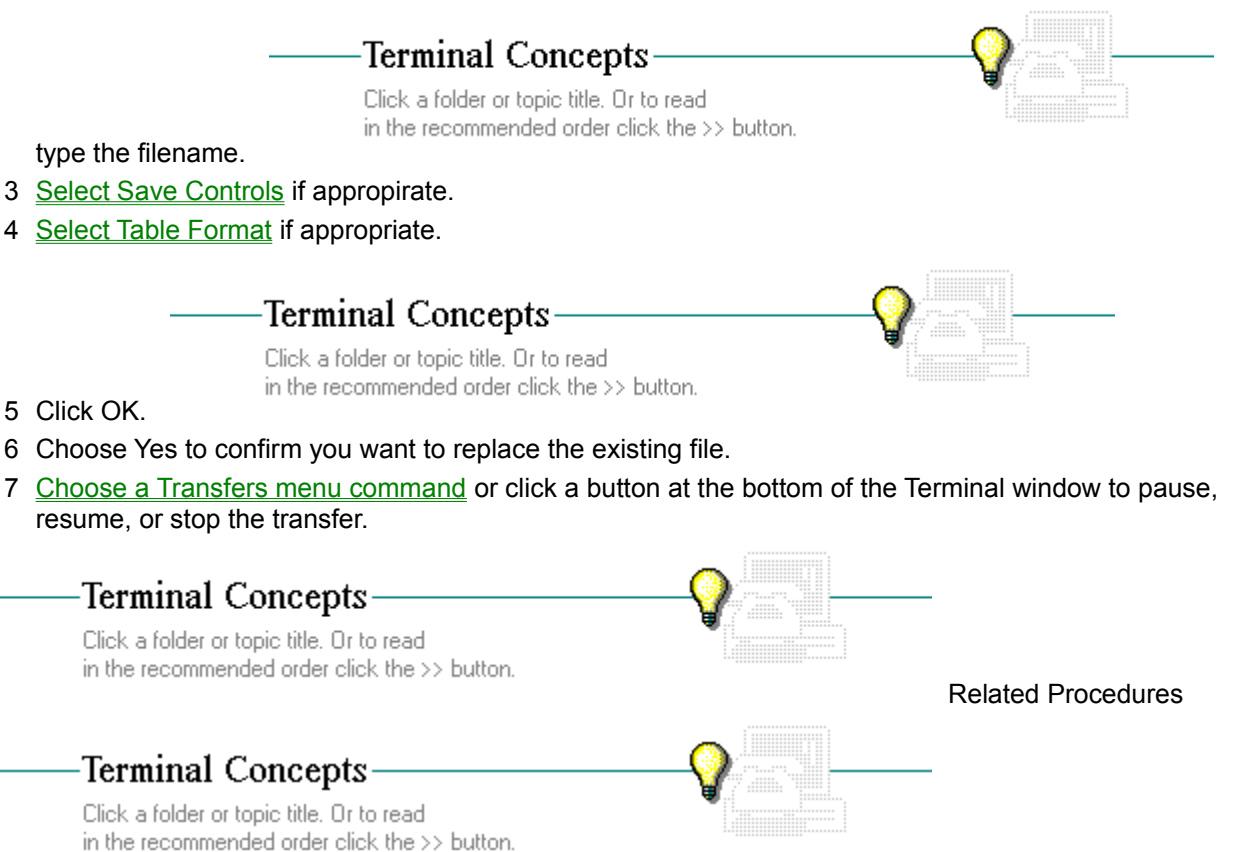

Browsing Through the Directories List Box Understanding Text and Binary Transfers

### **hint**

Instead of using the Files and Directories list boxes to overwrite a file, you can type the complete pathname in the Filename box and click OK.

# Appending Incoming Information to Existing Text Files

If you specified the settings for text transfers, you can append all incoming information to the end of a specified file.

### **To append a file:**

- 1 Choose Receive Text File from the Transfers menu.
- 2 Select the Append File check box.
- 3 If you want to append a file in the current directory, type the filename, including the filename extension.

If you want to append a file in a different directory, double-click its name in the Directories box. Then

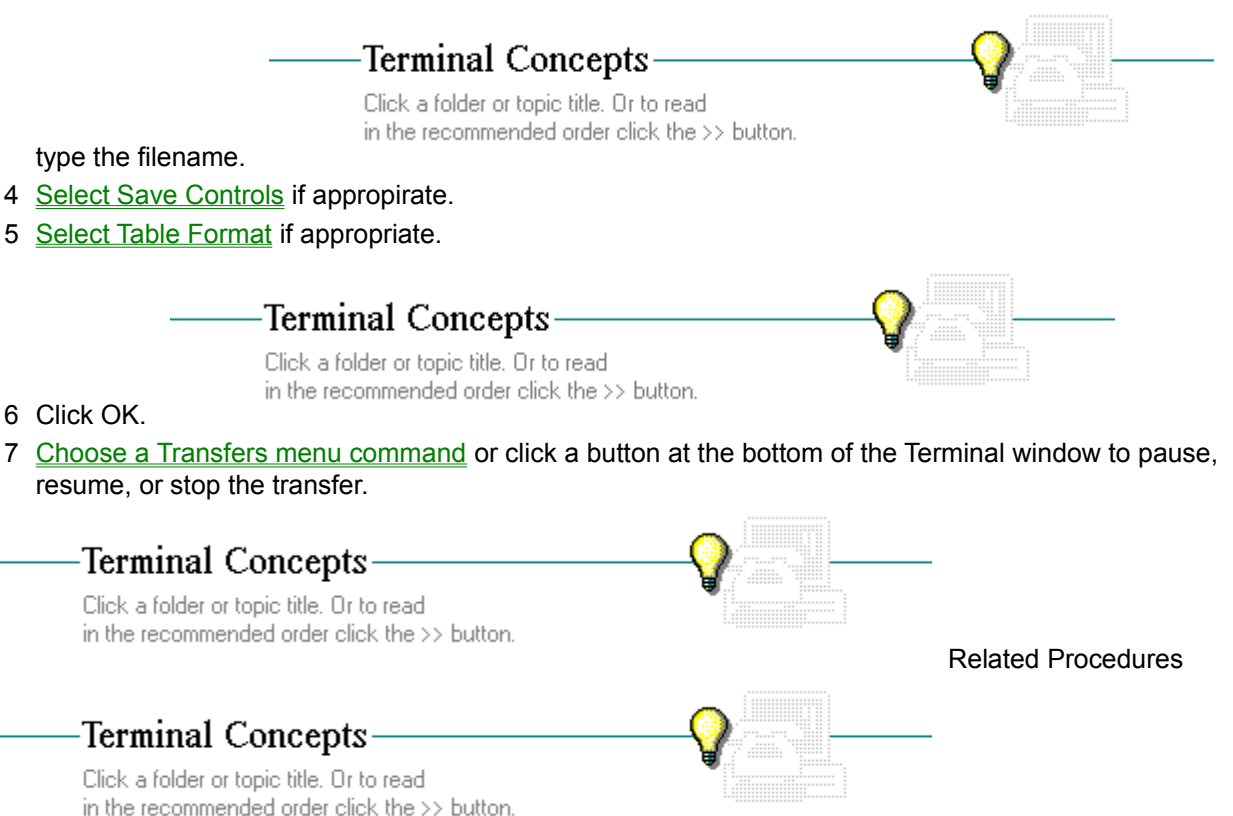

Browsing Through the Directories List Box Understanding Text and Binary Transfers

#### **hint**

Instead of using the Files and Directories list boxes to append a file, you can type the complete pathname in the Filename box and click OK.

# Receiving Incoming Text Files in Tabular Format

### **To receive incoming text in tabular format:**

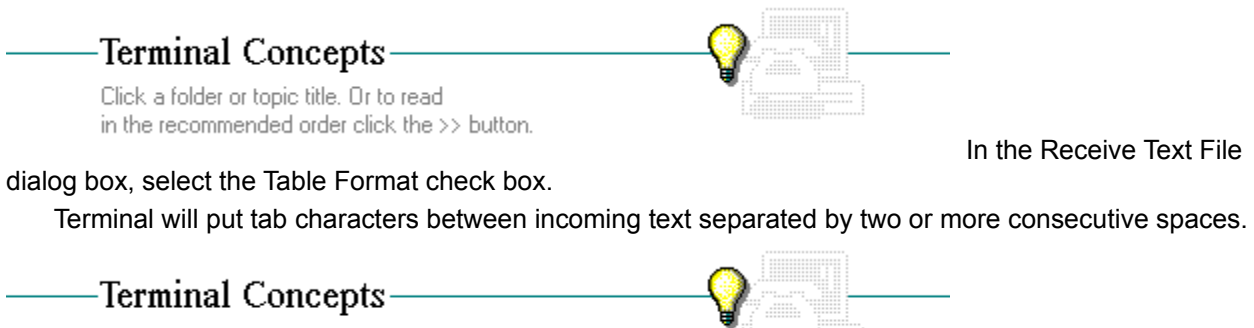

Click a folder or topic title. Or to read in the recommended order click the >> button.

# Terminal Concepts-

Click a folder or topic title. Or to read in the recommended order click the >> button. Related Procedure

# Saving Control Codes in Incoming Text Files

### **To save some of the formatting codes:**

# Terminal Concepts-

Click a folder or topic title. Or to read in the recommended order click the >> button.

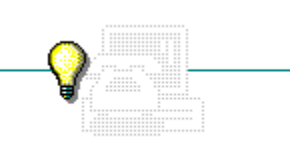

#### dialog box, select the Save Controls check box.

In the Receive Text File

Many applications, such as word processing or spreadsheet programs, allow you (or the sender) to save files as text. This means most of the formatting codes are stripped out of the file and it can be sent as a text file. However, the file may retain some formatting codes rather than be saved in pure ASCII form. If you select this option, those formatting codes will be received by your system.

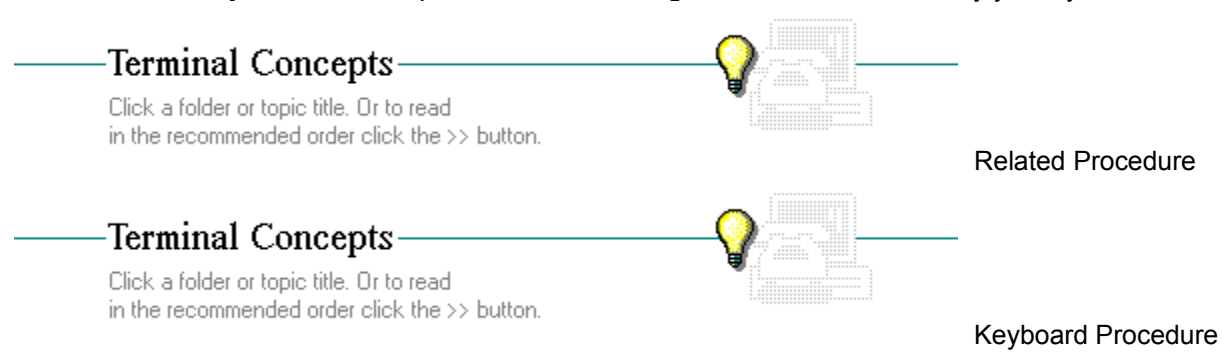

# Receiving Binary Files

### **To receive a binary file:**

1 Tell the host computer to send a binary file, and indicate the type of protocol to use. Terminal receives a file in binary file format according to the protocol specified with the **Binary** Transfers command.

- 2 Choose Receive Binary File from the Transfers menu.
- 3 If you want to receive the file in the current directory, type the filename, including a filename extension if you want to specify one.

If you want to receive the file in a different directory, double-click its name in the Directories box. Then

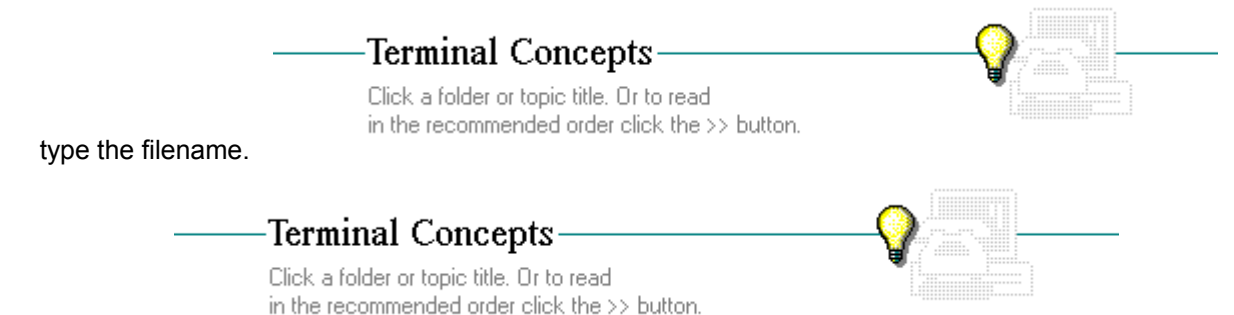

4 Click OK.

If you selected an existing file, click OK to confirm that you want to overwrite the file.

The transfer begins, and the bottom of the window displays the name of the file being sent.

Occasionally, a communications error prevents the successful transfer of data. When this occurs, the remote system will try again. When the maximum number of retries has been reached, Terminal cancels the file transfer. The Retries box at the bottom of the Terminal window displays the number of times the remote system has tried to send the data. The maximum number of retries for the XModem/CRC protocol is 20. The maximum number of retries for the Kermit protocol is 5.

5 Click the Stop button to terminate the file transfer.

Or choose Stop from the Transfers menu.

You cannot pause or resume a binary file transfer.

If Terminal is running as an icon during a binary transfer, the icon will flash when the transfer is either completed or fails. Restore Terminal to a window to continue your communications session.

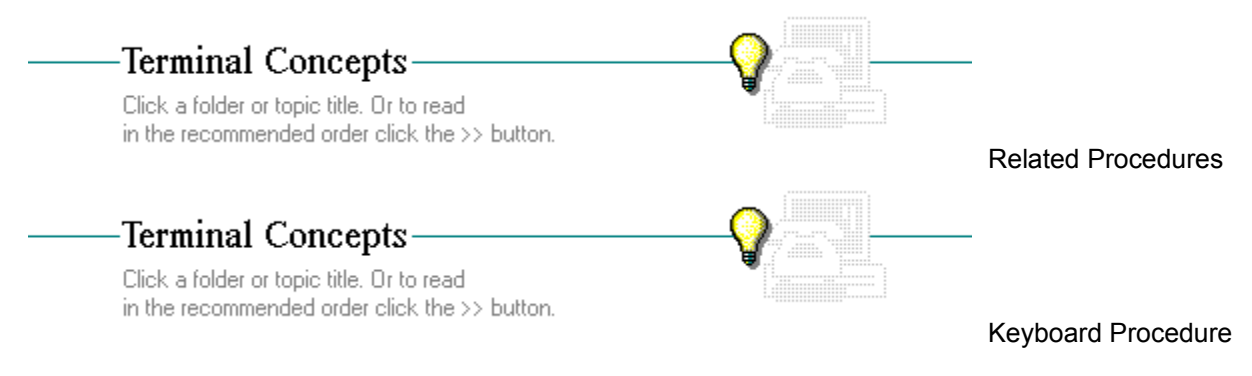

# Viewing Text Files

You can view a file in the Terminal window before sending it or after it has been received from the remote system.

### **To view a text file:**

- 1 Choose View Text File from the Transfers menu.
- 2 If the file is in the current directory, select the name of the file in the Files box.

If the file is not in the current directory, select the directory you want in the Directories box. Then select the name of the file in the Files box.

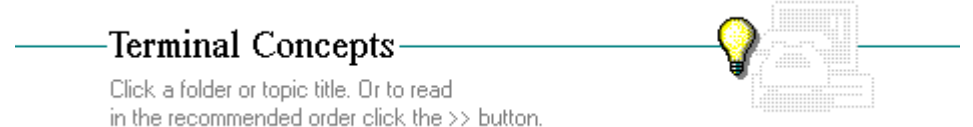

3 Select Append LF to show the file with linefeeds.

Or select Strip LF to show the file without linefeeds.

If you already specified linefeeds when you received a file, you might want to ignore these options.

- 4 Click OK.
- 5 Choose a Transfers menu command or click a button at the bottom of the Terminal window to control the display of the file.

# Terminal Concepts

Click a folder or topic title. Or to read in the recommended order click the >> button.

# -Terminal Concepts-

Click a folder or topic title. Or to read in the recommended order click the >> button.

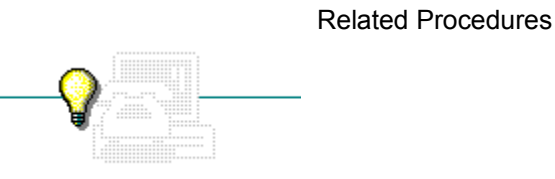

Browsing Through the Directories List Box Specifying Carriage Returns and Linefeeds (CR to CR/LF)

# Pausing, Resuming, and Stopping Transfers

You can pause, resume, and stop text transfers; however, you can only stop binary transfers.

### **To pause, resume, or stop transfers:**

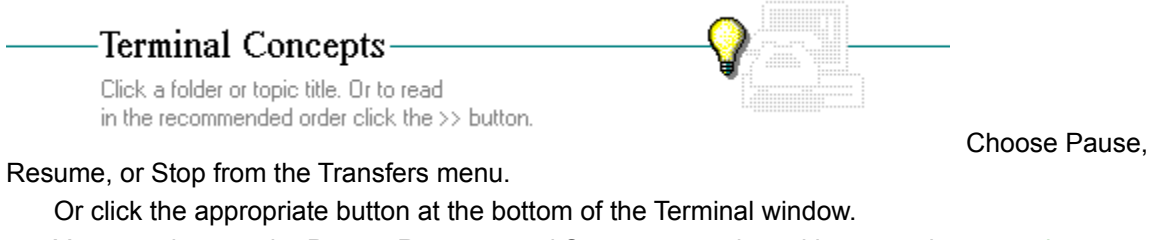

You can also use the Pause, Resume, and Stop commands and buttons when you view a text file.

## -Terminal Concepts-

Click a folder or topic title. Or to read in the recommended order click the >> button.

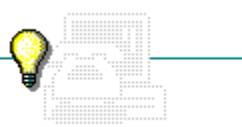

## Selecting Text

### **To select text:**

- 1 Point to the first character you want to select.
- 2 Press the mouse button and drag the pointer to the last character you want to select.
- 3 Release the mouse button.

The selected text is highlighted.

### **To cancel a selection:**

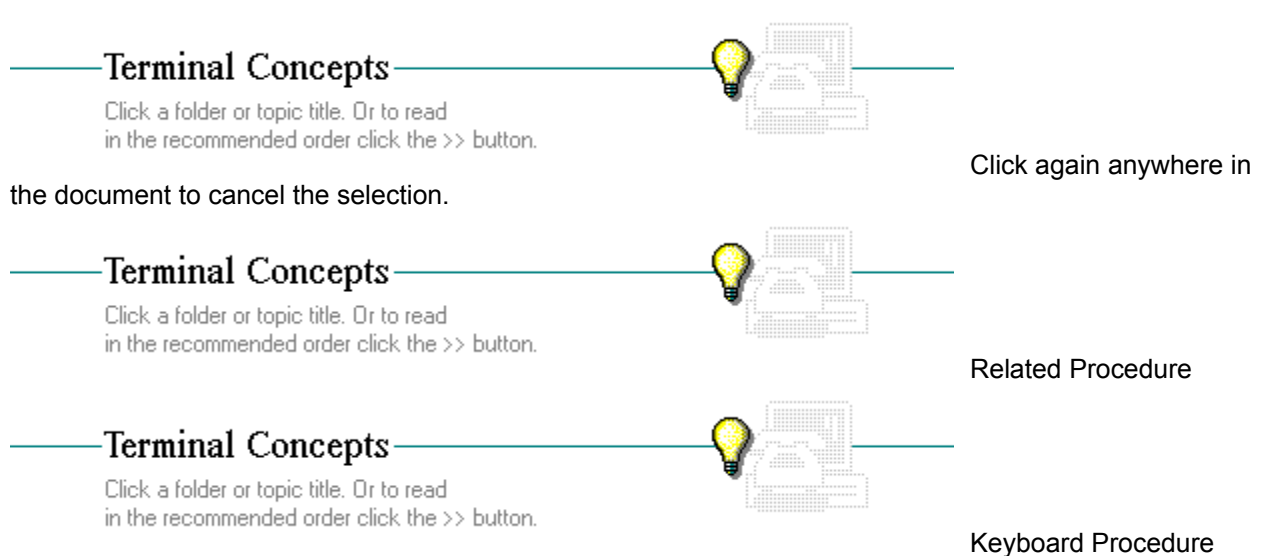

# Selecting All Text

### **To select all the text in the Terminal window and scroll buffer:**

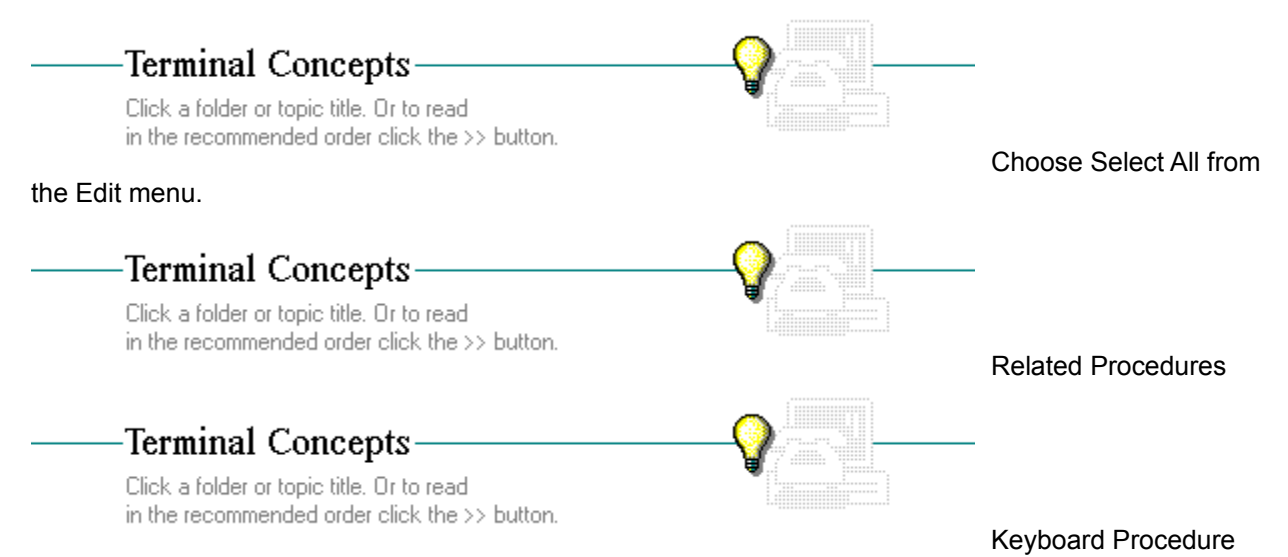

Copying Text onto the Clipboard Sending the Clipboard Contents Sending Selected Text to the Remote Computer

# Sending Selected Text to the Remote Computer

### **To send text:**

- 1 Select the text.
- 2 Choose Send from the Edit menu.

When you choose Send, the text is copied onto the Clipboard and then sent to the remote computer.

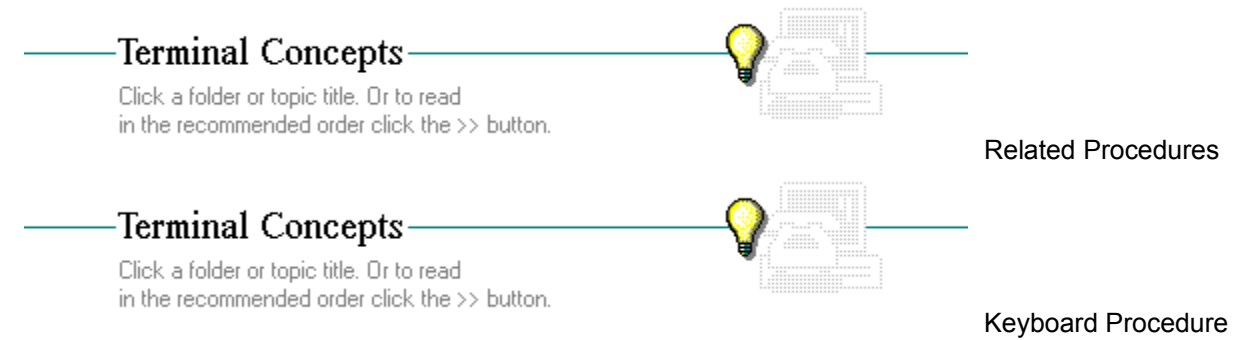

Copying Text onto the Clipboard **Selecting All Text** Sending the Clipboard Contents

# Copying Text onto the Clipboard

### **To copy text onto the Clipboard:**

- 1 Select the text.
- 2 Choose Copy from the Edit menu.

Once you copy text onto the Clipboard, you can send it to a remote computer or paste it into another application.

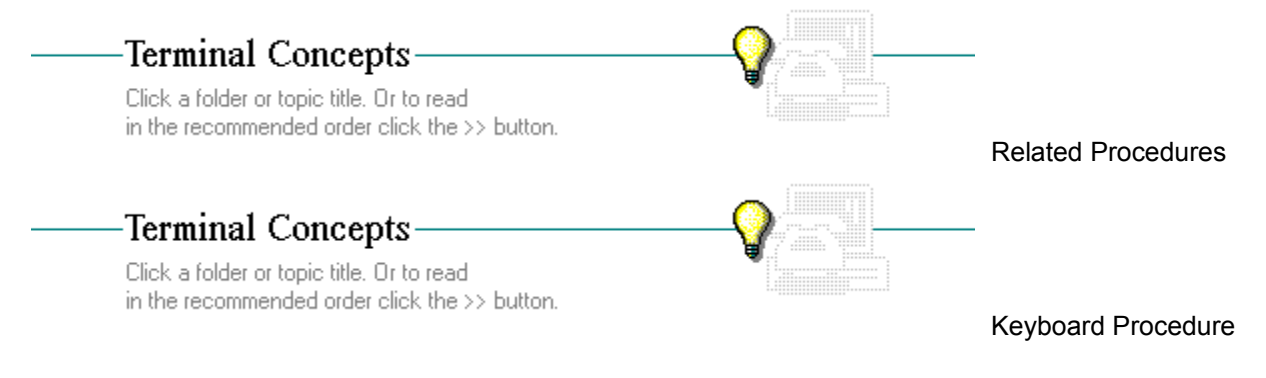

**Selecting All Text** Sending Selected Text to the Remote Computer

# Sending the Clipboard Contents

When you paste text from the Clipboard, Terminal sends a copy of the Clipboard contents to the remote system. The contents of the Clipboard remain unchanged.

### **To send the Clipboard contents to the remote computer:**

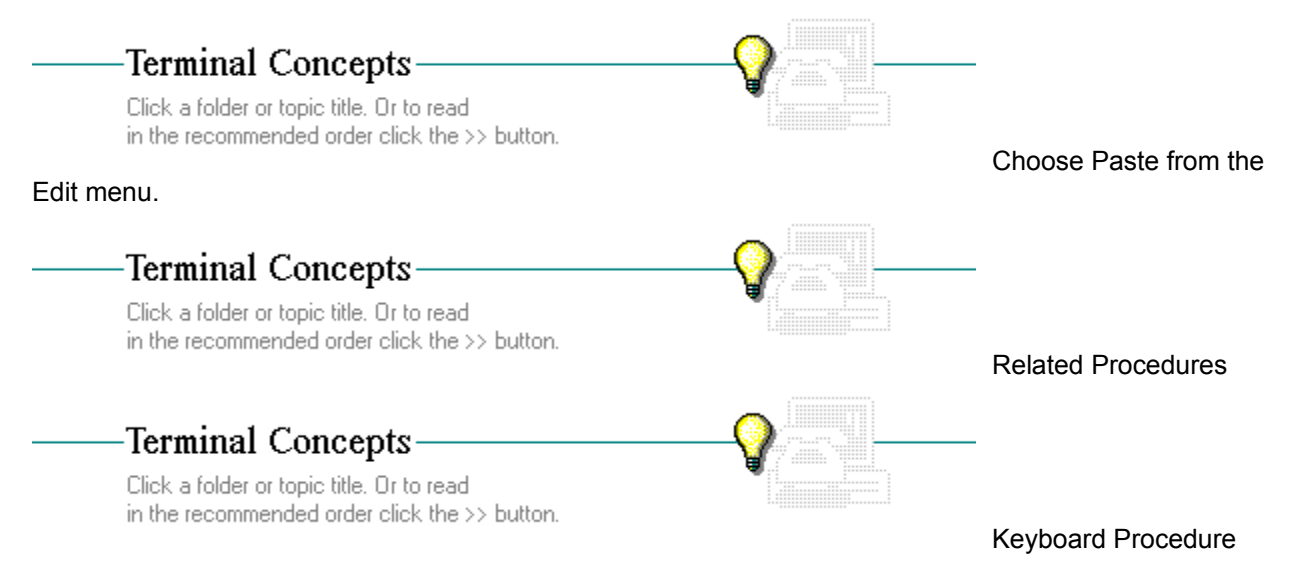

Copying Text onto the Clipboard **Selecting All Text** Sending Selected Text to the Remote Computer
### Clearing the Buffer

In some communications applications, text you type beyond a full screen is lost. Terminal, however, displays scroll bars on the window when you type more than a screen of information and puts text that does not appear on the screen into a buffer. This way, you can scroll forward and backward to see text you already typed or received. At times, you might want to clear the buffer to free up memory.

### **To clear the contents of the scroll buffer and window:**

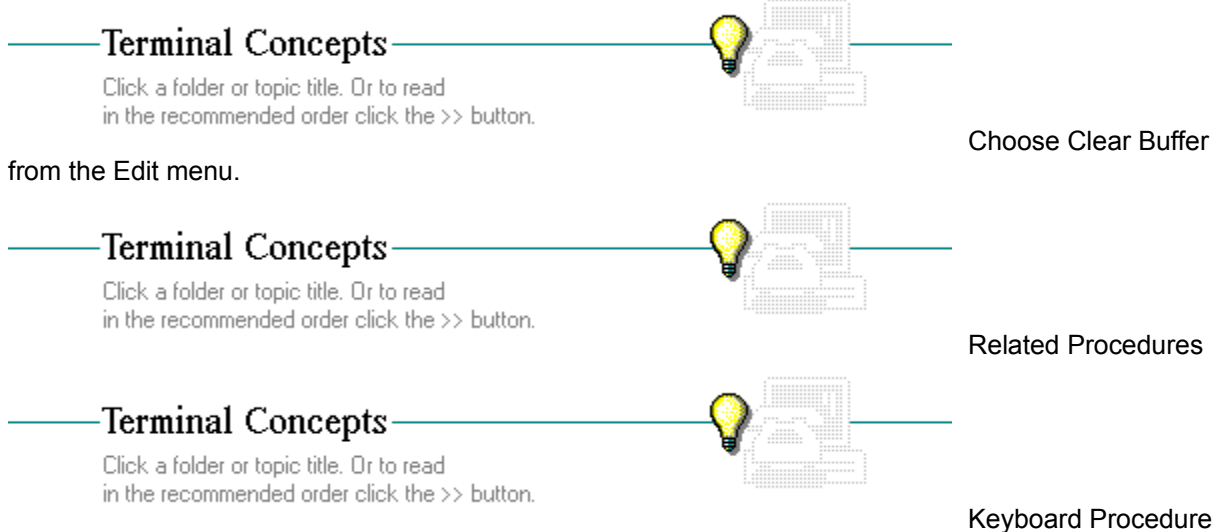

#### **Procedures**

**Setting the Buffer Size Showing the Scroll Bars** 

### Printing Incoming Text

The Printer Echo command turns printing mode on and off. When Printer Echo is on, all information received by Terminal is echoed to the printer. If you plan to print incoming text during the current communications session, choose this command before you receive information.

Information is printed only if you have connected and installed a printer. Information is automatically printed on the default printer.

### **To print incoming text:**

- 1 Choose Printer Echo from the Settings menu before you receive incoming text.
- 2 Receive the text file.

Incoming text is sent to the Terminal printer. If Local Echo is turned on, your keystrokes are also sent to the printer.

3 Choose Printer Echo again to turn printer mode off and eject from the printer any text less than a page long.

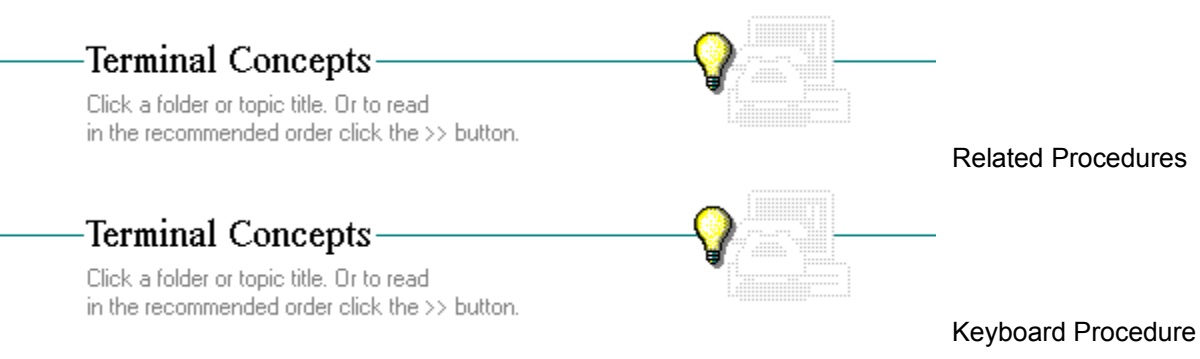

### **Procedures**

Changing Printers and Printer Options **Installing New Printers** 

# Printing Selected Text

The best time to print selected text in the Terminal window or scroll buffer is when you are ready to end the communications session.

### **To print text you already received or entered:**

1 Select the text you want to print.

If you want to select the entire contents of the scroll buffer, choose Select All from the Edit menu.

- 2 Choose Copy from the Edit menu to place the selected text onto the Clipboard.
- 3 End the Terminal session by choosing Exit from the File menu.
- 4 Start a word processor or text editor.
- 5 Paste the contents of the Clipboard into a text file using the word processor or text editor.
- 6 Print the text file.

### Terminal Concepts-

Click a folder or topic title. Or to read in the recommended order click the >> button.

## Terminal Concepts-

Click a folder or topic title. Or to read in the recommended order click the >> button. Related Procedure

Keyboard Procedure

## Changing Printers and Printer Options

If you have several printers connected to your computer and designated as active printers, you can print to one of these printers by selecting it as the default printer.

### **To change printers:**

- 1 Choose Printer Setup from the File menu.
- 2 Select the printer that you want to print on.
- 3 Choose Setup to change printer options.

In the dialog box that appears, the available options depend on the printer you choose.

4 Select the options you want.

For more information on the options, click the Help button in the printer's Setup dialog box.

- 5 Click OK to close the printer's Setup dialog box.
- 6 Click OK.

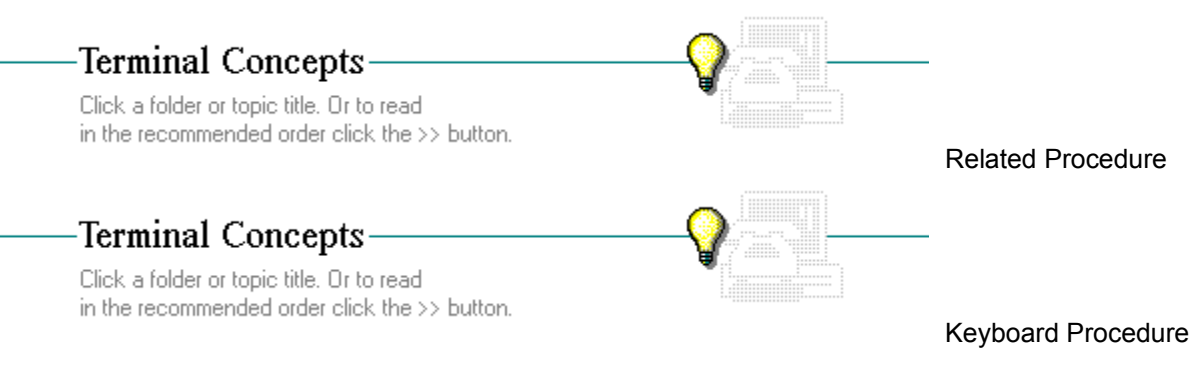

# Creating New Files

# **To create a new file:**

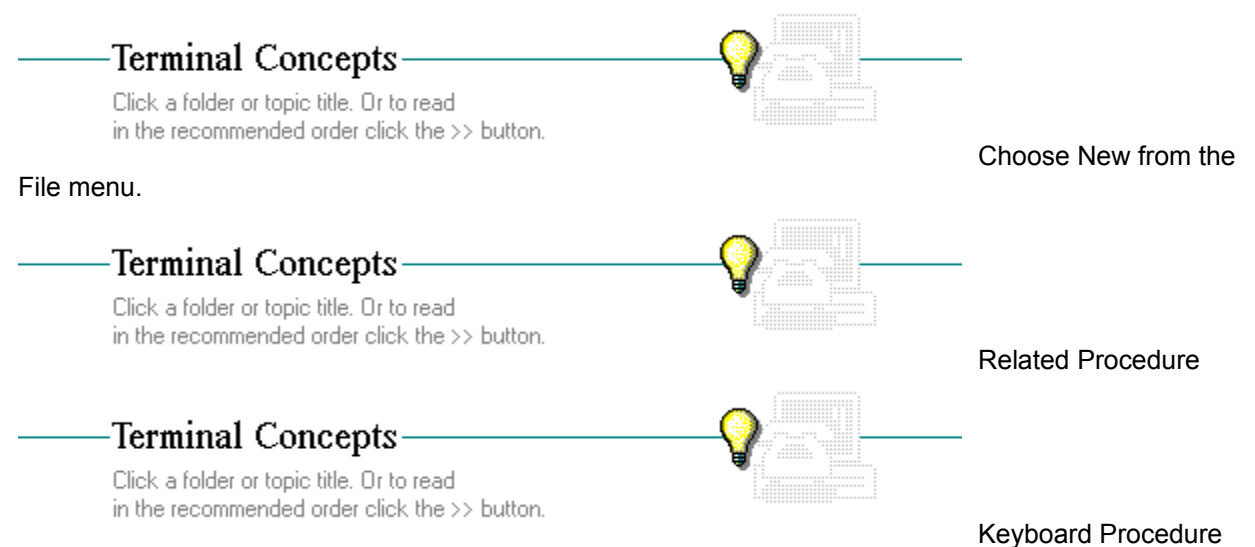

# Opening Existing Files

### **To open a file:**

- 1 Choose Open from the File menu.
- 2 If the file is in the current directory, double-click the name of the file in the Files box.

If the file is not in the current directory, double-click the directory you want in the Directories box. Then double-click the name of the file in the Files box.

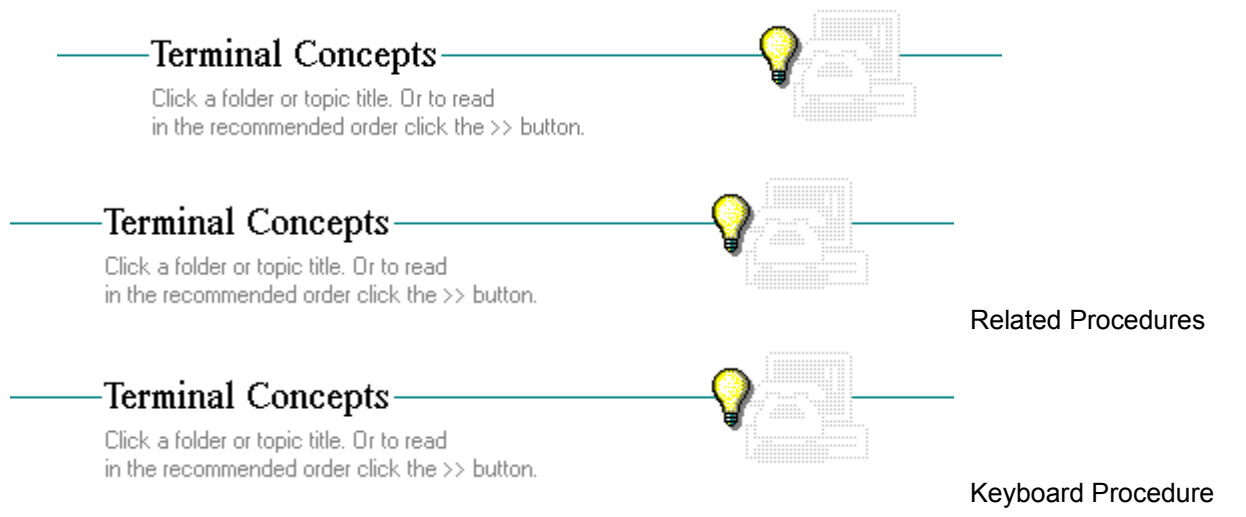

### **Procedures**

Browsing Through the Directories List Box **Creating New Files** 

### **hint**

The current directory is shown below the Filename box. Double-clicking the two periods [..] at the top of the Directories box shows the files and directories located one level closer to a disk's root directory.

Instead of using the Files and Directories list boxes to open a file, you can type the complete pathname in the Filename box and click OK.

# Saving Existing Files

Use the Save command to save changes to an existing file.

### **To save an existing file:**

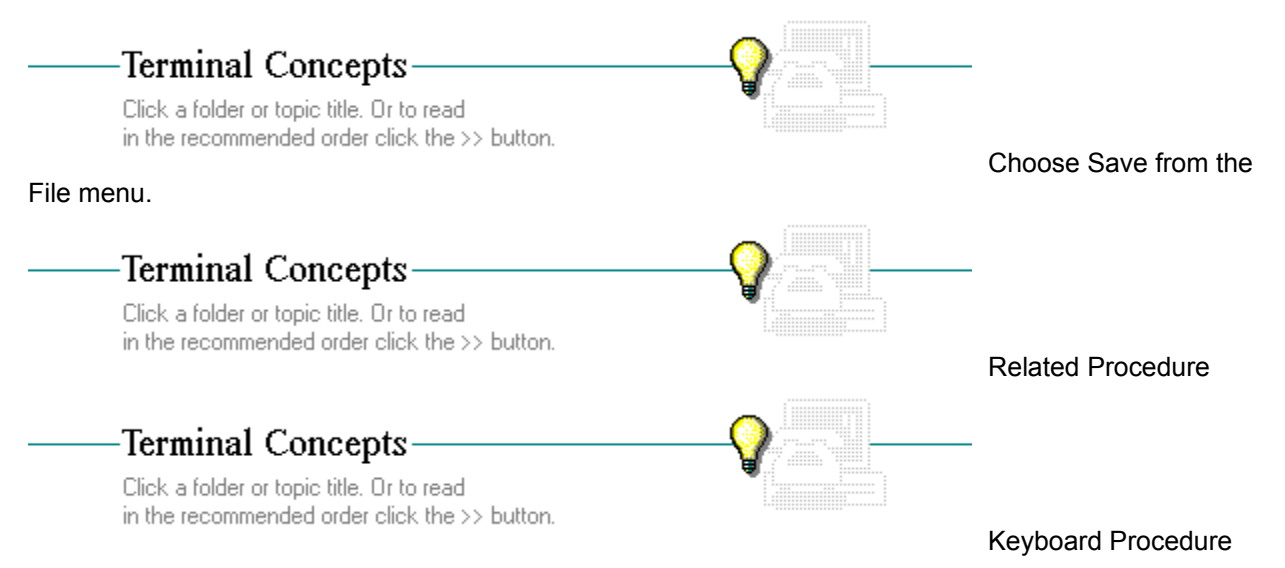

### Saving New or Renaming Existing Files

### **To save a new file or to save an existing file under a different name:**

- 1 Choose Save As from the File menu.
- 2 If you want to save the file in the current directory, type the filename, including a filename extension if you want to specify one.

The .TRM extension is automatically assigned to the filename if you don't specify an extension. If you specify an extension, it overrides any automatic extension.

If you want to save the file in a different directory, double-click its name in the Directories box. Then

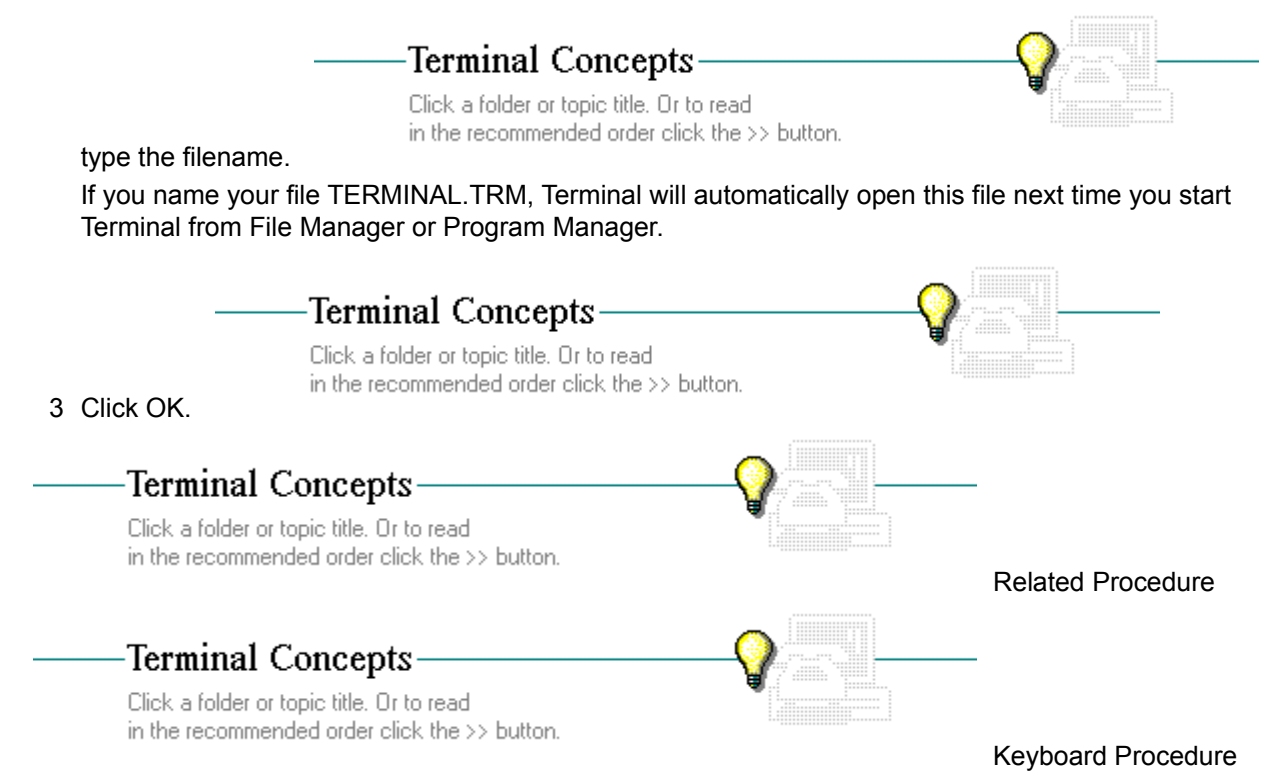

### **hint**

The current directory is shown below the Filename box. Double-clicking the two periods [..] at the top of the Directories box shows the directories located one level closer to a disk's root directory.

#### **hint**

Instead of using the Files and Directories list boxes to save a file, you can type the complete pathname in the Filename box and click OK.

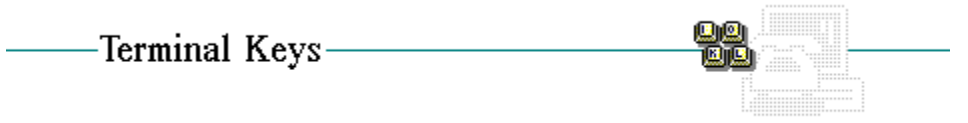

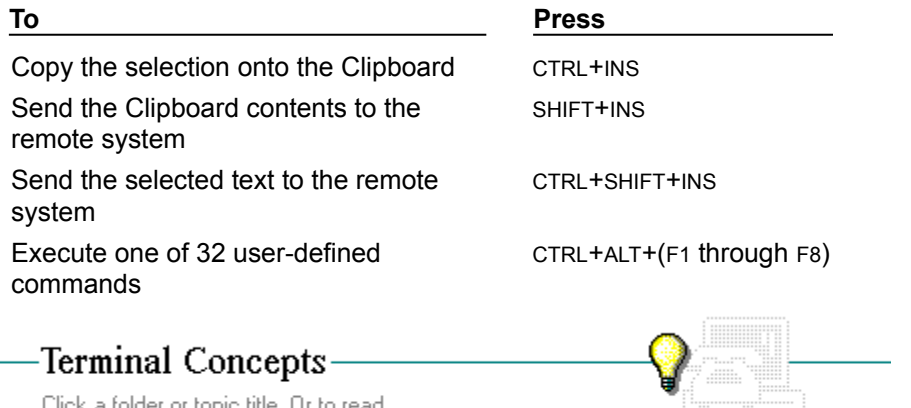

Click a folder or topic title. Or to read in the recommended order click the >> button.

Related Procedure

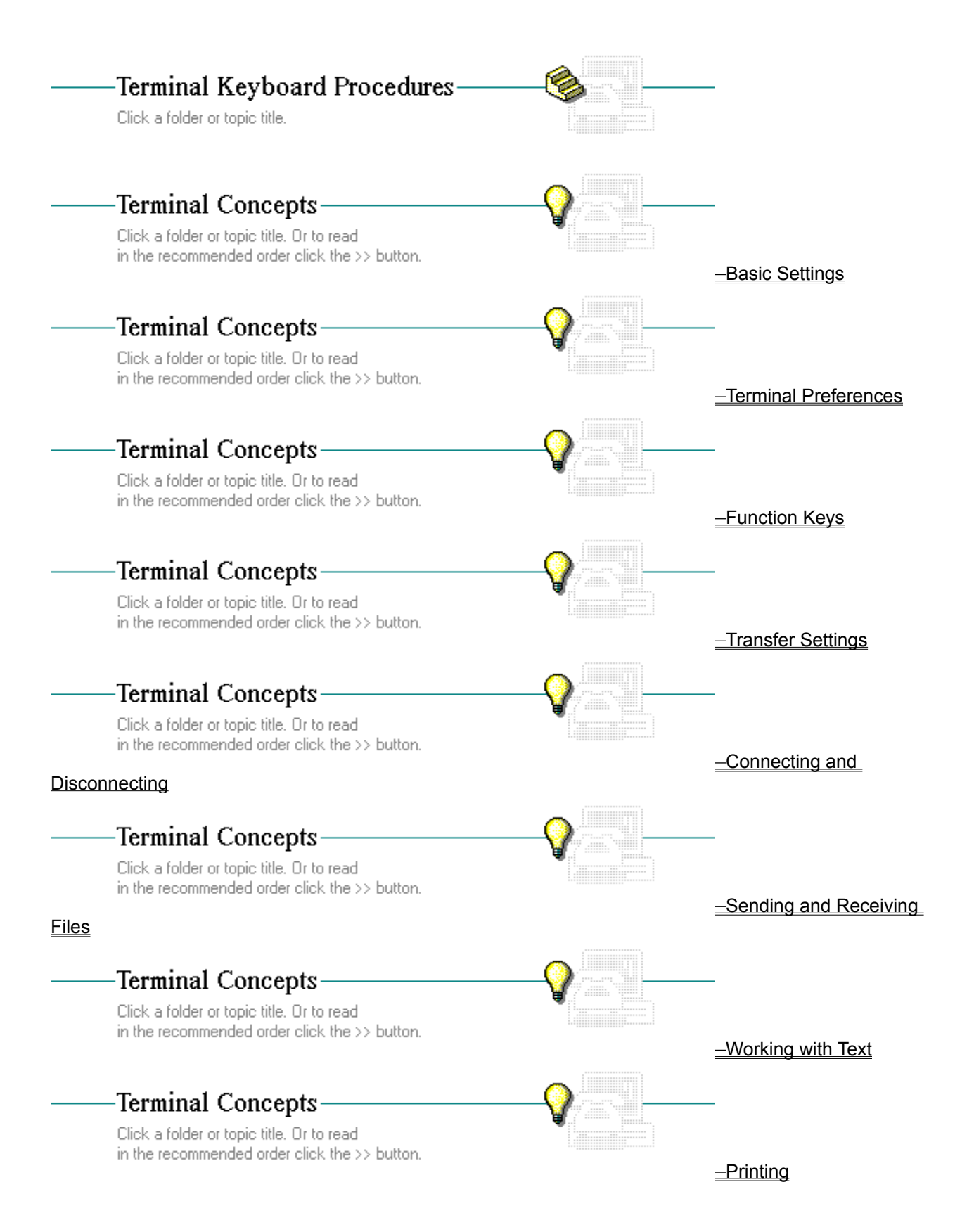

# -Terminal Concepts-

<u> Elemento I</u>

**Files** 

-Working with Terminal

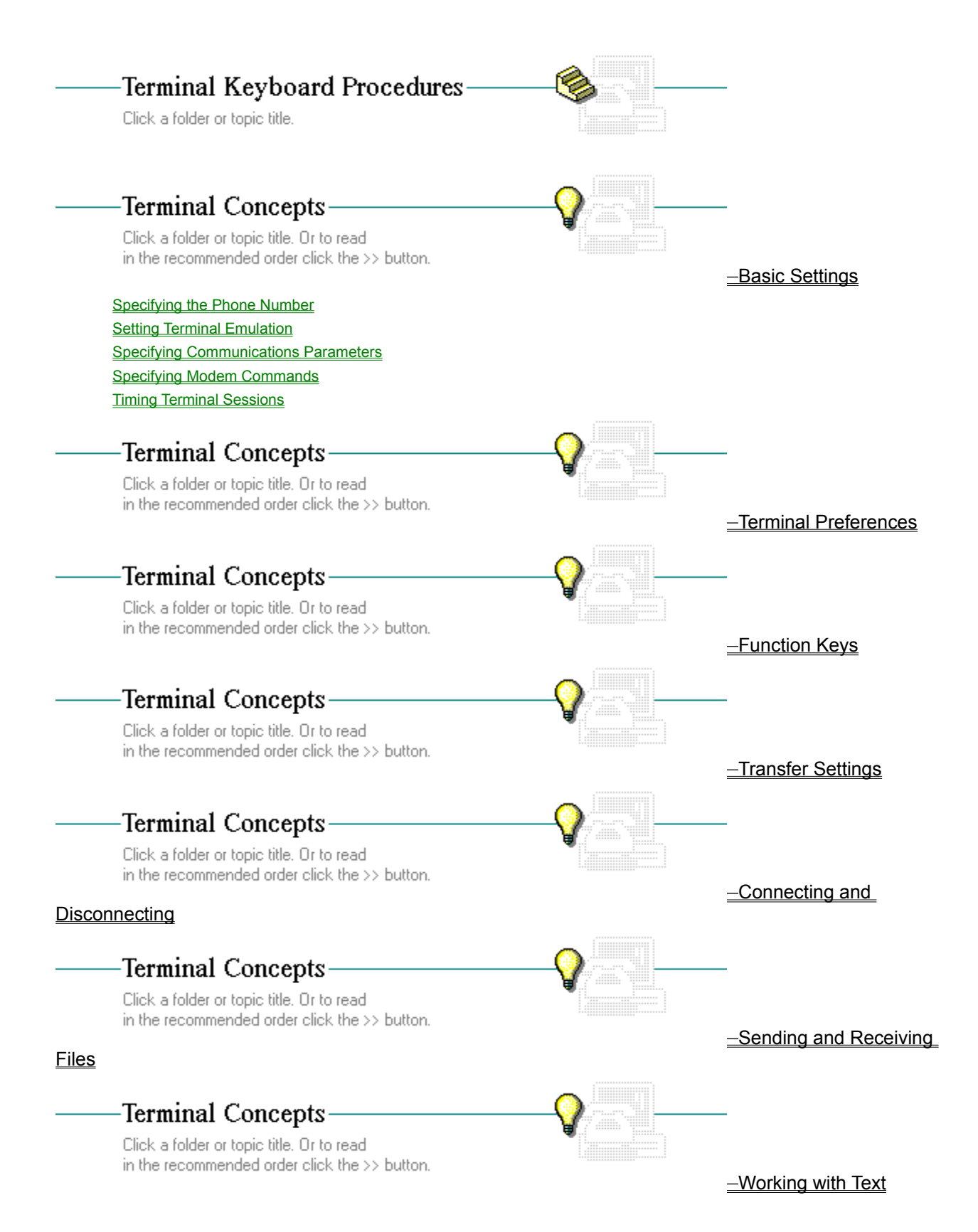

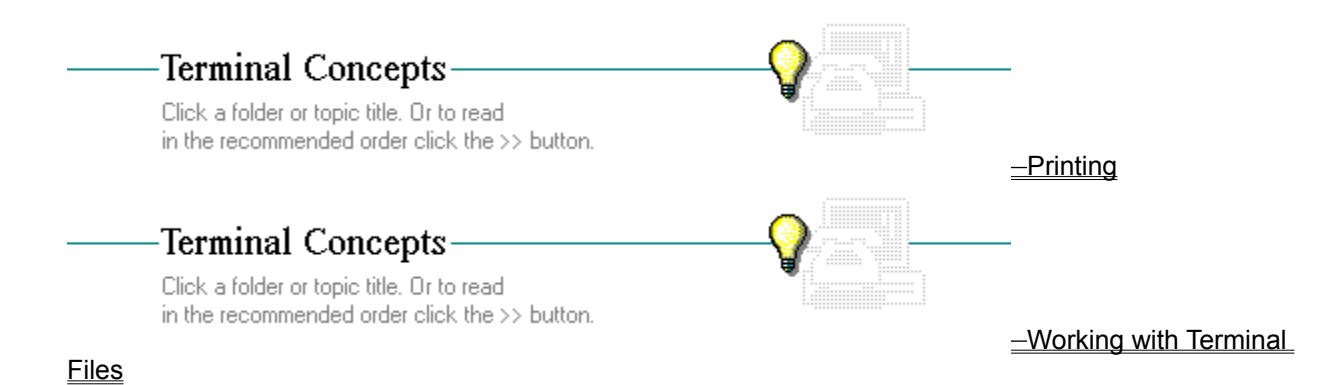

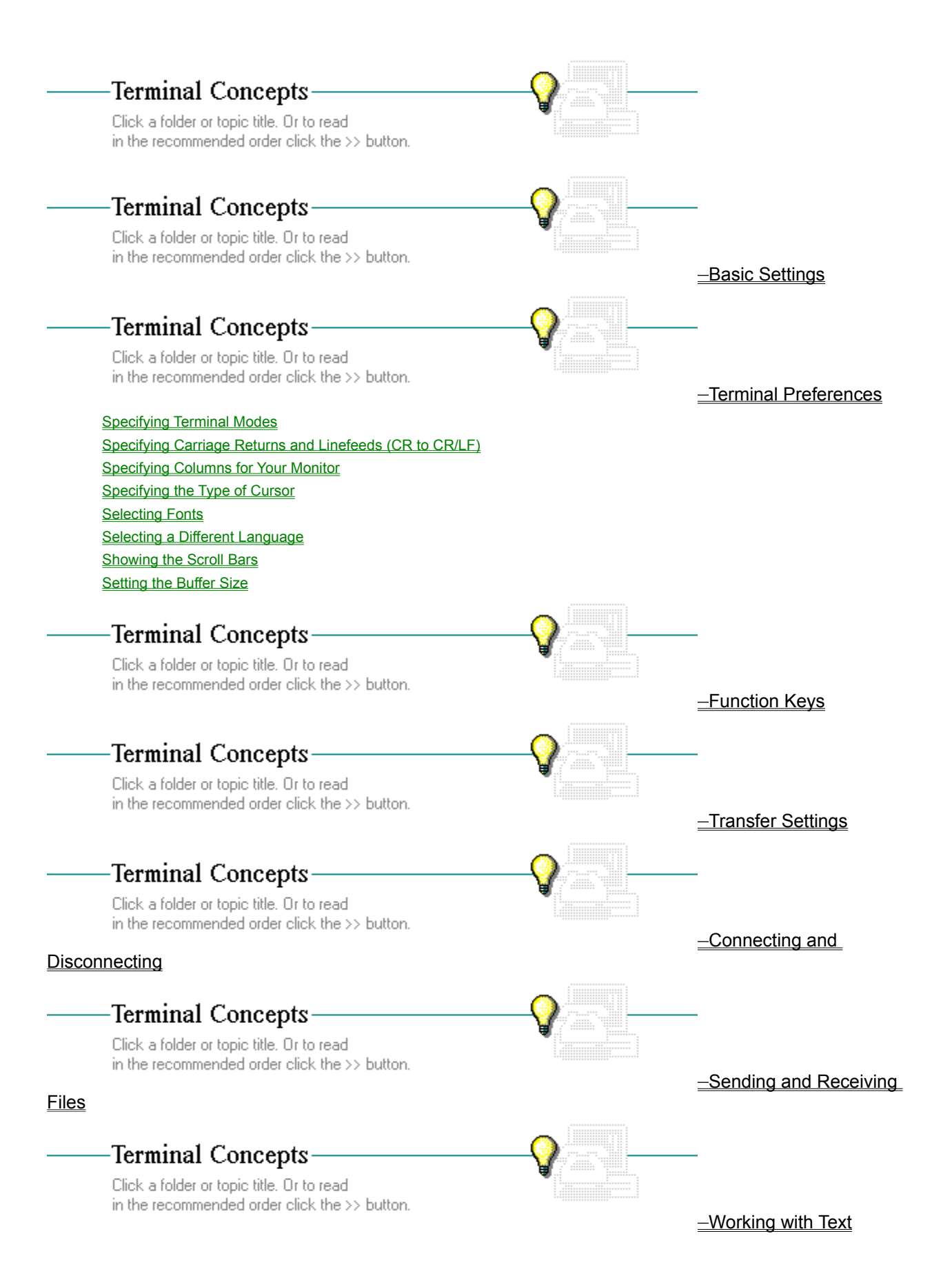

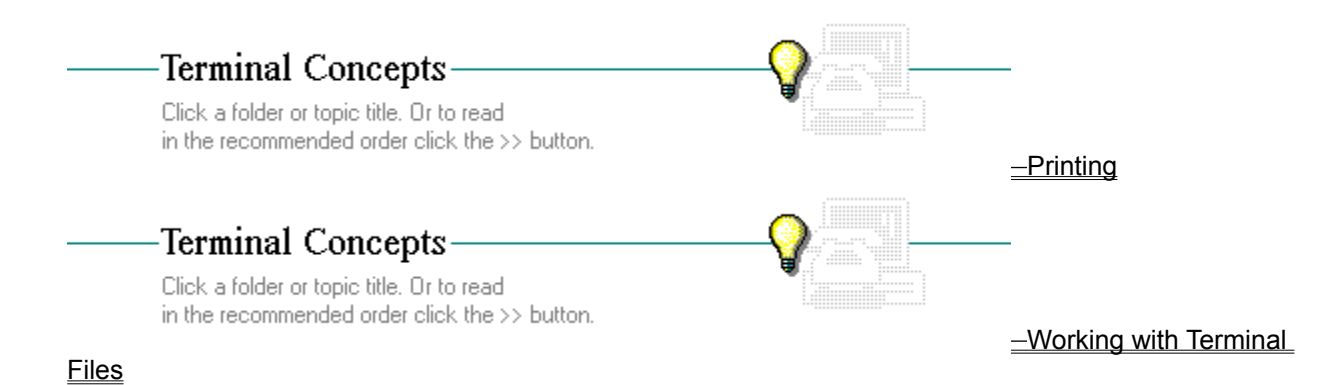

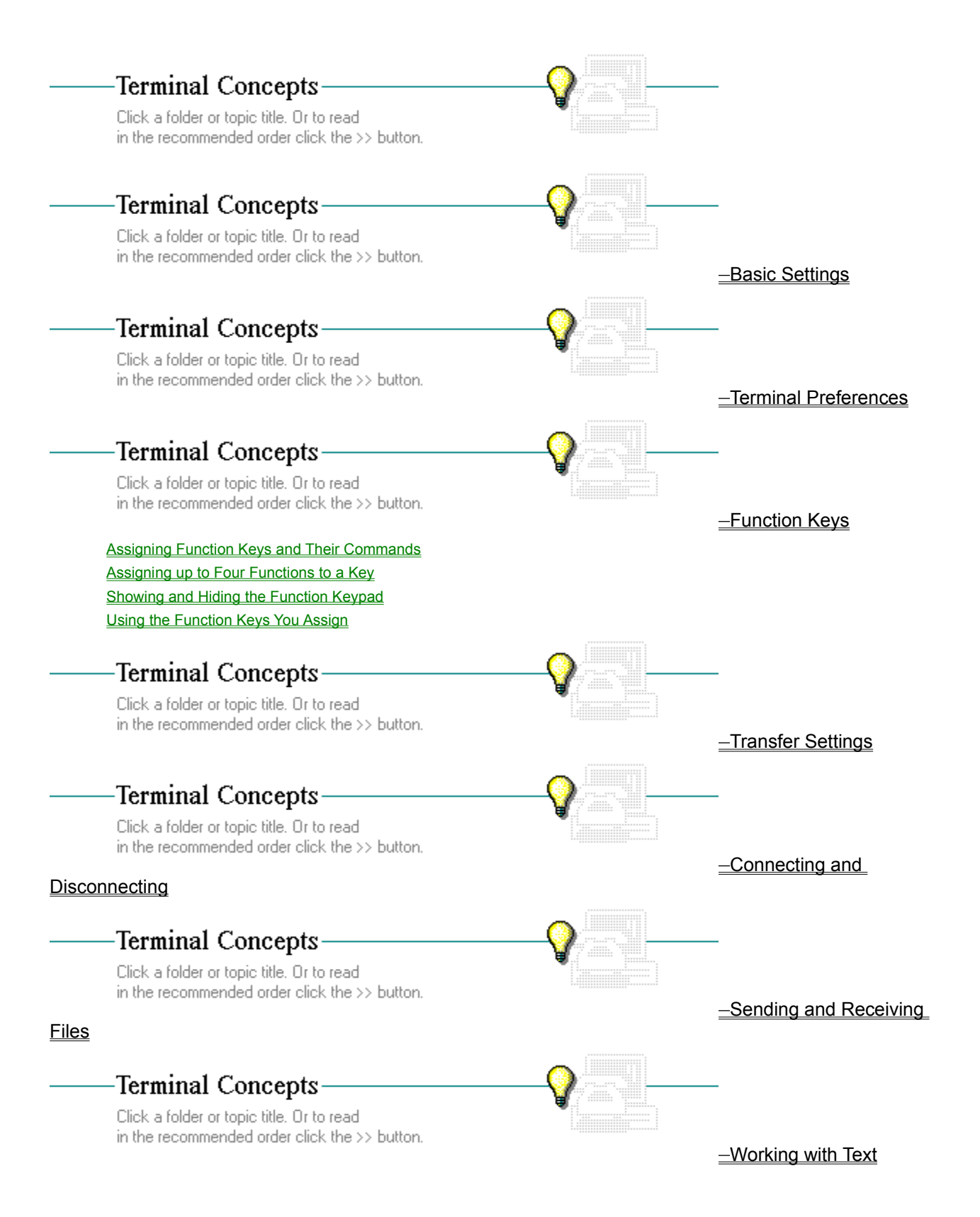

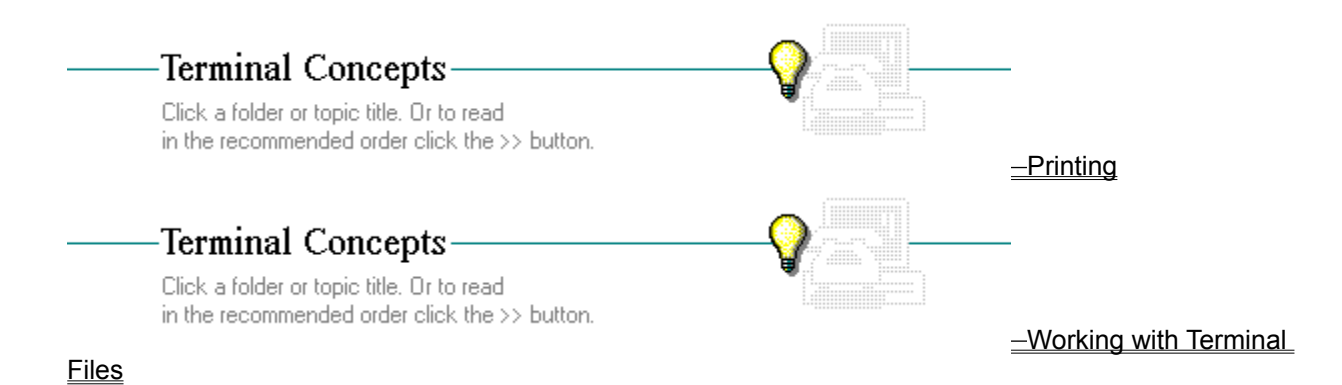

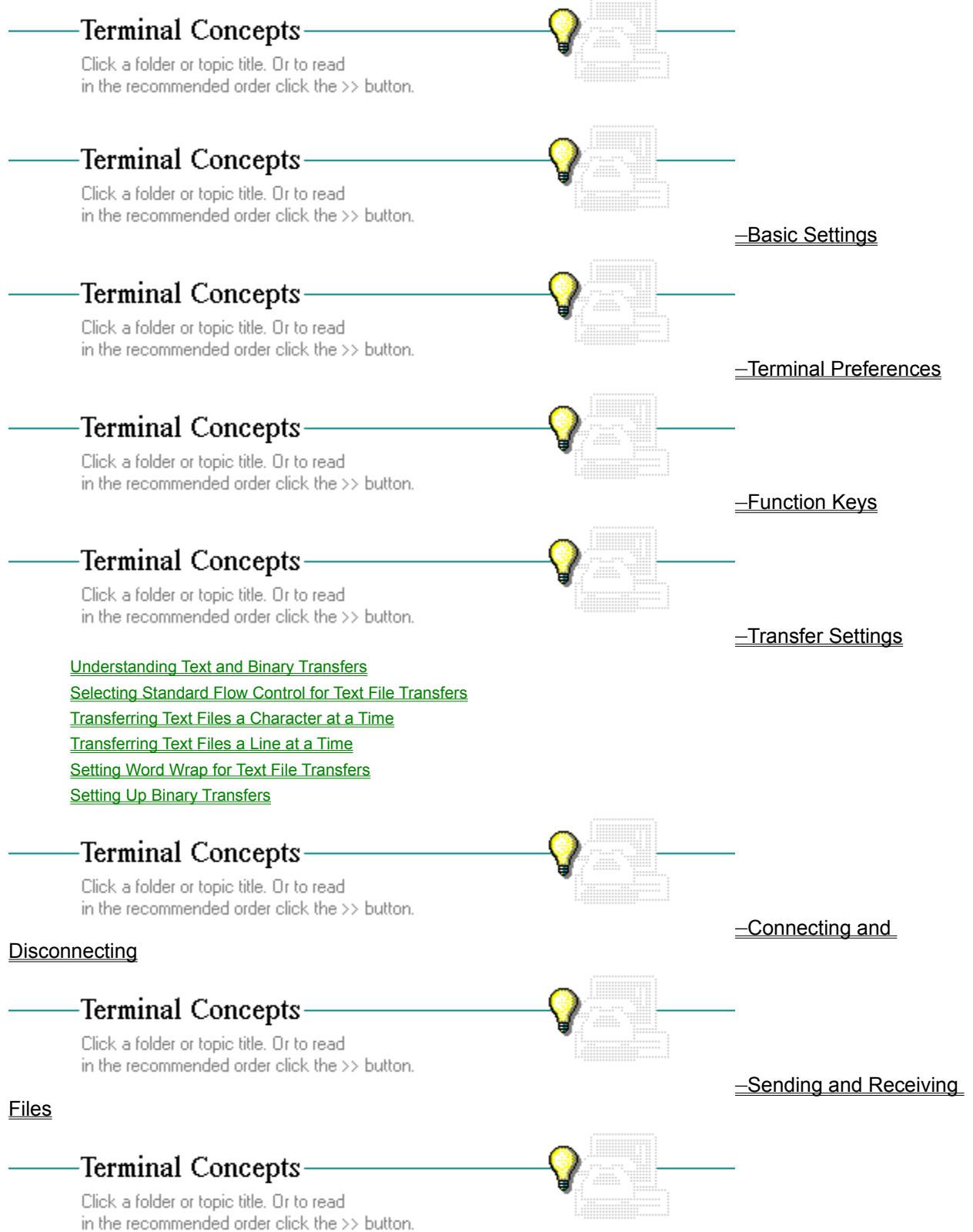

-Working with Text

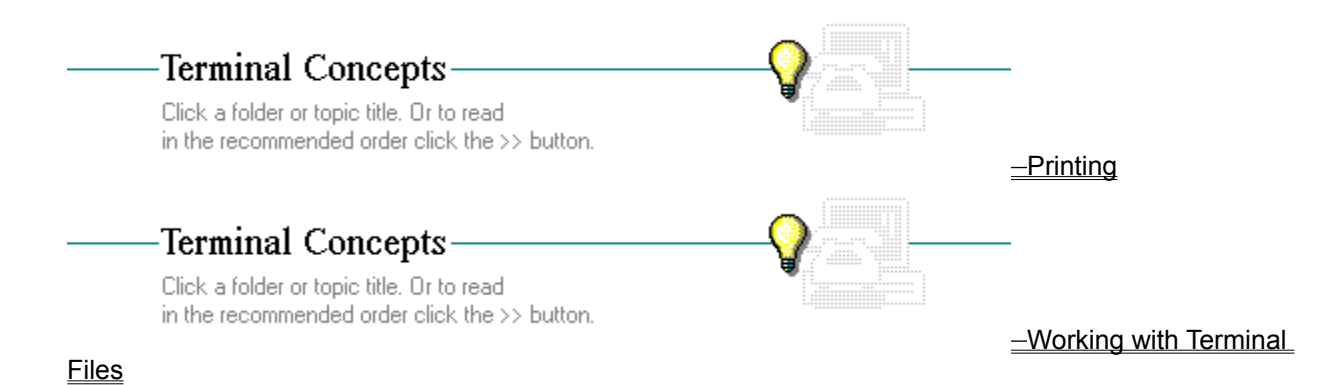

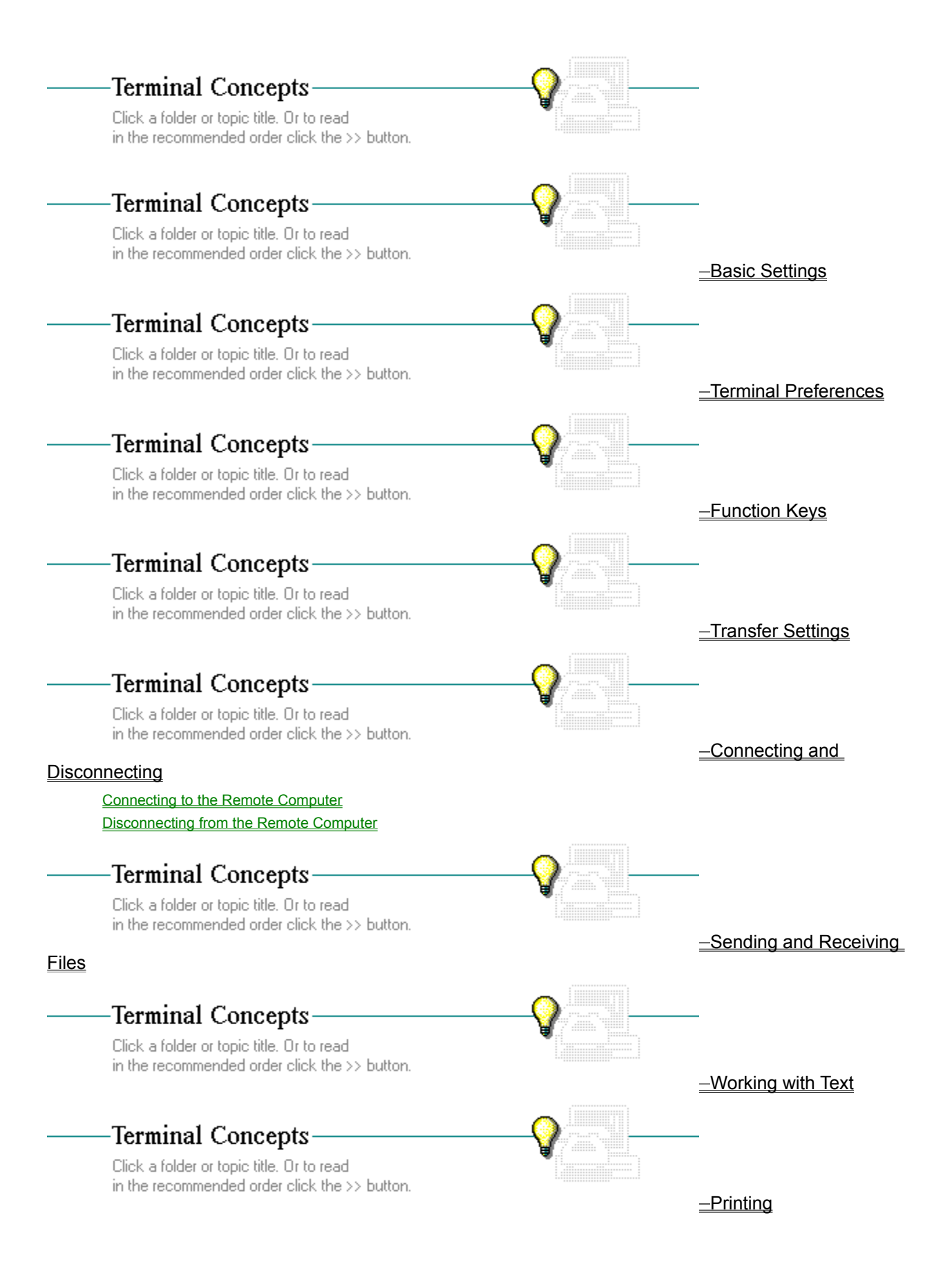

# -Terminal Concepts-

<u> Elemento I</u>

**Files** 

-Working with Terminal

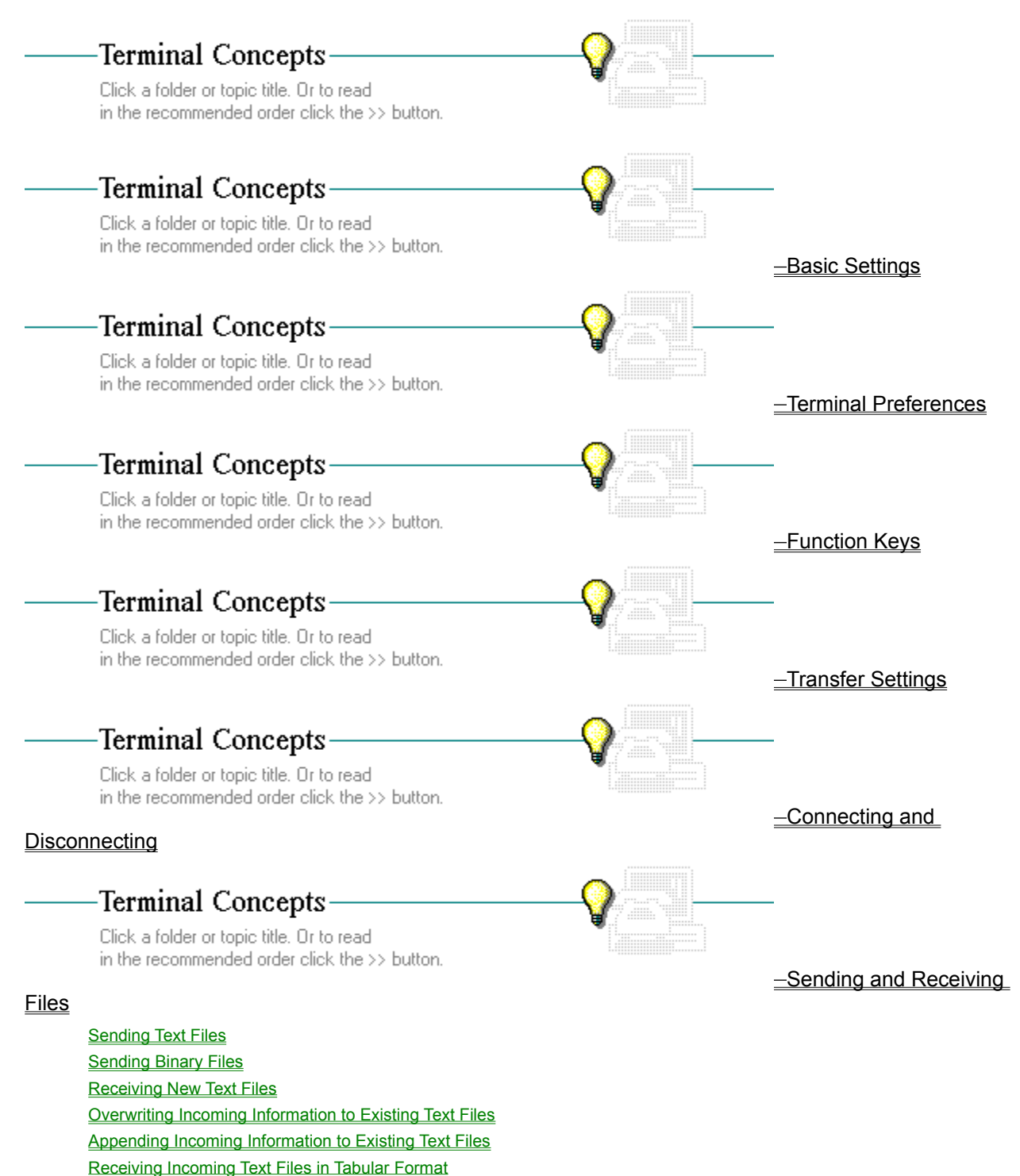

Saving Control Codes in Incoming Text Files

Receiving Binary Files

Viewing Text Files

Pausing, Resuming, and Stopping Transfers

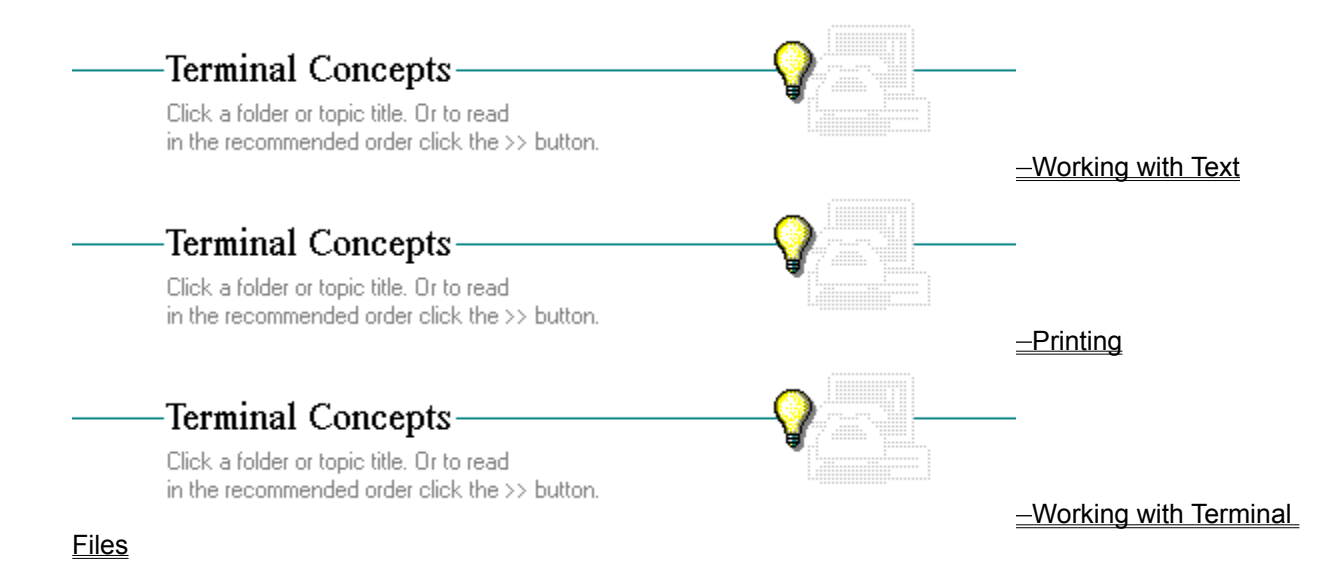

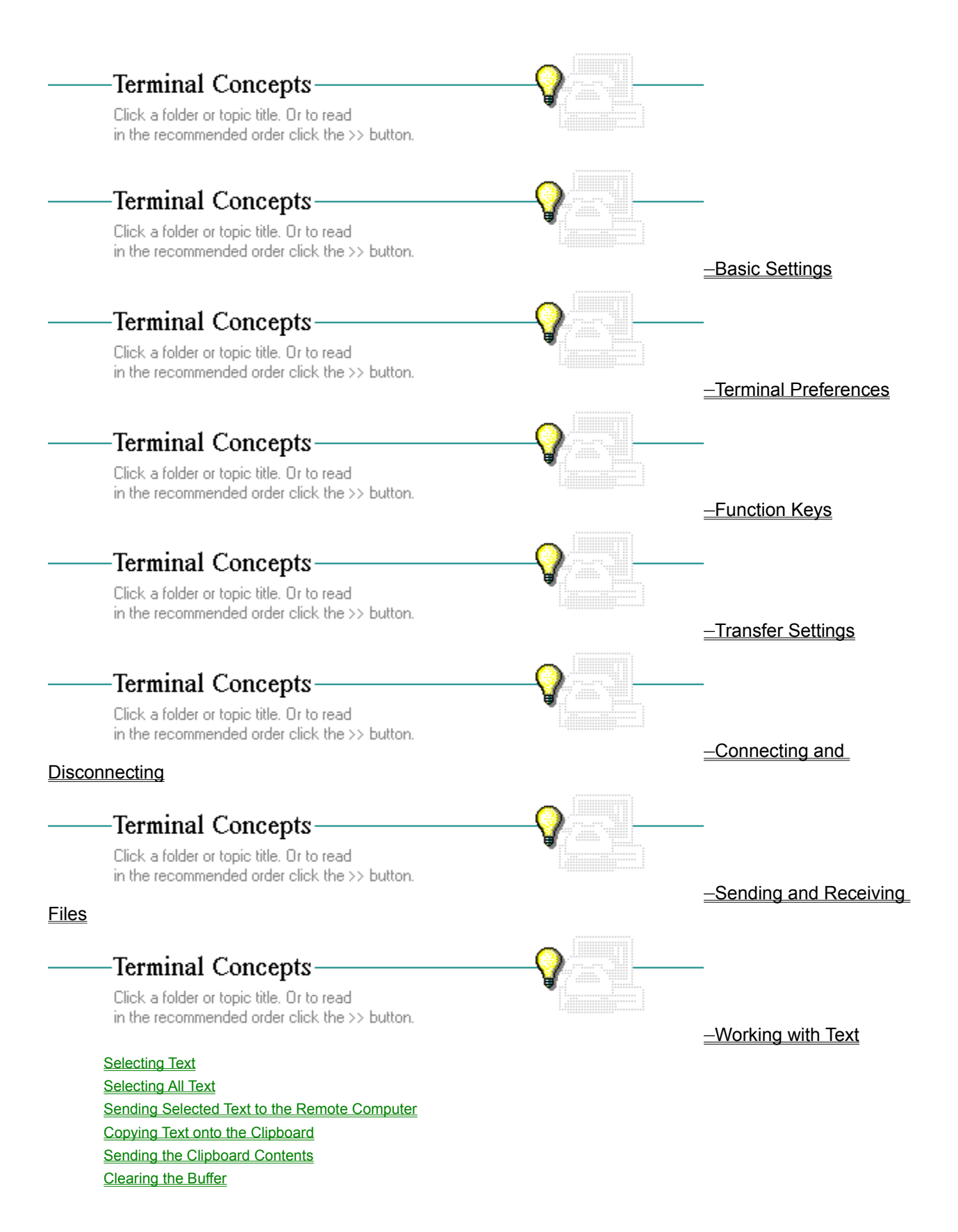

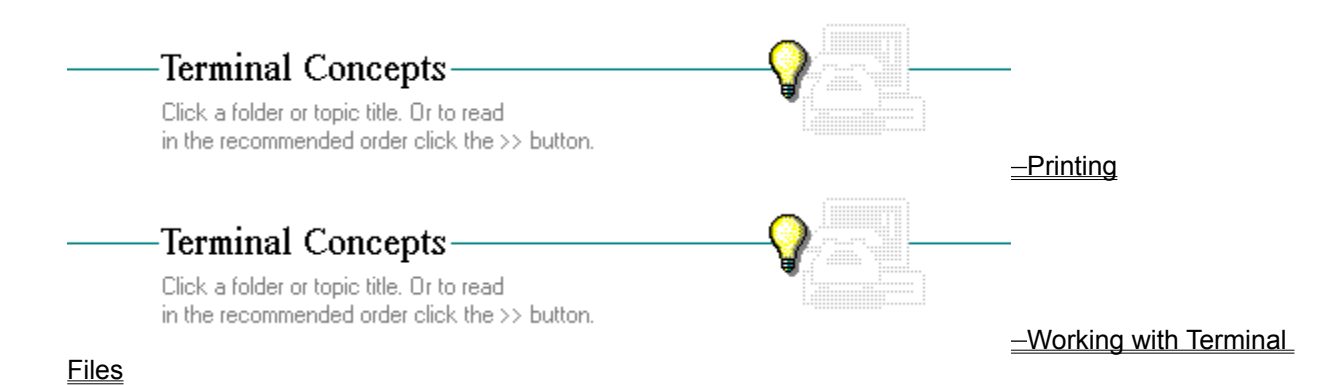

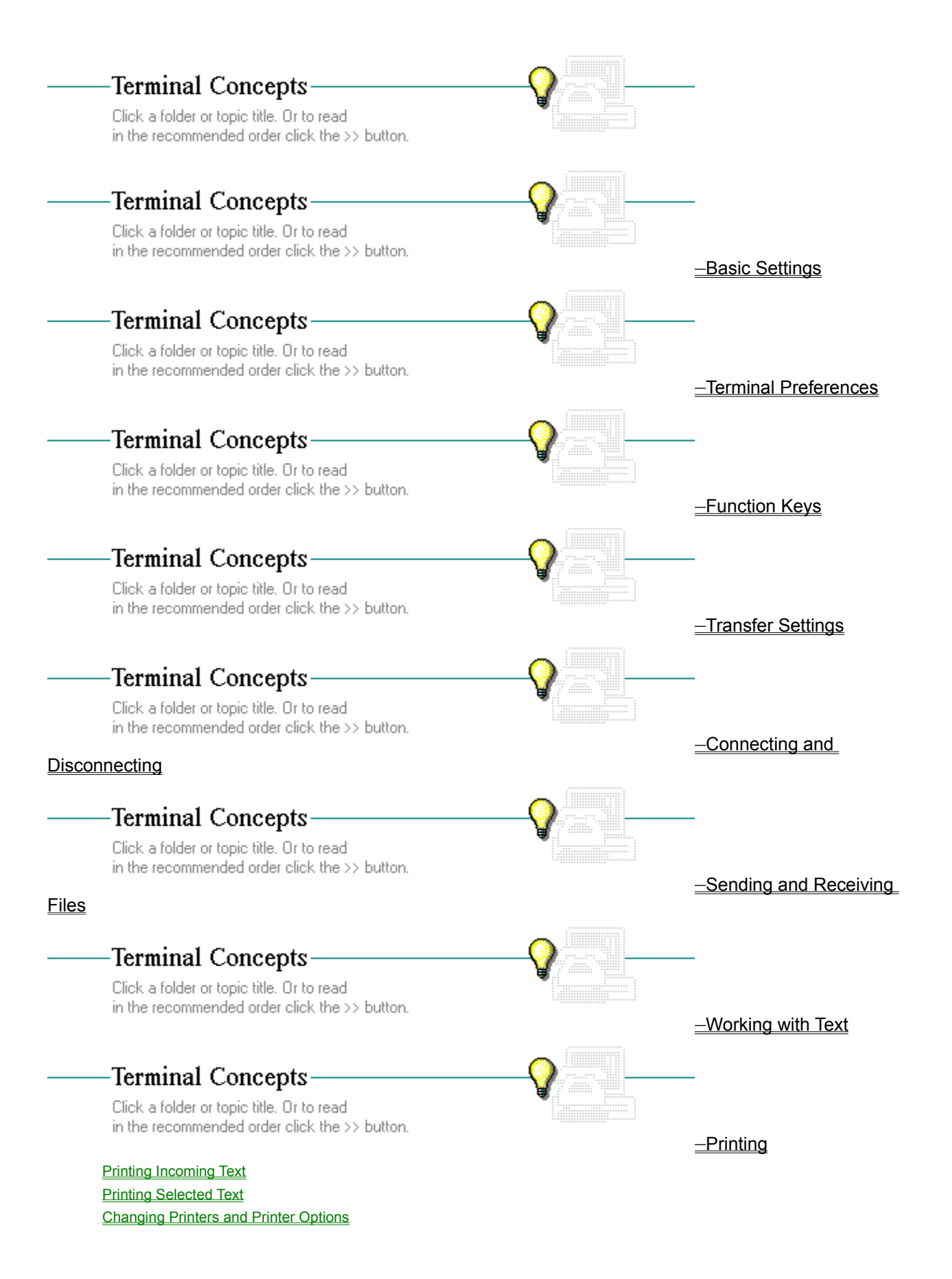

# -Terminal Concepts-

<u> Elemento I</u>

**Files** 

-Working with Terminal

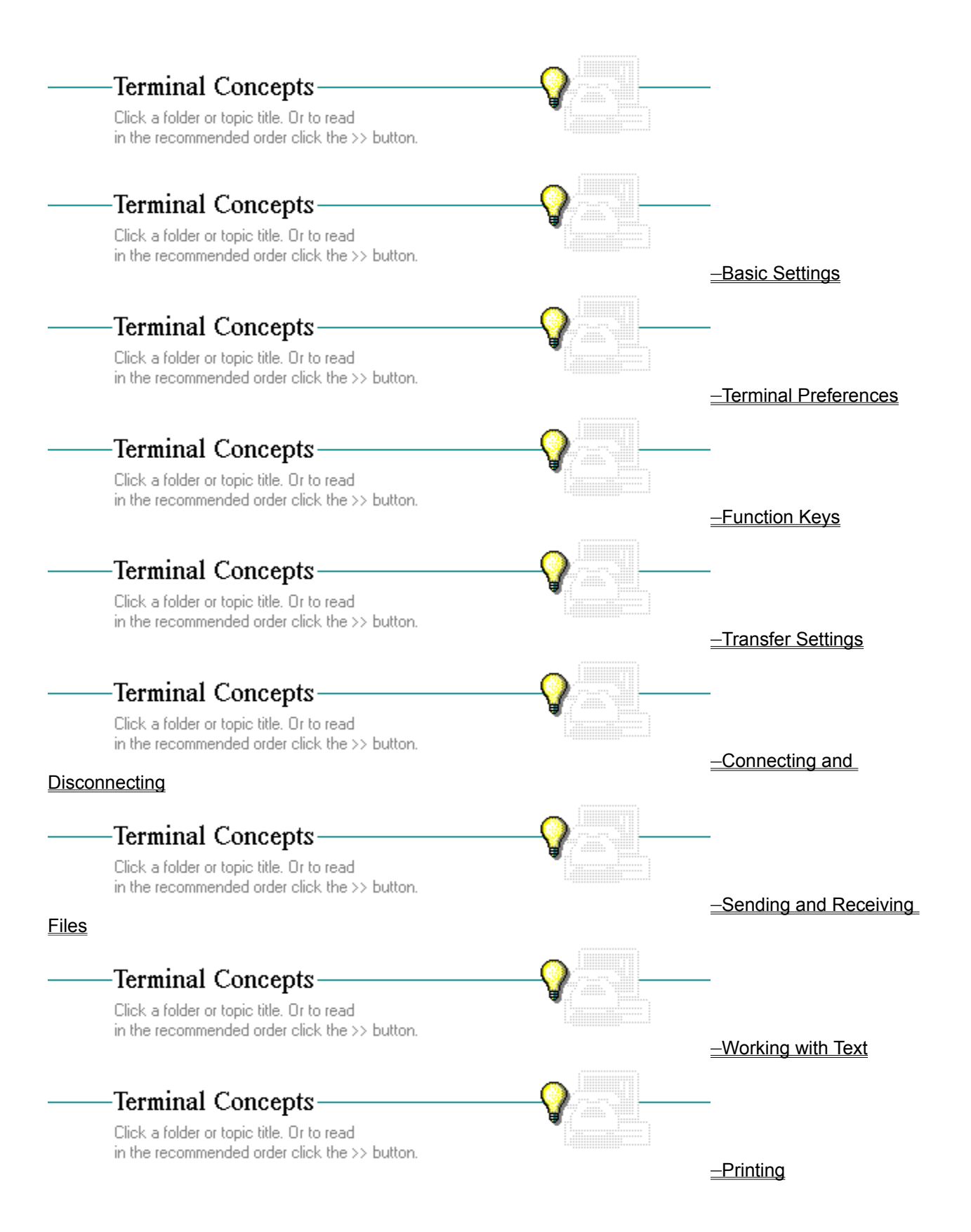
# -Terminal Concepts-

#### **Files**

**Creating New Files Opening Existing Files Saving Existing Files Saving New or Renaming Existing Files** 

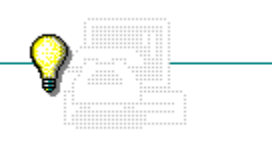

-Working with Terminal

## Keyboard: Specifying the Phone Number

### **To specify the phone number that Terminal will dial:**

- 1 Press ALT and then S.
- 2 Press N.
- 3 Type the phone number in the Dial text box.
- 4 Press TAB and type the number of seconds you want for the Timeout If Not Connected In option.
- 5 Press TAB and then press the SPACEBAR to select or clear the Redial After Timing Out option.
- 6 Press TAB and then press the SPACEBAR to select or clear the Signal When Connected option.
- 7 Press ENTER.

# -Terminal Concepts-Click a folder or topic title. Or to read in the recommended order click the >> button.

# Keyboard: Setting Terminal Emulation

### **To set the terminal emulation type:**

- 1 Press ALT and then S.
- 2 Press T.
- 3 Use the UP ARROW or DOWN ARROW key to select a terminal type.
- 4 Press ENTER.

# -Terminal Concepts-

Click a folder or topic title. Or to read<br>in the recommended order click the >> button.

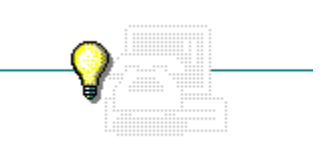

# Keyboard: Specifying Communications Parameters

### **To specify communications parameters:**

1 Press ALT and then S.

- 2 Press C.
- 3 Press ALT+the underlined letter associated with an option you want to change.
- 4 Use the arrow keys to select the setting you want if the option has option buttons or a list box.
- 5 Press ENTER.

## -Terminal Concepts-

Click a folder or topic title. Or to read in the recommended order click the >> button.

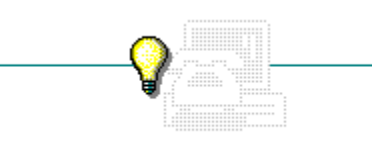

# Keyboard: Specifying Modem Commands

### **To specify modem commands:**

- 1 Press ALT and then S.
- 2 Press D.
- 3 Press ALT+M.
- 4 Use the UP ARROW or DOWN ARROW key to select a modem type.
- 5 Press TAB until you select an option you want to change.
- 6 Type the modem command.
- 7 Press ENTER.

# -Terminal Concepts-

Click a folder or topic title. Or to read<br>in the recommended order click the  $>>$  button.

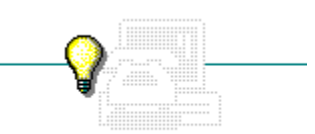

# Keyboard: Timing Terminal Sessions

#### **To time your sessions:**

- 1 Make sure the **function keypad** is visible.
- 2 Choose Timer Mode (press ALT and then s, and then press I).
- 3 Choose Timer Mode again to reset the timer.

# -Terminal Concepts-

Click a folder or topic title. Or to read in the recommended order click the >> button.

# Keyboard: Specifying Terminal Modes

#### **To specify terminal modes:**

- 1 In the Terminal Preferences dialog box, press ALT+W to select Line Wrap.
- 2 Press ALT+E to select Local Echo.
- 3 Press ALT+S until you select the Sound option and then press the SPACEBAR to select the option.

# -Terminal Concepts-

Click a folder or topic title. Or to read in the recommended order click the >> button.

# Keyboard: Specifying Carriage Returns and Linefeeds (CR to CR/LF)

### **To cause a carriage return to be interpreted as a carriage return plus a linefeed:**

- 1 In the Terminal Preferences dialog box, press ALT+I to select Inbound.
- 2 Press ALT+O to select Outbound.

-Terminal Concepts-Click a folder or topic title. Or to read in the recommended order click the >> button.

# Keyboard: Specifying Columns for Your Monitor

### **To specify columns:**

## Terminal Concepts-

Click a folder or topic title. Or to read in the recommended order click the >> button.

Preferences dialog box, press ALT+8 to select 80 or press ALT+1 to select 132.

## -Terminal Concepts-

Click a folder or topic title. Or to read<br>in the recommended order click the >> button.

In the Terminal

# Keyboard: Specifying the Type of Cursor

### **To specify how the cursor will appear:**

- 1 In the Terminal Preferences dialog box, press ALT+B to select Block or press ALT+U to select Underline.
- 2 Press ALT+K to select Blink if you want a blinking cursor.

## -Terminal Concepts-

Click a folder or topic title. Or to read in the recommended order click the >> button.

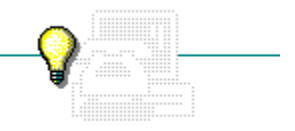

## Keyboard: Selecting Fonts

#### **To select a font:**

- 1 In the Terminal Preferences dialog box, press ALT+F.
- 2 Use the UP ARROW or DOWN ARROW key to select one of the fonts from the Terminal Font box.
- 3 Press TAB and use the UP ARROW or DOWN ARROW to select one of the font sizes for the font you choose.

### -Terminal Concepts-

Click a folder or topic title. Or to read in the recommended order click the >> button.

# Keyboard: Selecting a Different Language

#### **To select a different language:**

- 1 In the Terminal Preferences dialog box, press ALT+T.
- 2 Use the UP ARROW or DOWN ARROW key to select a setting from the Translation box.

# -Terminal Concepts-

Click a folder or topic title. Or to read in the recommended order click the >> button.

## Keyboard: Showing the Scroll Bars

#### **To show the scroll bars:**

- 1 In the Terminal Preferences dialog box, press ALT+S until you select Show Scroll Bars.
- 2 Press the SPACEBAR to select the Show Scroll Bars check box.

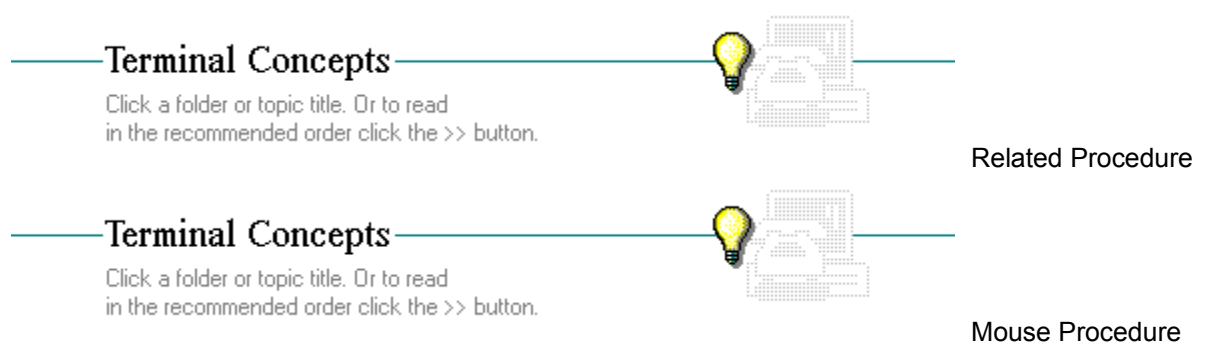

## Keyboard: Setting the Buffer Size

#### **To set how many lines of information can be saved in the buffer:**

1 In the Terminal Preferences dialog box, press ALT+L.

2 Type a number between 25 and 400 in the Buffer Lines text box.

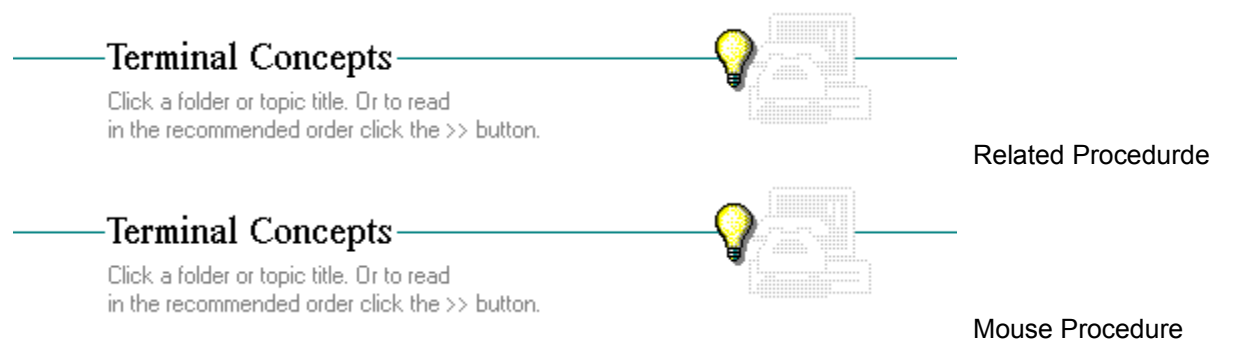

## Keyboard: Assigning Function Keys and Their Commands

### **To assign function keys:**

- 1 Press ALT and then S.
- 2 Press K and then ENTER.
- 3 Press TAB until the insertion point reaches the box for a function key you want to assign.
- 4 Type a name if you want to assign a name to the key.
- 5 Press TAB and type text and/or codes to define the function key.

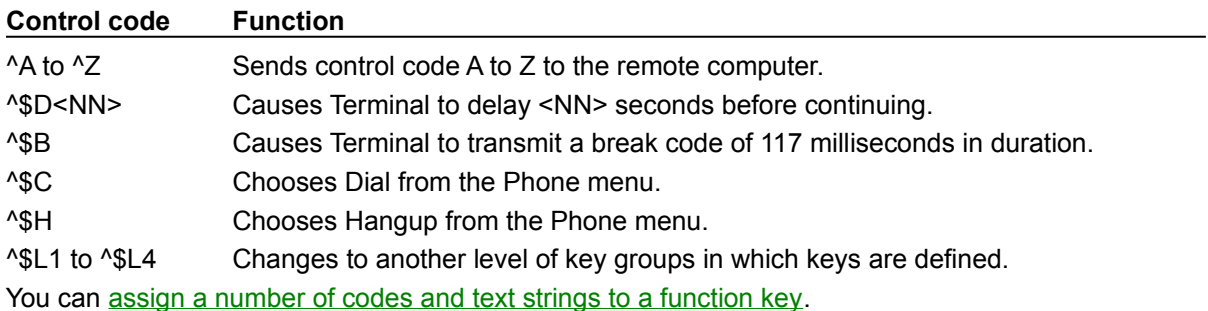

- 6 Press ALT+V if you want to select Keys Visible.
- 7 Press ENTER.

### Terminal Concepts-

Click a folder or topic title. Or to read in the recommended order click the >> button.

### Terminal Concepts

Click a folder or topic title. Or to read in the recommended order click the >> button.

Mouse Procedure

Related Procedures

Assigning up to Four Functions to a Key Showing and Hiding the Function Keypad Using the Function Keys You Assign

## Keyboard: Assigning up to Four Functions to a Key

### **To specify sets of function keys:**

- 1 Press ALT and then S.
- 2 Press K and then ENTER.
- 3 Press ALT+L.
- 4 Use the arrow keys to select a number in the Key Level area.
- 5 Assign up to eight function-key names and commands.
- 6 Repeat steps 3 through 5 to define other sets.
- 7 Press ENTER.

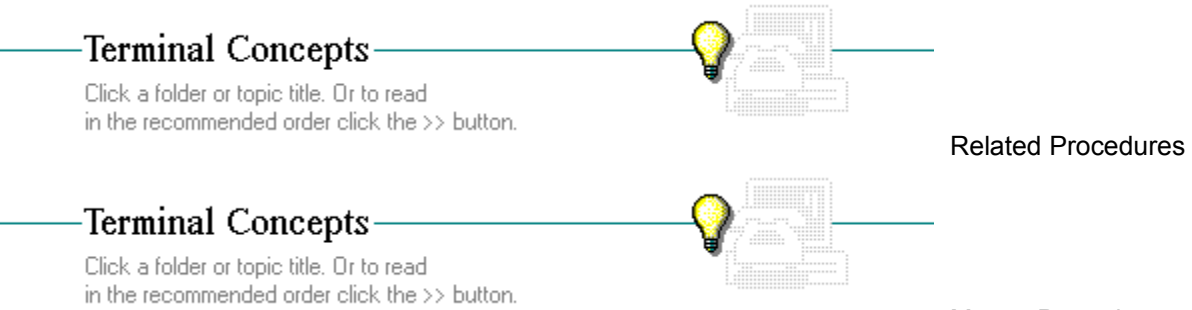

Assigning Function Keys and Their Commands Showing and Hiding the Function Keypad Using the Function Keys You Assign

## Keyboard: Showing and Hiding the Function Keypad

### **To display or hide the function keypad at the bottom of the Terminal window:**

- 1 Press ALT and then S.
- 2 Press K until you select Show Function Keys or Hide Function Keys.
- 3 Press ENTER.

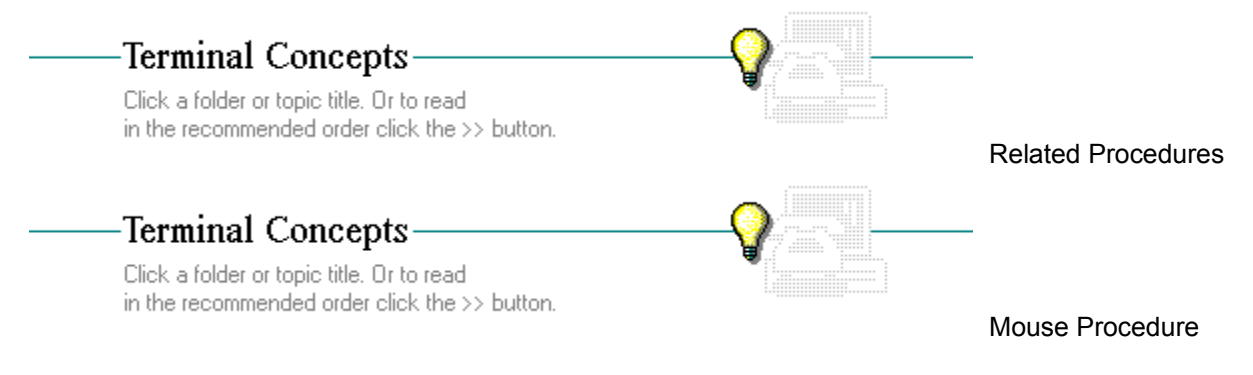

Assigning Function Keys and Their Commands **Timing Terminal Sessions** Using the Function Keys You Assign

## Keyboard: Using the Function Keys You Assign

#### **To use function keys:**

1 Press ALT and then S. Then press K, ENTER, ALT+L, use the arrow keys to select a level, and press ENTER.

Or skip this step to use the current level of function keys.

2 Press CTRL+ALT and the function key you want.

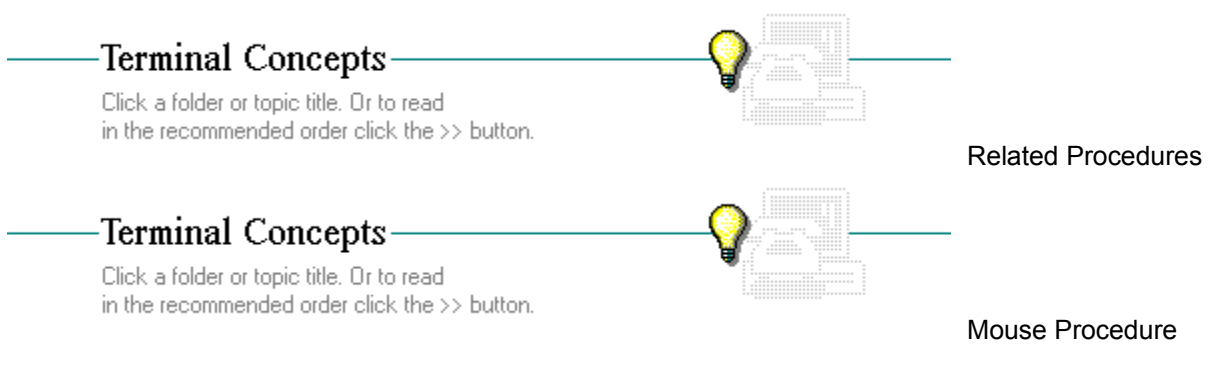

Assigning Function Keys and Their Commands Showing and Hiding the Function Keypad

## Keyboard: Selecting Standard Flow Control for Text File Transfers

### **To select standard flow control:**

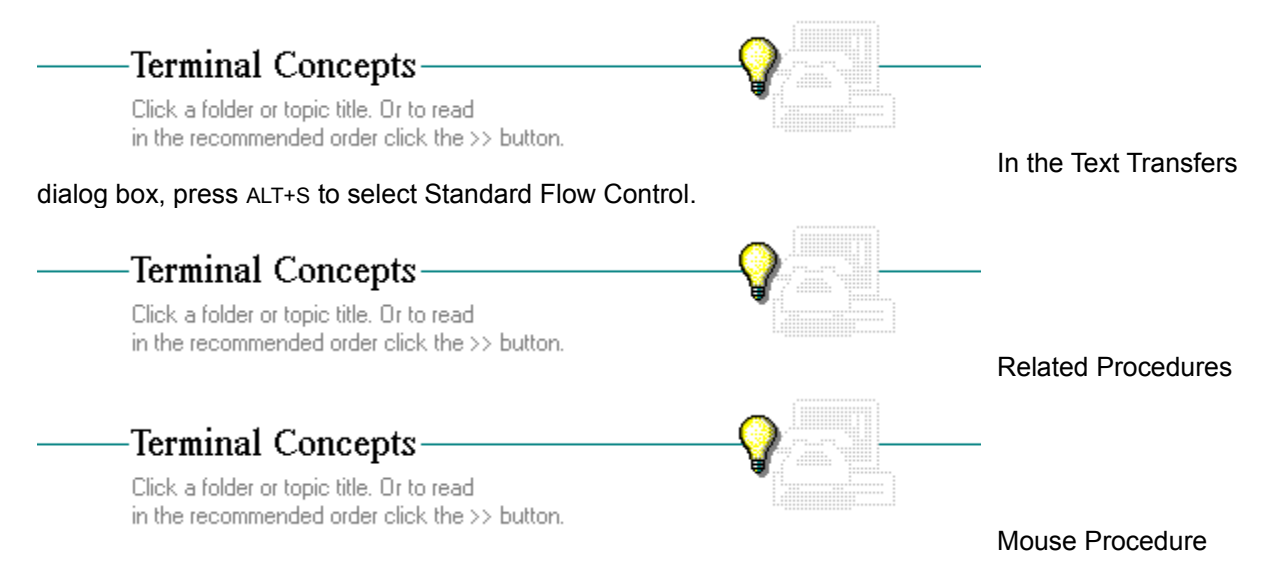

Transferring Text Files a Character at a Time Transferring Text Files a Line at a Time Understanding Text and Binary Transfers

## Keyboard: Transferring Text Files a Character at a Time

#### **To transfer a character at a time:**

- 1 In the Text Transfers dialog box, press ALT+C to select Character at a Time.
- 2 Press ALT+D to select Delay Between Characters. Then press TAB and type the number of tenths of a second you want for the delay.

Or press ALT+E to select Wait for Character Echo.

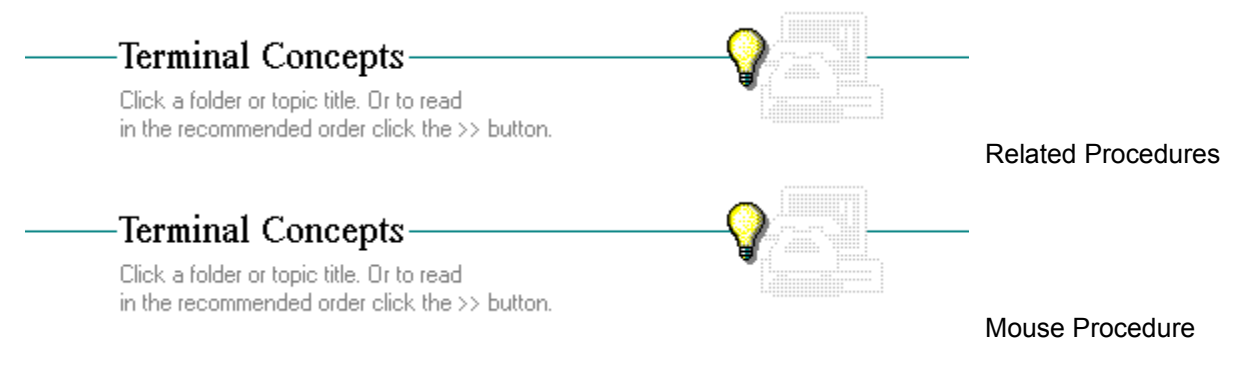

Selecting Standard Flow Control for Text File Transfers Transferring Text Files a Line at a Time Understanding Text and Binary Transfers

## Keyboard: Transferring Text Files a Line at a Time

#### **To transfer a line at a time:**

- 1 In the Text Transfers dialog box, press ALT+L to select Line at a Time.
- 2 Press ALT+B to select Delay Between Lines. Then press TAB and type the number of tenths of a second you want for the delay.

Or press ALT+P to select Wait for Prompt String. Then press TAB and type an end-of-line code.

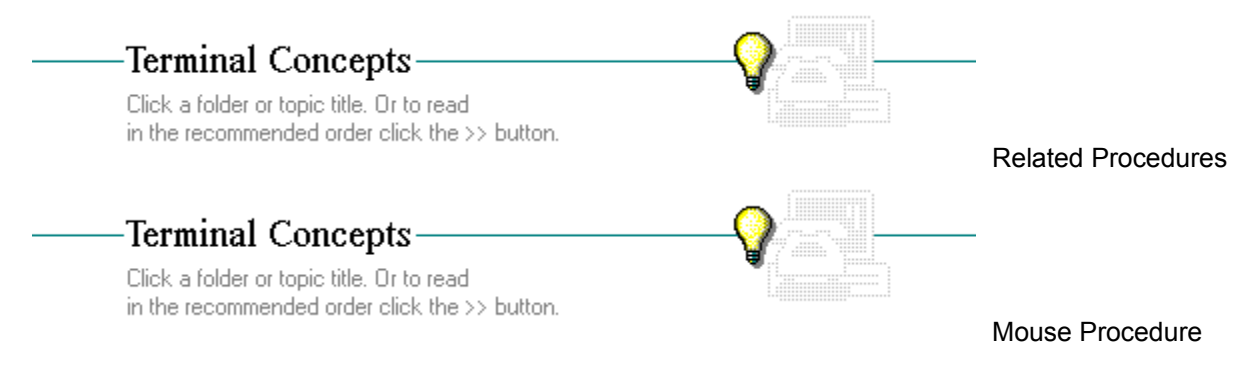

Selecting Standard Flow Control for Text File Transfers Transferring Text Files a Character at a Time Understanding Text and Binary Transfers

## Keyboard: Setting Word Wrap for Text File Transfers

### **To set the word wrap for outgoing text:**

- 1 In the Text Transfers dialog box, press ALT+W to select the Word Wrap Outgoing Text at Column check box.
- 2 Type the number of columns you want.

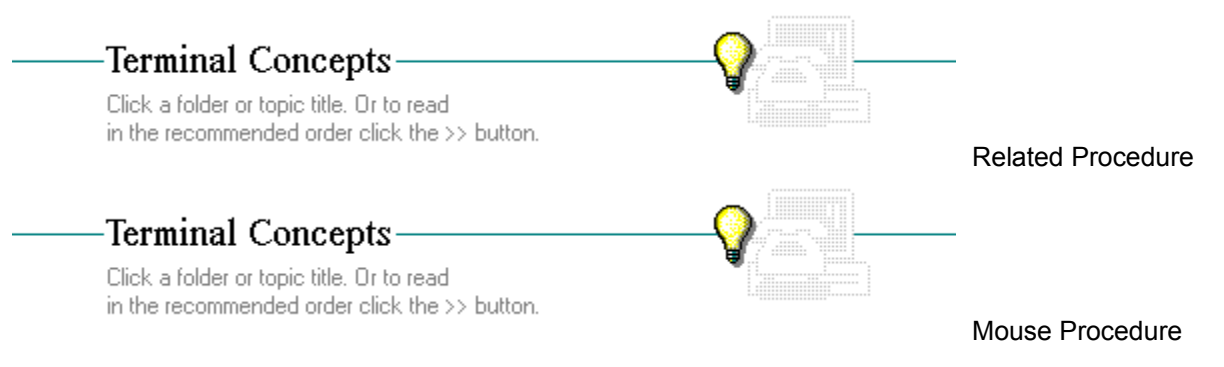

## Keyboard: Setting Up Binary Transfers

### **To set up a binary transfer:**

- 1 Press ALT and then S.
- 2 Press B.
- 3 Use the UP ARROW or DOWN ARROW key to select XModem/CRC or Kermit.
- 4 Press ENTER.

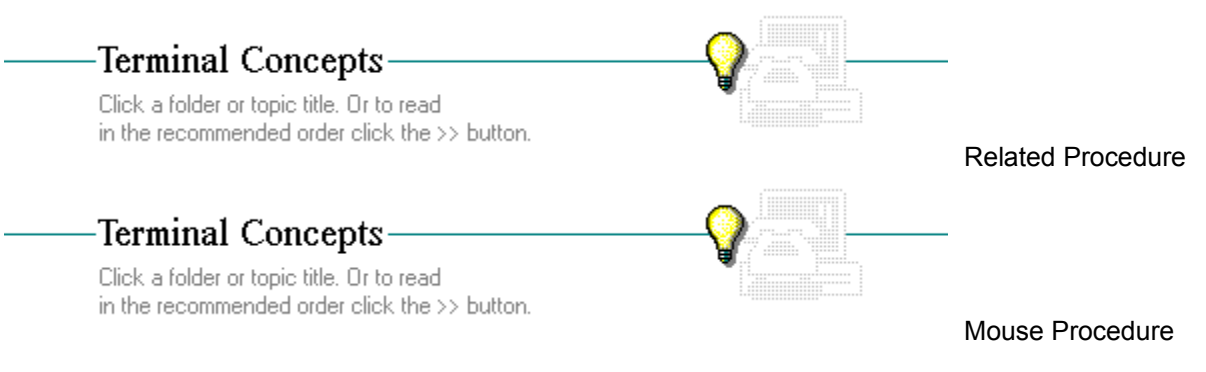

# Keyboard: Connecting to the Remote Computer

### **To connect to the computer:**

1 Press ALT and then P.

2 Press D.

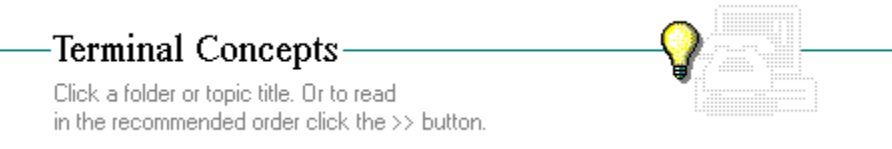

# Keyboard: Disconnecting from the Remote Computer

### **To disconnect from the computer:**

- 1 Type the remote computer's exit command.
- 2 Press ALT and then P.
- 3 Press H.

# -Terminal Concepts-

Click a folder or topic title. Or to read in the recommended order click the >> button.

### Keyboard: Sending Text Files

#### **To send text files:**

- 1 Press ALT and then T.
- 2 Press S.
- 3 If the file is in the current directory, press ALT+F and use the UP ARROW or DOWN ARROW key to select the file.

If the file is not in the current directory,press ALT+D, use the UP ARROW or DOWN ARROW key to select a drive or directory, and press ENTER. Then press ALT+F and use the UP ARROW or DOWN ARROW key to

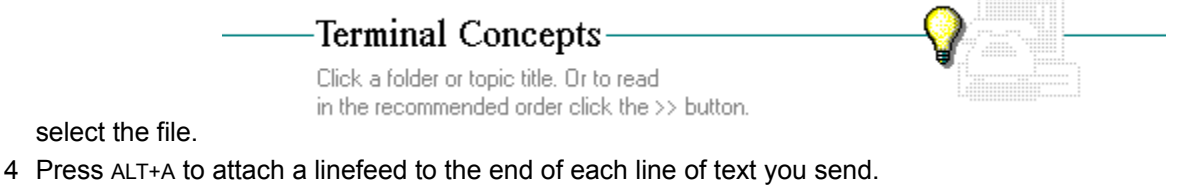

Or press ALT+S to strip out linefeeds. 5 Press ENTER to begin sending the file.

### -Terminal Concepts-

Click a folder or topic title. Or to read in the recommended order click the >> button.

6 Choose a Transfers menu command to pause, resume, or stop the transfer.

### Terminal Concepts-

Click a folder or topic title. Or to read in the recommended order click the >> button.

### Terminal Concepts

Click a folder or topic title. Or to read in the recommended order click the >> button.

Related Procedures

Browsing Through the Directories List Box Specifying Carriage Returns and Linefeeds (CR to CR/LF) Understanding Text and Binary Transfers

### Keyboard: Sending Binary Files

#### **To send a binary file:**

- 1 Tell the host computer to prepare to receive a binary file, and indicate the type of protocol to use.
- 2 Press ALT and then T.
- 3 Press B.
- 4 If the file is in the current directory, press ALT+F and use the UP ARROW or DOWN ARROW key to select the file.

If the file is not in the current directory,press ALT+D, use the UP ARROW or DOWN ARROW key to select a drive or directory, and press ENTER. Then press ALT+F and use the UP ARROW or DOWN ARROW key to

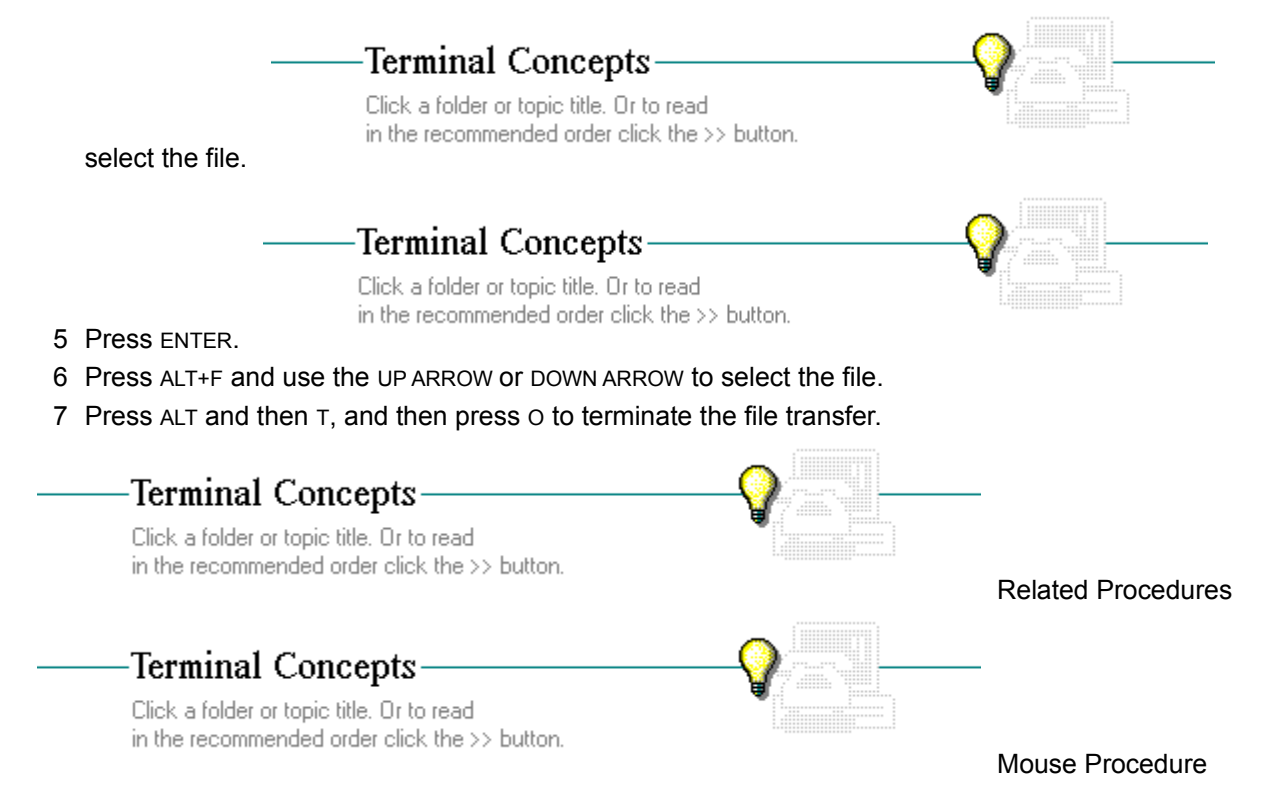

Browsing Through the Directories List Box Understanding Text and Binary Transfers
#### **hint**

Instead of using the Files and Directories list boxes to send a file, you can type the complete pathname in the Filename box and press ENTER.

### Keyboard: Receiving New Text Files

#### **To receive a new text file:**

- 1 Press ALT and then T.
- 2 Press R.
- 3 If you want to receive the file in the current directory, type the filename, including a filename extension if you want to specify one.

If you want to receive the file in a different directory, press ALT+D and use the UP ARROW or DOWN ARROW key to select a directory, and press ENTER. Then press ALT+N and type the filename.

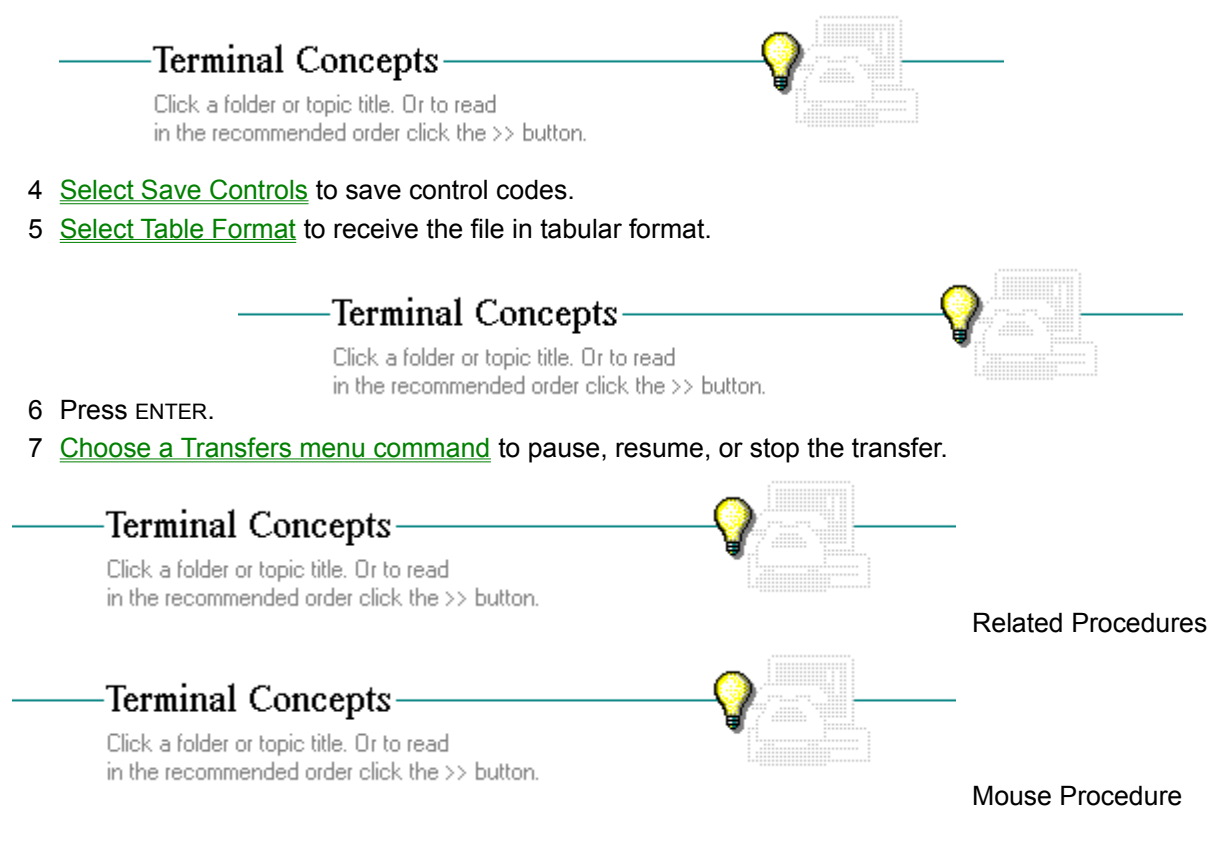

Browsing Through the Directories List Box Receiving Incoming Text Files in Tabular Format Saving Control Codes in Incoming Text Files Understanding Text and Binary Transfers

#### **hint**

Instead of using the Files and Directories list boxes to receive a file, you can type the complete pathname in the Filename box and press ENTER.

## Keyboard: Overwriting Incoming Information to Existing Text Files

#### **To overwrite a file:**

- 1 Press ALT and then T.
- 2 Press R.
- 3 If you want to overwrite the file in the current directory, type the filename, including a filename extension if you want to specify one.

If you want to overwrite the file in a different directory, press ALT+D and use the UP ARROW or DOWN ARROW key to select a directory, and press ENTER. Then press ALT+N and type the filename.

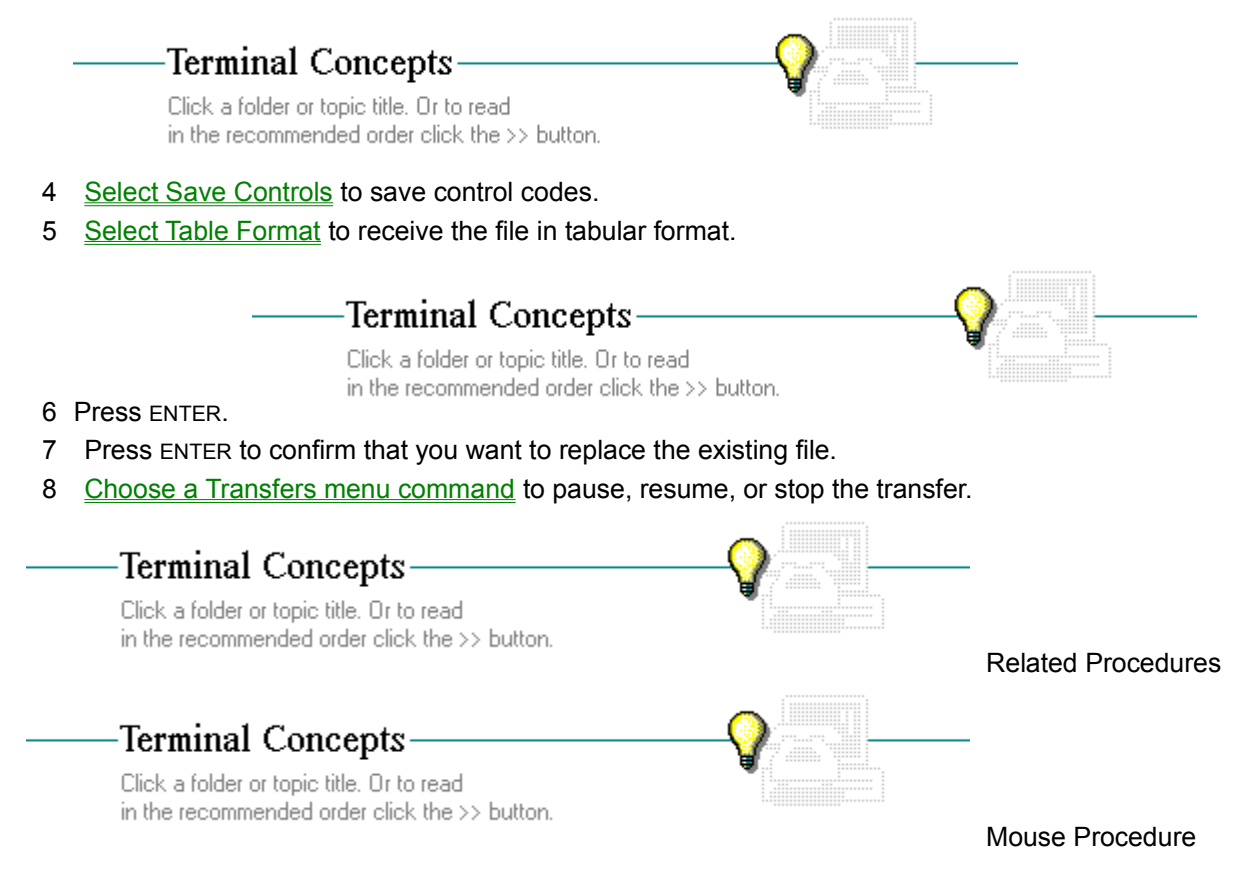

Browsing Through the Directories List Box Understanding Text and Binary Transfers

#### **hint**

Instead of using the Files and Directories list boxes to overwrite a file, you can type the complete pathname in the Filename box and press ENTER.

## Keyboard: Appending Incoming Information to Existing Text Files

#### **To append a file:**

- 1 Press ALT and then T.
- 2 Press R.
- 3 Press ALT+A.
- 4 If you want to append the file in the current directory, type the filename, including a filename extension if you want to specify one.

If you want to append the file in a different directory, press ALT+D and use the UP ARROW or DOWN ARROW key to select a directory, and press ENTER. Then press ALT+N and type the filename.

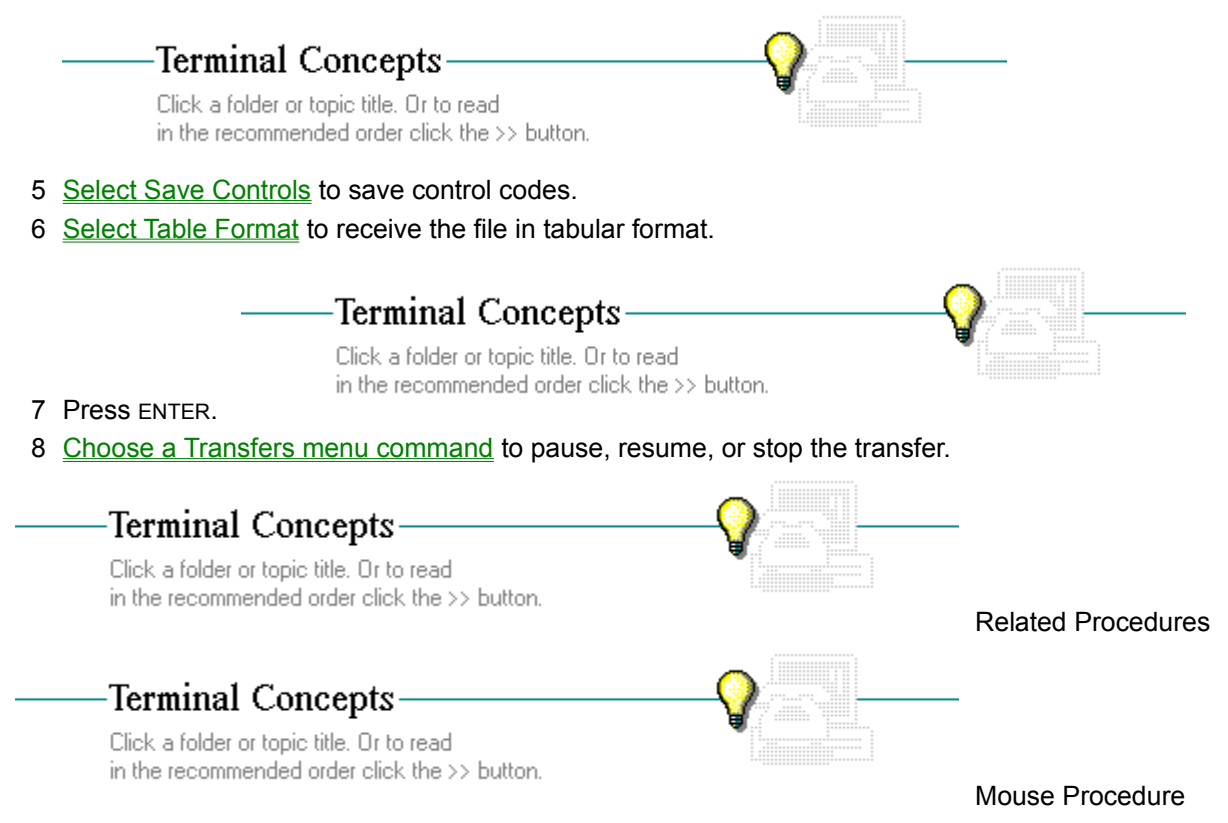

Browsing Through the Directories List Box Understanding Text and Binary Transfers

#### **hint**

Instead of using the Files and Directories list boxes to append a file, you can type the complete pathname in the Filename box and press ENTER.

# Keyboard: Receiving Incoming Text Files in Tabular Format

#### **To receive incoming text in tabular format:**

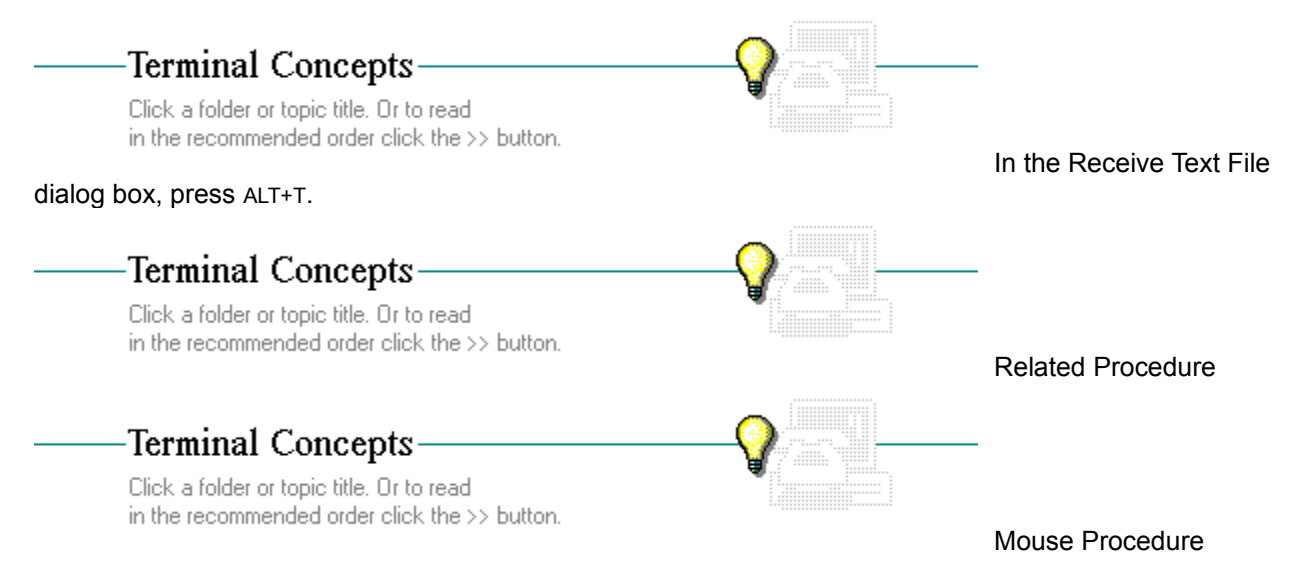

## Keyboard: Saving Control Codes in Incoming Text Files

#### **To save control codes:**

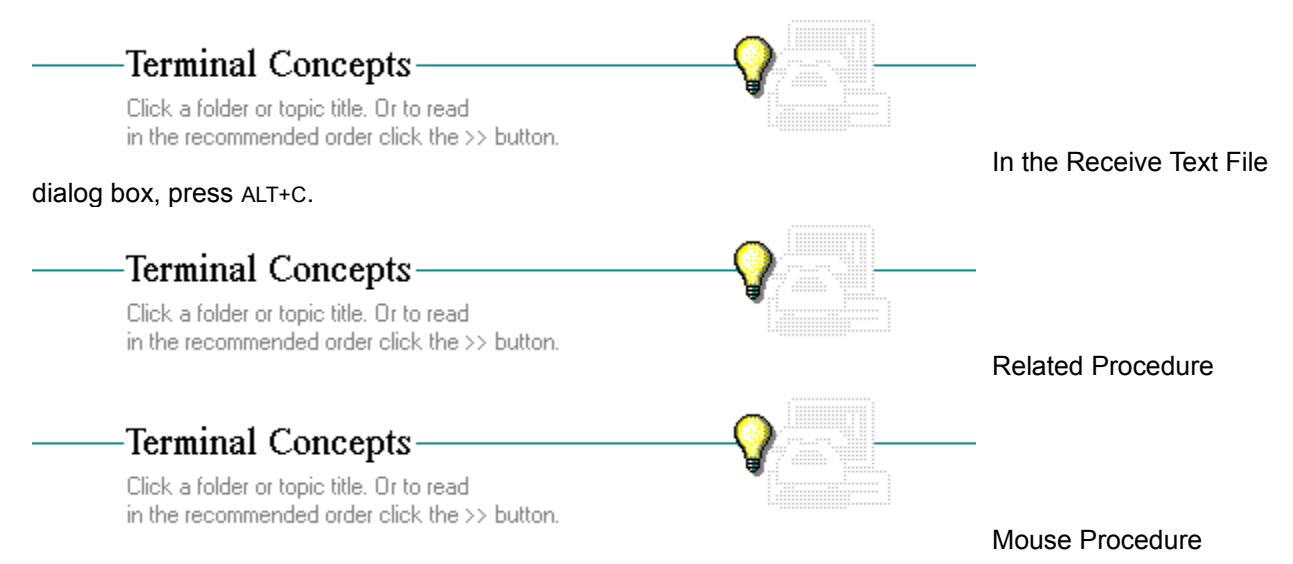

### Keyboard: Receiving Binary Files

#### **To receive a binary file:**

- 1 Tell the host computer to send a binary file, and indicate the type of protocol to use.
- 2 Press ALT and then T.
- 3 Press F.
- 4 If you want to receive the file in the current directory, type the filename, including a filename extension if you want to specify one.

If you want to receive the file in a different directory, press ALT+D and use the UP ARROW or DOWN ARROW key to select a directory, and press ENTER. Then press ALT+N and type the filename.

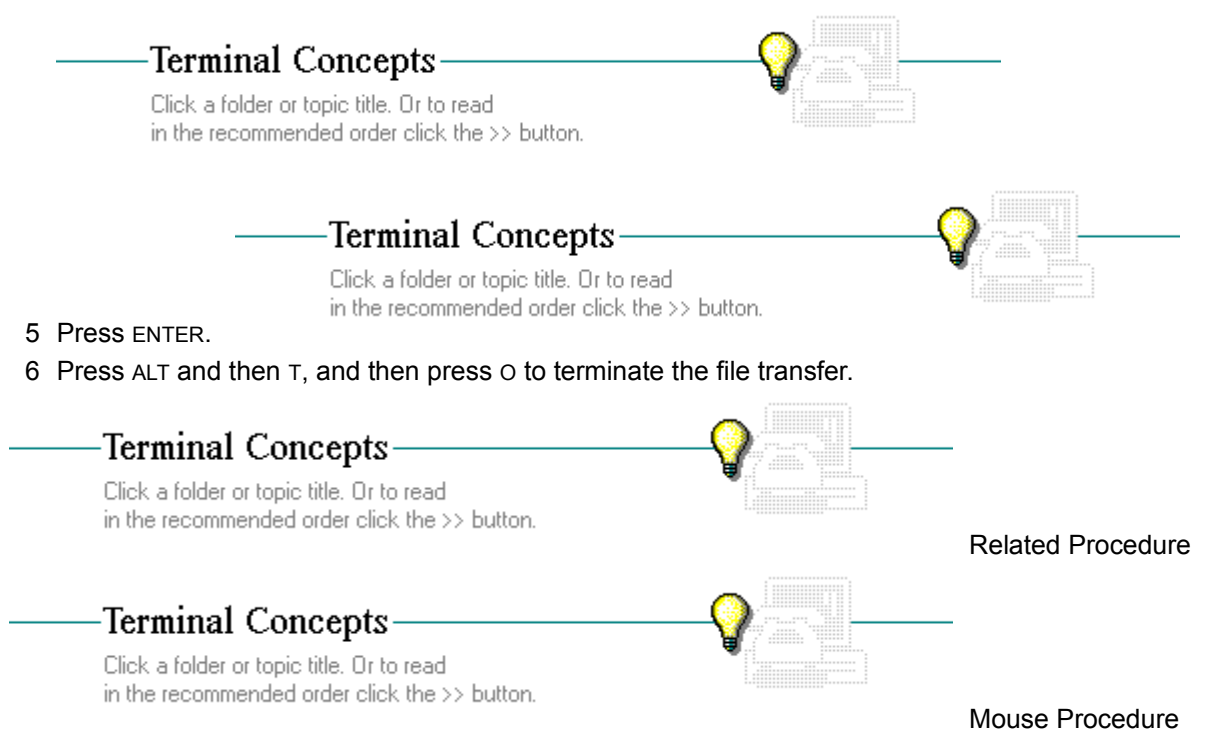

### Keyboard: Viewing Text Files

#### **To view a text file:**

- 1 Press ALT and then T.
- 2 Press V.
- 3 If the file is in the current directory, press ALT+F and use the UP ARROW or DOWN ARROW key to select the file.

If the file is not in the current directory,press ALT+D, use the UP ARROW or DOWN ARROW key to select a drive or directory, and press ENTER. Then press ALT+F and use the UP ARROW or DOWN ARROW key to

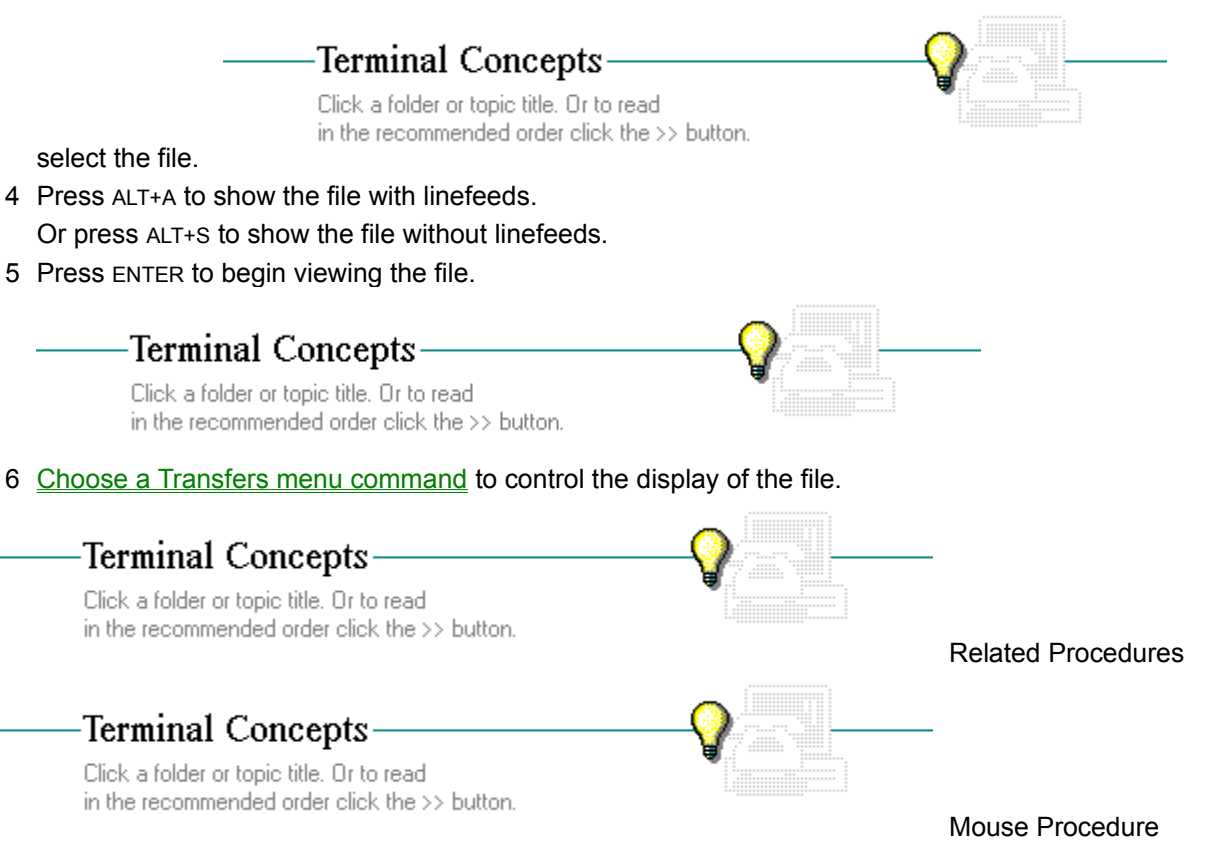

Browsing Through the Directories List Box Specifying Carriage Returns and Linefeeds (CR to CR/LF) Understanding Text and Binary Transfers

# Keyboard: Pausing, Resuming, and Stopping Transfers

### **To pause, resume, or stop transfers:**

- 1 Press ALT and then T.
- 2 Press P (Pause), E (Resume), or O (Stop).

# -Terminal Concepts-

Click a folder or topic title. Or to read in the recommended order click the >> button.

## Keyboard: Selecting Text

#### **To select text:**

- 1 Press the ARROW keys to move the insertion point to the first character you want to select.
- 2 Press SHIFT.
- 3 Press the arrow keys to move the insertion point to the last character you want to select.
- 4 Release SHIFT.

#### **To cancel a selection:**

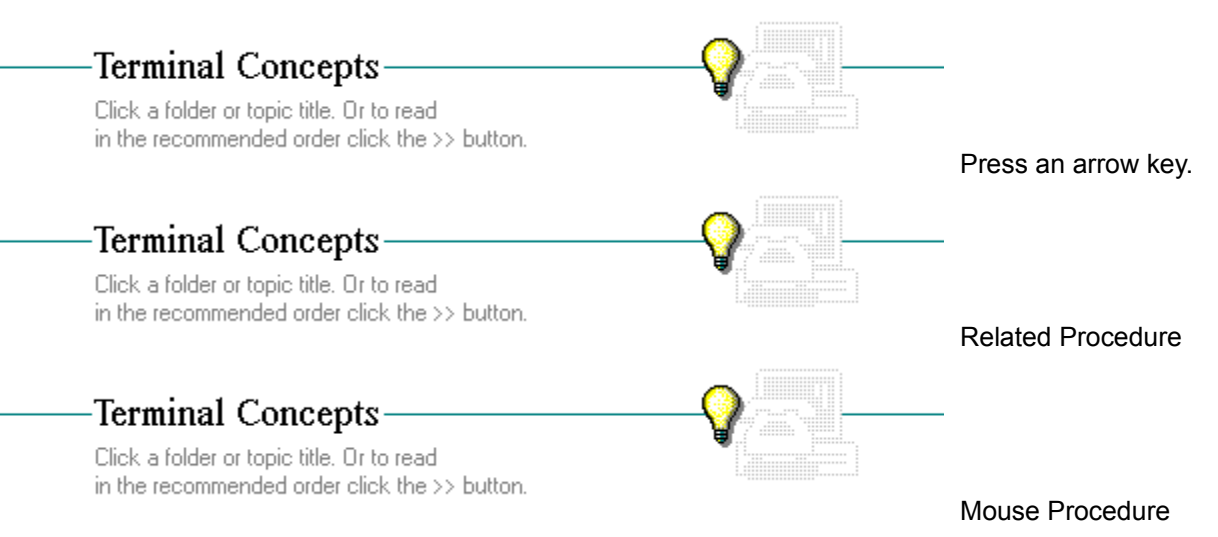

# Keyboard: Selecting All Text

## **To select all the text in the Terminal window and scroll buffer:**

1 Press ALT and then E.

2 Press A.

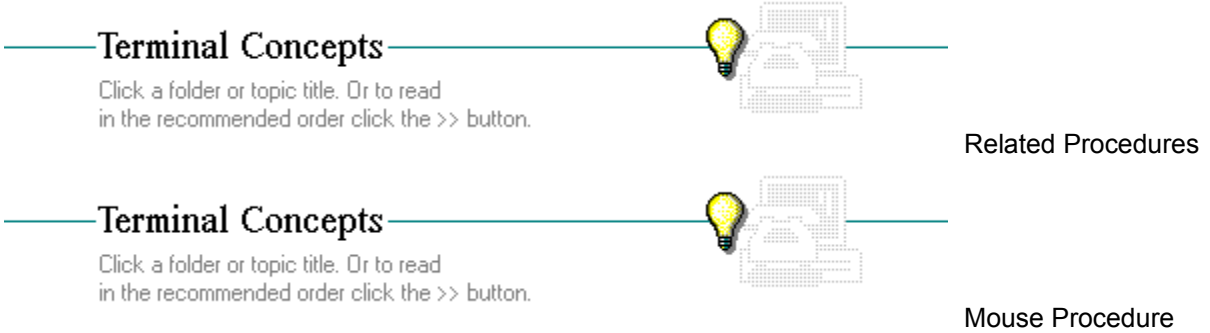

Copying Text onto the Clipboard Sending the Clipboard Contents Sending Selected Text to the Remote Computer

# Keyboard: Sending Selected Text to the Remote Computer

**To send text:**

- 1 Select the text.
- 2 Press CTRL+SHIFT+INS.

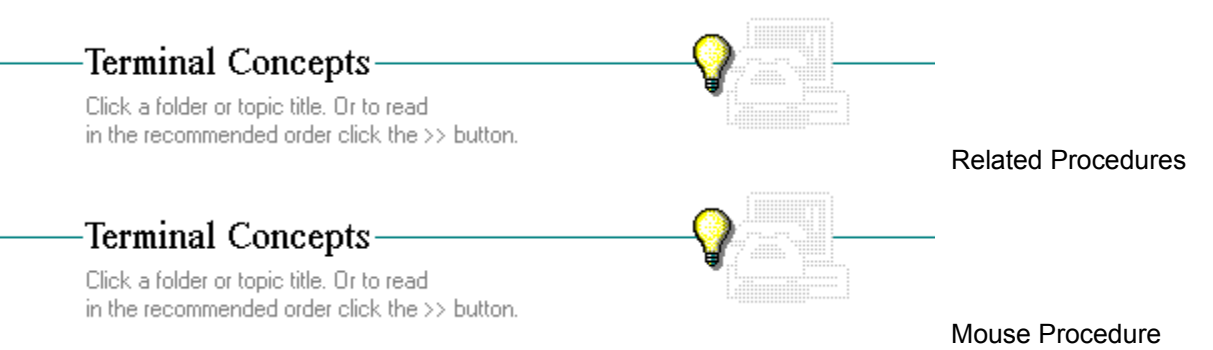

Copying Text onto the Clipboard **Selecting All Text** Sending the Clipboard Contents

# Keyboard: Copying Text onto the Clipboard

**To copy text onto Clipboard:**

1 Select the text.

2 Press CTRL+INS.

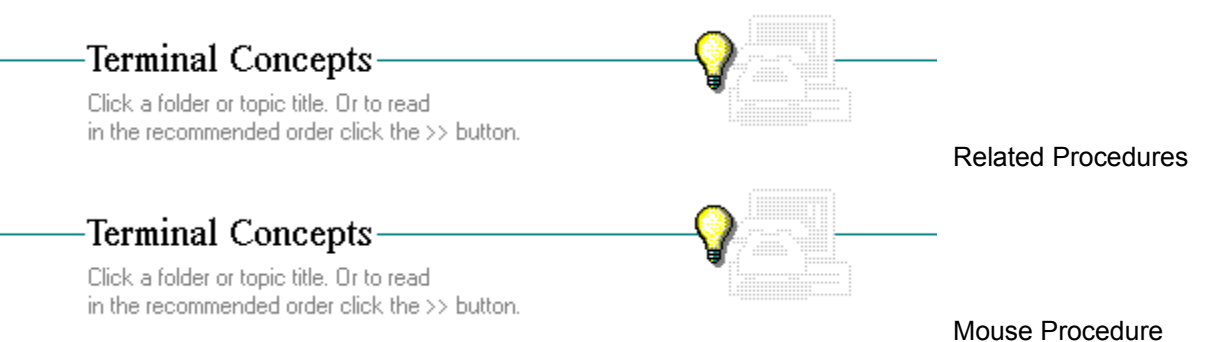

**Selecting All Text** Sending Selected Text to the Remote Computer

## Keyboard: Sending the Clipboard Contents

#### **To send the Clipboard contents to the remote computer:**

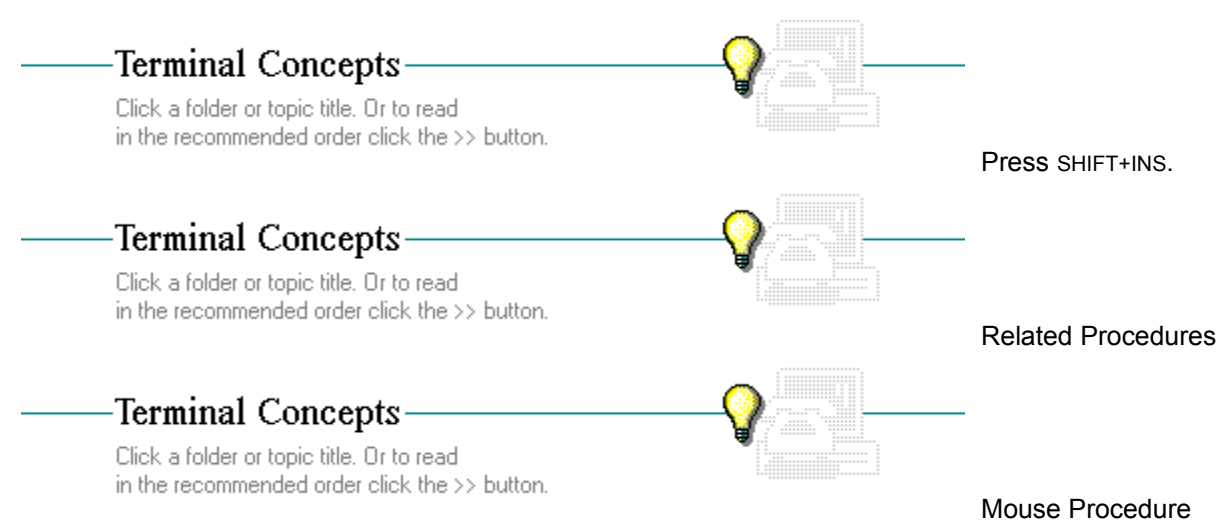

Copying Text onto the Clipboard **Selecting All Text** Sending Selected Text to the Remote Computer

# Keyboard: Clearing the Buffer

#### **To clear the contents of the scroll buffer and window:**

- 1 Press ALT and then E.
- 2 Press E.

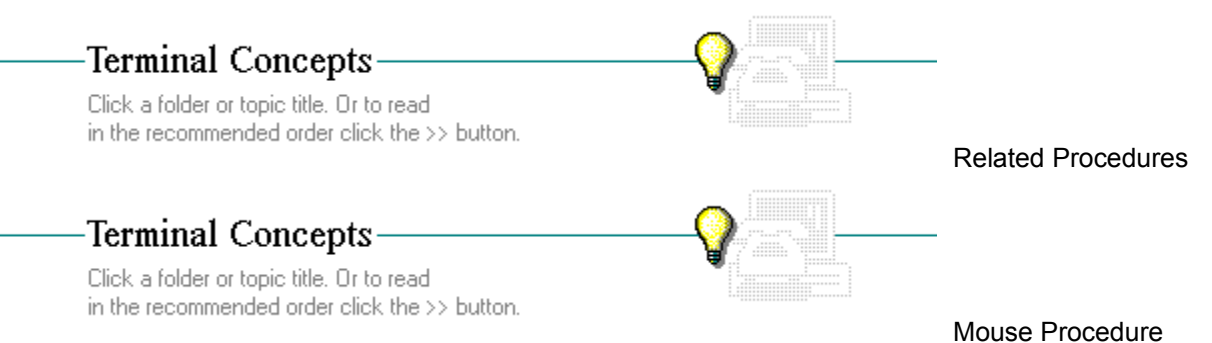

**Setting the Buffer Size** Showing the Scroll Bars

## Keyboard: Printing Incoming Text

#### **To print incoming text:**

- 1 Choose Printer Echo (press ALT and then S, and then press E) before you receive incoming text.
- 2 Receive the text file.
- 3 Choose Printer Echo again to turn printer mode off and eject from the printer any text less than a page long.

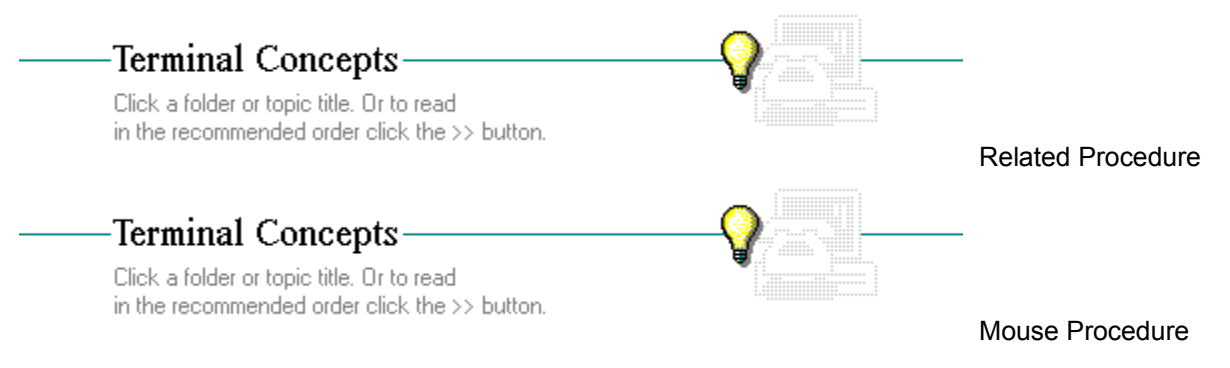

## Keyboard: Printing Selected Text

#### **To print text you already received or entered:**

- 1 Select the text you want to print.
- 2 Press CTRL+INS to place the selected text onto the Clipboard.
- 3 End the Terminal session by pressing ALT and then F, and then pressing X.
- 4 Start a word processor or text editor.
- 5 Paste the contents of the Clipboard into a text file using the text editor or word processor.
- 6 Print the text file.

### Terminal Concepts-

Click a folder or topic title. Or to read in the recommended order click the >> button.

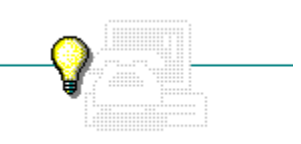

# Keyboard: Changing Printers and Printer Options

#### **To change printers or printer options:**

- 1 Press ALT and then F.
- 2 Press R.
- 3 Use the UP ARROW or DOWN ARROW to select the printer that you want.
- 4 Press ALT+S to change printer options.
- 5 Select the options you want and press ENTER.
- 6 Press ENTER.

### Terminal Concepts-

Click a folder or topic title. Or to read in the recommended order click the >> button.

# Keyboard: Creating New Files

#### **To create a new file:**

1 Press ALT and then F.

2 Press N.

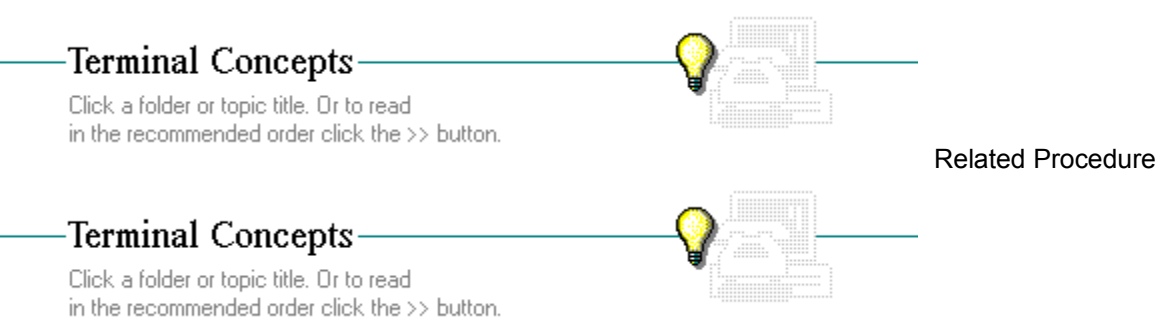

### Keyboard: Opening Existing Files

#### **To open a file:**

- 1 Press ALT and then F.
- 2 Press O.
- 3 If the file is in the current directory, press ALT+F and use the UP ARROW or DOWN ARROW key to select the file.

If the file is not in the current directory,press ALT+D, use the UP ARROW or DOWN ARROW key to select a drive or directory, and press ENTER. Then press ALT+F and use the UP ARROW or DOWN ARROW key to

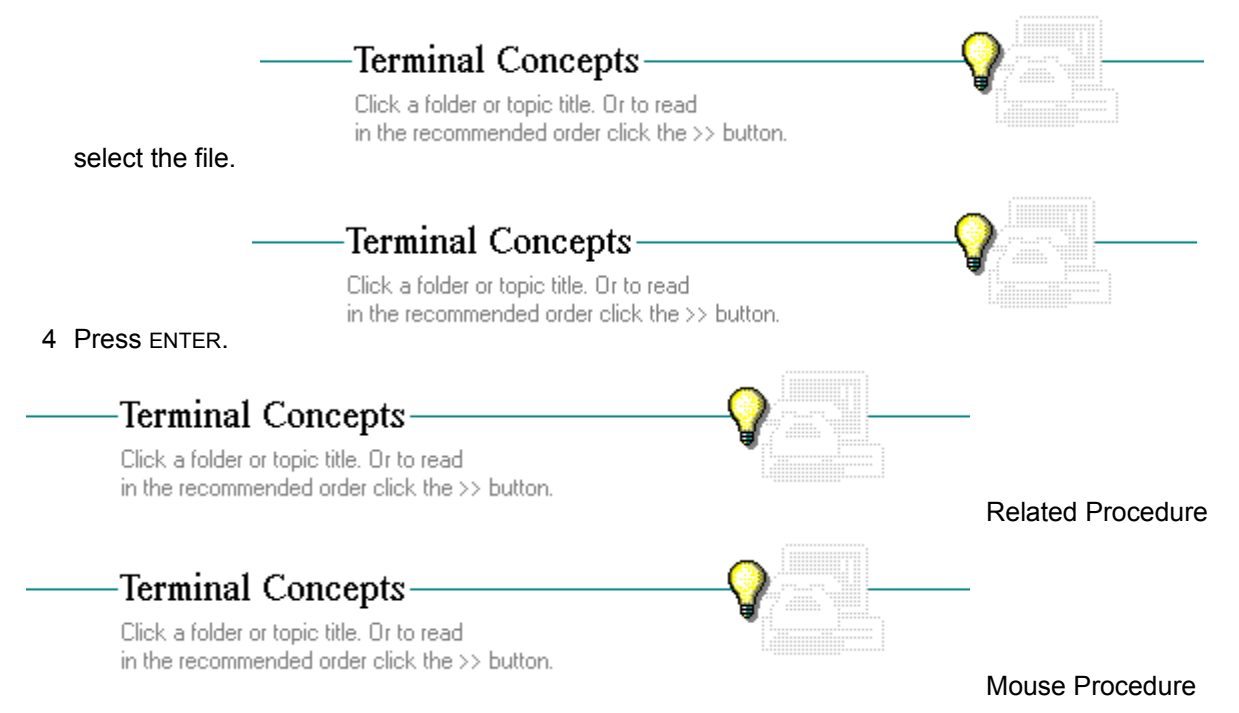

#### **hint**

The current directory is shown below the Filename box. Choosing the two periods [..] at the top of the Directories box shows the files and directories located one level closer to a disk's root directory.

#### **hint**

Instead of using the Files and Directories list boxes to open a file, you can type the complete pathname in the Filename box and press ENTER.

## Keyboard: Saving Existing Files

Use the Save command to save changes to an existing file.

#### **To save an existing file:**

1 Press ALT and then F.

2 Press S.

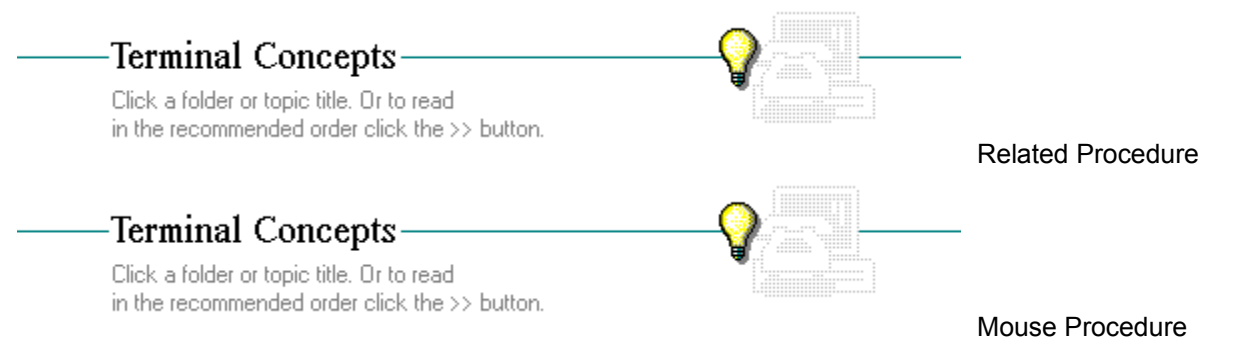

### Keyboard: Saving New or Renaming Existing Files

#### **To save a new file or to save an existing file under a different name:**

- 1 Press ALT and then F.
- 2 Press A.
- 3 If you want to save the file in the current directory, type the filename, including a filename extension if you want to specify one.

If you want to save the file in a different directory, press ALT+D and use the UP ARROW or DOWN ARROW key to select a directory, and press ENTER. Then press ALT+N and type the filename.

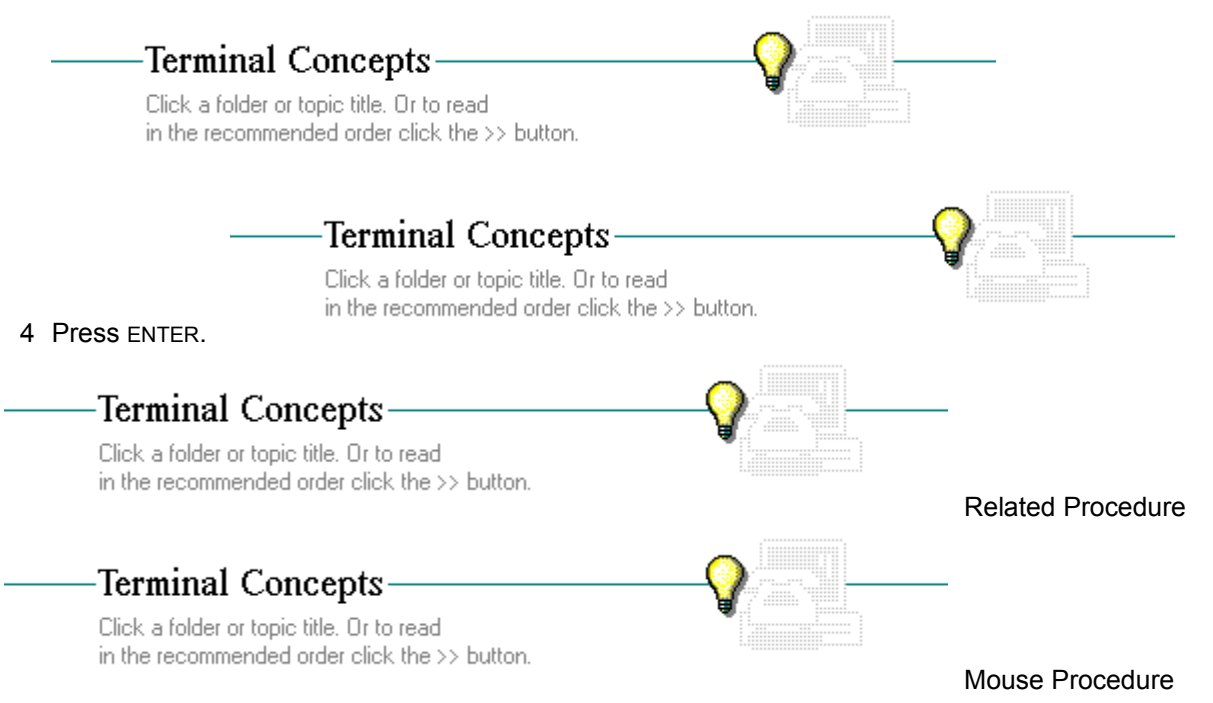
#### **hint**

The current directory is shown below the Filename box. Choosing the two periods [..] at the top of the Directories box shows the directories located one level closer to a disk's root directory.

#### **hint**

Instead of using the Files and Directories list boxes to save a file, you can type the complete pathname in the Filename box and press ENTER.

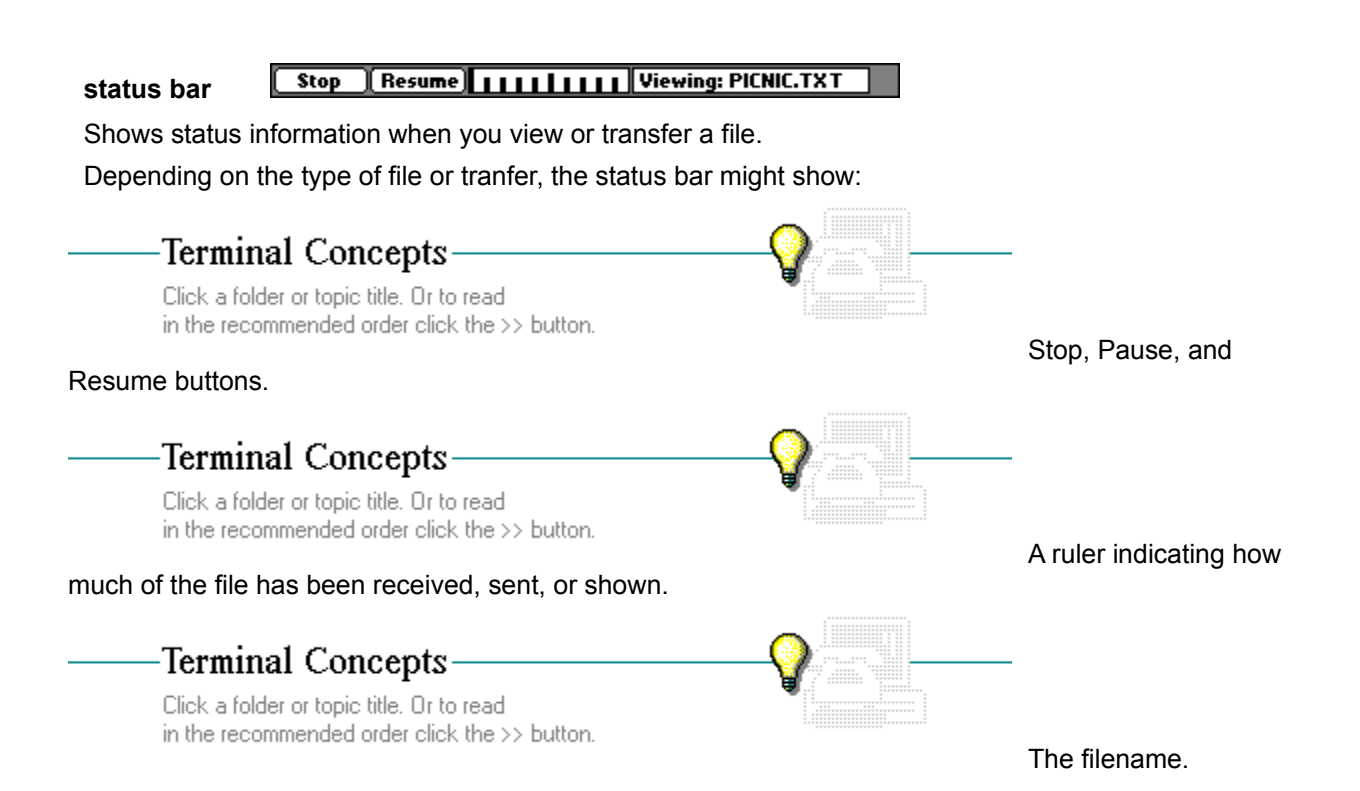

#### **Terminal**

The Windows communications application. With Terminal, you can connect your computer to other computers and exchange information. For example, you can use Terminal to hook up to an online news service or to online bulletin boards.

### **application Control-menu**

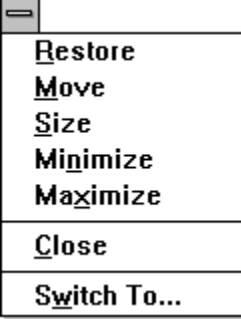

Restores the application window to its former size. Moves the application window to another location. Changes the size of the application window. Shrinks the application window to an icon. Enlarges the application window to its maximum size. Closes the application window.

Starts Windows Task List.

**title bar**

Contains the title of the application running in the window, in this case Terminal.

## -Terminal Concepts-

J

move the window.

Drag the title bar to

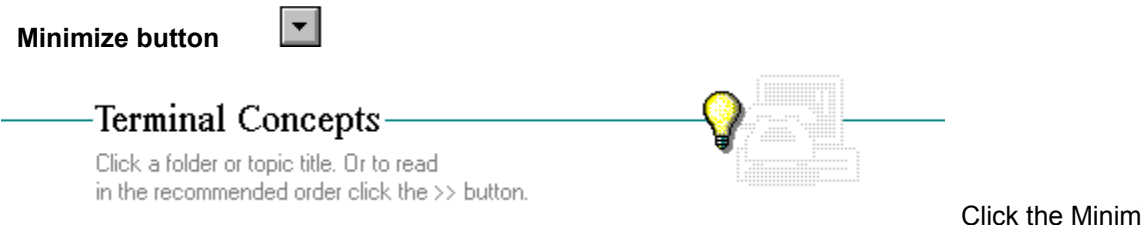

button to shrink the Terminal window to an icon.

Click the Minimize

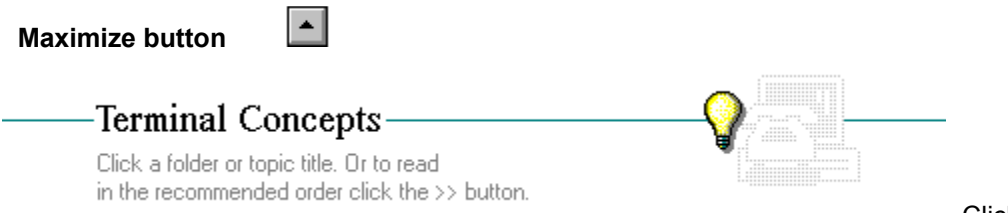

button to enlarge the Terminal window to its maximum size.

Click the Maximize

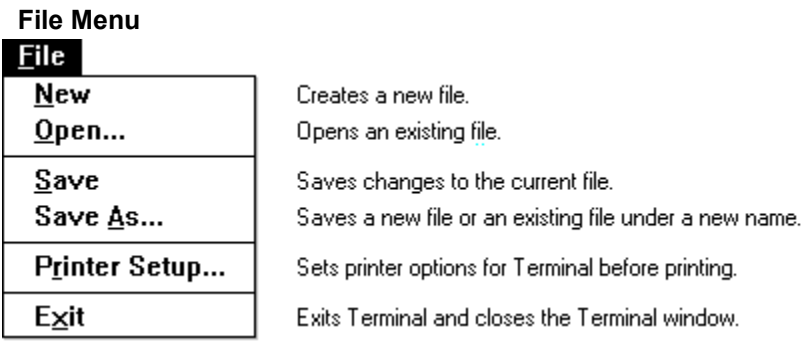

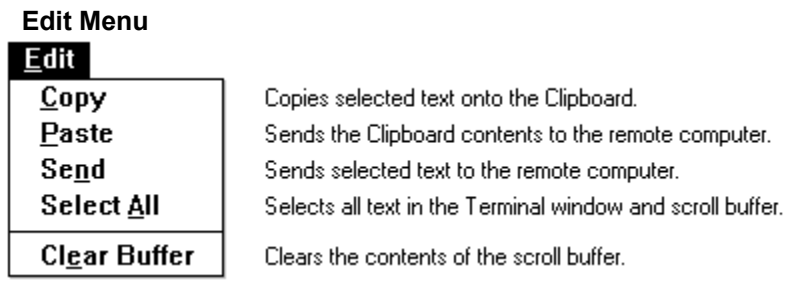

## **Settings Menu**

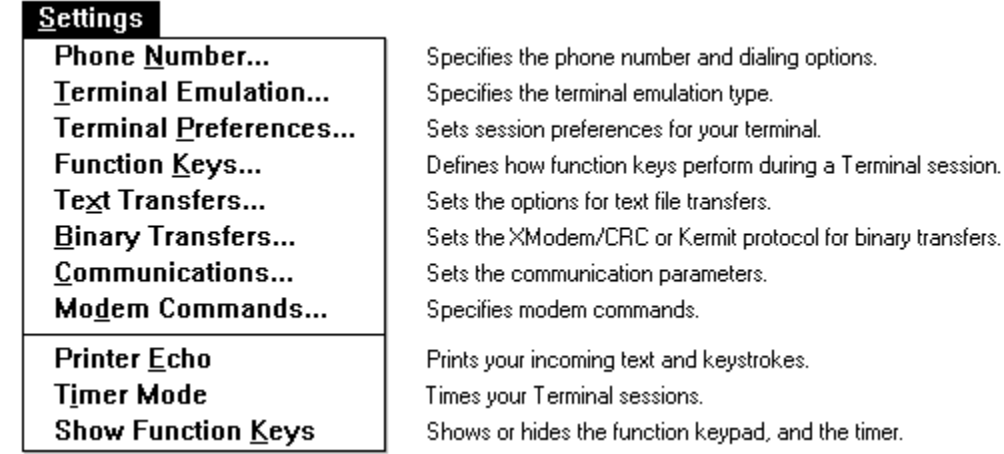

session.

#### **Phone MenuPhone**

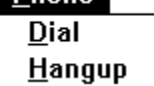

Dials and connects to the remote computer. Disconnects from the remote computer.

## **Transfers Menu**

#### **Iransfers**

Send Text File... Receive Text File... View Text File...

Send Binary File... Receive Binary File...

Pause Resume **Stop** 

Sends a text file to the remote computer. Receives a text file from the remote computer. Lets you view a text file before you send or receive it.

Specifies and sends a binary file to the remote computer. Names and receives a binary file from the remote computer.

Pauses a text file transfer. Resumes a text file transfer. Stops a text or binary file transfer.

### **Help Menu**

## $HeIp$

 $Index$ Keyboard Commands **Procedures**  $Using Help$ </u> About Terminal... Displays an alphabetical list of all Help topics. Displays Help on Terminal key combinations. Displays Help on Terminal commands. Displays Help on Terminal procedures. Displays information about Windows Help.

Displays important information about Terminal.

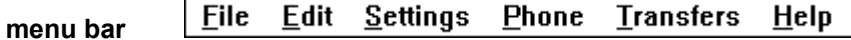

Contains the names of all the Terminal menus.

## -Terminal Concepts-

Click a folder or topic title. Or to read<br>in the recommended order click the  $>>$  button.

display commands.

Click a menu name to

#### **scroll arrow**

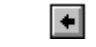

An arrow on either end of a scroll bar used to move the contents of the window or list box into view.

## -Terminal Concepts-

move the contents into view.

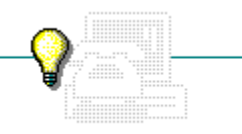

Click a scroll arrow to

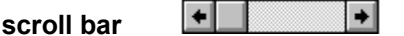

A bar that appears at the right and/or bottom edge of a window whose contents aren't completely visible. Each scroll bar contains two scroll arrows and a scroll box for moving the contents of the window or list box.

In Terminal, you can turn scroll bars on or off.

-Terminal Concepts-

Click a folder or topic title. Or to read in the recommended order click the >> button.

move the contents one screen.

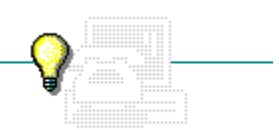

Click a scroll bar to

#### **scroll box**

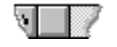

A box used to move quickly to a particular location in a file or list.

## -Terminal Concepts-

move to another location.

Drag the scroll box to

#### **Terminal cursor**

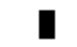

Indicates where text will appear. The cursor appears blinking, block, or underlined, depending the options you specify.

Text appears in the window when you view, send, and receive information.

**text** Appears in the Terminal window when you view, send, and receive information.

## -Terminal Concepts-

the pointer across it.

Select text by dragging

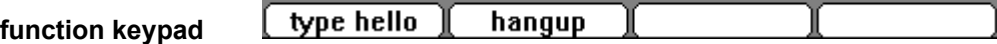

Enters text you assign or executes communications commands.

You can assign text such as a password or control codes to each key in the keypad.

## -Terminal Concepts-

Click a folder or topic title. Or to read<br>in the recommended order click the  $>>$  button.

keypad to choose a function.

Click the key in the

#### **level key**

Level: 1

Switches to the next level of keys you've assigned in your function keypad. You can specify up to four levels of keys.

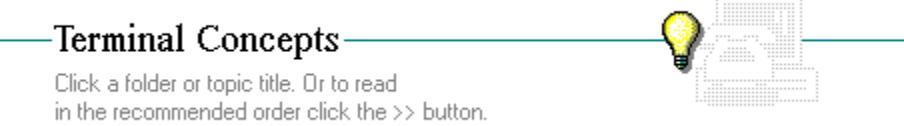

see a different set of keys in your function keypad.

Click the level key to

#### $[04:52:36$  PM **time key**

Shows the time or the timer.

Use the timer to show how long your communications session is lasting.

## -Terminal Concepts-

Click a folder or topic title. Or to read<br>in the recommended order click the  $>>$  button.

switch between the time and the timer.

Click the time key to

#### **application window**

The main window for an application, in this case the Terminal window. The Terminal application window contains text you are viewing, sending, or receiving.

#### I **window border**

The outside edge of a window.

## -Terminal Concepts-

to change the size of the window.

Drag the window border

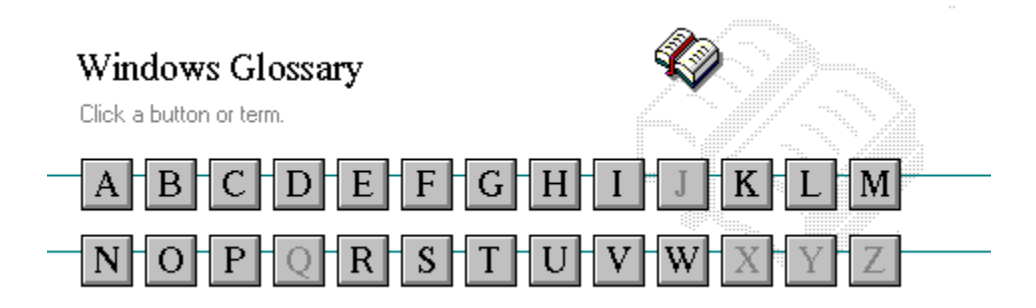

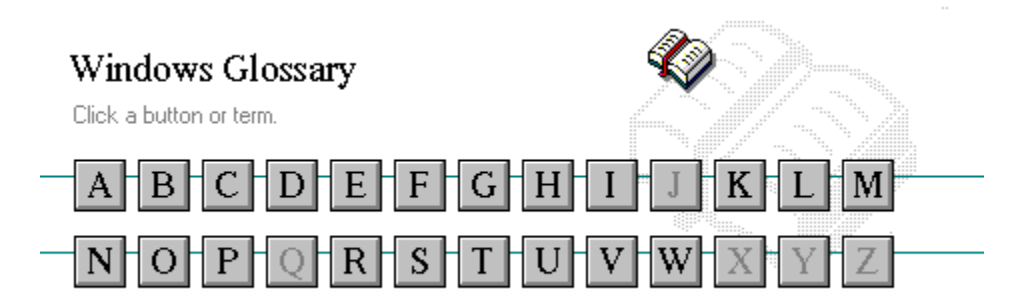

A 386 enhanced mode active active printer animation application application icon application window arrow keys associate AUTOEXEC.BAT

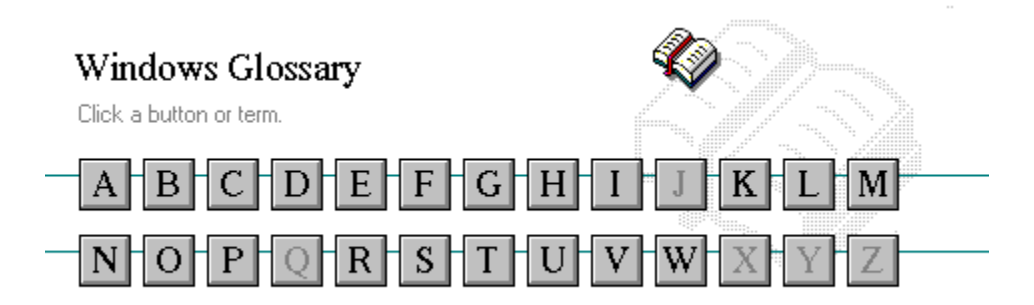

B << button >> button **Back button** base-level synthesizer batch file baud rate bitmap branch browse byte

Click a folder or topic title. Or to read<br>in the recommended order click the  $>>$  button.

## C

channel CONFIG.SYS check box Contents button choose Control menu collapse cutout command command button command line

# cascading menu complementary color CD-ROM compound device Clipboard Control-menu box close conventional memory

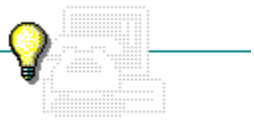

Click a folder or topic title. Or to read<br>in the recommended order click the  $>>$  button.

#### D

data bits **Directory Tree window** default button directory window default printer disk-drive icon desktop display box desktop pattern document destination directory document file device contention document window device driver DOS dialog box drag directory path drop-down list box Directory Tree

E error-checking expand expanded memory extended memory extended synthesizer extension

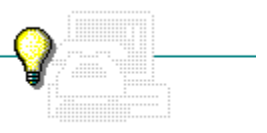

F file file information line flow control font font size format full-screen application

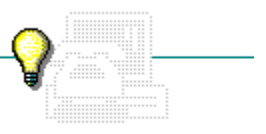

G General MIDI Mode standard group group icon group window

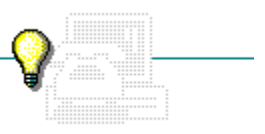
$\rm H$ **History button** hotspot hue HyperGuide button bar

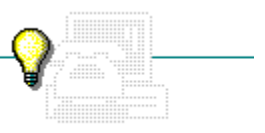

I icon insertion point International MIDI Association

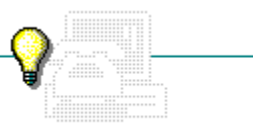

### J

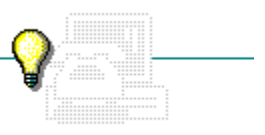

K keymaps keyword kilobyte

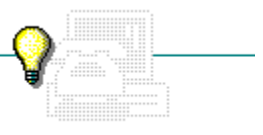

L list box local printer local queue **luminosity** 

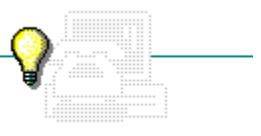

Click a folder or topic title. Or to read<br>in the recommended order click the  $>>$  button.

#### M

maximize MIDI Mapper Maximize button MIDI sequencer memory minimize menu **Minimize button** menu bar movie file menu command MSCDEX menu title Multimedia PC MIDI multitasking MIDI file

Media Control Interface MIDI Manufacturer's Association (MMA) menu name multimedia extensions

N network printer network queue network server non-Windows application

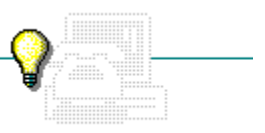

O open option button

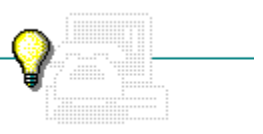

Click a folder or topic title. Or to read<br>in the recommended order click the  $>>$  button.

#### P

parity **parity** print option patch patch printer font pathname program file pixels program item playlist program item icon pointer port

palette **printer-driver** file patchmaps printer queue information line picture elements program information file (PIF)

### Q

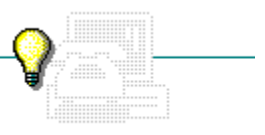

R

RGB components read-only real mode Restore button root directory

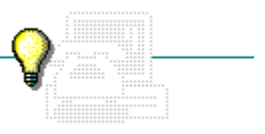

### S

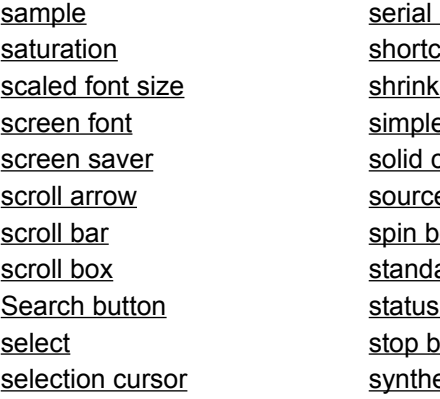

ial port **prtcut key** nple device id color arce directory n box ndard mode tus bar p bits ithesizer

T Task List text box text file title title bar topic track

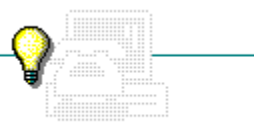

 $\mathbf U$ Up button

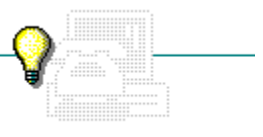

V vector font virtual memory volume label

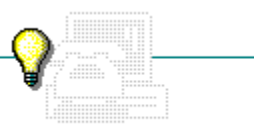

W

waveform WAVE format wildcard characters window window border Windows application wrap

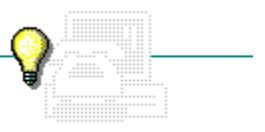

### X

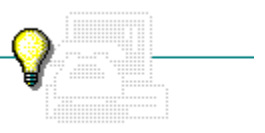

### Y

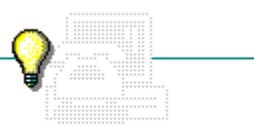

### Z

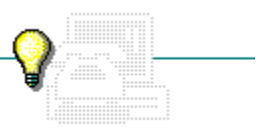

#### **386 enhanced mode**

Provides access to the virtual memory capabilities of the Intel 80386 processor. With virtual memory capabilities, Windows applications can use more memory than is physically available. Enhanced mode also allows for multitasking of non-Windows applications.

#### **active**

Describes the selected window or icon that you are currently working with. Windows always applies the next keystroke or command you choose to the active window. If a window is active, it appears in front of all other windows on the desktop, and its title bar changes color to differentiate it visually from other windows. If an icon is made active, its Control menu appears.

Inactive is the opposite of active and describes windows or icons on the desktop that are not selected.

#### **active printer**

An installed printer that has been assigned to a printer port using Setup or Control Panel. More than one printer can be set up to work on a single port, but only one can be active, since only one printer can be physically connected to the port at a time.

An inactive printer is an installed printer that is not currently connected to the printer port.

#### **animation**

The display of a series of graphic images, simulating motion. You can play animation files (for example, files with the.MMM extension) with the Media Player accessory. Animations are also called movies.

#### **application**

A computer program used for a particular kind of work, such as word processing. This term is often used interchangeably with "program."

**application icon**

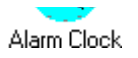

An icon that represents an application that is running.

#### **application window**

The main window for an application. It contains the application's menu bar and main workspace. An application window may contain multiple document windows.

#### | E | E | E | **arrow keys**

The four arrow keys on your computer keyboard. These keys move the cursor or pointer on your screen to locations you choose. Each arrow key moves the cursor or pointer in the direction of the arrow on the key. Each arrow key is named for the direction in which arrow points: UP ARROW, DOWN ARROW, LEFT ARROW, and RIGHT ARROW.

#### **associate**

To assign files that have the same extension to a program. When you choose a file with the specified extension, the associated application runs with the file loaded.

#### **AUTOEXEC.BAT**

Batch file that lists MS-DOS commands. MS-DOS automatically carries out the commands in your AUTOEXEC.BAT file when you turn on your computer. The file is located in the root directory of your first hard disk, which is usually drive C.

Typically, an AUTOEXEC.BAT file starts memory-resident utilities such as a network and sets up environment variables that are used later by applications. In addition, your AUTOEXEC.BAT file might set your MS-DOS prompt or start pop-up programs such as Borland's SideKick.

#### $\frac{1}{2}$ **<< button**

Displays the previous topic in a series of topics, until you reach the first topic in the series. Then the button is dimmed. Use this button when you want to backtrack through topics the way they are organized in HyperGuide.

#### $\rightarrow$   $\rightarrow$ **>> button**

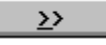

Displays the next topic in a series of topics, until you reach the last topic in the series. Then the button is dimmed. Use this button to move from topic to topic in the recommended order.

#### **Back button**

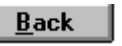

Displays the last topic you viewed. HyperGuide moves back one topic at a time, in the order in which you viewed them.

#### **base-level synthesizer**

One of the two types of synthesizers accommodated by Windows.

MIDI files authored for Windows include two versions of a song: one version for base-level synthesizers and another version for extended synthesizers. The distinctions between base-level and extended synthesizers are based on the number of instruments and notes the synthesizer can play.

#### **batch file**

A file that runs a sequence, or "batch," of commands when you type its filename. All filenames of batch files end with the extension .BAT, even though you don't have to type this extension to run the batch file.

#### **baud rate**

Signalling speed measured by the number of signals per second.

 $\begin{picture}(20,10) \put(0,0){\vector(1,0){10}} \put(10,0){\vector(1,0){10}} \put(10,0){\vector(1,0){10}} \put(10,0){\vector(1,0){10}} \put(10,0){\vector(1,0){10}} \put(10,0){\vector(1,0){10}} \put(10,0){\vector(1,0){10}} \put(10,0){\vector(1,0){10}} \put(10,0){\vector(1,0){10}} \put(10,0){\vector(1,0){10}} \put(10,0){\vector(1,0){10}} \put(10,0){\vector(1$ 

An image stored as an array of bits.

**bitmap**
$\Box$ LETTERS **branch**

A segment of the Directory Tree, representing a directory and any subdirectories it contains.

## **browse**

To look through files and directories. In some dialog boxes, the Browse button shows a list of files and directories from which you can choose.

# **byte**

The amount of memory space (normally 8 bits) that a computer needs to represent a single character or word.

**cascading menu**

 $\frac{1}{2}$  set  $\frac{1}{2}$ 

A menu that opens from a command on another menu.

# **CD-ROM**

Compact Disc-Read Only Memory. An optical data-storage technology that allows large quantities of data (such as animations, images, music, and sound) to be stored on a compact disc similar to discs used by the music industry.

### **channel**

MIDI uses channels to send messages to individual devices within a MIDI setup. There are 16 MIDI channel numbers. Devices in a MIDI setup can be directed to respond only to messages marked with a channel number specific to the device.

### $\Box$ **check box**

⊠

A small square box that appears in dialog boxes and can be selected or cleared. When the check box is selected, an X appears in the box.

# **choose**

To use key combinations or your mouse to carry out a command in Windows. You often choose a command after you have selected an item or made it active.

**Clipboard**

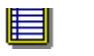

A temporary storage area in memory, used to transfer information. You can cut or copy information onto the Clipboard and then paste it into another document or application.

### **close**

To reduce a document window or application window to an icon or, in some cases, to remove it from the desktop. You close a window by double-clicking the Control-menu box or choosing the Close command from the Control menu. When closing an application window, you can choose to save or abandon changes to the current document before you close it.

# **collapse**

To hide a level of directory information in the Directory Tree window. When you first start File Manager, all directories but the root directory are collapsed.

سوواهنهسم **command**

A word or phrase, usually found in a menu, that you choose to carry out an action.

**command button**

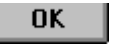

A button in a dialog box that carries out or cancels the selected action. Two common command buttons are OK and Cancel. The button that carries out the action will often have a label that describes it (for example, Open, Create, Install). Another dialog box appears when you choose a command followed by ellipses.

# **command line**

Information given to MS-DOS that specifies a command and all the pertinent information to carry it out. For example, to start Windows, you type **win** at the MS-DOS prompt.

# **complementary color**

The color exactly opposite a color on the RGB color wheel. For example, the complementary color of blue is yellow.

# **compound device**

Devices, such as the waveform audio driver, that have an associated file and require a filename specification when opened.

# **CONFIG.SYS**

A file that defines device drivers and specifies your MS-DOS configuration. For example, a typical CONFIG.SYS file might specify the location of the MS-DOS file COMMAND.COM, define an extended memory manager, and specify how many files an application can have open at once. MS-DOS runs the commands in the CONFIG.SYS file each time you turn on your computer. Your CONFIG.SYS file is located in the root directory of your first hard disk, which is usually drive C.

**Contents button**

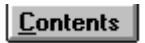

Displays the HyperGuide contents.

#### $r = r + r$ **Control menu Switch To**

The menu in the upper-left corner of a window. The Control menu appears on every application that runs in a window and on some non-Windows applications. Document windows, icons, and some dialog boxes also have Control menus.

Control menu commands move, change the size of, and close windows. You can also switch to Task List by using the Control menu. For non-Windows applications, Control menu commands transfer information and perform other functions, depending on the application.

# **Control-menu box**

The box located in the upper-left corner of a window. Clicking the Control-menu box opens the Control menu for the window.

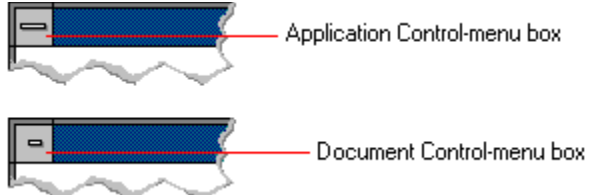

# **conventional memory**

The first 640K of memory that MS-DOS uses to run applications. Most computers have at least 256K of conventional memory and can accommodate up to 640K of conventional memory.

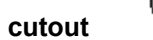

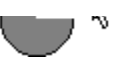

A portion of a Paintbrush drawing you select with the Scissors or Pick tool.

## **data bits**

The bits in each package of data sent between two computers during telecommunication. Most characters are transmitted in 7 or 8 data bits.

### **default button**

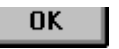

The command button in some dialog boxes that is automatically selected or chosen by Windows as the most logical or safest choice. The default button has a bold border, indicating that it will be chosen if you press ENTER. You can override a default button by choosing Cancel or another command button.

# **default printer**

The printer that Windows applications automatically use when you choose the Print command. You can have only one default printer, which must also be the active printer on the port. The printer you use most often should be made the default printer.

# **desktop**

The background of your screen, on which windows, icons, and dialog boxes appear.

# **desktop pattern**

A geometric pattern that appears across your desktop. You can design your own pattern or choose one of the patterns provided by Windows.

# **destination directory**

The directory to which you intend to copy or move one or more files.

### **device contention**

When several applications simultaneously request use of a peripheral device, such as a printer or modem.

Windows automatically handles device contention when all the applications are Windows applications. When one of the applications is a non-Windows application, however, the conflict is handled according to the options you select in the 386 Enhanced dialog box. This dialog box appears when you choose the 386 Enhanced icon in Control Panel.

### **device driver**

Tells Windows how to control a piece of hardware. Using Control Panel, you can install device drivers for your:

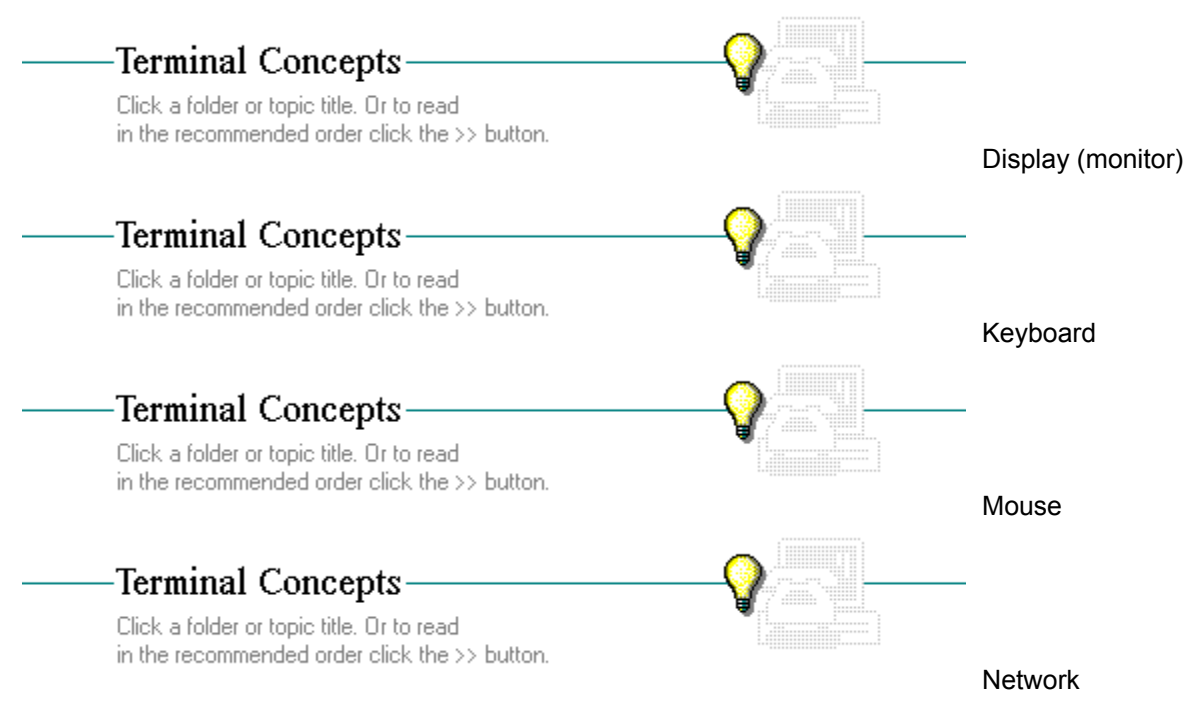

**dialog box**

A rectangular box that either requests or provides information. Many dialog boxes present options that you must choose from before Windows can carry out a command. Some dialog boxes present warnings or explain why a command can't be completed.

**Second** C C - Directory path **directory path**

The directions to a directory or file within your system.

In the illustration, C:\ART stands for the ART directory on drive C. Any commands you use affect the files and subdirectories in this directory.

When you want to specify a file, make sure the filename follows the directory path.

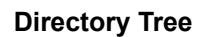

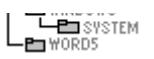

A graphic display of a disk's directory structure. The directories on the disk are shown as branching from the disk's root directory.

**Directory Tree window**

 $\overline{L}$   $\overline{L}$   $\overline{W}$   $\overline{W}$   $\overline{W}$   $\overline{W}$ 

A File Manager window that shows the complete branching structure of the selected disk drive.

**directory window**

E BRUCHDRI.DUI<br>E | MEMPLOY.DOG ⊡

A File Manager window that lists the contents of a specific directory. The directory window shows all the files and subdirectories contained in the directory.

**disk-drive icon**

 $\left|\frac{1}{1-\frac{1}{2}}\right|$ A  $\left|\frac{1}{1-\frac{1}{2}}\right|$ C  $\left|\frac{1}{1-\frac{1}{2}}\right|$ D  $\left|\frac{1}{1-\frac{1}{2}}\right|$ F  $\left|\frac{1}{1-\frac{1}{2}}\right|$ F

An icon in the Directory Tree window of File Manager that represents a disk drive on your system. Different icons depict floppy disk drives, hard disk drives, RAM drives, CD-ROM drives, and network disk drives.
**display box**

A display box is not an option, but a type of text box that shows an example of another option you have selected, in this case a sample of the 10 pt, underlined, Helvetica font.

#### **document**

Whatever you create with an application, including information you enter, edit, view, or save. A document can be a business report, a spreadsheet, a picture, and so on.

#### **document file**

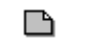

Files that are associated with an application. You can start an application and open the associated file by choosing a document file icon.

**document window**

a sample document. O I

A window inside an application window. Each document window contains a single document or other data file. There can be more than one document window inside an application window.

#### **DOS**

Disk Operating System, typically known as MS-DOS (Microsoft) or PC-DOS (IBM). This is the underlying software that must exist for your PC to operate.

#### **drag**

A mouse move. You drag a Windows element by pointing to it, holding down the mouse button, and sliding the mouse from one spot on the surface of your desk to another and releasing the mouse button.

#### **drop-down list box**

A list box that opens and closes in dialog boxes.

Before you open a drop-down list box, it looks like this:

## International

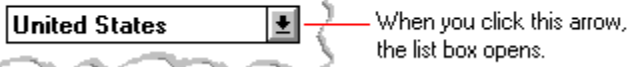

After the list box is open, it looks like this:

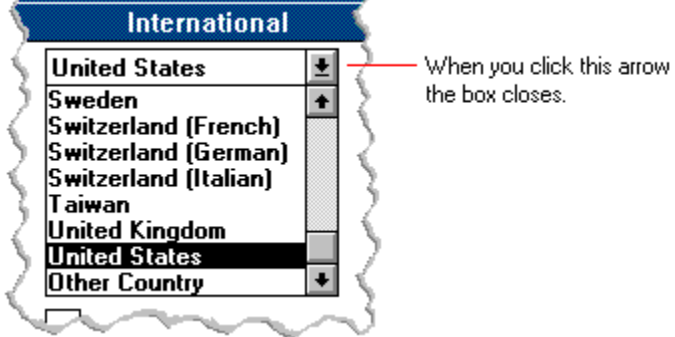

**NOTE:** When the list is longer than the box, scroll bars are provided.

### **error checking**

A method for validating transmissions.

#### **expand**

To show hidden directory levels in the Directory Tree. With File Manager, you can expand a single directory level, one branch of the Directory Tree, or all branches at once.

#### **expanded memory**

Memory in addition to conventional memory that is available to applications. It is allocated in 16K blocks. Windows makes use of expanded memory only if the /r switch is used at startup. Windows running in 386 enhanced mode simulates expanded memory for the applications that need it. Windows running in standard mode or 386 enhanced mode allows applications to use expanded memory, but does not use expanded memory itself in managing applications.

#### **extended memory**

Memory in addition to conventional memory that is not readily accessible to MS-DOS or MS-DOS applications. Extended memory cannot be used on 8086 and 8088 computers. Windows running in standard mode or 386 enhanced mode uses extended memory to manage and run applications.

#### **extended synthesizer**

One of the two types of synthesizers accommodated by Windows.

MIDI files authored for Windows include two versions of a song: one version for base-level synthesizers and another version for extended synthesizers. The distinctions between base-level and extended synthesizers are based on the number of instruments and notes the synthesizer can play.

#### **extension**

Part of a file or directory name that appears after a period and provides additional information. It usually indicates the type of file or directory. For example, program files have default extensions of .COM or .EXE .

Many applications include a default extension automatically when you save a file the first time. For example, Notepad adds a .TXT extension to all filenames unless you specify otherwise.

#### **file**

A document or application that has been given a name. All documents are stored as files in Wiindows.

#### **file information line** ■ Write - REPORT.TXT 12% of 101K 12:08 AM 2-6-91

Information specific to each file in a print queue. The information can include these details:

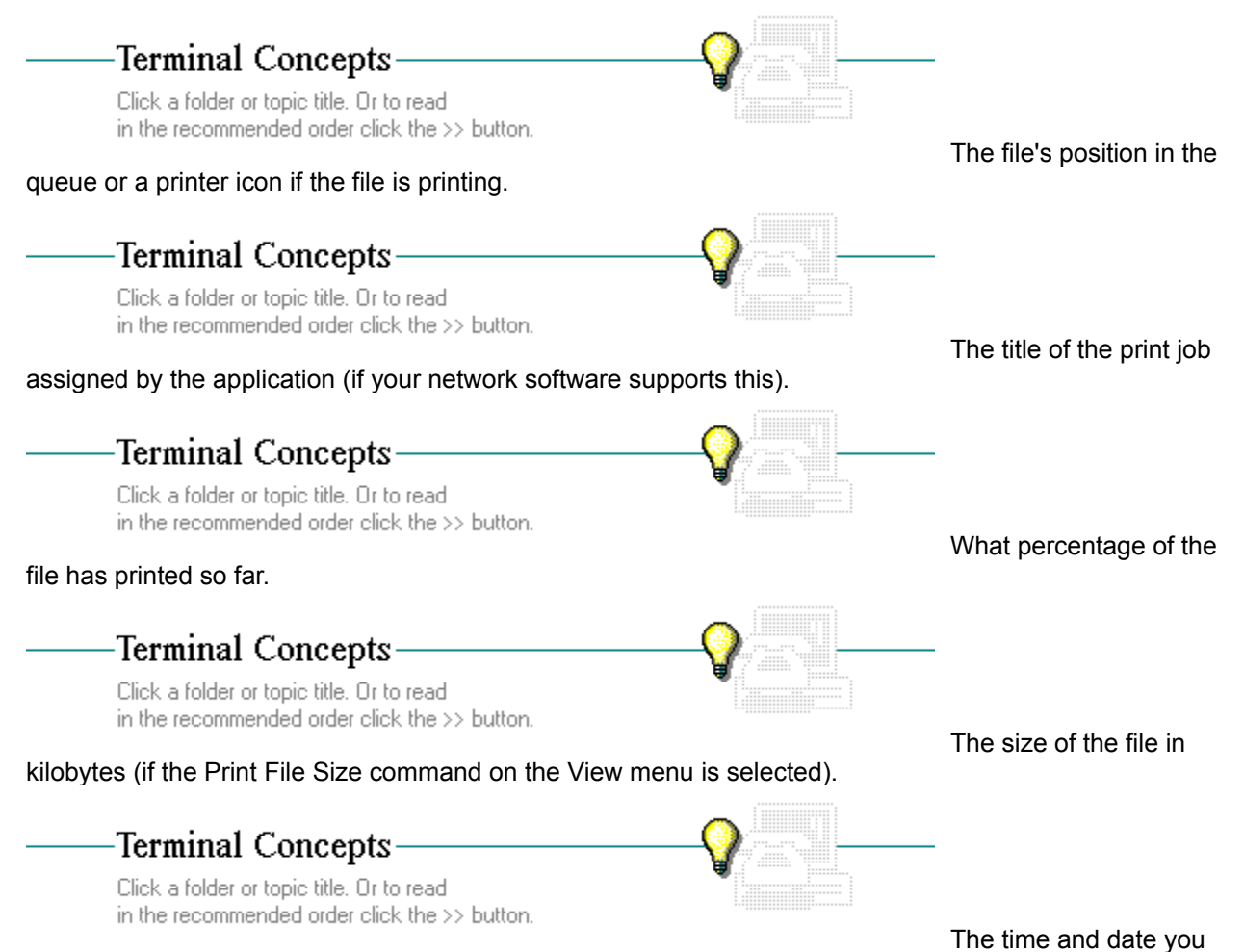

sent the file to Print Manager (if the Time/Date Sent command on the View menu is selected).

If you are connected to a network printer, the printer queue information line shows the network server connection. Any detailed information the network can provide appears in the message box at the upperright corner of the Print Manager window. Networks can provide varying degrees of detailed information.

#### **flow control**

The method for controlling the flow of information.

#### Water Water Water Water Water **font**

A graphic design applied to all numerals, symbols, and characters in the alphabet. A font usually comes in different sizes and provides different styles, such as bold, italic, and underlining for emphasizing text.

#### **font size**

The height of a printed character, measured in points. One inch equals 72 points. For example, 12-point Helv is 12 points high.<br>Helv

Helv 8 ABCDEFGHIJKL Helv 10 ABCDEFGHIJKL Helv 12 ABCDEFGHIJKL

### Helv 14 ABCDEFGHIJKL

The font and font size you use determine the amount of text that fits on one page.

#### **format**

(1) The appearance of text on the pages of a document. (2) To prepare a disk so it can hold information. Formatting a disk erases all information that was previously on it.

#### **full-screen application**

A non-Windows application that uses the entire screen--rather than a window--to run in the Windows environment.

#### **General MIDI Mode standard**

A MIDI specification controlled by the MIDI Manufacturers Association (MMA). The purpose of this specification is to enable MIDI file authors to create files that sound the same across a variety of different synthesizers.

### **group**

A collection of applications within Program Manager. Grouping your applications makes them easier to find.

# **group icon**

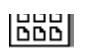

A group window you have reduced to an icon in Program Manager.

**group window**

A window that displays the items in a group within Program Manager. These items can be applications, files associated with applications, or a combination of both.

#### History **History button**

Displays a list of the HyperGuide topics you have viewed. Use this button to revisit any of the last 40

HyperGuide topics you have viewed. The most recent topic appears first.

#### **hotspot**

Text, graphics, or parts of graphics that provide links to other HyperGuide topics or more information about the current topic.

Whether text or graphics, the pointer changes to the shape of a hand whenever it is over a hotspot. If you click a hotspot that is linked to another topic, that topic will appear in the HyperGuide window. If the hotspot is linked to more information, HyperGuide displays the information in a popup window on top of the HyperGuide window.

#### **hue**

The position of a color along the color spectrum.

**HyperGuide button bar**

Contents Search  $Back$ History  $\mathbf{u}$ 卒  $\sum$ 

Contains the HyperGuide buttons you use to move among topics and contents screens. It is located near the top of the HyperGuide window.

**icon**

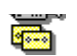

A graphic representation of a disk drive, directory, group, application, document, and so on. You can restore an application icon to a window when you want to use the application.

#### **insertion point**

 $\overline{\phantom{a}}$ 

The place where text will be inserted when you type.The insertion point usually appears as a flashing vertical bar in an application's window or in a dialog box. The text you type appears to the left of the insertion point, which moves to the right as you type.

### **International MIDI Association (IMA)**

The non-profit MIDI organization that circulates information about the MIDI specification.

#### **keymaps**

Percussion instruments are key-based--each note plays a different percussion instrument. Keymaps translate MIDI key values to ensure the proper percussion instruments are used to play MIDI files. All MIDI files for Windows are authored using standard key assignments based on the General MIDI Mode standard.

#### **keyword**

Words in the HyperGuide Search dialog box that are associated with topics. Each application's documentation has its own keyword list, including the glossary words in HyperGuide. You select from the list of keywords or type a keyword to see the list of topics associated with that keyword.

## **kilobyte**

The measurement used for the size of a computer's memory, where 1 kilobyte  $(K) = 1,024$  bytes.

#### $\overline{\phantom{0}}$  $|$ sysini.txt **list box**

A box within a dialog box that lists available choices--for example, the list of all available files in a directory. If all the choices don't fit in the box, there will be a vertical scroll bar to the right of the list box. In some list boxes, you can select more than one item.

### **local printer**

A printer that is directly connected to your printer by a cable.
#### **BK IZ:TUAM** Z-6-91 Z Calendar - SCHEDULE.CAL  $\mathbb{I}$ **local queue**

Lists the files that you directed to any active printer connected to your computer. The computer and printers are connected locally by a cable.

When Print Manager starts printing on a local printer, its icon appears at the bottom of your screen. If you restore the icon to a window, you see the print queue for any active printer connected to your computer. You can use the Print Manager window to check the status of files in the print queue or to interrupt or cancel a print job.

# **luminosity**

The brightness of the color on a scale from black to white.

## **maximize**

To enlarge a window to its maximum size by using the Maximize button or the Maximize command.

#### **Maximize button**

The small button at the upper-right corner of a window that contains an Up arrow. Mouse users can click the Maximize button to enlarge a window to its maximum size. Keyboard users can use the Maximize command on the Control menu.

## **Media Control Interface (MCI)**

A standard control interface for multimedia devices and files. MCI allows a multimedia application to easily control a variety of multimedia devices and files.

#### **memory**

The space in a computer where information is stored while you are working with it. Most PCs have a small amount of read-only memory (ROM), containing the built-in programs that start the operation of the computer when it is turned on, and a large amount of random-access memory (RAM) for users' programs and data.

#### $\sqrt{\underline{\mathsf{M}}}$ inimize on Use **menu**

A list of available commands in an application window. Menu names appear in the menu bar near the top of the window. The Control menu, represented by the Control-menu box at the left end of the title bar, is common to all Windows applications. You use a command on a menu by selecting the menu name, then choosing the command you want.

 $Eile$ Window **Options**  $HeIp$ **menu bar**

The horizontal bar containing the names of an application's menus. It appears just under the title bar.

**Lease and the Contract of the Contract of The Contract of The Contract of The Contract of The Contract of The Contract of The Contract of The Contract of The Contract of The Contract of The Contract of The Contract of The** 

**menu command**

A word or phrase in a menu that you choose to carry out an action, such as copying a file.

## **menu name**

The name for a particular menu that appears in the menu bar and opens a menu when you choose it.

#### **menu title**

A word or phrase in the menu bar that identifies a group of commands. Selecting the menu title causes the title to be highlighted and its menu of commands to appear below it.

## **MIDI**

Musical Instrument Digital Interface. MIDI sets a communications standard for transferring data between musical instruments and associated devices.

## **MIDI file**

A file format for storing MIDI songs. In Windows, MIDI files have a .MID filename extension.

## **MIDI Mapper**

A Control Panel option that lets you create and edit MIDI setup maps. Windows uses these maps to translate and redirect MIDI data.

#### **MIDI Sequencer**

Software that creates or plays songs stored as MIDI files. When a sequencer plays MIDI files, it sends MIDI data from the file to a MIDI synthesizer that produces the sounds. Windows provides a MIDI sequencer to play MIDI files.

## **MIDI Manufacturer's Association (MMA)**

A collective organization composed of MIDI instrument manufacturers and MIDI software companies. The MMA works with the MIDI Standards Committee to maintain the MIDI specification.

#### **minimize**

To reduce a window to an icon using the Minimize button or the Minimize command. The document or application remains open (or running), and can be the active application or document.

#### **Minimize button**

The small button at the upper-right corner of a window that contains a Down arrow. Mouse users can click the Minimize button to reduce a window to an icon. Keyboard users can use the Minimize command on the Control menu.

#### **movie file**

A multimedia data file (for example, a file with the .MMM extension). You can play movie files with the Media Player accessory. Movie files are also called animations.

## **MSCDEX**

Microsoft Compact Disc Extensions. MSCDEX is software that makes CD-ROM drives appear to DOS as network drives. You must have MSCDEX installed on your computer for the CD-ROM drive to work.

## **multimedia extensions**

Additional features added to Windows version 3.0 that enable your computer to run animations, play sound and MIDI files, and display high-quality images.

#### **Multimedia PC**

Multimedia personal computer. A multimedia computer satisfies a minimum set of hardware/software requirements necessary for multimedia computing. The requirements include:

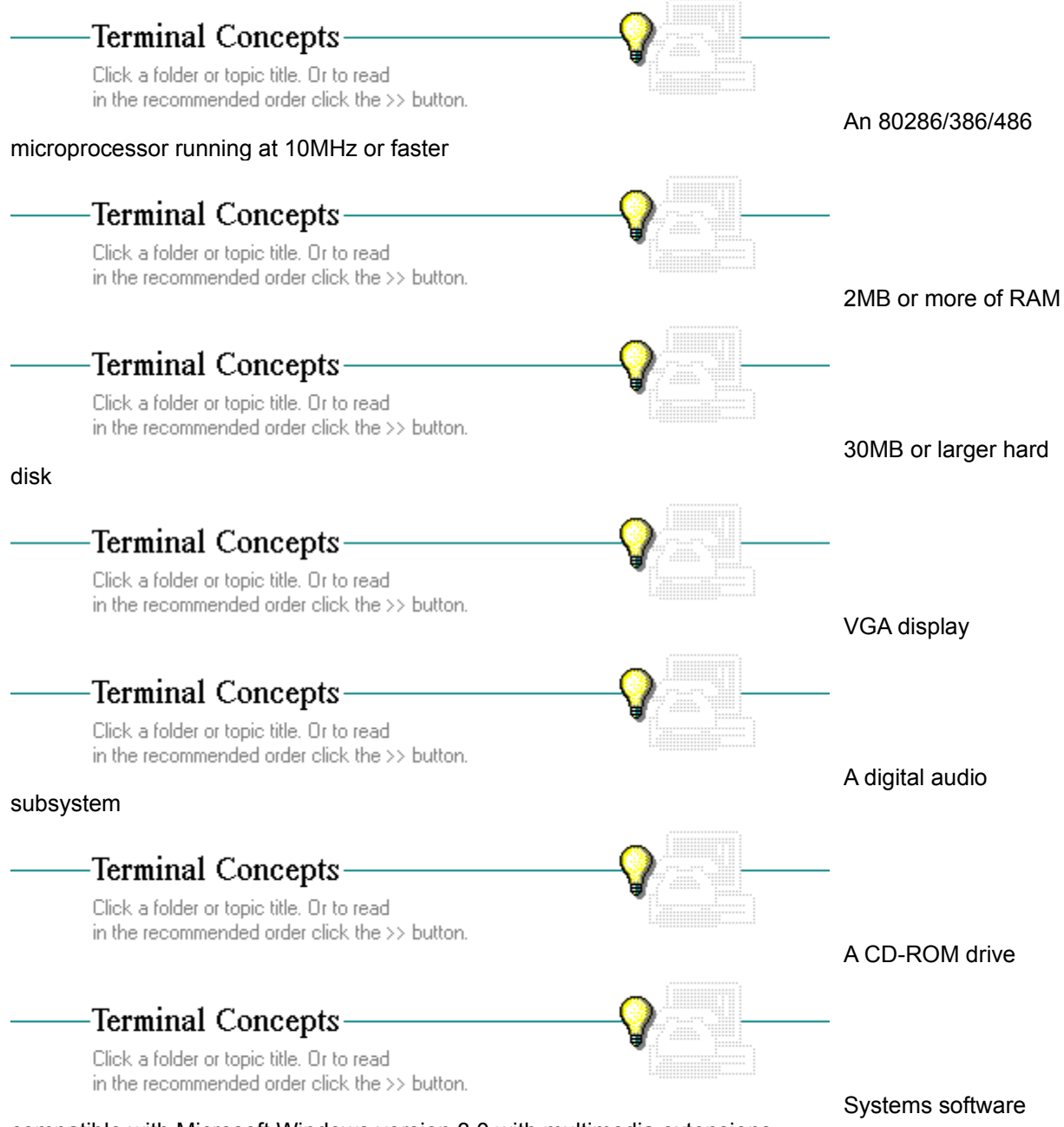

compatible with Microsoft Windows version 3.0 with multimedia extensions

## **multitasking**

The ability of a single computer to perform several tasks simultaneously.

Multitasking makes it possible to print one document while editing another, or to perform lengthy computations while you work on something else.

# **network printer**

A printer that is accessible to your computer only through a network.

# **network queue**

Lists the files on the network server if you are using a network printer.

#### **network server**

A computer on a network that provides a particular service to other computers. For example, a disk server manages a large file server, and a print server manages a printer.

## **non-Windows application**

An application that was not designed to run in Windows. Generally, non-Windows applications do not conform to Windows user-interface standards.

# **open**

To display the contents of a directory or file in a window, or to enlarge an icon to a window.

 $\bigcirc$ **option button**

## $\circledcirc$

A small round button that appears in a dialog box and is used to select an option. Within a group of related option buttons, you can select only one button.

## **palette**

Defines the colors used in a bitmap image. Every device independent bitmap (DIB) has an associated color palette.

# **parity**

The method of detecting errors in data transmission.

## **patch**

A specific sound created by a synthesizer. A synthesizer plays notes using sounds defined as patches.

#### **patchmaps**

A patch is a specific sound created by a synthesizer. A synthesizer plays notes using sounds defined as patches. Patchmaps translate MIDI patch changes to ensure the proper instruments are used to play MIDI files. All MIDI files for Windows are authored using standard patch assignments based on the General MIDI Mode standard.

#### **pathname**

The directions to a directory or file within your system. For example, C:\WINDOWS3\APPTS\JUNE.CAL is the pathname of the JUNE.CAL file in the APPTS subdirectory in the WINDOWS3 directory on drive C.

## **picture elements**

The smallest graphics unit on the screen. Also known as pels.

## **pixels**

The smallest graphic units on the screen. Also known as picture elements (pels).
## **playlist**

A list of compact disc titles and tracks that determines the order in which the tracks on the disc are played. Playlists are only used in Music Box.

Use the Program button to assign or edit titles, and to change the playlist.

#### lz **pointer**

In Windows, the shape of the pointer indicates its function.

- R For selecting Windows items, scrolling, resizing windows, and moving windows and dialog boxes with your mouse. This is the pointer you will see most often.
- վայ For choosing a HyperGuide hotspot.
- $\mathbf{I}$ For selecting text with your mouse.
- ⊕ For changing the size of a window with your mouse.
- ्<br>कुरु For changing the location or size of a window with your keyboard.
	- For indicating the application is processing your request.

#### **port**

⊠

A connection on a computer where you plug in a cable that carries data to a device.

LPT ports are parallel ports. COM ports are serial ports. EPT is a port used for certain printers, such as the IBM Personal Pageprinter. You can use the EPT port only if you have installed a special card in your computer.

Multimedia PCs also have a port for a MIDI sequencer.

### **print options**

Printer-specific settings such as page orientation--portrait or landscape--or the manner in which paper feeds through the printer. These options vary from printer to printer.

### **printer-driver file**

A file that gives Windows important information about how to control your printer, including details about printer features and the printing interface, descriptions of fonts (such as sizes and styles), character translations, and control sequences the printer uses to achieve various formats. Windows has printerdriver files for most commonly used printers.

### **printer font**

A series of dots connected by lines that can be scaled to different sizes. Another name for printer fonts is vector (or stroke) fonts. Plotters typically use vector fonts.

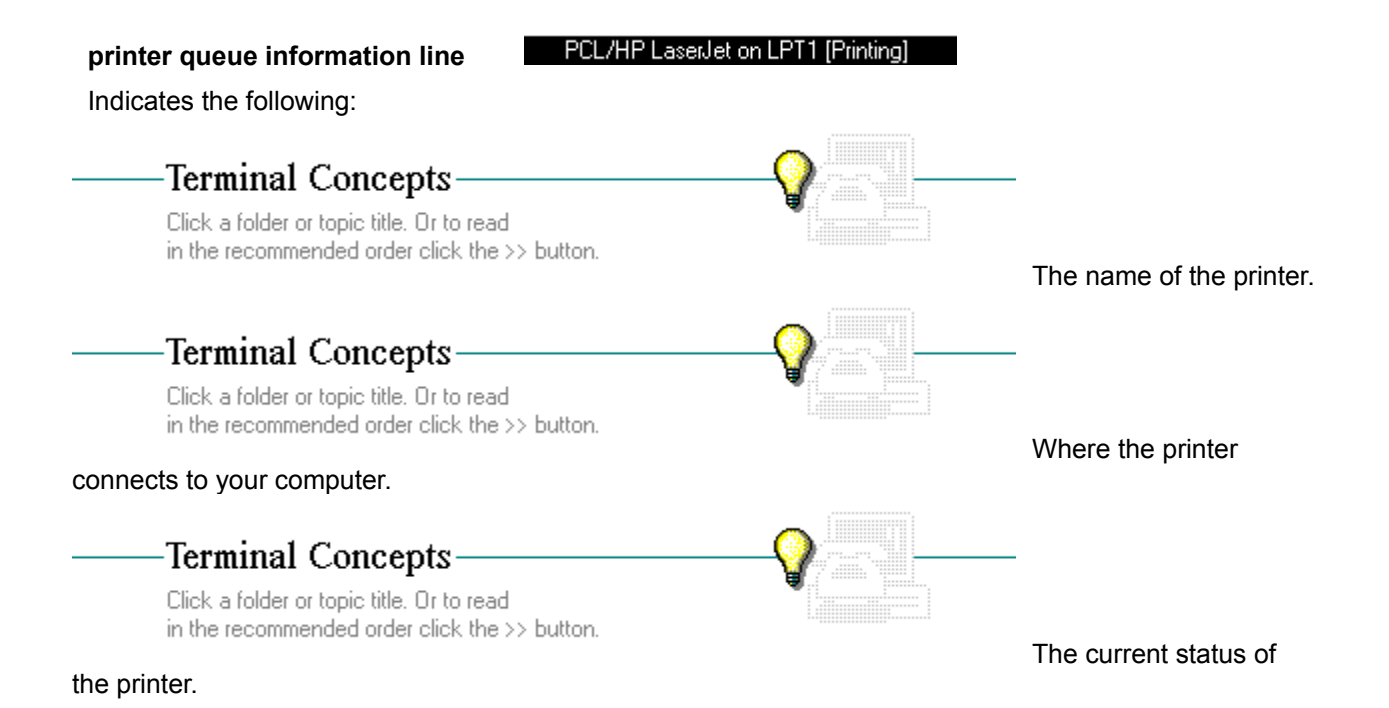

### **program file**

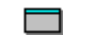

A file that contains information that controls an application. In File Manager, each program file is represented by an icon. You can start the application by choosing the icon. Filenames for program files can have these extensions: .EXE, .COM, .PIF, and .BAT.

### **program information file (PIF)**

A file that provides important information that Windows needs to run a non-Windows application. PIFs contain information such as the name of the file, a startup directory, whether the program writes directly to the screen or to memory, and multitasking options for applications running in 386 enhanced mode.

### **program item**

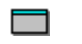

A program file or associated document represented by an icon in Program Manager. The program item provides the instructions Windows needs to start an application and open a document (if specified) when you choose the icon.

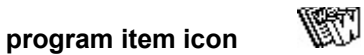

An icon representing an application you can start or an associated document you can open from a group in Program Manager. The program item provides the instructions Windows needs to start an application and open a document (if specified) when you choose the icon.

#### **RGB components**

The amount of each of the three primary colors--red, green, and blue--present in a color. Every color and pattern is made by varying the three primary colors. This is true even in monochrome (black and white) mode. For instance, white is made by mixing together 255 parts of red, 255 parts of green, and 255 parts of blue. Black, on the other hand, is 0 red, 0 green, and 0 blue.

### **read-only**

Describes a file or CD-ROM disc that can only be opened and read. You cannot edit a read-only file or CD-ROM disc and save your changes.

#### **real mode**

An operating mode that Windows runs in to provide maximum compatibility with versions of Windows applications released prior to Windows version 3.0. Real mode is the only mode available for computers with less than 1 MB of extended memory.

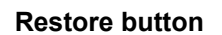

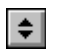

The small button at the upper-right corner of a window that contains both an Up arrow and a Down arrow. The Restore button appears only after you have enlarged a window to its maximum size. Mouse users can click the Restore button to return the window to its previous size. Keyboard users can use the Restore command on the Control menu.

### **root directory**

The main directory on a disk. The root directory is created at the first level when you format a disk. The symbol used to indicate the root directory of a disk is the backslash (\). For example, the root directory for drive C is noted as C:\.

### **sample**

A piece of waveform data represented by a single numerical value. You convert sound into digital form by taking samples of the sound at specific time intervals and converting them to numeric values.

### **saturation**

The purity of a hue, moving from gray to the pure color.

#### **scaled font size**

A font size that approximates a specified font size for use on the screen. Windows scales larger font sizes when a size that is available for the printer is not available for the screen. Scaled fonts may look slightly different from unscaled fonts. When you choose a smaller font size that is available for the printer but not for the screen, Windows substitutes the correct size from a precision-drawn font that resembles the selected font as closely as possible.

#### **screen font**

A font that duplicates a printer font on your screen.

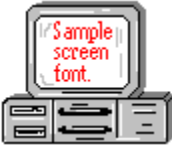

If you choose a printer font that does not have a corresponding screen font, Windows substitutes a screen font that closely resembles the printer font. The substitute font duplicates the line lengths and page breaks of the font you selected.

When you purchase extra fonts from a printer or font manufacturer, ask about the availability of screen fonts to match.

#### **screen saver**

An image or pattern that is shown on your computer screen during periods of inactivity. Screen savers hide information currently on the screen; by changing patterns they can also save wear on the electronics in the display.

#### **scroll arrow**

#### in the recommended order click the >> button.

An arrow on either end of a scroll bar that is used to scroll through the contents of a window or list box. Clicking a scroll arrow moves the contents one line. Holding down a scroll arrow scrolls the contents continuously.

Scroll arrows also control the playing of media in some applications, such as Media Player and Sound Recorder.

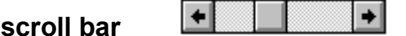

A bar that appears at the right and/or bottom edge of a window whose contents aren't completely visible. Each scroll bar contains two scroll arrows and a scroll box, which allow you to scroll within the window or list box.

A scroll bar is also used to control playing of media in some applications, such as Media Player and Sound Recorder.

**scroll box**

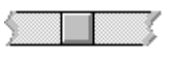

The square or rectangular box within a scroll bar that indicates your relative position within a document or list box. Mouse users can drag the scroll box up or down quickly through long documents.

A scroll box is also used to control playing of media in some applications, such as Media Player and Sound Recorder.

**Search button**

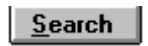

Displays the keywords you can use to search for topics. Use this button to look for topics related to a keyword.

#### **select**

To mark an item by highlighting it with key combinations or with a mouse. Selecting does not initiate an action. After selecting an item, you choose the action that affects or involves the item. For example, you can select text and then choose the Copy command to copy the text onto the Clipboard.

### **selection cursor**

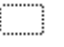

The marking device that shows where you are in a window, menu, or dialog box and what you have selected. The selection cursor appears as a dotted box around the text in a dialog box option.

### **serial ports**

Ports used by your system, named COM1, COM2, and so on. Serial ports are typically used for connecting modems, mouse devices, and some kinds of printers.

**shortcut key**

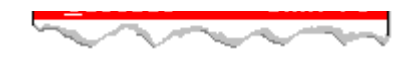

A key or key combination, available for some commands, that you can press to carry out a command without first selecting a menu. The shortcut key for a command is listed to the right of the command name on the menu.

#### **shrink**

To reduce a window to an icon using the Minimize button or the Minimize command. The document or application remains open (or running), and can be the active application or document.

### **simple device**

Devices, such as audio compact-disc players, that don't have an associated file and can be opened without a filename specification.

### **solid color**

A color directly supported by your display.

# **source directory**

The directory containing the file or files you intend to copy or move.

**spin box**

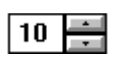

A spin box shows one item in a range of possible choices. Clicking the Up or Down arrow to the right of the entry lets you "spin" through the available choices until your choice appears in the display rectangle.

#### **standard mode**

The normal operating mode for running Windows. This mode provides access to extended memory. In standard mode, you can also switch among non-Windows applications.

#### ||Drive C: has 3792896 bytes free.  $\qquad$ **status bar**

A line of information located at the top or bottom of a window. For example, in a directory window the status bar tells how many files are selected, how much disk space they occupy, and the total number of files in the directory. In the Directory Tree window, the status bar shows the number of bytes available on the disk and the total disk capacity. Not all windows have a status bar.

# **stop bits**

The timing unit between characters.

Stop bits are not actually bits; they determine the time between transmitted characters.
# **synthesizer**

An electronic instrument able to make music and sounds by creating its own audio waveforms and sending them out to an audio system. A synthesizer can play back MIDI files.

## **Task List**

A window that shows all the applications you have running so you can switch among them. You can open the Task List window by choosing Switch To from the Control Menu or by pressing CTRL+ESC.

#### **text box**

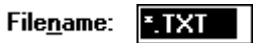

A box within a dialog box where you type the information needed to carry out a command. When the dialog box appears, the text box may be blank or may contain text.

### **text file**

A file containing only plain text, numbers or symbols. The text in a text file is uniform and does not contain any formatting, such as bold, underline, or different fonts and font sizes. A text file usually consists of characters coded from the ASCII character set.

The advantage of a text file is that it can be transferred to almost any text editor or word processor. Also, MS-DOS and Windows use text files, such as AUTOEXEC.BAT, CONFIG.SYS, and WIN.INI.

# **title**

Another name for a software application written to run on a Multimedia PC.

المرياني L **title bar**

The horizontal bar at the top of a window that contains the title of the window or dialog box. On many windows, the title bar also contains the Control-menu box and Maximize and Minimize buttons.

## **topic**

The level in the HyperGuide hierarchy at which you see information in the main window. This information can be in the form of a Quick Look graphic, an explanation of a command, a conceptual overview, a procedure, or a table of keys. Information in pop-up windows and contents screens are not considered topics.

# **track**

A sequence of sound on a CD disc, which usually corresponds to a song.

# **Up button**

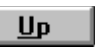

Moves up one level in the HyperGuide hierarchy.

### **vector fonts**

A series of dots connected by lines that can be scaled to different sizes.

### **virtual memory**

A memory management system used by Windows running in 386 enhanced mode, which allows Windows to behave as if there were more memory than is actually present in the sytem. Virtual memory equals the amount of free RAM plus the amount of disk space allocated to a swap file that Windows uses to simulate additional RAM.

 $\leq$  $\overline{\phantom{a}}$ Volume label **volume label**

The name you give a disk by using the Label command. Disk labels are optional. You see this information in File Manager only if you assigned a label to your disk. You can change or add a disk label through File Manager.

# **WAVE format**

Microsoft's format for digitized waveform files. These files have a .WAV extension.

#### **waveform**

A sound waveform displays variances in air pressure over time. An audio signal waveform displays variances in voltage over time.

#### **wildcard characters**

Two MS-DOS characters you can substitute for all or part of a file or directory name when you want to find similarly-named files or want one command to affect a number of files or directories.

An asterisk (\*) substitutes for all characters. A question mark (?) substitutes for a single character.

For example, this entry covers all files with a .DOC extension in the current directory:

**\*.DOC**

And this entry covers everything named with FY, three other characters, and the extension .90:

**FY???.90**

#### **window**

A rectangular area on your screen in which you view an application or document. You can open, close, and move windows, and change the size of most windows. You can open several windows on the desktop at the same time and you can shrink windows to icons or enlarge them to fill the entire desktop.

## **window border**

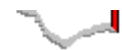

The outside edge of a window. You can lengthen or shorten each border. You can also change the width of the border with Control Panel's Desktop command.

#### **Windows application**

An application that was designed for Windows and will not run without Windows. All Windows applications follow the same conventions for arrangement of menus, style of dialog boxes, use of the keyboard and mouse, and so on.

#### **wrap**

The automatic movement of the insertion point from the end of one line to the beginning of the next line as you type. When text wraps, you do not need to press ENTER at the end of each line in a paragraph.